# HP Color LaserJet Enterprise MFP M578

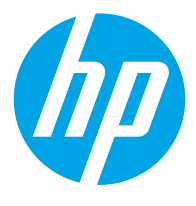

מדריך למשתמש

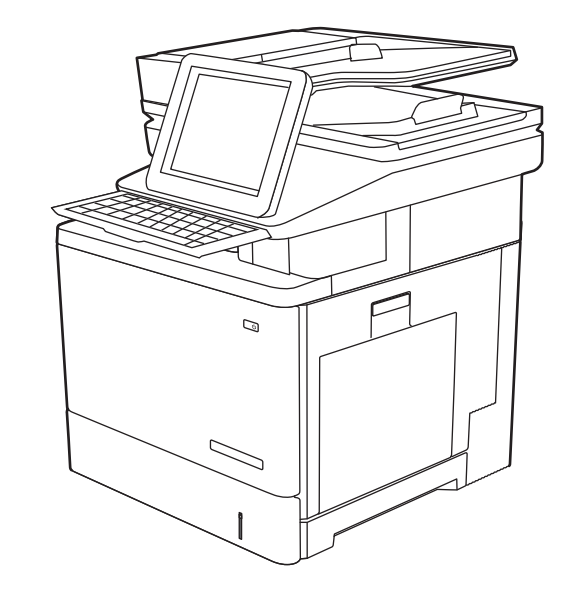

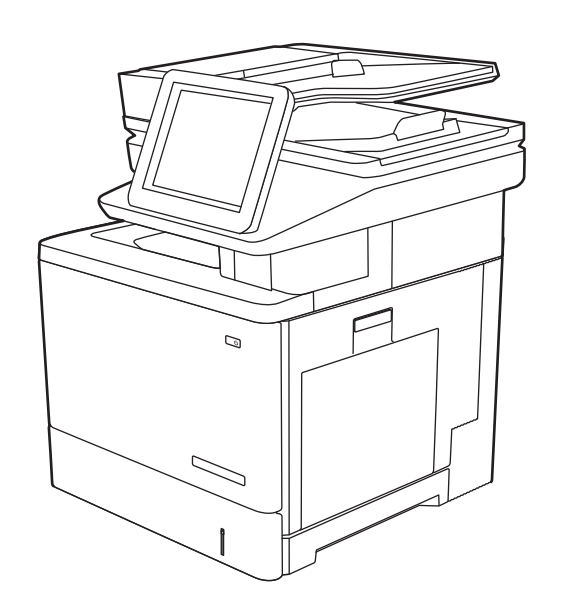

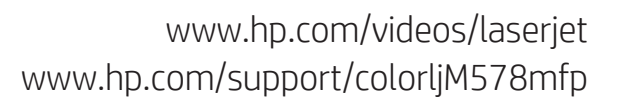

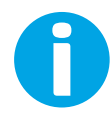

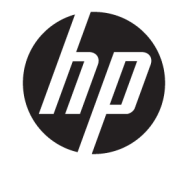

HP Color LaserJet Enterprise M578

מדריך למשתמש

#### זכויות יוצרים ורישיון

Copyright 2020 HP Development Company,© .L.P

שכפול, התאמה או תרגום ללא הרשאה מראש ובכתב אסורים, אלא כפי שמתיר זאת החוק לעניין זכויות םיצרוי .

המידע הכלול במסמך זה כפוף לשינויים ללא הודעה מראש.

כתבי האחריות היחידים עבור המוצרים והשירותים של HP מצוינים בהצהרות האחריות המפורשות הנלוות לכל מוצר ושירות. אין לפרש דבר במסמך זה כאחריות נוספת. HP לא תישא באחריות לשגיאות טכניות או טעויות עריכה או השמטות במסמך זה.

Edition 1, 10/2020

#### זכויות סימני מסחר

,Acrobat®,Adobe Photoshop®,Adobe® ו- PostScript הם םימנסי םייסחרמ של Adobe® .Systems Incorporated

Apple והלוגו של Apple הם סימנים מסחריים של .Apple Inc הרשום בארה"ב ובמדינות/אזורים אחרים.

MacOS הוא סימן מסחרי של .Apple Inc, הרשום .<br>בארה"ב ובמדינות/אזורים אחרים

AirPrint הוא סימן מסחרי של .Apple Inc, הרשום בארה"ב ובמדינות/אזורים אחרים.

Google Inc הוא סימן מסחרי של Google™.

Windows® XP,Windows® ,Microsoft® ו-Windows® Vista הם סימנים מסחריים רשומים של Corporation Microsoft הבאר "ב.

"UNIX הוא סימן מסחרי רשום של The Open Group.

# תוכן העניינים

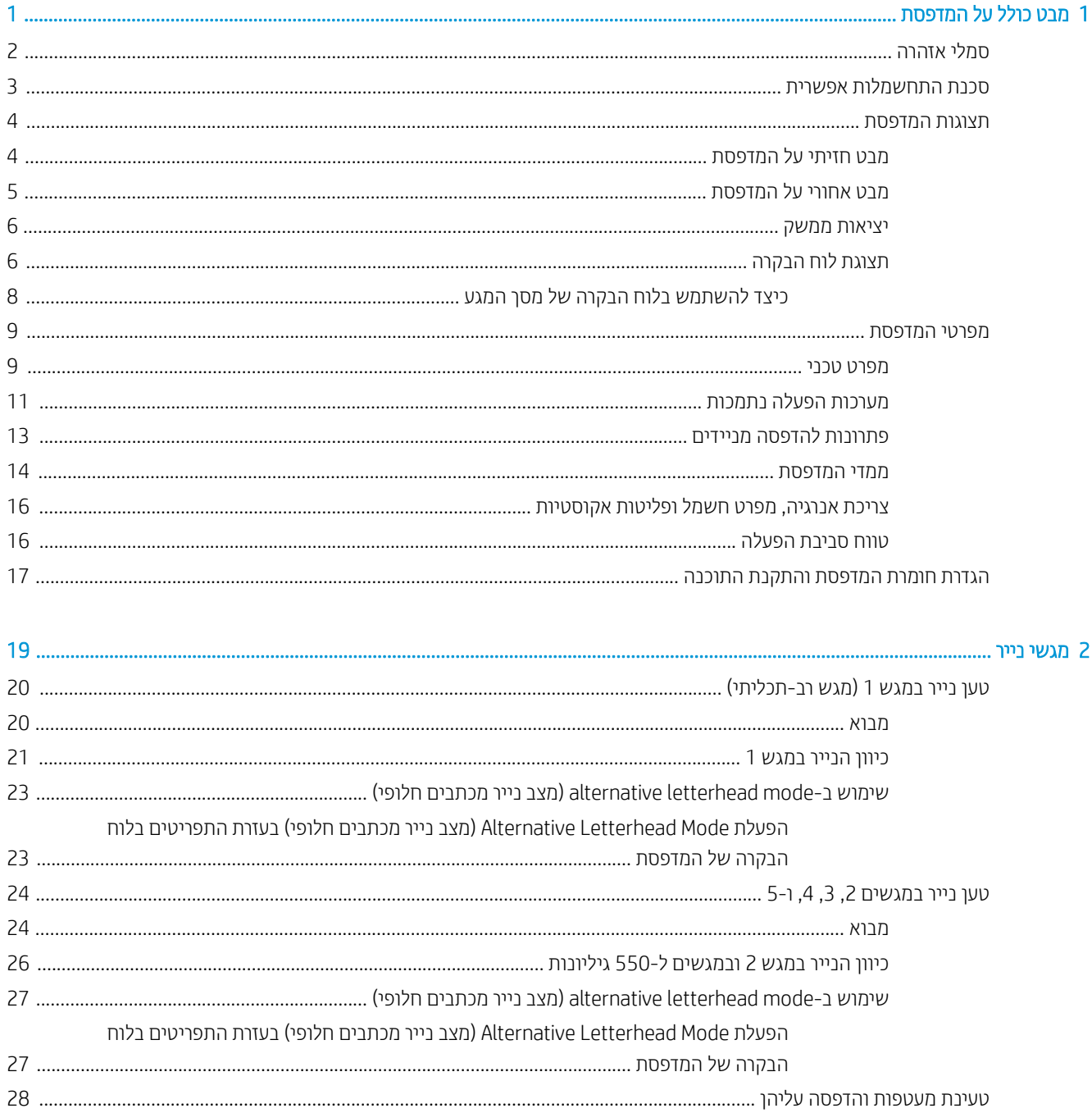

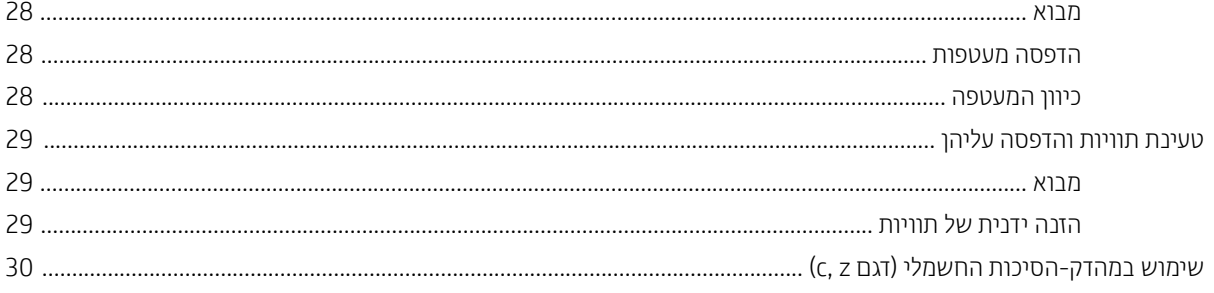

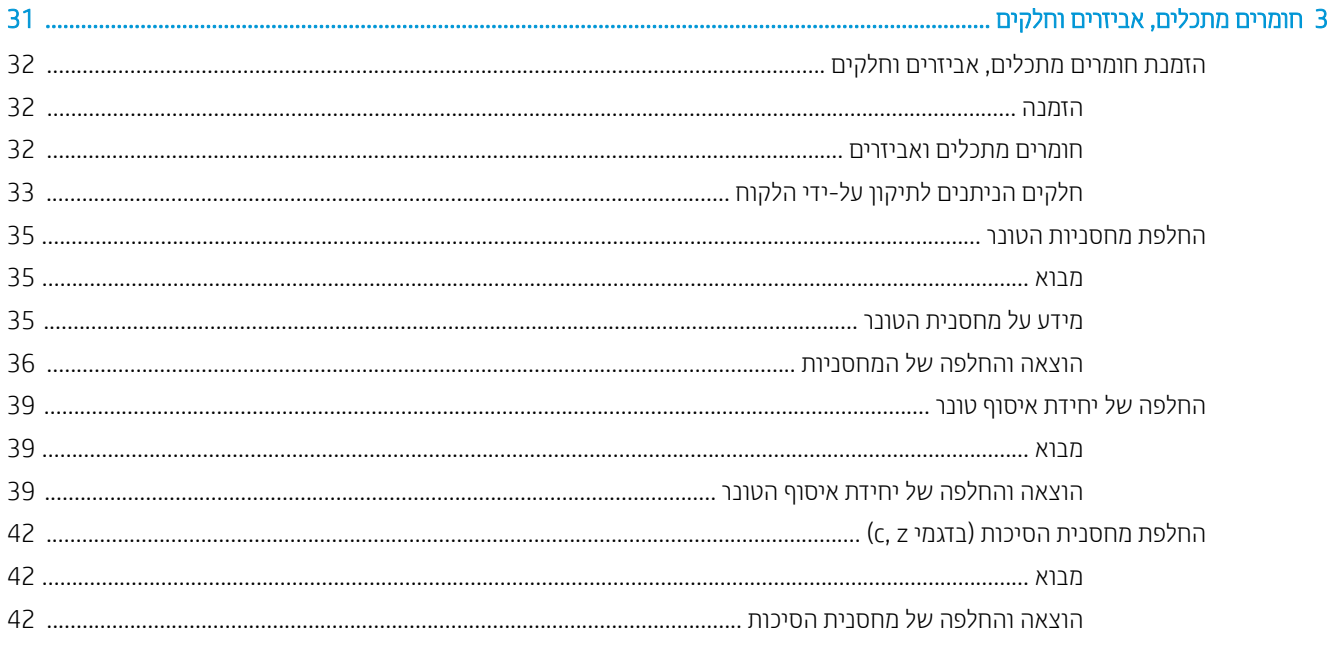

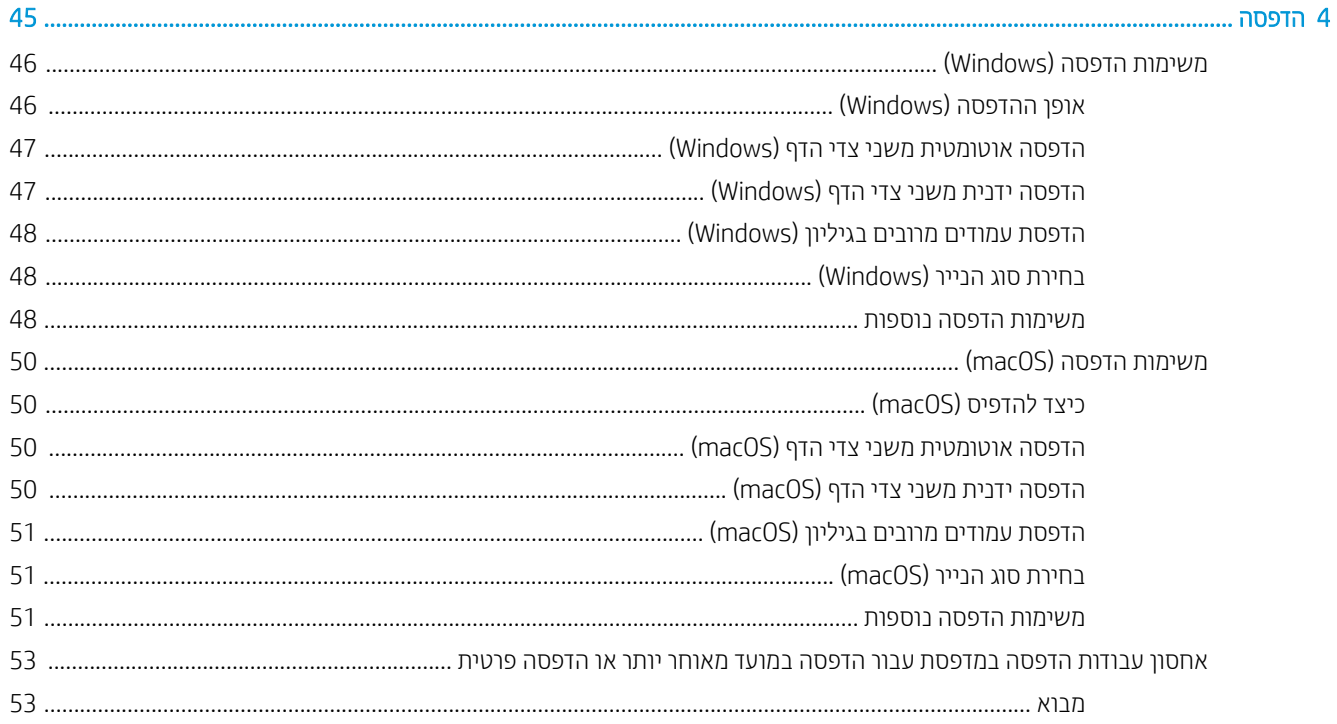

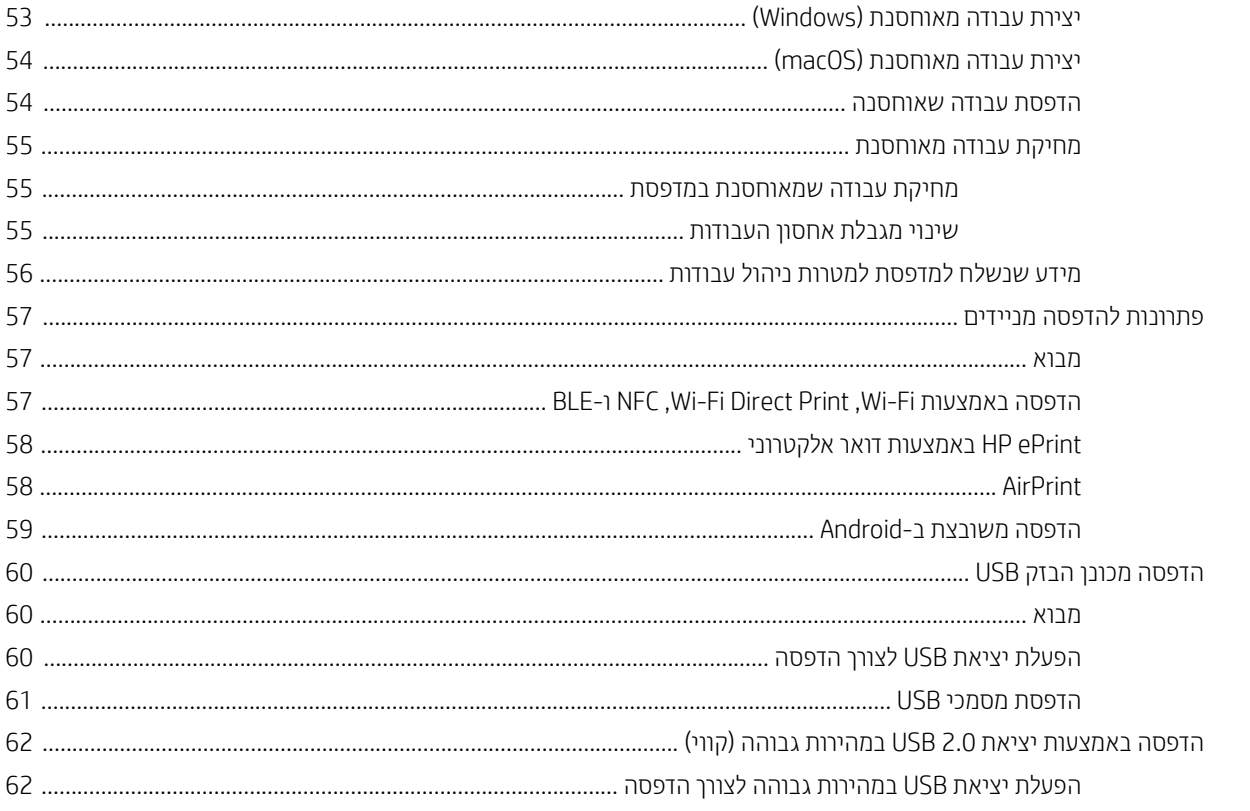

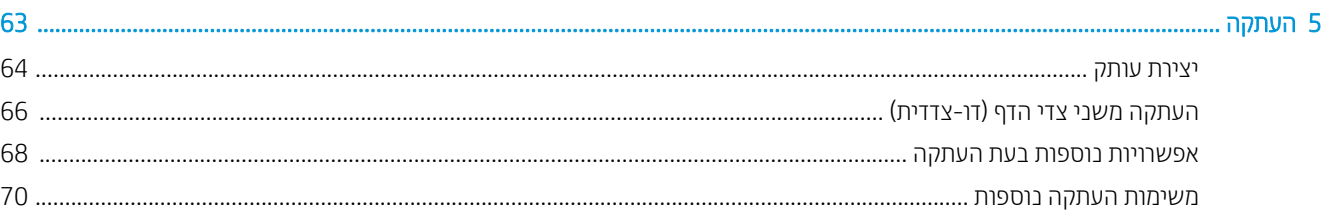

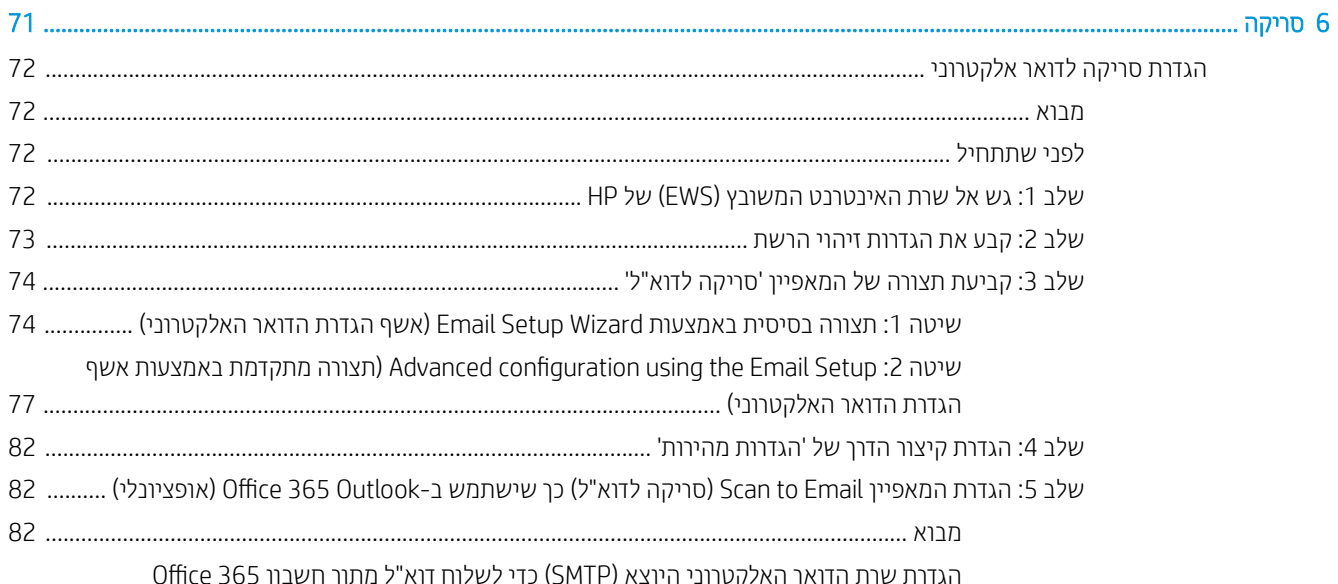

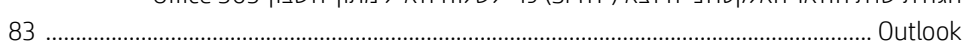

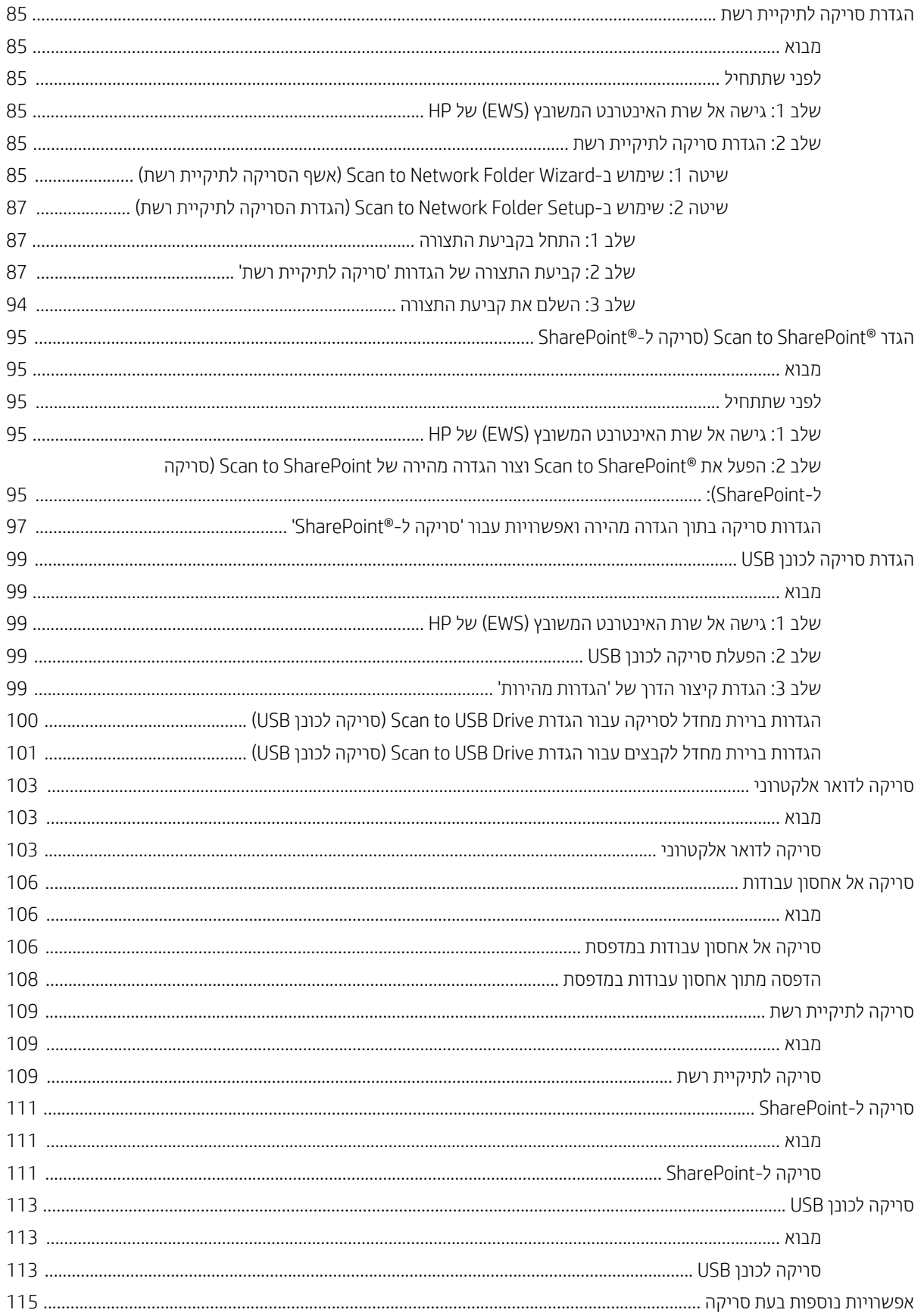

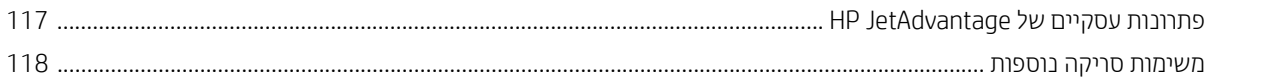

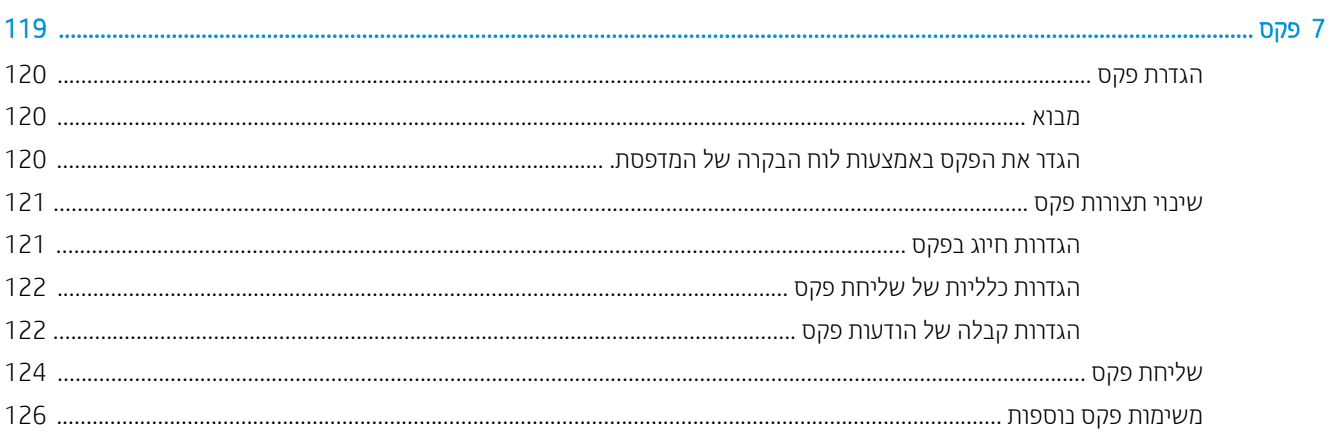

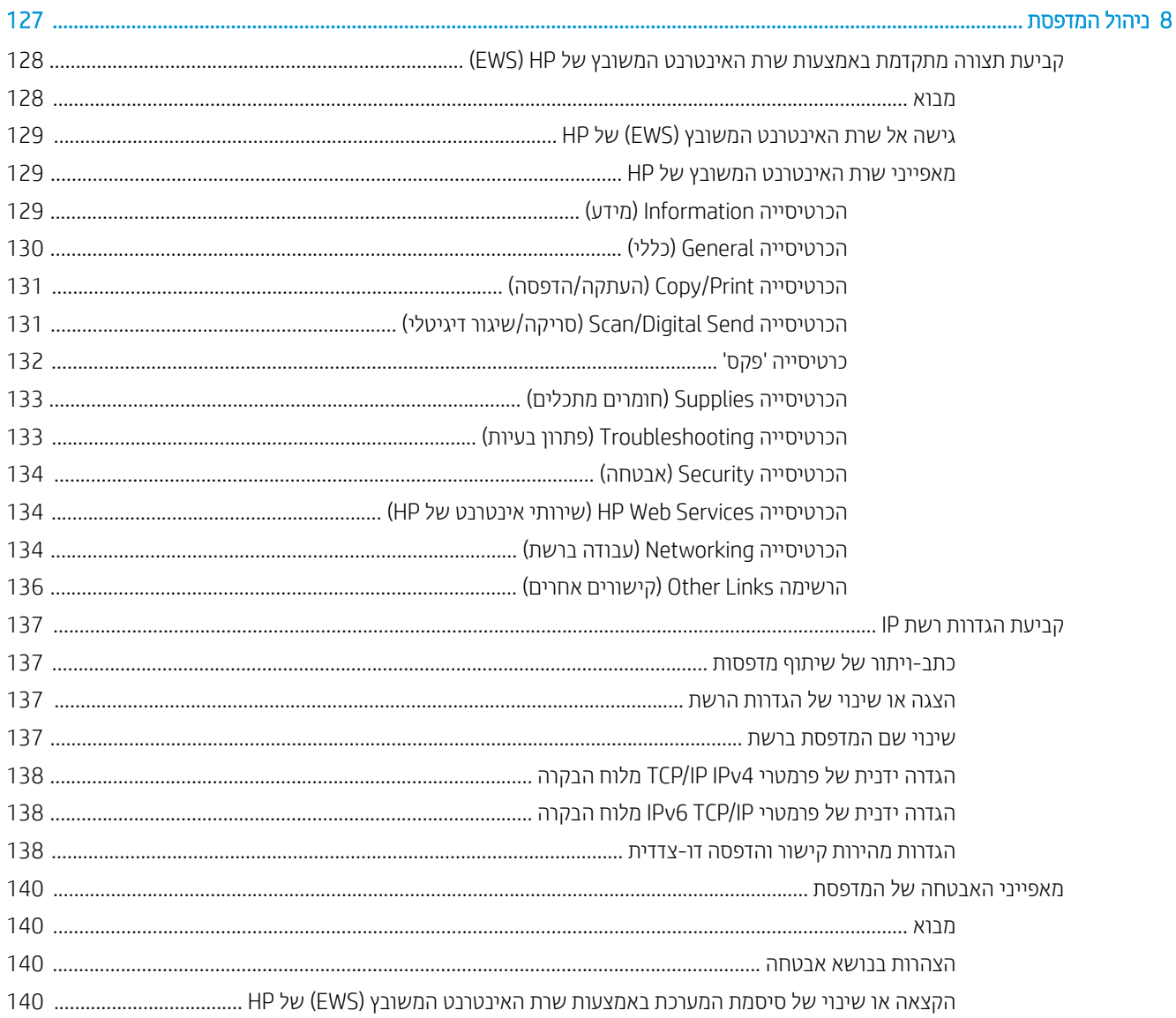

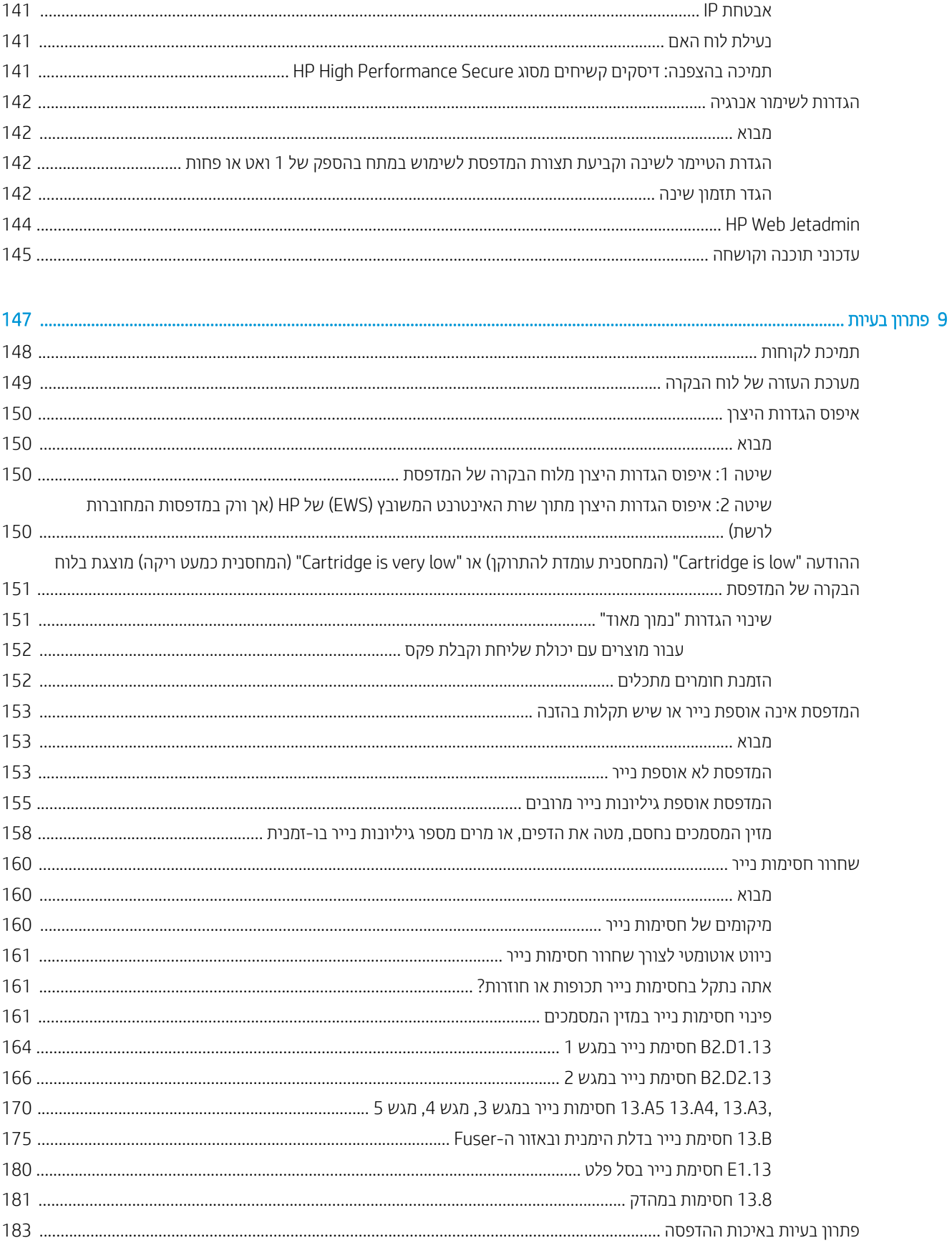

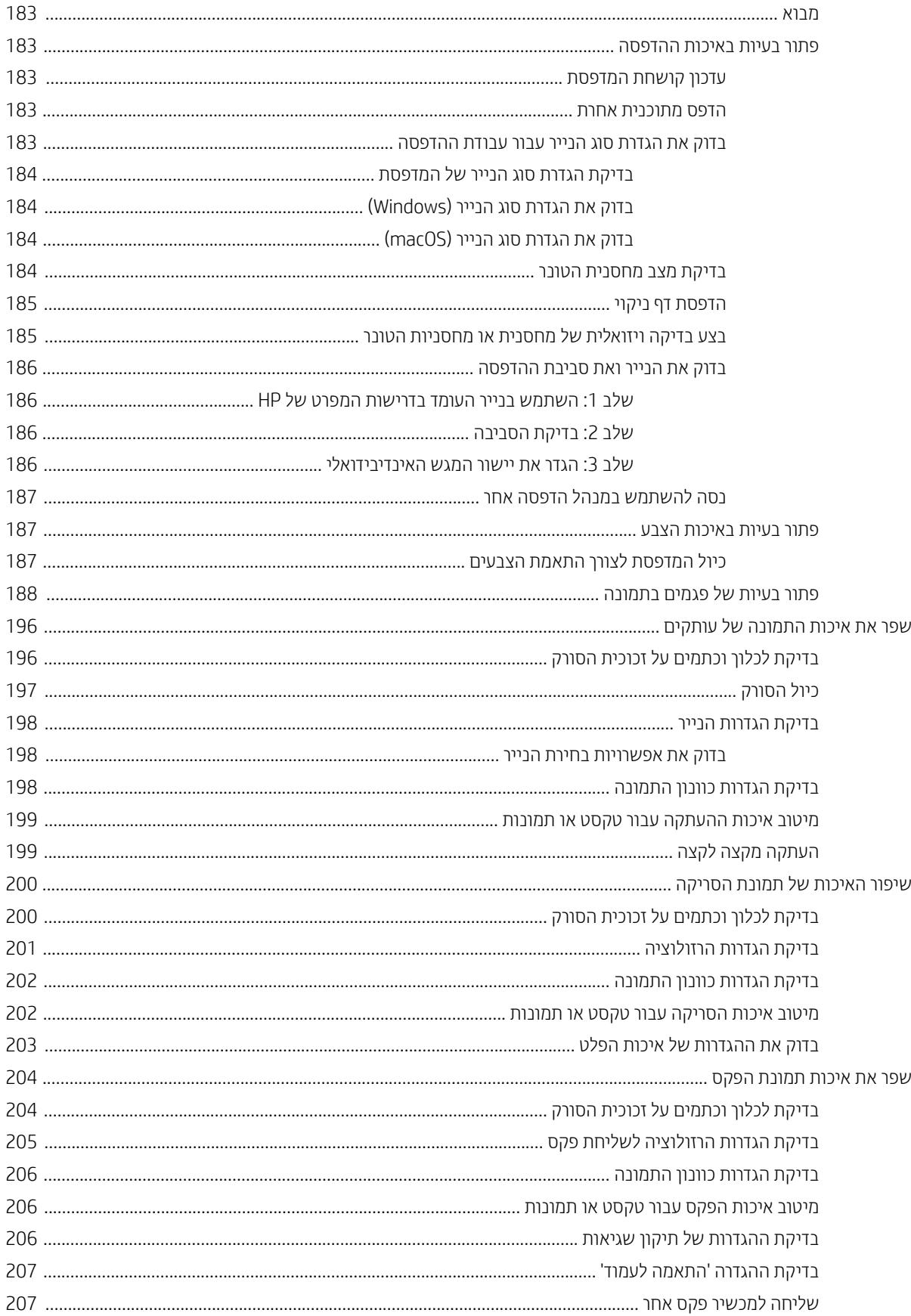

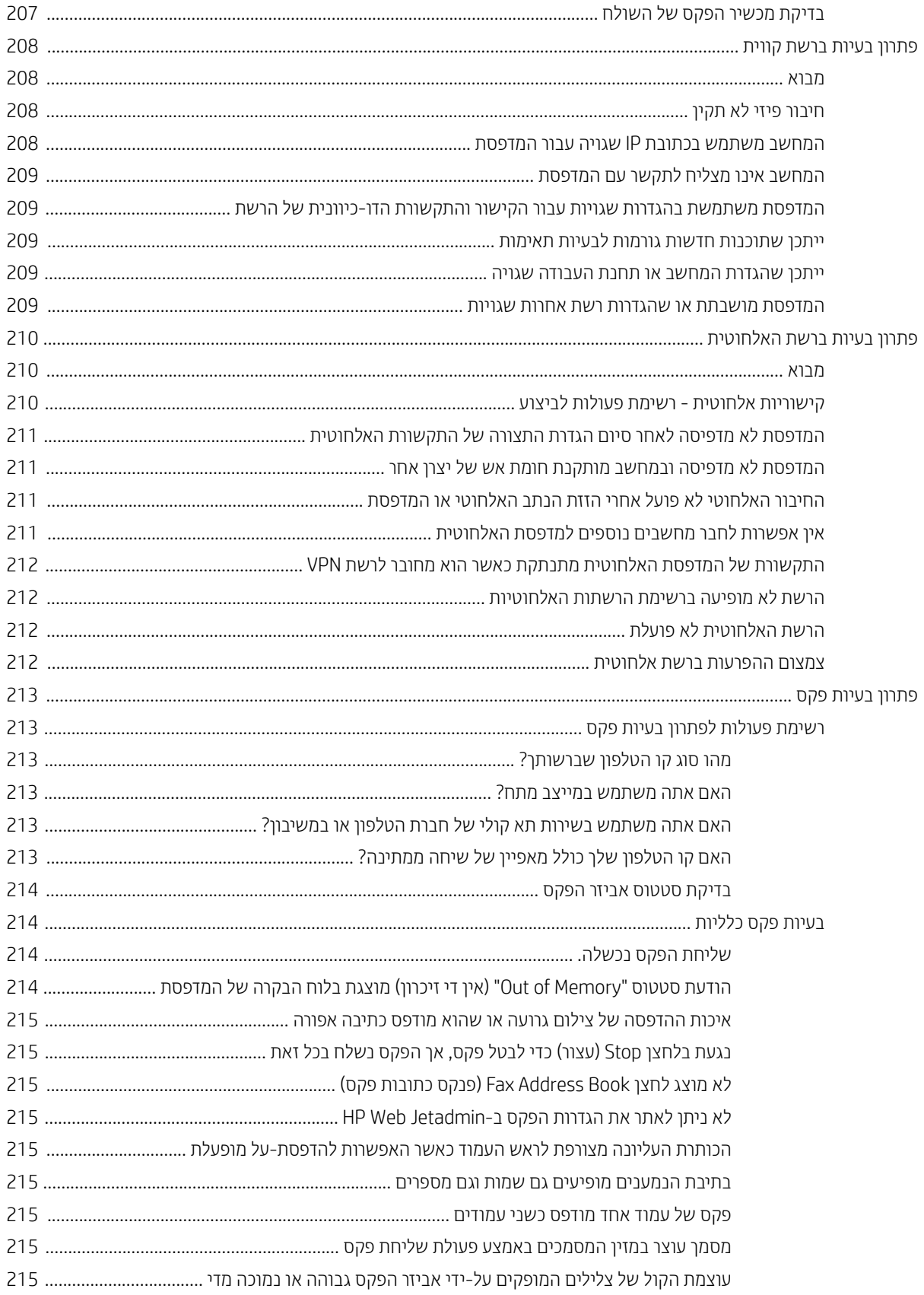

# <span id="page-14-0"></span>1 מבט כולל על המדפסת

- <u>סמלי אזהוה</u>
- סכנת התחשמלות אפשרית  $\bullet$ 
	- תצוגות המדפסת  $\blacksquare$
	- י הפרטי המדפסת  $\blacksquare$
- $\overline{\phantom{a}}$ תגדרת חומרת המדפסת והתקנת התוכנה  $\overline{\phantom{a}}$

#### לקבלת מידע נוסף

המידע שלהלן נכון למועד הפרסום.

[.www.hp.com/videos/LaserJet](http://www.hp.com/videos/LaserJet) לקבלת סיוע בווידאו, ראה

[.www.hp.com/support/colorljM578MFP](http://www.hp.com/support/colorljM578MFP) לקבלת מידע עדכני, ראה

העזרה המקיפה של HP עבור המדפסת כוללת את המידע הבא:

- configure והתקן וקבע תצורה) Install and configure
	- (למד והשתמש) Learn and use ●
	- problems Solve ( רפתו תויעב (
		- $\blacksquare$ הורדת עדכוני תוכנה וקושחה
- Forums (הצטרף לפורומי תמיכה) Join support forums
- information regulatory and warranty Find( חפש דעימ על תויאחר נהתקיו (

# סמלי אזהרה

<span id="page-15-0"></span>הגדרות סמלי אזהרה: סמלי האזהרה הבאים עשויים להופיע על-גבי מוצרי HP. נקוט באמצעי הזהירות המתאימים בעת הצורך.

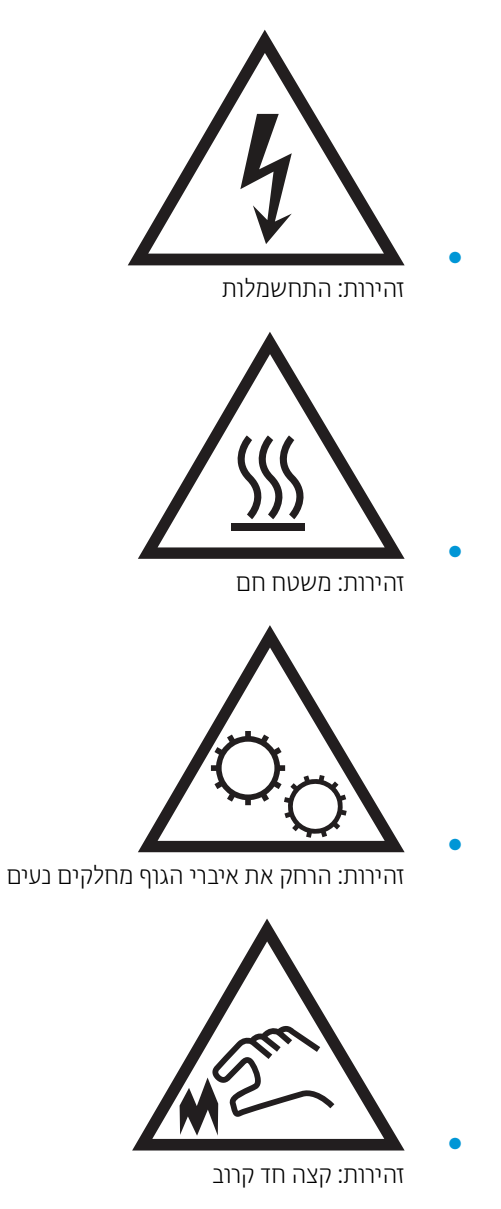

# סכנת התחשמלות אפשרית

<span id="page-16-0"></span>פעל תמיד בהתאם לאמצעי הבטיחות הבסיסיים בעת השימוש במוצר זה כדי להפחית את הסיכון לפגיעה גופנית בעקבות שריפה או התחשמלות.

- ס קרא וודא שאתה מבין את כל ההוראות המופיעות במדריך למשתמש.
	- שים לב לכל האזהרות וההוראות המופיעות על המוצר.
- השתמש אך ורק בשקע חשמל מוארק בעת חיבור המוצר למקור מתח. אם אינך יודע אם השקע מוארק, בדוק עם חשמלאי  $\bullet$ מוסמך.
	- אל תיגע במגעים בכל השקעים שבמוצר. החלף כבלים פגומים באופן מיידי.
		- ס לפני ניקוי, נתק מוצר זה מהשקעים בקיר.
		- שר אל תתקין ואל תשתמש במוצר זה בקרבת מים או כאשר אתה רטוב.
			- התקן את המוצר בבטחה על-גבי משטח יציב.  $\bullet$
	- התקן את המוצר במיקום מוגן שבו אף אחד לא יוכל לדווך על כבל המתח או למעוד בגללו.

## תצוגות המדפסת

- <u>מבט חזיתי על המדפסת</u>
- <u>מבט אחורי על המדפסת</u>
	- <u>יציאות ממשק</u>
	- <u>תצוגת לוח הבקרה</u>

# מבט חזיתי על המדפסת

<span id="page-17-0"></span>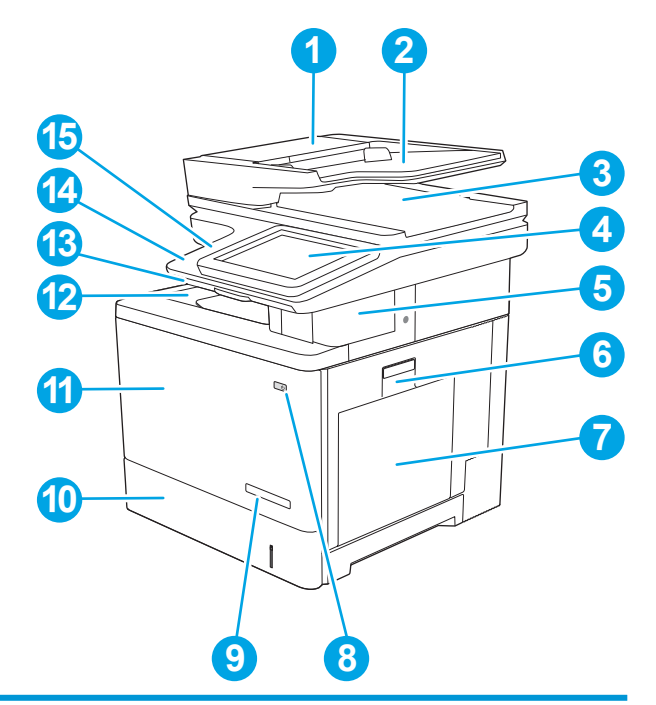

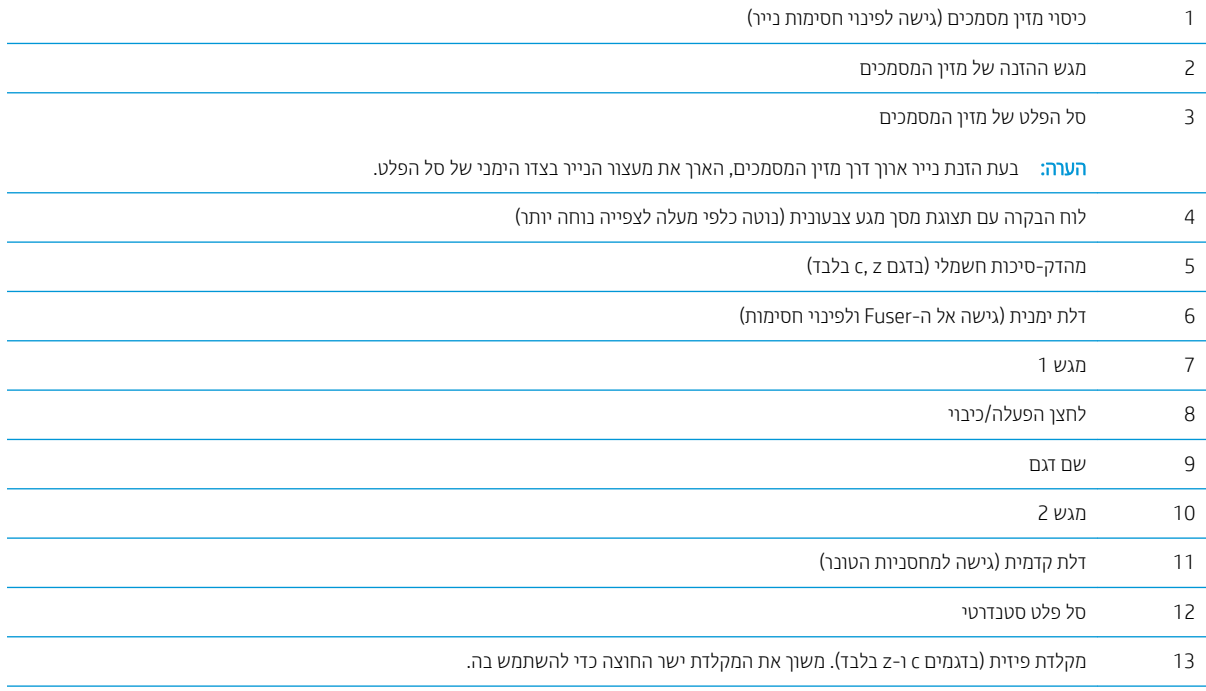

<span id="page-18-0"></span>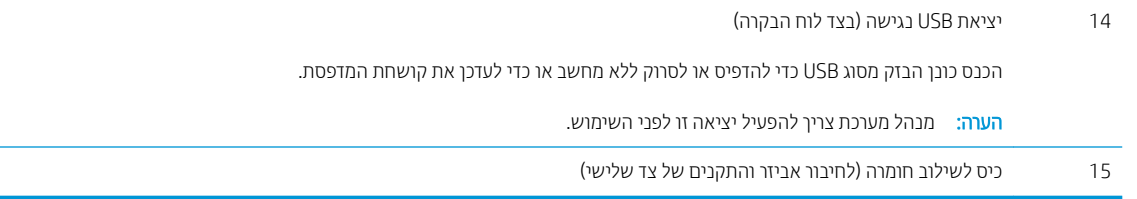

### מבט אחורי על המדפסת

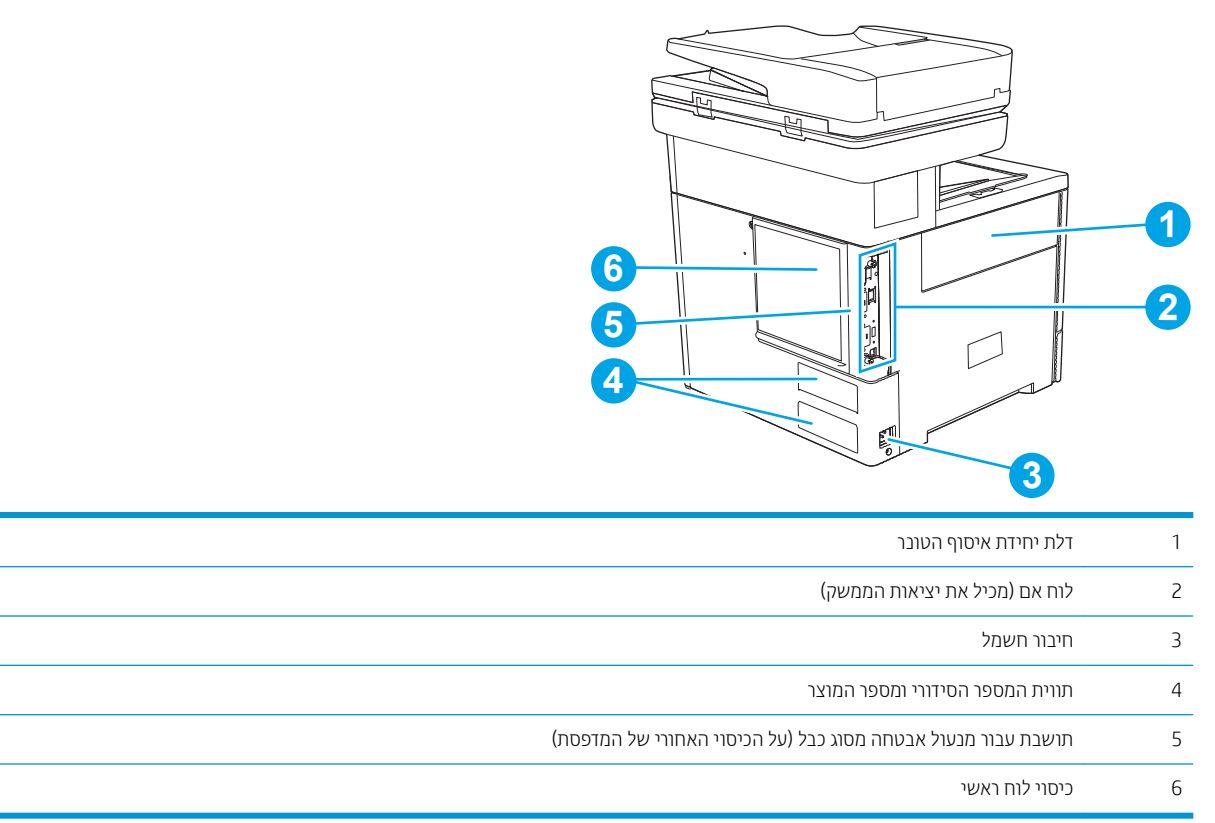

### יציאות ממשק

<span id="page-19-0"></span>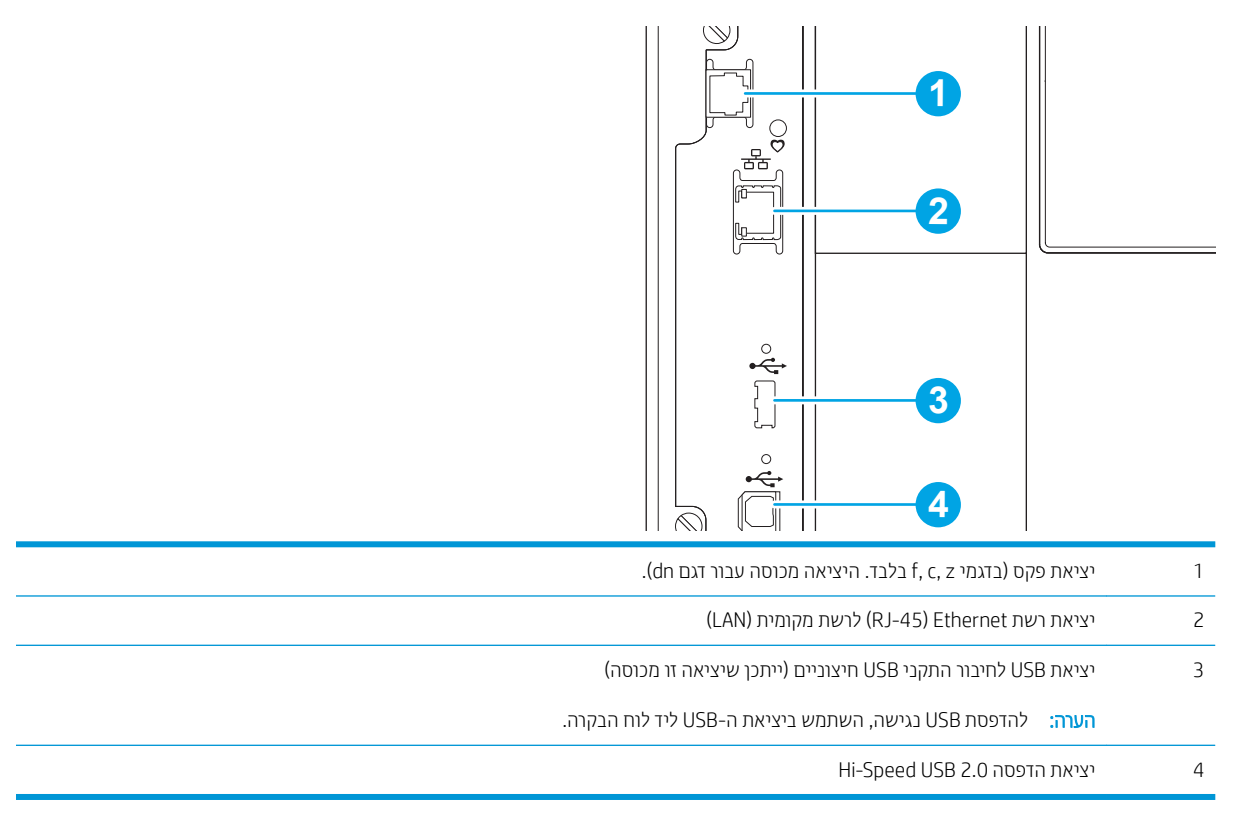

## תצוגת לוח הבקרה

מסך הבית מספק גישה למאפייני המדפסת ומציין את הסטטוס הנוכחי של המדפסת.

חזור אל המסך הראשי בכל עת על-ידי בחירה בלחצן הבית.

<mark>. وהערה: המאפיינים שמופיעים במסך הבית עשויים להשתנות, בהתאם לתצוות המדפסת</mark>

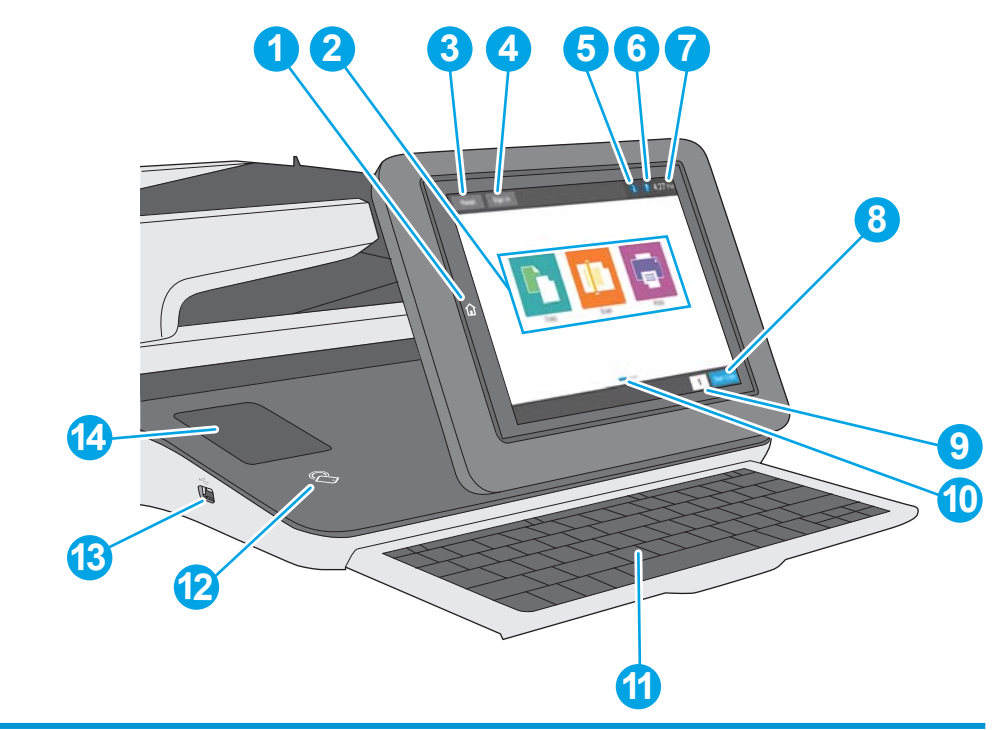

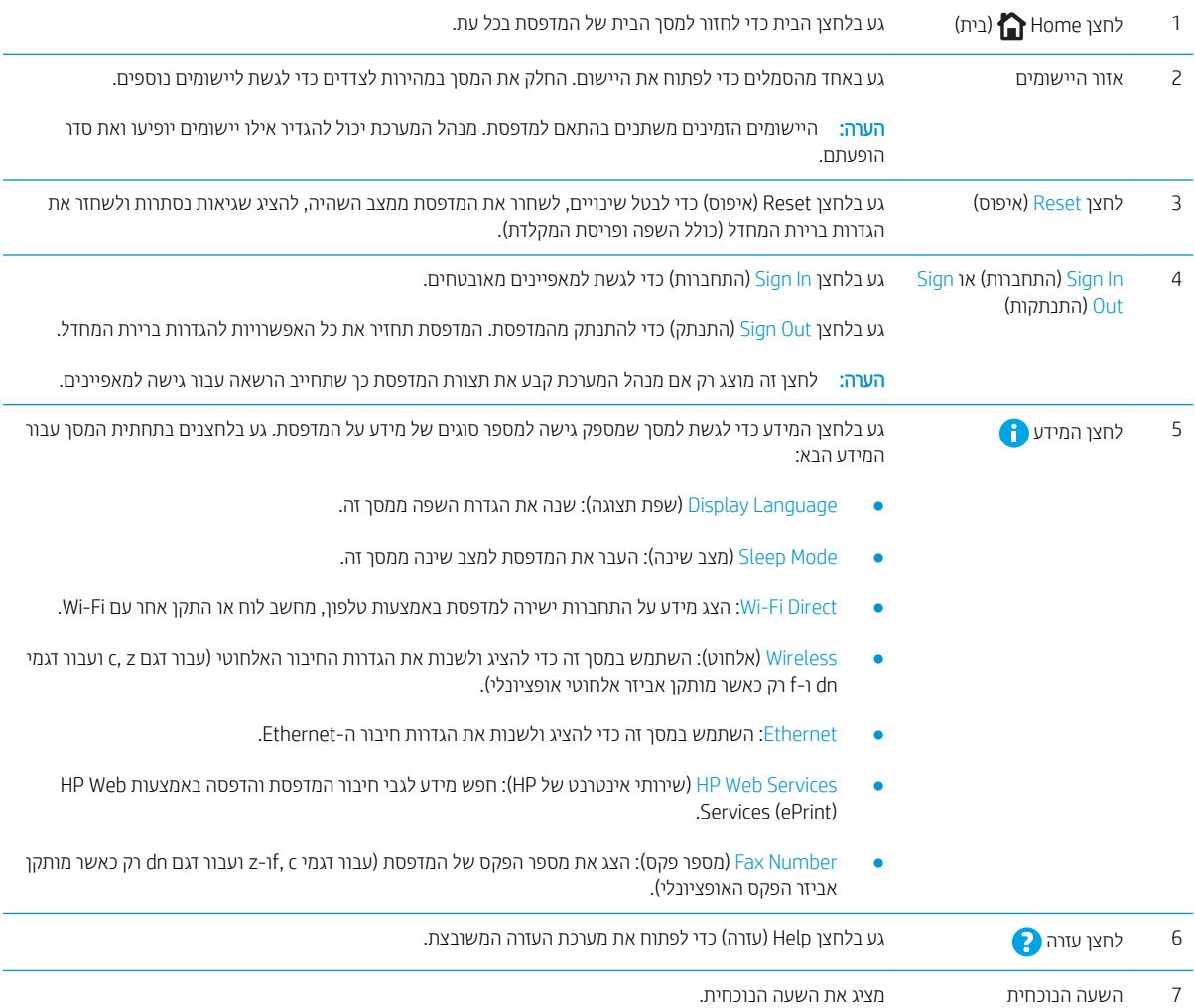

<span id="page-21-0"></span>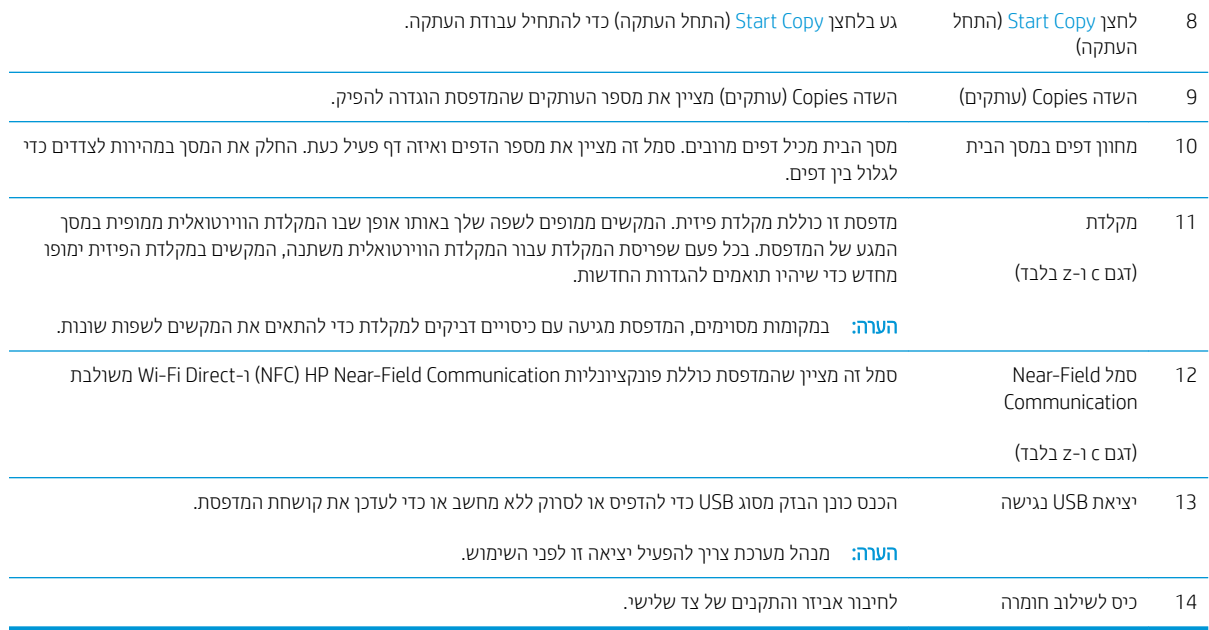

## <mark>כיצד להשתמש בלוח הבקרה של מסך המגע</mark>

בצע את הפעולות הבאות כדי להשתמש בלוח הבקרה של מסך המגע של המדפסת.

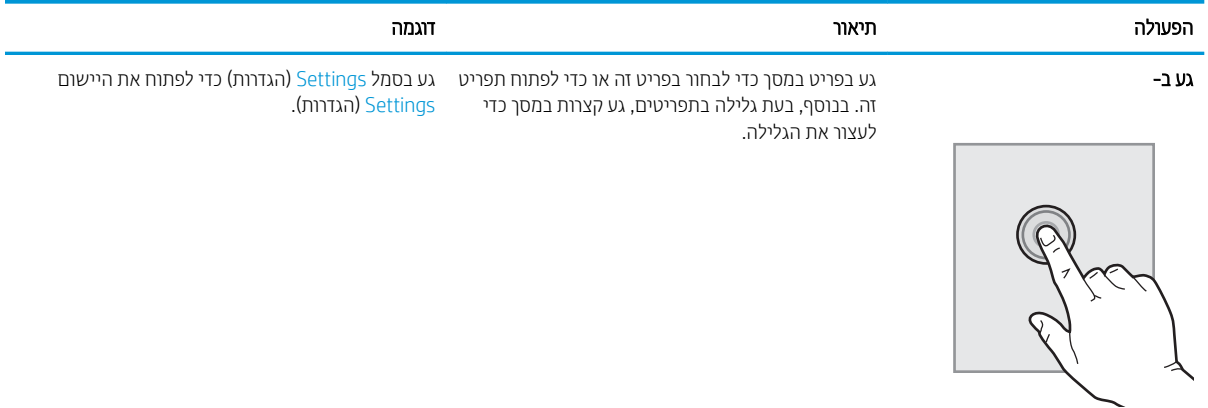

<span id="page-22-0"></span>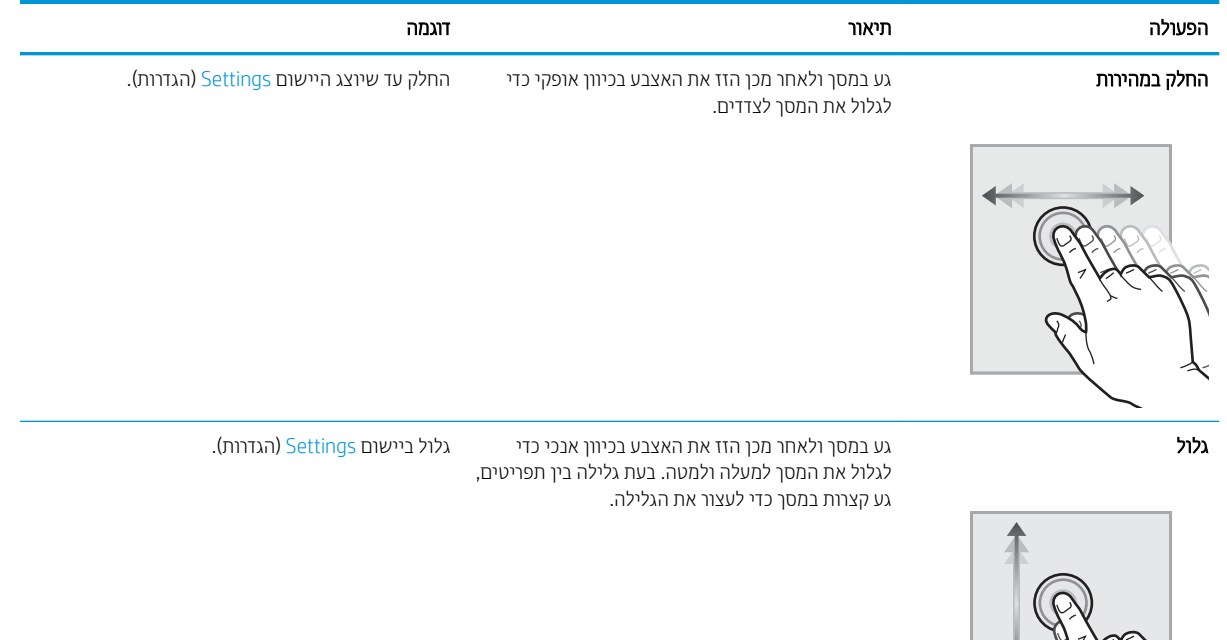

## מפרטי המדפסת

שוב: המפרט הבא נכון למועד הפרסום, אך הוא כפוף לשינויים. לקבלת מידע עדכני, ראה <u>/www.hp.com/support</u> . .[colorljM578MFP](http://www.hp.com/support/colorljM578MFP)

- מפרט יטכנ
- <u>מערכות הפעלה נתמכות</u>
- $en$ פתרונות להדפסה מניידים
	- $\overline{\mathbf{a}}$  ממדי המדפסת
- שריכת אנרגיה, מפרט חשמל ופליטות אקוסטיות  $\blacksquare$ 
	- 10 <u>טווח סביבת [הפעלה](#page-29-0)</u>

#### מפרט יטכנ

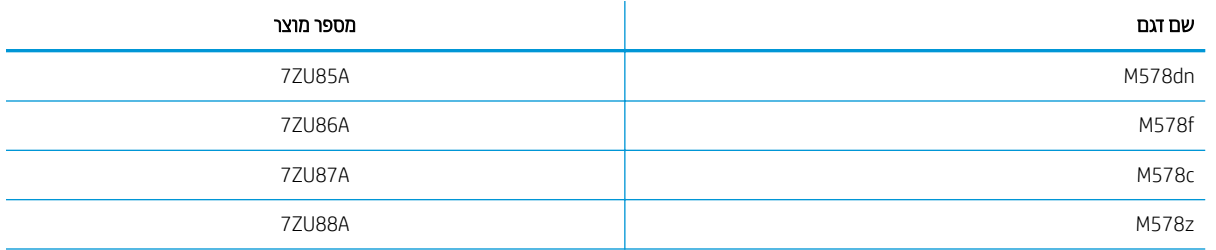

#### טבלה 1-1 מפרטים של טיפול בנייר

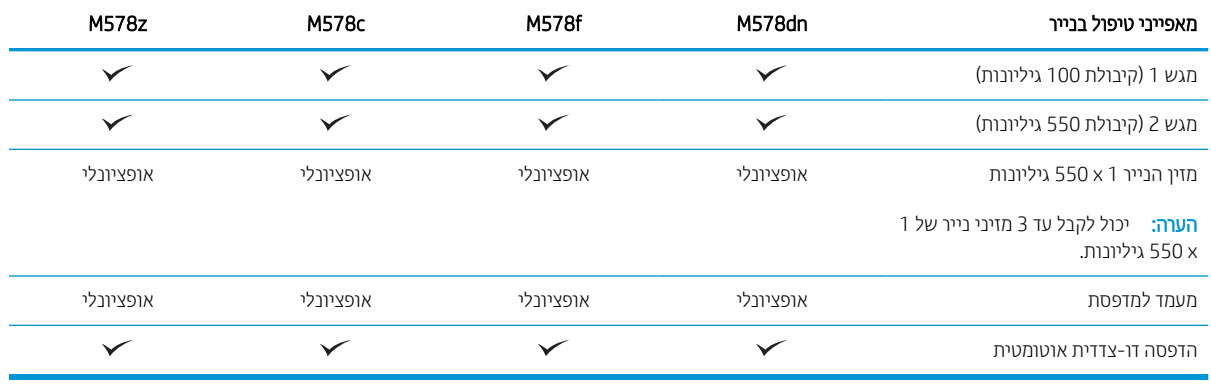

#### טבלה 1-2 מפרטי קישוריות

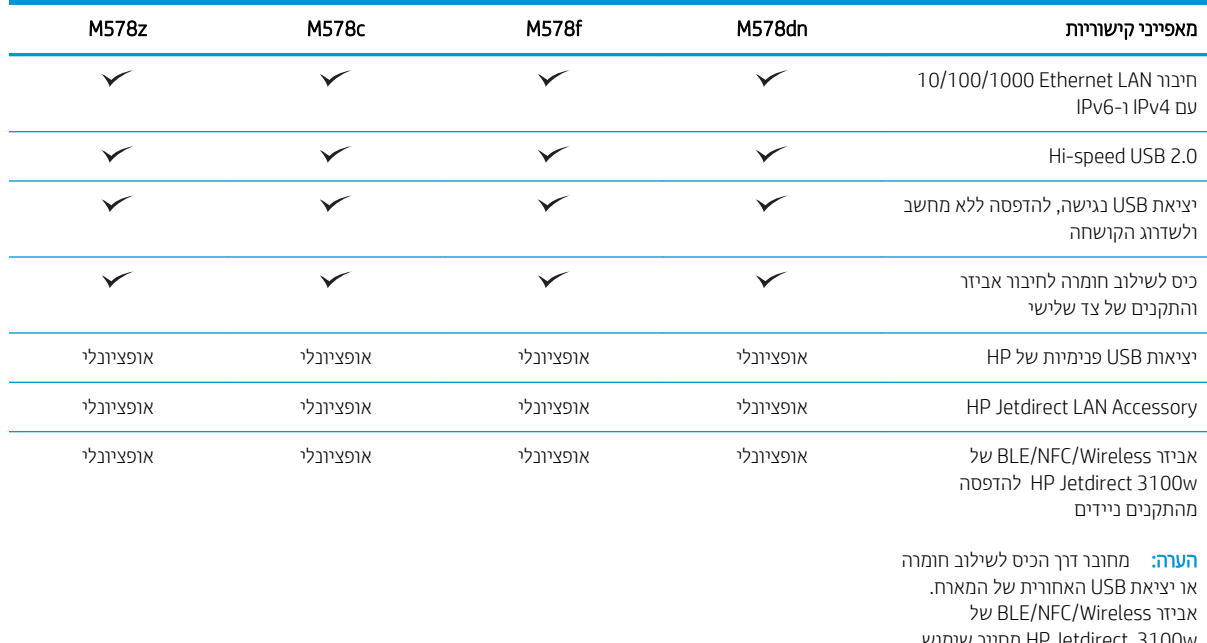

מחייב שימוש HP Jetdirect 3100w רזיבאב תיאוצי USB תוימיהפנ של HP.

#### טבלה 1-3 מפרט הדפסה

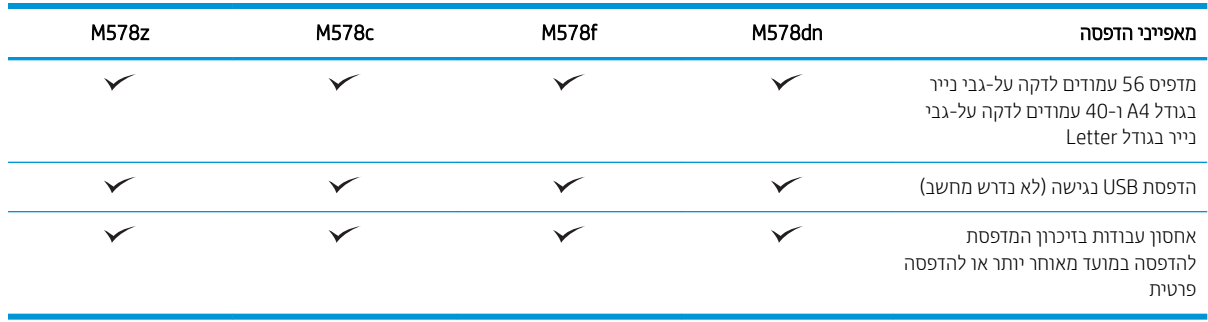

#### טבלה 1-4 מפרטי העתקה וסריקה

#### מאפייני העתקה וסריקה

<span id="page-24-0"></span>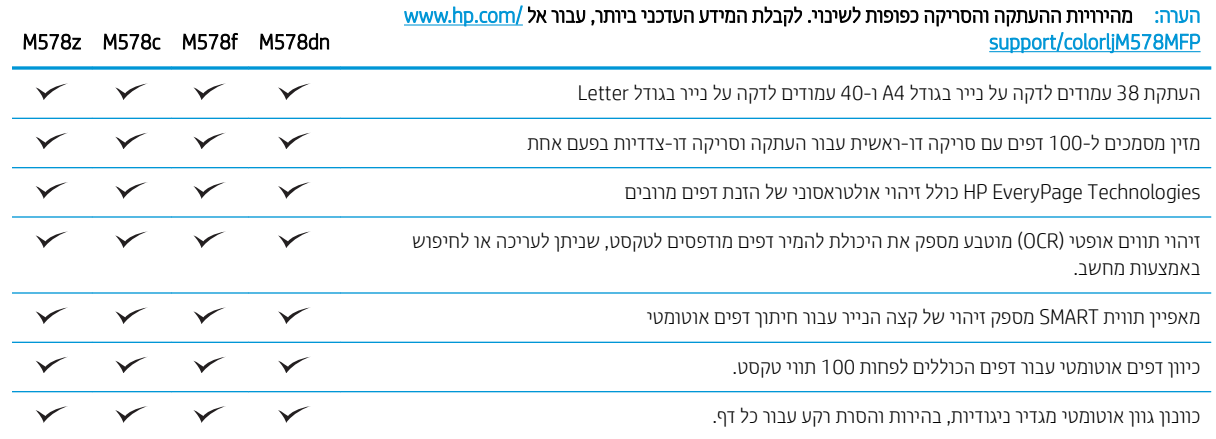

#### טבלה 1-5 מפרט שליחה דיגיטלית

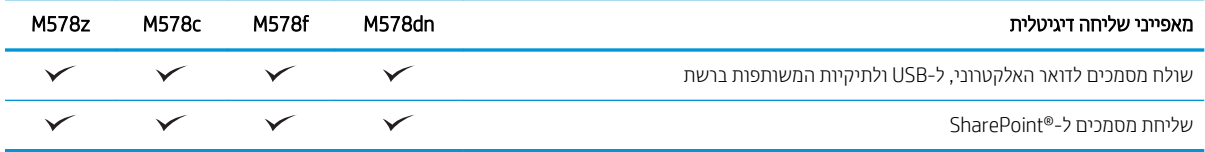

#### טבלה 1-6 מפרטים אחרים

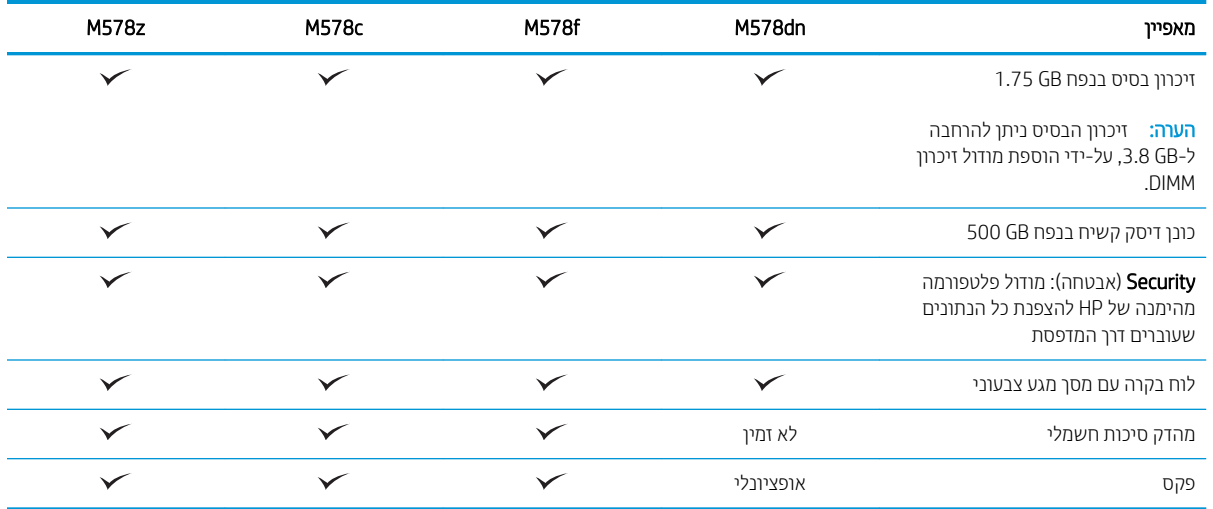

### מערכות הפעלה נתמכות

Linux: לקבלת מידע ומנהלי התקן הדפסה עבור Linux, עבור אל www.hp.com/go/linuxprinting.

UNIX: לקבלת מידע ומנהלי הדפסה עבור ®UNIX, עבור אל www.hp.com/go/unixmodelscripts.

המידע הבא מתייחס למנהלי ההדפסה הספציפיים למדפסת של HP PCL 6 עבור Windows, למנהלי ההדפסה של HP עבור macOS ולתוכנית ההתקנה של התוכנה. Windows: הורד את HP Easy Start מהאתר <u>123.hp.com</u> כדי להתקין את מנהל ההדפסה של HP. לחלופין, בקר באתר האינטרנט של התמיכה עבור מדפסת זו: www.hp.com/support/colorljM578MFP כדי להוריד את מנהל ההדפסה או את תוכנית ההתקנה של התוכנה להתקנת מנהל ההדפסה של HP.

macOS: מדפסת זו תומכת במחשבי Mac. הורד את HP Easy Start מתוך <u>123.hp.com </u> או מדף התמיכה במדפסת, ולאחר מכן השתמש ב-HP Easy Start כדי להתקין את מנהל ההדפסה של HP.

- 1. עבור אל 123.hp.com.
- 2. בצע את השלבים הבאים כדי להוריד את תוכנת המדפסת.

#### טבלה 7-7 מערכות הפעלה ומנהלי הדפסה נתמכים

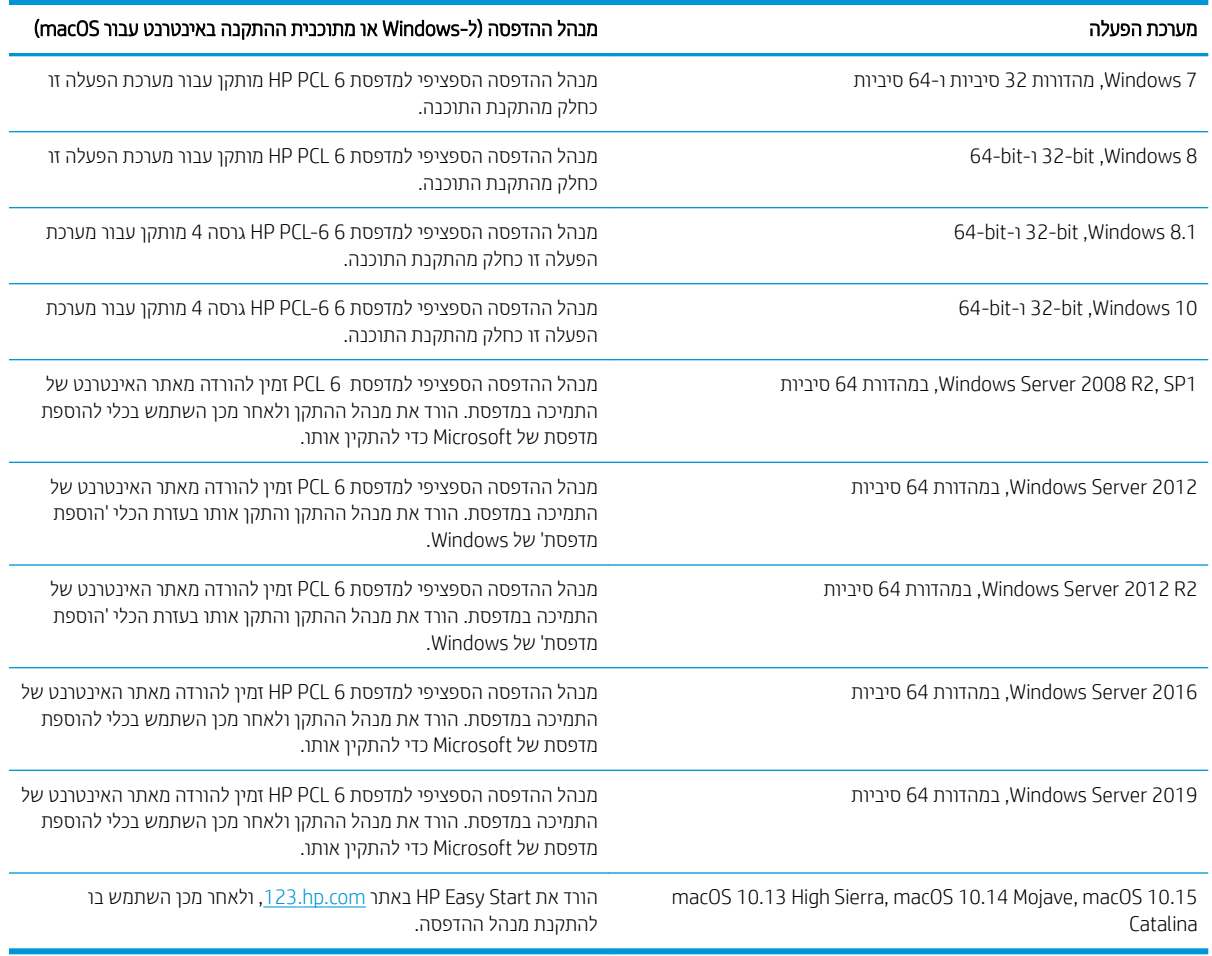

<mark>ל</mark> הערה: מערכות ההפעלה הנתמכות עשויות להשתנות

\*⊯<mark>הערה:</mark> לקבלת רשימה עדכנית של מערכות ההפעלה הנתמכות, עבור אל www.hp.com/support/colorljM578MFP לקבלת העזרה המקיפה של HP עבור המדפסת.

שבור הדפסת זו, עבור אל HP UPD למערכות ההפעלה של השרת והלקוח ולקבלת תמיכה במנהלי ההתקן של HP UPD עבור מדפסת זו, עבור . מידע נוסף), לחץ על הקישורים. **Additional information** תחת [www.hp.com/go/upd](http://www.hp.com/go/upd)

#### טבלה 1-8 דרישות מערכת מינימליות

<span id="page-26-0"></span>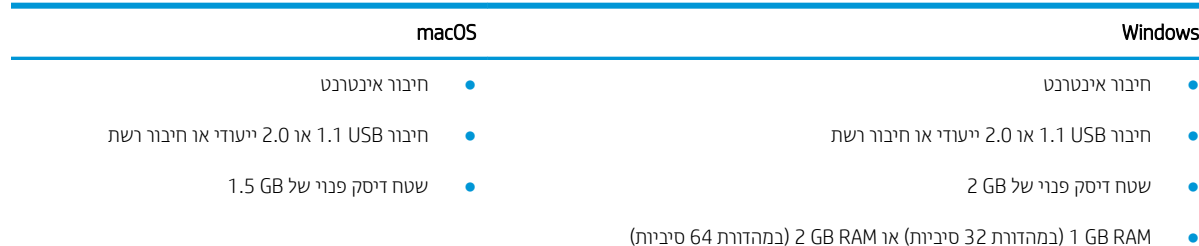

<mark>לש</mark> הערה: תוכנת ההתקנה של Windows מתקינה את השירות Base וHP Smart Device Agent Base. גודל הקובץ הוא 100 kb בקירוב. הפונקציה היחידה שלו היא לאתר מדפסות המחוברות דרך USB מדי שעה. לא נאספים נתונים. אם נמצאה מדפסת USB, הוא מנסה HP Smart Device Agent תוריהש ,JAMc אנמצ אם(. JAMc( JetAdvantage Management Connector של פעמו ברשת אתרל Base משודוג באופן מאובטח ל-Smart Device Agent מלא מתוך JAMc ויאפשר בכך לדפים המודפסים להיות מתועדים בחשבון MPS) Managed Print Services .لעכות האינטרנט של מנהלי התקנים בלבד שהורדו מאתר hp.com עבור המדפסת והותקנו באמצעות אשף הוספת מדפסת אינן מתקינות שירות זה.

כדי להסיר את ההתקנה של השירות, פתח את **לוח הבקרה**, בחר באפשרות **תוכניות** או **תוכניות ותכונות**, ולאחר מכן בחר באפשרות הוספה/הסרה של תוכניות או הסר התקנת תוכנית כדי להסיר את השירות. שם הקובץ הוא HPSmartDeviceAgentBase.

### פתרונות להדפסה מניידים

HP מציעה מספר פתרונות הדפסה ניידים כדי לאפשר הדפסה קלה למדפסת HP ממחשב נייד, ממחשב לוח, מסמרטפון או מהתקן נייד אחר. כדי לראות את הרשימה המלאה ולקבוע מהי האפשרות הטובה ביותר, עבור אל www.hp.com/go/MobilePrinting.

<mark>() הערה: עדכן את קושחת המדפסת כדי לוודא שיש תמיכה לכל יכולות ההדפסה ממכשירים ניידים</mark>.

- ) תקןמו HP Jetdirect של BLE/NFC/Wireless 3100w רזיאב עם , דלבב םיילחוטא םיגמד ) Wi-Fi Direct ●
- ePrint HP תבאמצעו ואד "ל ) בימחי הפעלה של Services Web HP פסתהמדו בתיחי תולהי מהרשו ב-Connected HP)
	- HP Smart םישוהי●
	- Google Cloud Print
		- **AirPrint**
		- פסההד ב-Android

### ממדי המדפסת

<span id="page-27-0"></span>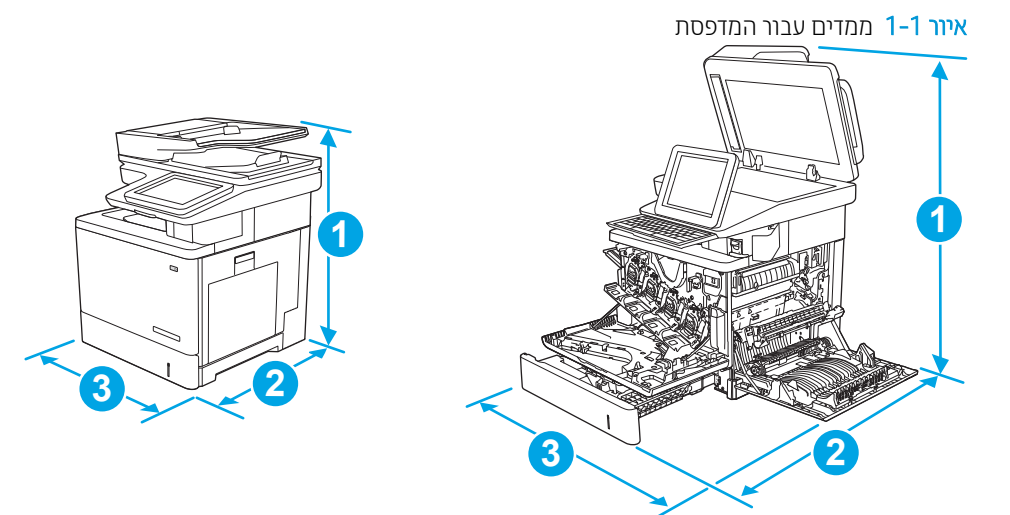

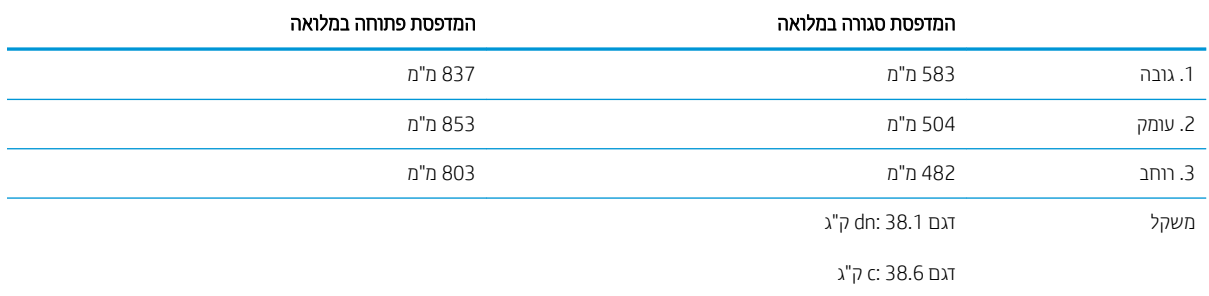

### 1-2 ממדים עבור מזין הנייר 1 x 550 גיליונות

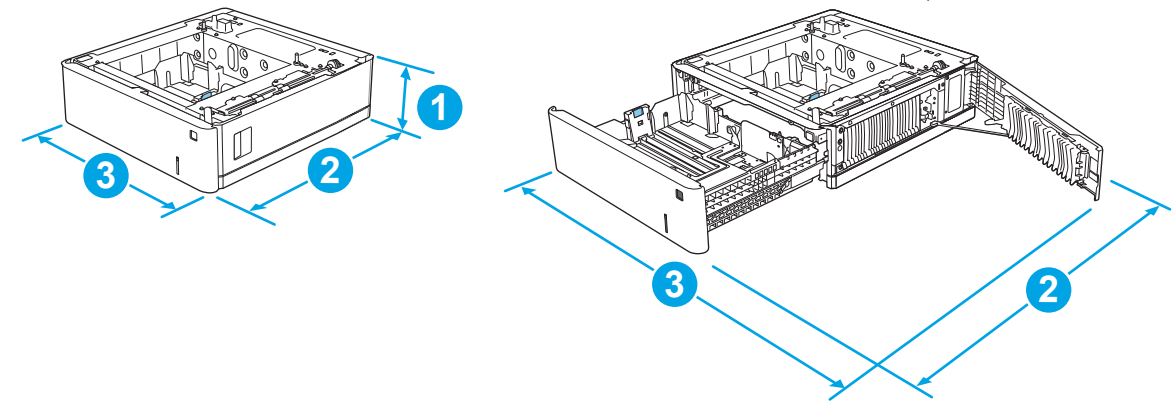

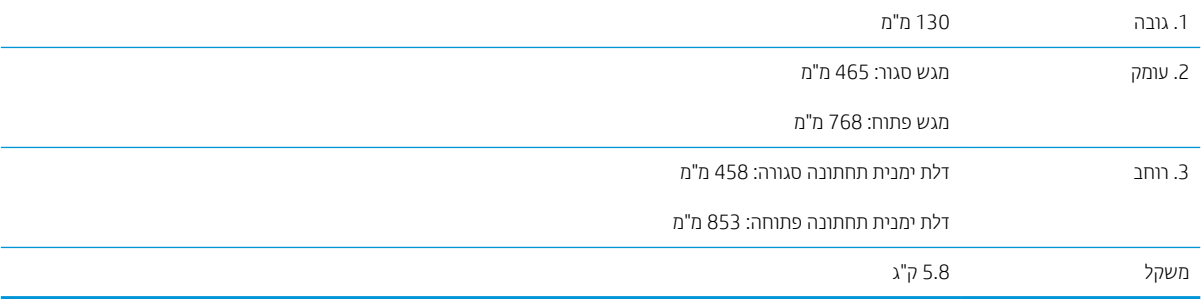

| ∢®<br>$\overline{2}$<br>$\overline{\mathbf{3}}$<br>$\mathbf{3}$                  | איור 1-3 ממדים עבור המעמד<br>⊲©r<br>2 |
|----------------------------------------------------------------------------------|---------------------------------------|
| 295 מ"מ                                                                          | 1. גובה                               |
| דלת סגורה: 869 מ"מ                                                               | 2. עומק                               |
| דלת פתוחה: 1113 מ"מ                                                              |                                       |
| 884 מ"מ                                                                          | 3. רוחב                               |
| ערך זה כפוף לשינוי. לקבלת מידע עדכני, עבור אל www.hp.com/support/colorljM578MFP. |                                       |
| 17.7 ק"ג                                                                         | משקל                                  |
| ערך זה כפוף לשינוי. לקבלת מידע עדכני, עבור אל www.hp.com/support/colorljM578MFP  |                                       |

איור 1-4 ממדים עבור המדפסת עם המעמד ומגש הנייר ל-1 x 550 גיליונות

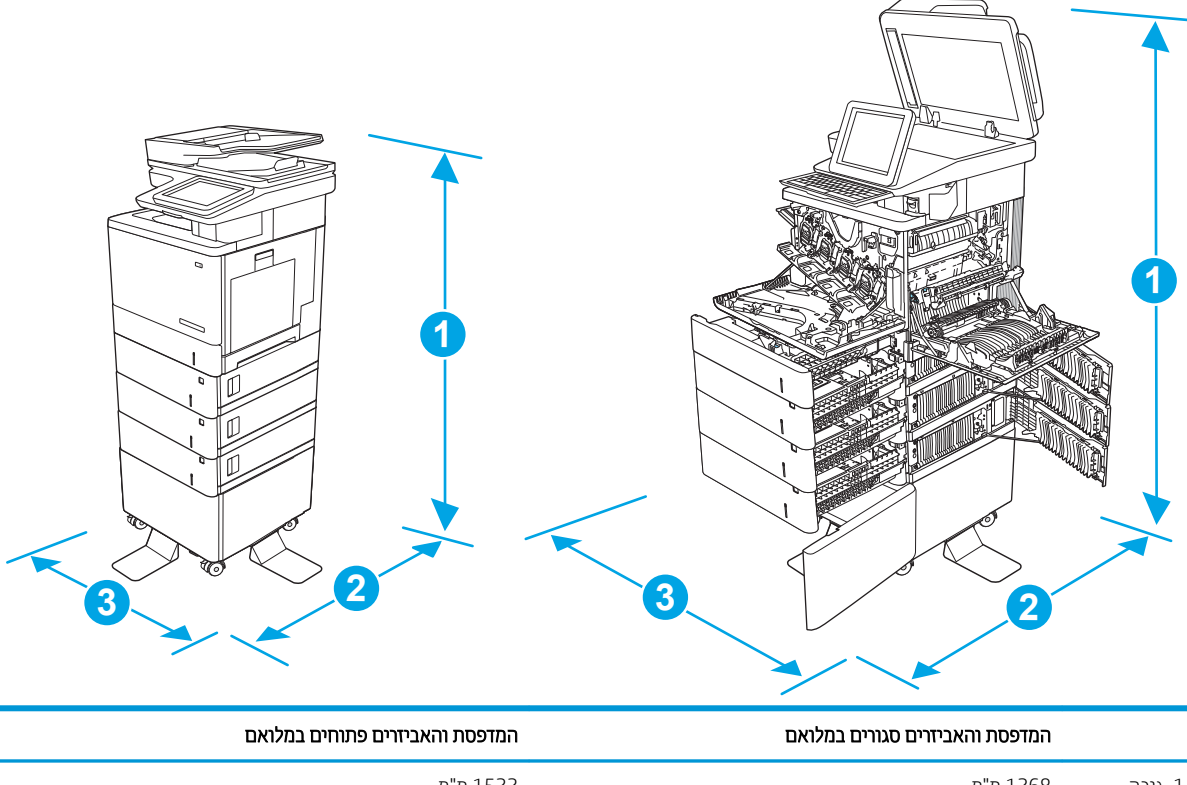

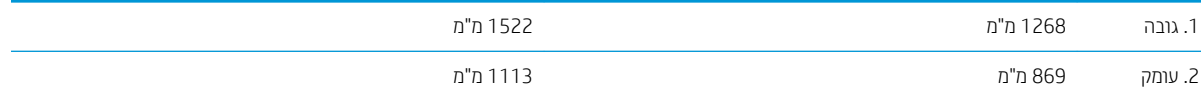

<span id="page-29-0"></span>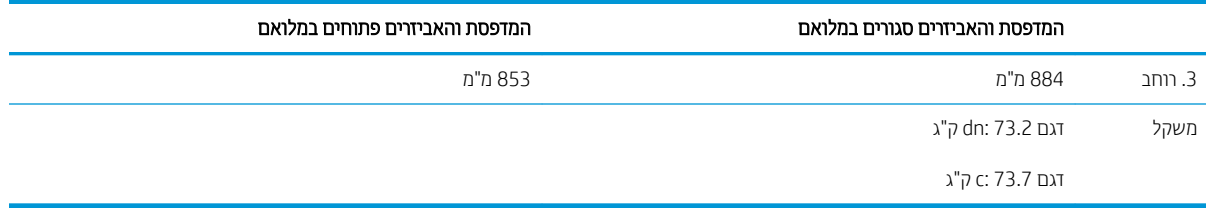

1 ערכים אלה כפופים לשינוי. לקבלת מידע עדכני, עבור אל www.hp.com/support/colorljM578MFP.

אין להאריך יותר ממגש נייר אחד בכל פעם.  $^2$ 

## צריכת אנרגיה, מפרט חשמל ופליטות אקוסטיות

[.www.hp.com/support/colorljM578MFP](http://www.hp.com/support/colorljM578MFP) לקבלת מידע עדכני, ואה

ת היירות: דרישות המתח מתבססות על המדינה/אזור שבהם נמכרת המדפסת. אין להמיר את מתח הפעולה. הדבר יגרום נזק <u>A</u> למדפסת וישלול את תוקף האחריות.

### טווח סביבת הפעלה

#### להבט 1-9 מפרט בתיבס ההפעלה

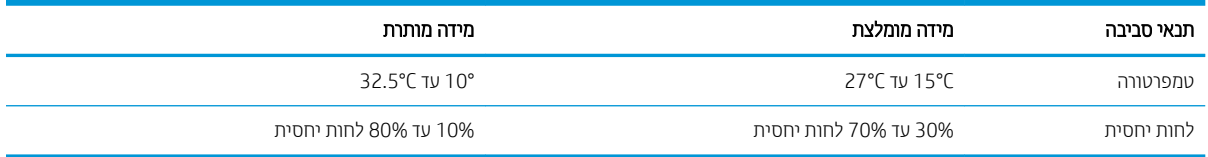

## הגדרת חומרת המדפסת והתקנת התוכנה

<span id="page-30-0"></span>לקבלת הוראות הגדרה בסיסיות, עיין במדריך התקנת החומרה שקיבלת יחד עם המדפסת. לקבלת הוראות נוספות, עבור לאתר התמיכה של HP באינטרנט.

עבור אל www.hp.com/support/colorljM578MFP לקבלת העזרה המלאה של HP עבור המדפסת. קבל את התמיכה הבאה:

- configure and configure (התקן וקבע תצורה)
	- (למד והשתמש) Learn and use ●
	- problems (פתור בעיות) Solve problems
		- $\blacksquare$ הורדת עדכוני תוכנה וקושחה
- Forums oin support forums (הצטרף לפורומי תמיכה)
- Find warranty and regulatory information תפש מידע על אחריות ותקינה)

# 2 מגשי נייר

- <span id="page-32-0"></span>● טען בייר [במגש](#page-33-0) [1](#page-33-0) (מגש רב-תכליתי)
	- <u>טען נייר במגשים 2, 3, 4, ו-5</u>
	- נ<u>ועינת מעטפות והדפסה עליהן</u>
		- נ<u>ועינת תוויות והדפסה עליהן</u>
- $(c, z$ ומוש במהדק-הסיכות החשמלי (דגם  $c$

#### לקבלת מידע נוסף

המידע שלהלן נכון למועד הפרסום.

[.www.hp.com/videos/LaserJet](http://www.hp.com/videos/LaserJet) לקבלת סיוע בווידאו, ראה

[.www.hp.com/support/colorljM578MFP](http://www.hp.com/support/colorljM578MFP) לקבלת מידע עדכני, ראה

העזרה המקיפה של HP עבור המדפסת כוללת את המידע הבא:

- configure והתקן וקבע תצורה) Install and configure
	- (למד והשתמש) Learn and use ●
	- problems Solve ( רפתו תויעב (
		- $\blacksquare$ הורדת עדכוני תוכנה וקושחה
- Forums (הצטרף לפורומי תמיכה) Join support forums
- information regulatory and warranty Find( חפש דעימ על תויאחר נהתקיו (

# (מגש רב-תכליתי) 1 מגש ב

### מבוא

<span id="page-33-0"></span>המידע הבא מתאר כיצד לטעון נייר במגש 1. מגש זה מכיל עד 100 גיליונות של נייר 75 גר'/מ"ר או 10 מעטפות.

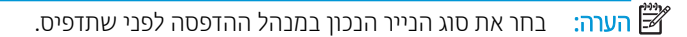

<mark>() הערה:</mark> מגש 1 אינו תומך בתוויות. כדי להדפיס על גיליונות של תוויות, השתמש במגש 2 או באחד ממזיני הנייר האופציונליים ל-550 גיליונות.

ת זהירות: כדי להימנע מחסימות נייר, אין להוסיף או להוציא נייר ממגש 1 במהלך ההדפסה.

.1 פתח את מגש .1

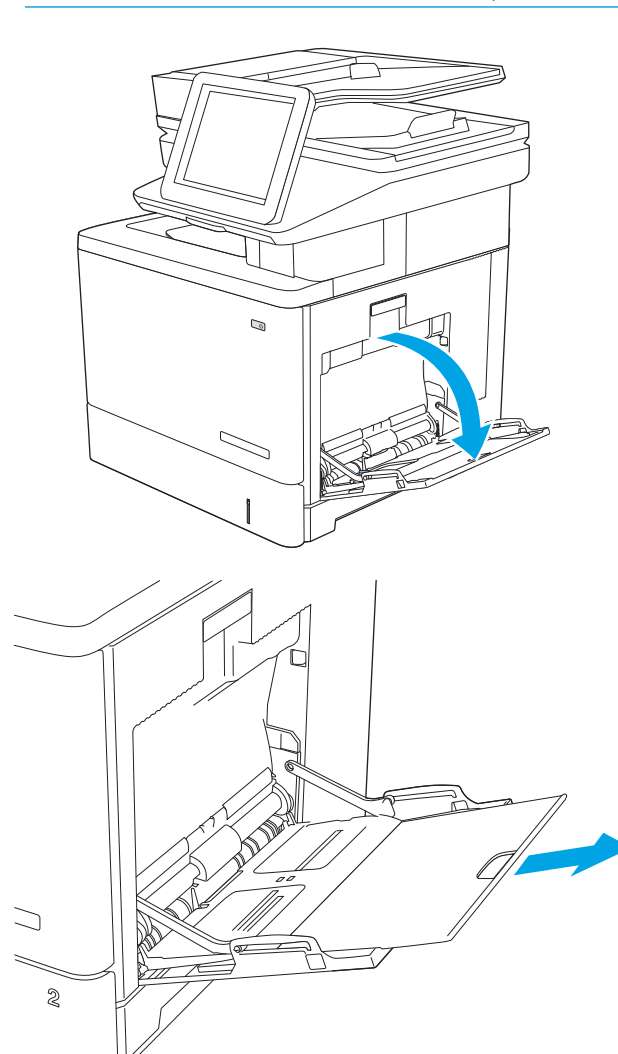

**2.** משוך החוצה את מאריך המגש כדי לתמוך בנייר.

3. הרחב את מכווני הנייר לגודל הנכון, ולאחר מכן טען נייר במגש. לקבלת מידע על קביעת כיוון ההדפסה בנייר, ראה <u>כיוון הנייר במגש 1 בעמוד 21</u>.

<span id="page-34-0"></span>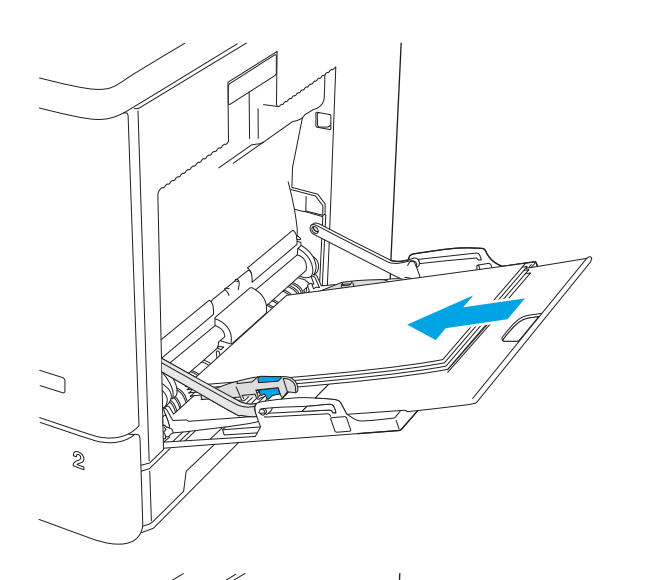

4. ודא שהנייר מונח מתחת לקו המילוי שבמכווני הנייר.

<mark>הערה:</mark> גובה הערימה הוא 10 מ"מ, או כ-100 גיליונות של ריינ במשקל 75 ג'.

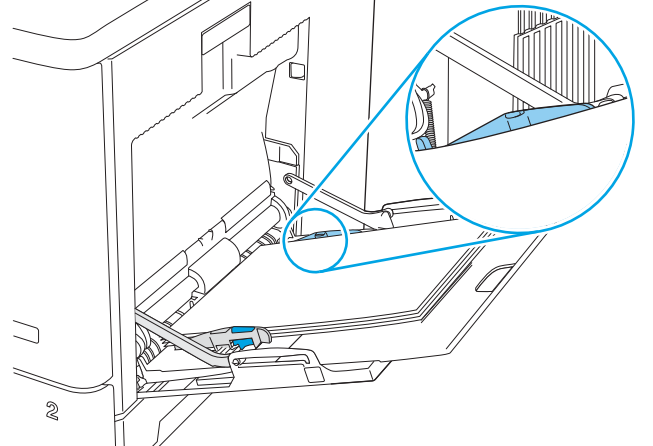

5. כוונן את המכוונים הצדדיים כך שייגעו קלות בערימת הנייר אך לא יכופפו אותה.

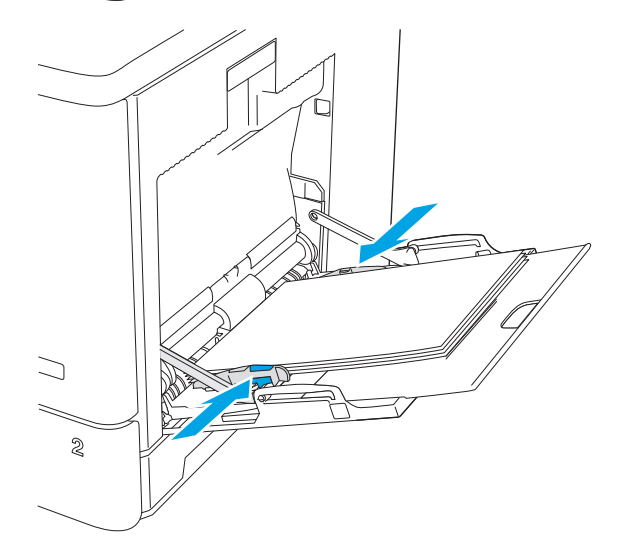

### כיוון הנייר במגש 1

בעת השימוש בנייר המחייב כיוון מסוים, טען אותו בהתאם למידע בטבלה הבאה.

<mark>אש</mark> הערה: בהגדרות של Alternative Letterhead Mode (מצב נייר מכתבים חלופי) משפיעות על אופן הטעינה של נייר מכתבים או נייר מודפס מראש. כברירת מחדל, הגדרה זו מושבתת. בעת השימוש במצב זה, טען נייר באותו אופן שבו אתה טוען נייר עבור הדפסה <u>דו-צדדית אוטומטית. לקבלת מידע נוסף, ראה שימוש ב-alternative letterhead mode (מצב בייר מכתבים חלופי) בעמוד 23.</u>

#### 1 טבלה 2-1 כיוון הנייר במגש

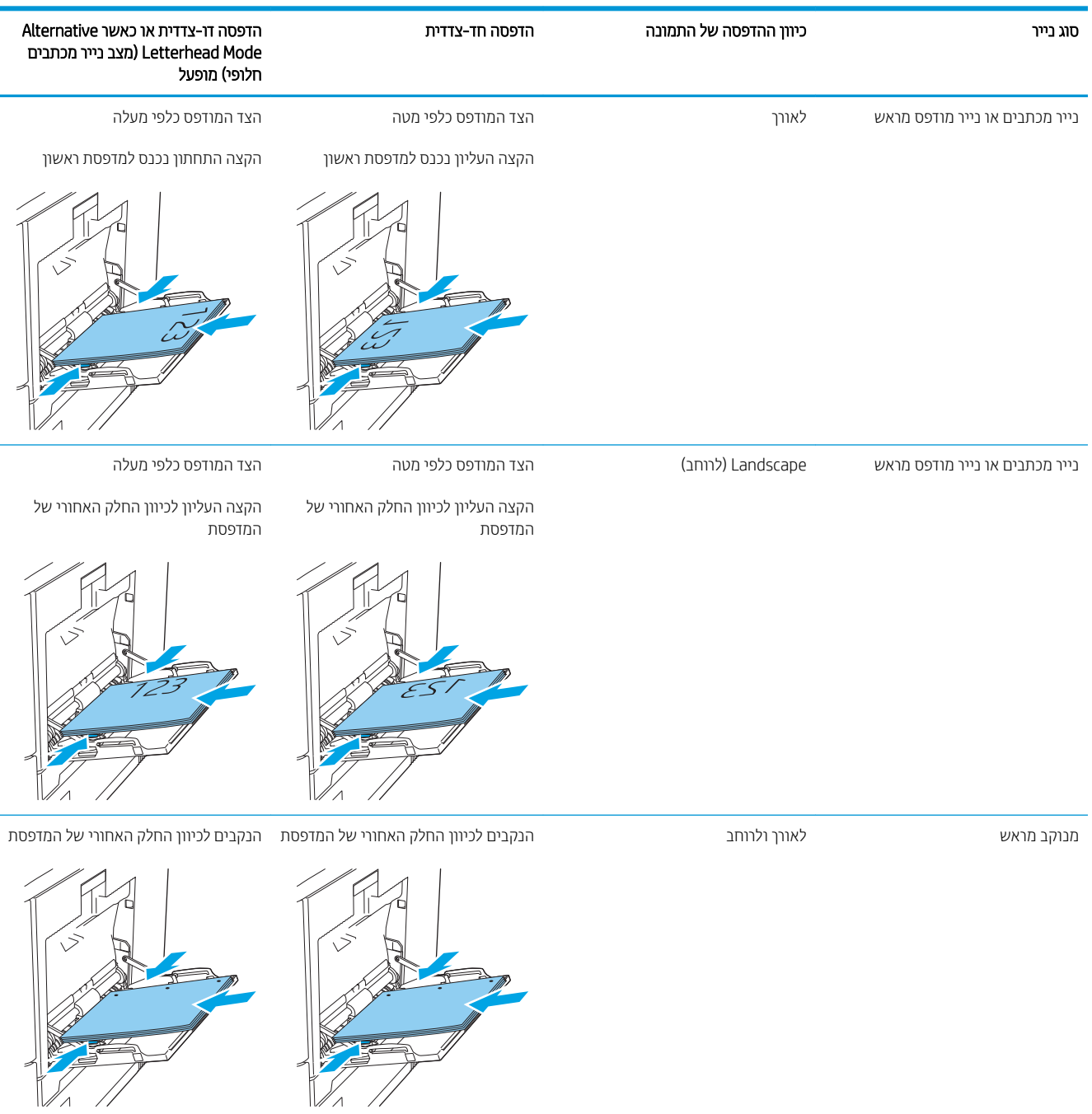
## שימוש ב-alternative letterhead mode (מצב נייר מכתבים חלופי)

השתמש במאפיין Alternative Letterhead Mode (מצב נייר מכתבים חלופי) כדי לטעון נייר מכתבים או נייר מודפס מראש לתוך המגש באותו אופן עבור כל העבודות, בין אם אתה מדפיס לצד אחד של גיליון הנייר או לשני הצדדים. בעת השימוש במצב זה, טען בייר באותו אופן שבו אתה טוען נייר עבור הדפסה דו-צדדית אוטומטית.

כדי להשתמש במאפיין זה, הפעל אותו בעזרת התפריטים בלוח הבקרה של המדפסת.

#### הפעלת Alternative Letterhead Mode (מצב נייר מכתבים חלופי) בעזרת התפריטים בלוח הבקרה של המדפסת

- 1. ממסך הבית בלוח הבקרה של המדפסת, החלק מימין לשמאל עד שיוצג התפריט Settings (הגדרות). גע בסמל Settings (הגדרות) כדי לפתוח את התפריט.
	- 2. פתח את התפריטים הבאים:
	- (ניהול מגשים) Manage Trays ●
	- Mode ומצב נייר מכתבים חלופי) Alternative Letterhead Mode
	- 0. בחר באפשרות Enabled (מופעל), ולאחר מכן גע בלחצן Save (שמור) או לחץ על הלחצן OK.

## 5טען נייר במגשים 2, 3, 4, ו-5

### מבוא

המידע הבא מתאר כיצד לטעון נייר במגש 2 ובמגשים האופציונליים ל-550 גיליונות (מגשים 3, 4 ו-5; מספר מוצר B5L34A). מגשים אלה מכילים עד 550 גיליונות של נייר 75 גר'/מ"ר.

ההער : ךיההל נתיטעל ריינ רבוע םיהמגש םיילנויפצהאו ל550- תנוויילג ההז ךילהל רבוע מגש .2 רק מגש 2 צגמו אןכ .

ובה: ייתכן שמכווני הנייר יהיו נעולים לפני השימוש ואי אפשר יהיה להתאים אותם. "

תורה: אין להאריך יותר ממגש נייר אחד בכל פעם.

.1 פתח את המגש.

<mark>הערה:</mark> אין לפתוח את המגש בזמן שהוא נמצא בשימוש.

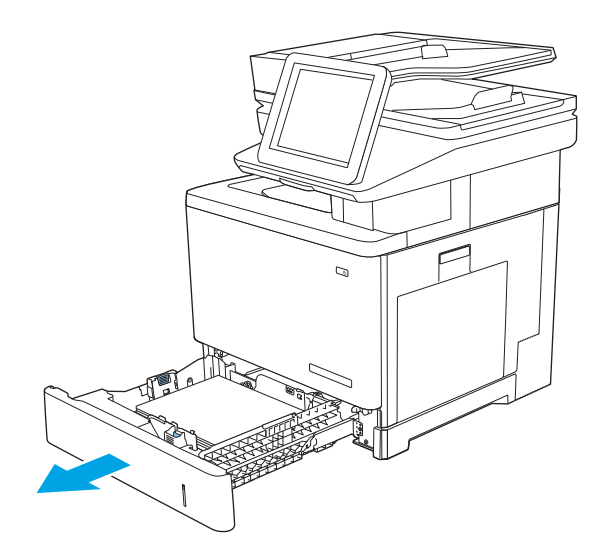

2. לפני טעינת נייר, התאם את מכווני רוחב הנייר על-ידי לחיצה על תפסי הכוונון והסטת המכוונים לפי גודל הנייר שבשימוש. החץ שבמכוון המגש אמור להתיישר במדויק לפי הסימון שעל המגש.

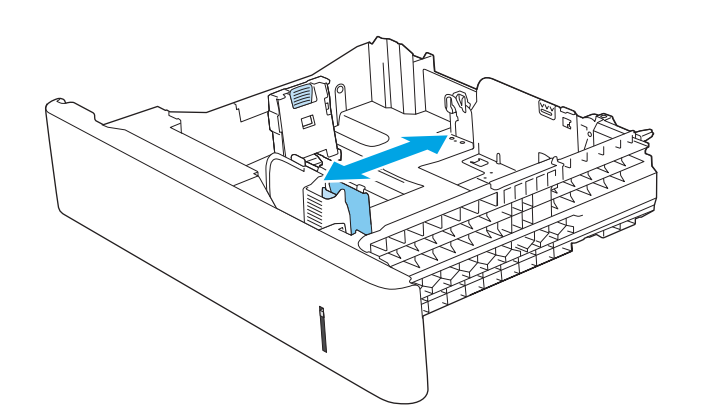

3. כוונן את מכוון אורך הנייר על-ידי לחיצה על תפס הכוונון והסטת המכוון לגודל הנייר שבשימוש.

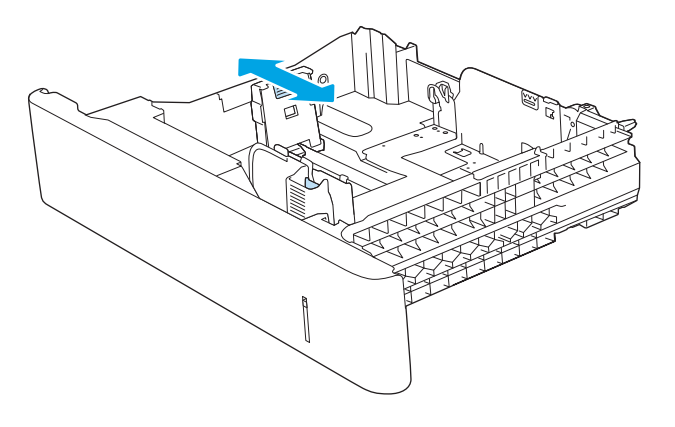

4. טען נייר במגש. לקבלת מידע על קביעת כיוון ההדפסה <u>בנייר, ראה כיוון הנייר [במגש](#page-39-0) [2](#page-39-0) ובמגשים ל-[550](#page-39-0) גיליונות</u> [דעמוב](#page-39-0) .26

<mark>הערה: אי</mark>ן להצמיד את מכווני הנייר לערימת הנייר. כוונן אותם בהתאם למיקומים או לסימונים שבמגש.

<mark>הערה:</mark> כדי למנוע חסימות, התאם את מכווני הנייר לגודל הנכון ואל תמלא את המגש יתר על המידה. ודא שראש הערימה נמצא מתחת למחוון המגש המלא, כפי שמוצג בהגדלה שבאיור.

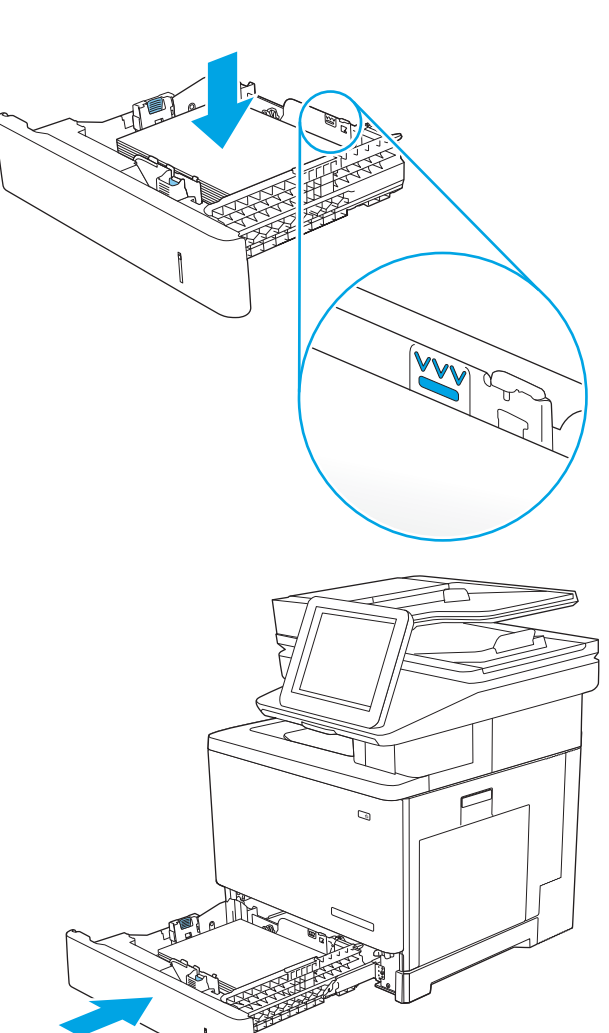

ת המגש.  $5$ 

- 6. הודעת תצורת המגש תוצג בלוח הבקרה של המדפסת.
- 7. אם הגודל וסוג הנייר שמוצגים שגויים, בחר באפשרות (שנה) כדי לבחור גודל או סוג נייר שונה. (Modify

עבור נייר בגודל מותאם אישית, ציין את מידות ה-X וה-Y של הנייר כאשר תופיע הנחיה להזין אותן בלוח הבקרה של המדפסת.

<span id="page-39-0"></span>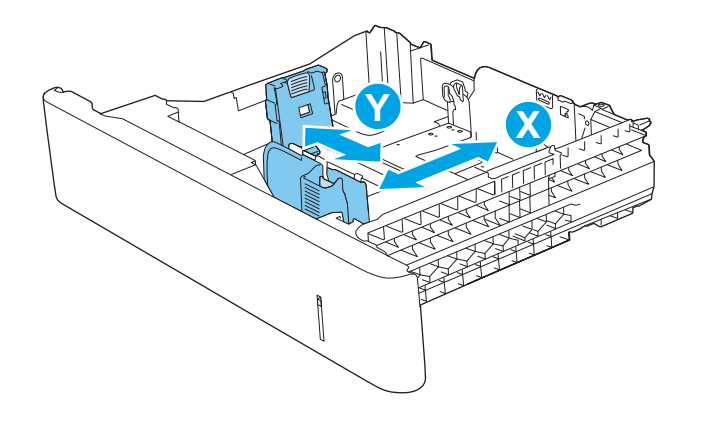

## כיוון הנייר במגש 2 ובמגשים ל-550 גיליונות

בעת השימוש בנייר המחייב כיוון מסוים, טען אותו בהתאם למידע בטבלה הבאה.

הערה: ההגדוות של Alternative Letterhead Mode (מצב נייר מכתבים חלופי) משפיעות על אופן הטעינה של נייר מכתבים או<br>או סיינה נייר מודפס מראש. כברירת מחדל, הגדרה זו מושבתת. בעת השימוש במצב זה, טען נייר באותו אופן שבו אתה טוען נייר עבור הדפסה וד - תידדצ תימטאוטו . תללקב דעימ סףנו , ראה [מושיש](#page-40-0) ב-[mode letterhead alternative](#page-40-0)( מצב ריינ [םימכתב](#page-40-0) פיחלו ( דעמוב .27

#### טבלה 2-2 כיוון הנייר במגש 2 ובמגשים ל-550 גיליונות

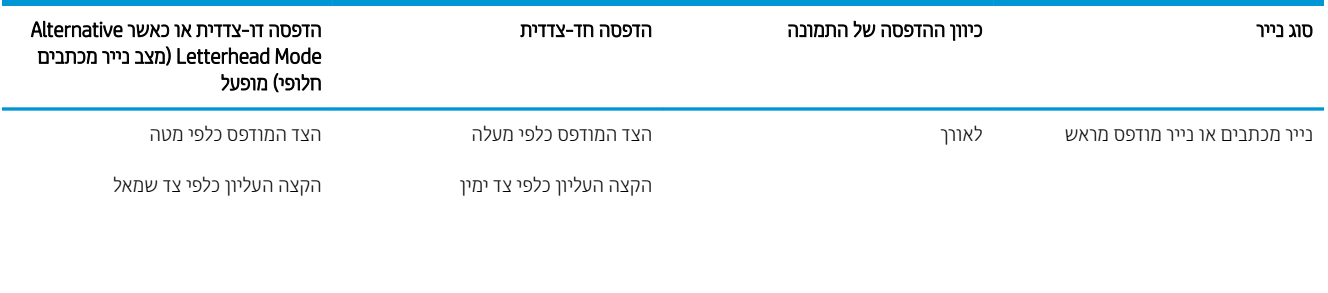

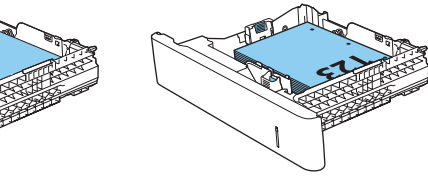

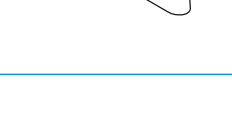

טבלה 2-2 כיוון הנייר במגש 2 ובמגשים ל -550 גיליונות (המשך)

<span id="page-40-0"></span>

| סוג נייר                       | כיוון ההדפסה של התמונה | הדפסה חד-צדדית                                                          | הדפסה דו-צדדית או כאשר Alternative<br>(מצב נייר מכתבים) Letterhead Mode<br>חלופי) מופעל |
|--------------------------------|------------------------|-------------------------------------------------------------------------|-----------------------------------------------------------------------------------------|
| נייר מכתבים או נייר מודפס מראש | (לרוחב) Landscape      | הצד המודפס כלפי מעלה                                                    | הצד המודפס כלפי מטה                                                                     |
|                                |                        | הקצה העליון לכיוון החלק האחורי של<br>המדפסת                             | הקצה העליון לכיוון החלק האחורי של<br>המדפסת                                             |
|                                |                        |                                                                         |                                                                                         |
| מנוקב מראש                     | לאורך ולרוחב           | הנקבים לכיוון החלק האחורי של המדפסת הנקבים לכיוון החלק האחורי של המדפסת |                                                                                         |
|                                |                        |                                                                         |                                                                                         |

## שימוש ב-alternative letterhead mode (מצב נייר מכתבים חלופי)

השתמש במאפיין Alternative Letterhead Mode (מצב נייר מכתבים חלופי) כדי לטעון נייר מכתבים או נייר מודפס מראש לתוך המגש באותו אופן עבור כל העבודות, בין אם אתה מדפיס לצד אחד של גיליון הנייר או לשני הצדדים. בעת השימוש במצב זה, טען בייר באותו אופן שבו אתה טוען נייר עבור הדפסה דו-צדדית אוטומטית.

כדי להשתמש במאפיין זה, הפעל אותו בעזרת התפריטים בלוח הבקרה של המדפסת.

#### הפעלת Alternative Letterhead Mode (מצב נייר מכתבים חלופי) בעזרת התפריטים בלוח הבקרה של המדפסת

- 1. ממסך הבית בלוח הבקרה של המדפסת, החלק מימין לשמאל עד שיוצג התפריט Settings (הגדרות). גע בסמל Settings (הגדרות) כדי לפתוח את התפריט.
	- 2. פתח את התפריטים הבאים:
	- (ניהול מגשים) Manage Trays ●
	- Mode ומצב נייר מכתבים חלופי) Alternative Letterhead Mode
	- 0. בחר באפשרות Enabled (מופעל), ולאחר מכן גע בלחצן Save (שמור) או לחץ על הלחצן OK.

## טעינת מעטפות והדפסה עליהן

### מבוא

המידע הבא מתאר כיצד להדפיס ולטעון מעטפות. השתמש במגש 1 בלבד כדי להדפיס על מעטפות. מגש 1 מכיל עד 10 מעטפות.

על מנת להדפיס על מעטפות באמצעות הזנה ידנית, בצע את השלבים הבאים כדי לבחור את ההגדרות הנכונות במנהל ההדפסה, ולאחר מכן טען את המעטפות במגש לאחר שליחת עבודת ההדפסה אל המדפסת.

### הדפסה מעטפות

- 1. בתוכנית, בחר באפשרות Print (הדפס).
- 2. בחר את המדפסת מתוך רשימת המדפסות, ולאחר מכן לחץ או הקש על הלחצן Properties (מאפיינים) או Preferences (העדפות) כדי לפתוח את מנהל ההדפסה.

ریس : שם הלחצן משתנה עבור תוכניות שונות.<br>א

∰ הערה: ⊂די לגשת אל מאפיינים אלה מתוך מסך 'התחל' ב-Windows 8 או 8.1, בחר באפשרות **התקנים**, בחר באפשרות **הדפסה** ולאחר מכן בחר את המדפסת.

- 3. לחץ או הקש על הכרטיסייה **נייר/איכות**.
- 4. בחר את הגודל הנכון עבור המעטפות מתוך הרשימה הנפתחת Paper size (גודל הנייר).
	- סוג נייר). בחר באפשרות Envelope (מעטפה) מתוך הרשימה הנפתחת Paper type (סוג נייר).
- 6. בחר באפשרות Manual feed (הזנה ידנית) מתוך הרשימה הנפתחת Paper source (מקור נייר).
- 7. לחץ על הלחצן OK (אישור) כדי לסגור את תיבת הדו-שיח Document Properties (מאפייני מסמך).
	- 8. בתיבת הדו-שיח Print (הדפס), לחץ על הלחצן OK (אישור) כדי להדפיס את העבודה.

#### כיוון המעטפה

טען מעטפות באחד מהכיוונים הבאים:

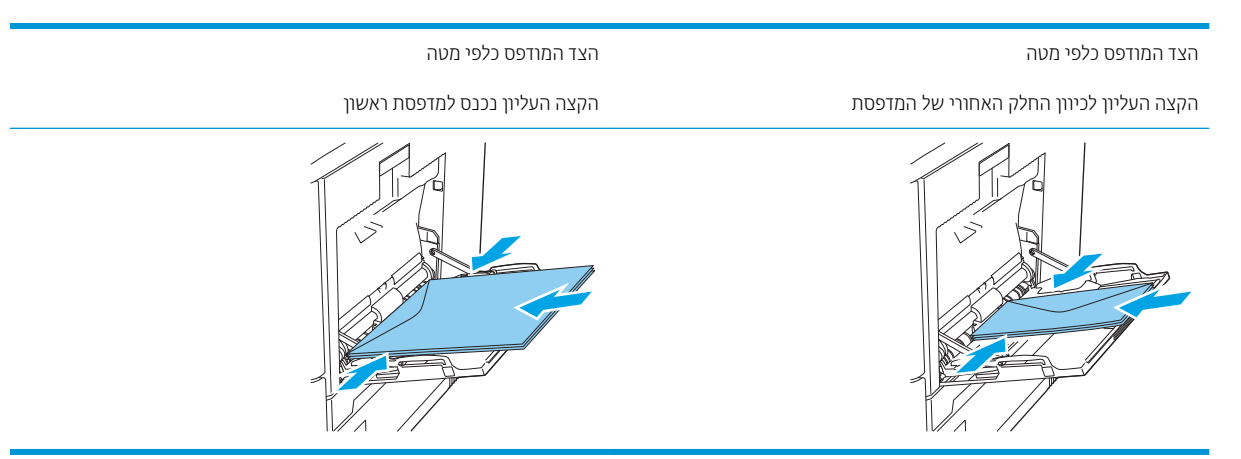

## טעינת תוויות והדפסה עליהו

### מבוא

כדי להדפיס על גיליונות של תוויות, השתמש במגש 2 או באחד המגשים האופציונליים ל-550 גיליונות. מגש 1 אינו תומך בתוויות.

על מנת להדפיס על תוויות באמצעות הזנה ידנית, בצע את השלבים הבאים כדי לבחור את ההגדרות הנכונות במנהל ההדפסה, ולאחר מכן טען את התוויות במגש לאחר שליחת עבודת ההדפסה אל המדפסת. בעת שימוש בהזנה ידנית, המדפסת ממתינה עד לזיהוי פתיחה וסגיוה של המגש לפני הדפסת העבודה.

### הזנה ידנית של תוויות

- 1. בתוכנית, בחר באפשרות Print (הדפס).
- 2. בחר את המדפסת מתוך רשימת המדפסות, ולאחר מכן לחץ או הקש על הלחצן Properties (מאפיינים) או Preferences (העדפות) כדי לפתוח את מנהל ההדפסה.

رسی .<br>ﷺ <mark>הערה:</mark> שם הלחצן משתנה עבור תוכניות שונות.

הערה: נדי לגשת אל מאפיינים אלה מתוך מסך 'התחל' ב-Windows 8 או 8.1, בחר באפשרות **התקנים**, בחר באפשרות **" הדפסה** ולאחר מכו בחר את המדפסת.

- 3. לחץ או הקש על הכרטיסייה **נייר/איכות**.
- 4. בחר את הגודל הנכון עבור גיליונות התוויות מתוך הרשימה הנפתחת Paper size (גודל הנייר).
	- סוג נייר). בחר באפשרות Labels (תוויות) מתוך הרשימה הנפתחת Paper type (סוג נייר).
- 6. בחר באפשרות Manual feed (הזנה ידנית) מתוך הרשימה הנפתחת Paper source (מקור נייר).

<mark>ﷺ הערה:</mark> בעת שימוש בהזנה ידנית, המדפסת תדפיס מהמגש עם המספר הנמוך ביותר שהוגדר עבור הגודל הנכון של הנייר, ולכן אין צורך לציין מגש מסוים. לדוגמה, אם מגש 2 הוגדר עבור תוויות, המדפסת תדפיס ממגש 2. אם מגש 3 הותקן והוגדר עבור תוויות, אבל מגש 2 לא הוגדר עבור תוויות, המדפסת תדפיס ממגש 3.

- 7. לחץ על הלחצן OK (אישור) כדי לסגור את תיבת הדו-שיח Document Properties (מאפייני מסמך).
	- 8. בתיבת הדו-שיח Print (הדפס), לחץ על הלחצן OK (אישור) כדי להדפיס את העבודה.
- $\,$ 9. טען גיליונות של תוויות עם הפנים כלפי מעלה וחלקו העליון של הגיליון לכיוון הצד הימני של המדפסת.

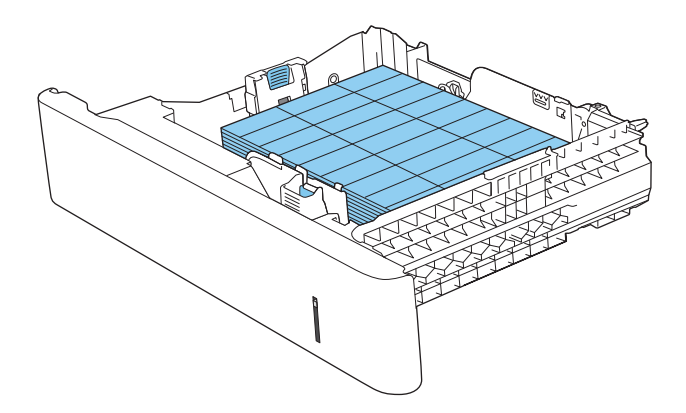

## (c, z שימוש במהדק-הסיכות החשמלי

באמצעות מהדק הסיכות החשמלי ניתן להדק עד 20 גיליונות נייר במשקל 75 גר'/מ"ר.

תורהיז : ידכ עמנלהי זקמנ פסתלמד , לא סהתנ להדק םימרחו םיאחר דמלב ריינ .

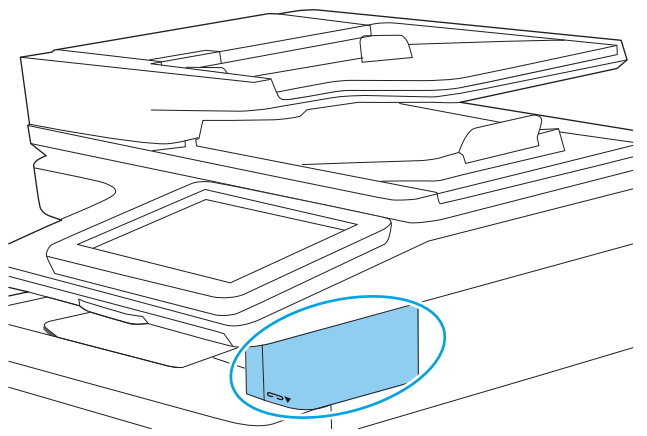

- 1. הכנס את ערימת הנייר לתושבת שבחזית מהדק הסיכות.
- 2. המתן עד שמהדק-הסיכות יהדק את הגיליונות. מהדק הסיכות מופעל כאשר הוא מזהה נייר, והוא משמיע צליל של הידוק.

مسی .<br>- <mark>(</mark> הערה: אם המדפסת נמצאת במצב שינה, ייתכן שתהיה השהיה קצרה.

.3 הוצא את הנייר המהודק מהחריץ.

אם מהדק הסיכות לא משחרר את הנייר, בצע את השלבים הבאים כדי לפתור את הבעיה.

אזהרה! כדי להימנע מפציעה, אל תכניס את האצבע לתוך אזור מהדק הסיכות בניסיון לשחור את הנייר. .  $\Delta$ 

- 1. פתח וסגור את דלת מהדק הסיכות, ולאחר מכן נסה להוציא את הנייר.
- 2. אם הנייר עדיין תקוע, ודא שדלת מהדק הסיכות סגורה, ולאחר מכן כבה את המדפסת והפעל אותה שוב.

# 3 חומרים מתכלים, אביזרים וחלקים

- ס מדמנת חומרים מתכלים, אביזרים וחלקים
	- החלפת מחסניות הטונר $\blacksquare$
	- החלפה של יחידת איסוף טונר
	- $(c, z)$  החלפת מחסנית הסיכות (בדגמי  $c$

#### לקבלת מידע נוסף

המידע שלהלן נכון למועד הפרסום.

[.www.hp.com/videos/LaserJet](http://www.hp.com/videos/LaserJet) לקבלת סיוע בווידאו, ראה

[.www.hp.com/support/colorljM578MFP](http://www.hp.com/support/colorljM578MFP) לקבלת מידע עדכני, ראה

העזרה המקיפה של HP עבור המדפסת כוללת את המידע הבא:

- configure והתקן וקבע תצורה) Install and configure
	- (למד והשתמש) Learn and use
	- problems Solve ( רפתו תויעב (
		- $\blacksquare$ הורדת עדכוני תוכנה וקושחה
- Forums (הצטרף לפורומי תמיכה) Join support forums
- information regulatory and warranty Find( חפש דעימ על תויאחר נהתקיו (

## הזמנת חומרים מתכלים, אביזרים וחלקים

#### הזמנה

<span id="page-45-0"></span>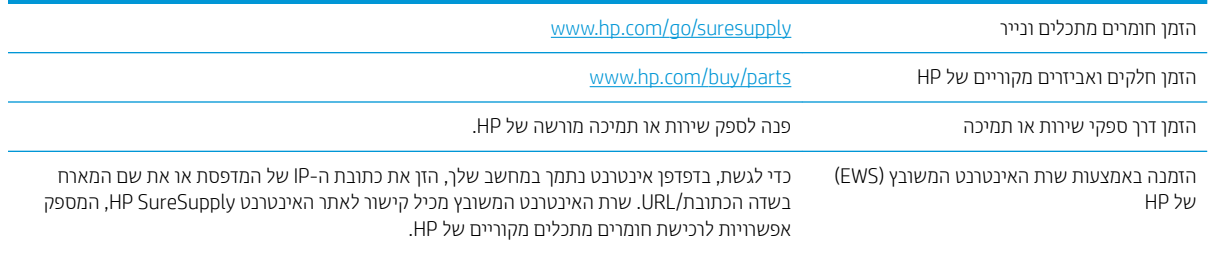

## חומרים מתכלים ואביזרים

כדי לרכוש מחסניות טונר, פנה לנציג השירות המנוהל שלך. ודא שאתה יודע את מספר הדגם של המוצר, אשר מופיע על תווית המוצר בכיסוי האחורי של המדפסת.

#### טבלה Supplies 3-1 (חומרים מתכלים)

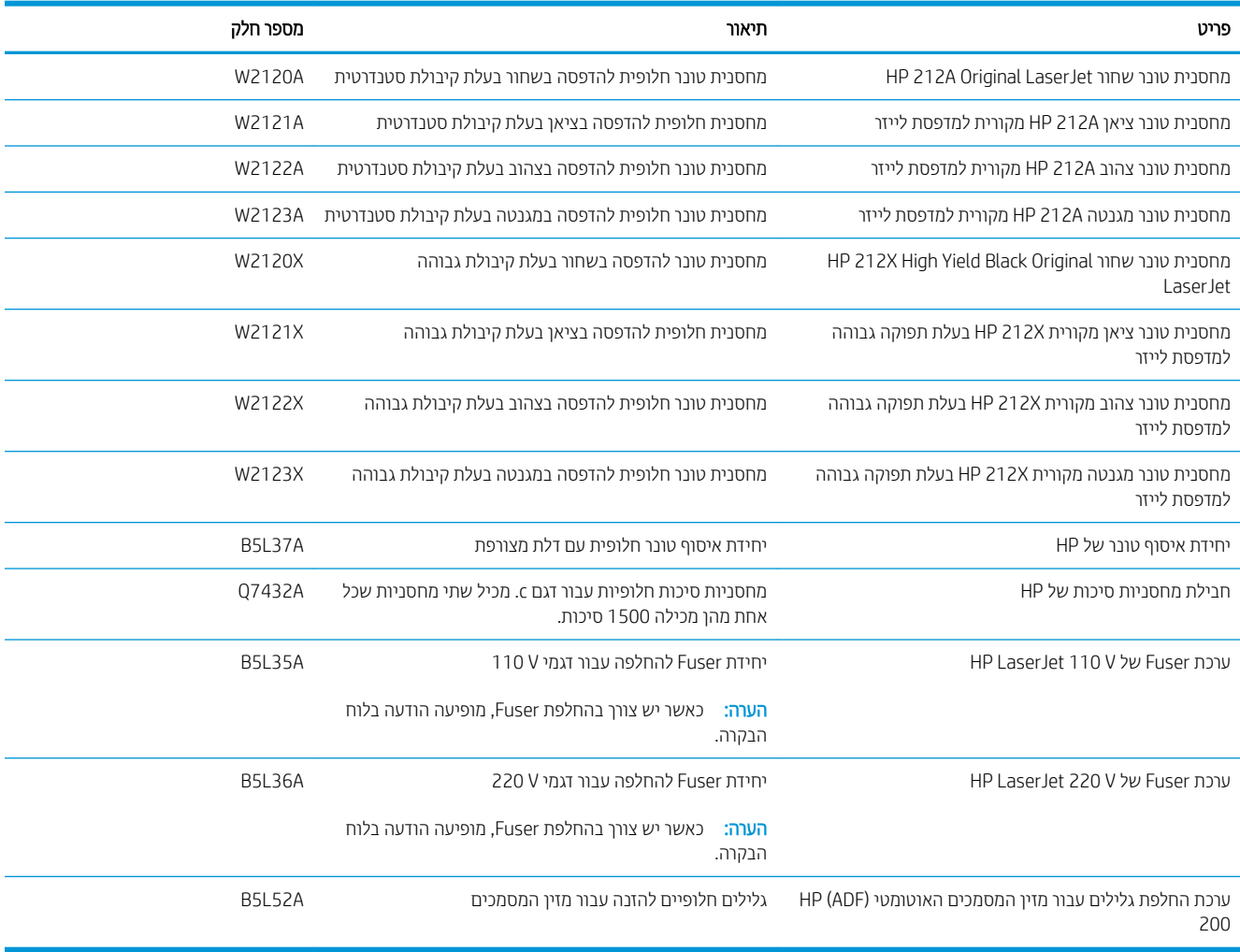

#### טבלה 2-2 אביזרים

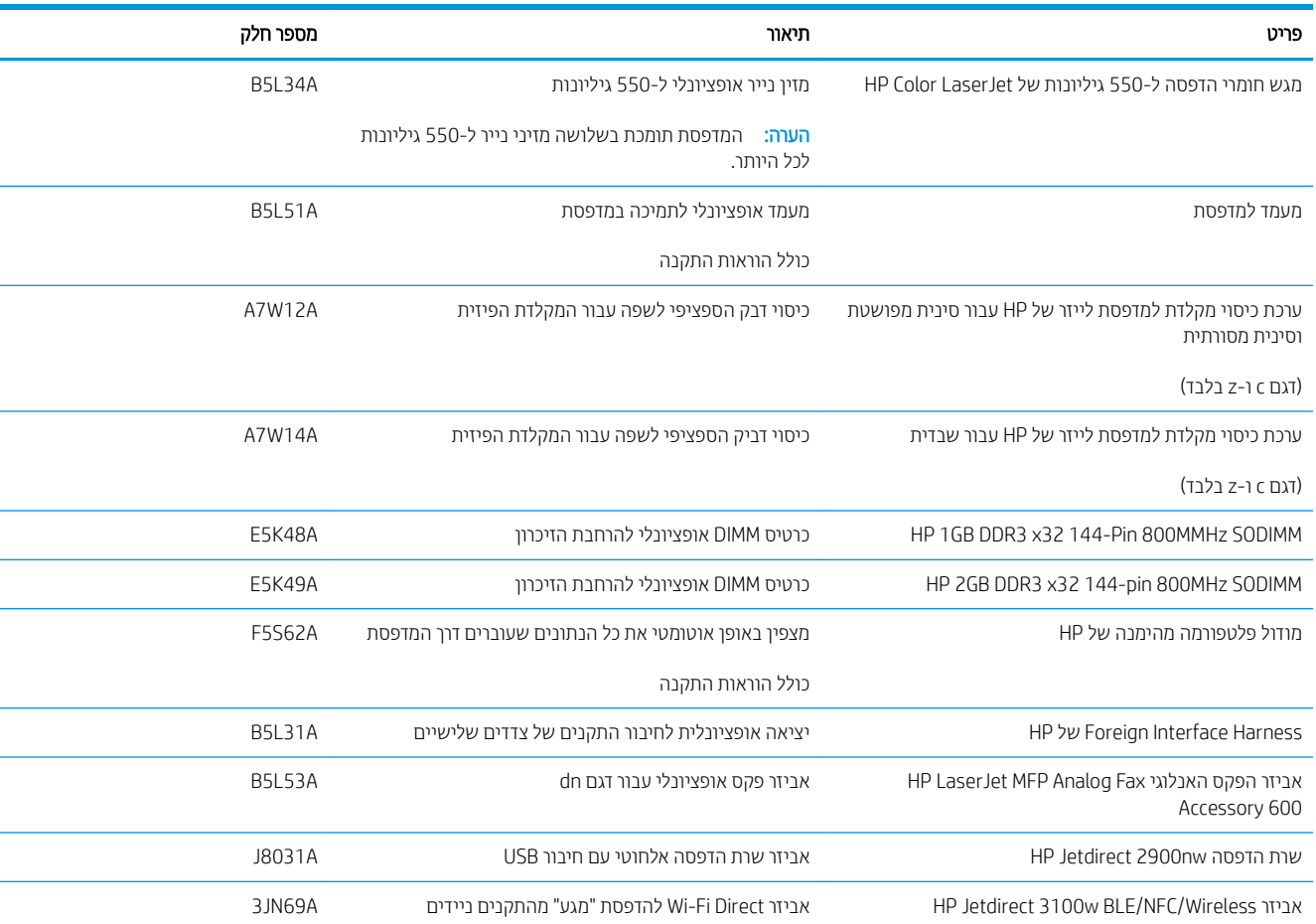

## חלקים הניתנים לתיקון על-ידי הלקוח

חלקים הניתנים לתיקון על-ידי הלקוח (CSR) זמינים עבור מדפסות לייזר רבות של HP, על מנת להפחית את משך התיקון. מידע [.www.hp.com/go/csr-faq](http://www.hp.com/go/csr-faq) בתכתובו [www.hp.com/go/csr-support](http://www.hp.com/go/csr-support) בתכתוב למצוא תןינ התינוותריו CSR תיכנתו על סףנו

ניתן להזמין חלקי חילוף מקוריים של HP בכתובת www.hp.com/buy/parts או על-ידי יצירת קשר עם שירות מורשה של HP או עם ספק תמיכה. בעת ההזמנה, יהיה עליך לספק את אחד מהפרטים הבאים: מק"ט, מספר סידורי (נמצא בגב המדפסת), מספר המוצר או שם המדפסת.

- חלקים המפורטים כ**חובה** להחלפה עצמית יותקנו על-ידי לקוחות, אלא אם כן אתה מוכן לשלם לצוות שירות של HP כדי שיבצע את התיקון. עבור חלקים אלה, התמיכה באתר הלקוח או בהחזרה למחסן לא תסופק במסגרת האחריות למדפסת של HP.
- םחלקי םירטהמפו פהכהחל תיצמע תילנויפצאו םיתנינ להתקנה על-ידי תוצו תוריש של HP פיל בקשתך אלל םתשלו סףנו במהלך תקופת האחריות של המדפסת.

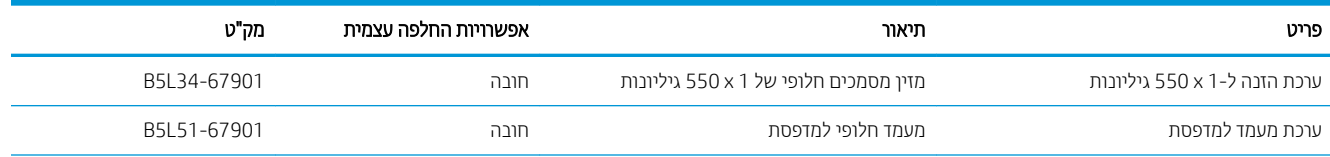

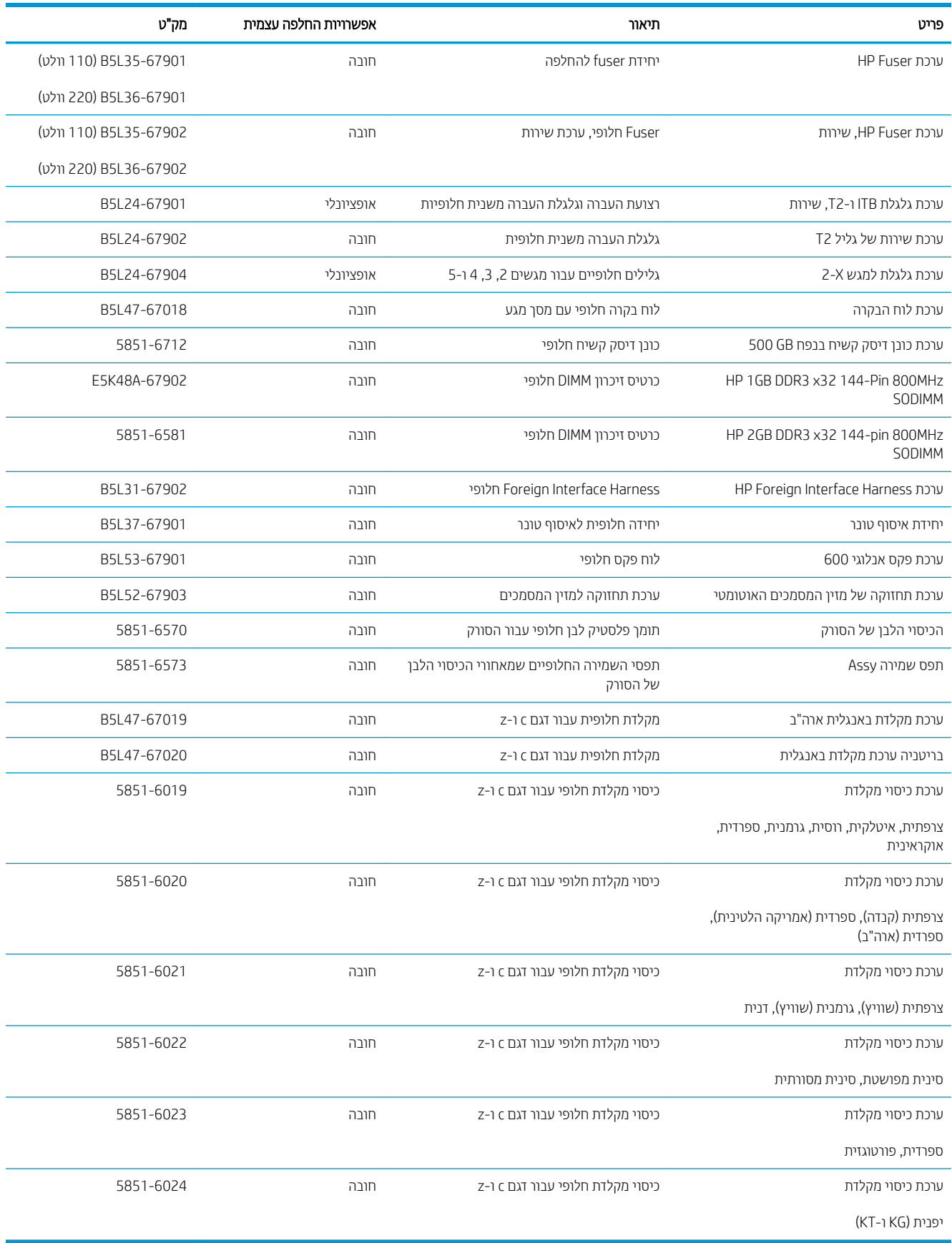

## החלפת מחסניות הטונר

### מבוא

המידע הבא כולל פרטים על מחסניות הטונר עבור המוצר, וכן הוראות להחלפתן.

- מידע על מחסנית הטונר
- הוצאה והחלפה של המחסניות

## תידע על מחסנית הטונב

<span id="page-48-0"></span>מוצר זה יציג חיווי כאשר המפלס של מחסנית הטונר נמוך ונמוך מאוד. תוחלת החיים שנותרה בפועל של מחסנית הטונר עשויה להשתנות. הקפד להחזיק מחסנית חלופית שתוכל להתקין כאשר איכות ההדפסה לא תהיה עוד קבילה.

המוצר משתמש בארבעה צבעים ומצויד במחסנית טונר לכל צבע: צהוב (Y), מגנטה (M), ציאן (C) ושחור (K). מחסניות הטונר נמצאות בתוך הדלת הקדמית.

המשך להדפיס עם המחסנית הנוכחית עד שפיזור הטונר לא יפיק יותר איכות הדפסה משביעת רצון. כדי לפזר מחדש את הטונר, הוצא את מחסנית הטונר מהמדפסת ונער את המחסנית בעדינות שוב ושוב מקצה לקצה. החזר את מחסנית הטונר למדפסת וסגור את הכיסוי הקדמי.

<mark>る</mark>הערה: \_ מחסניות טונר בתפוקה גבוהה מכילות טונר בכמות גדולה יותר לעומת מחסניות וגילות, עבור תפוקת דפים מוגברת. לקבלת [.www.hp.com/go/learnaboutsupplies](http://www.hp.com/go/learnaboutsupplies) ראה , סףנו דעימ

אל תוציא את מחסנית הטונר מאריזתה עד שיגיע הזמן להחליף אותה.

הירות: כדי להימנע מנזק למחסנית הטונר, אל תחשוף אותה לאור ליותר מדקות ספורות. כסה את תוף ההדמיה הירוק אם עליך  $\bigtriangleup$ להוציא את מחסנית הטונר מהמוצר למשך פרק זמן ארוך.

האיור הבא מציג את רכיבי מחסנית הטונר.

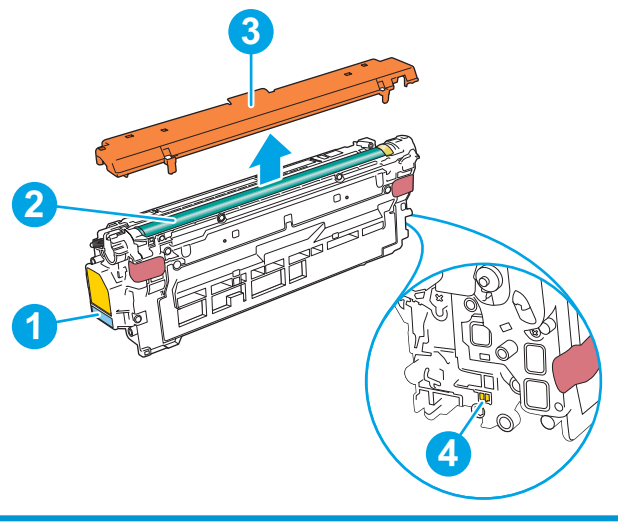

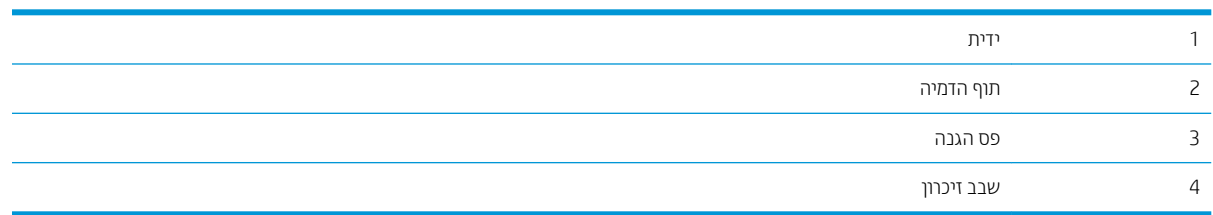

<span id="page-49-0"></span>היותה: אם בגד מתלכלך מטונר, נגב אותו בעזרת מטלית יבשה ושטוף את הבגד במים קרים. מים חמים יקבעו את הטונר בבד <mark>.</mark>

<mark>() הערה: מ</mark>ידע על מיחזור מחסניות טונר משומשות מופיע על אריזת מחסנית הטונר.

## הוצאה והחלפה של המחסניות

1. פתח את הדלת הקדמית.

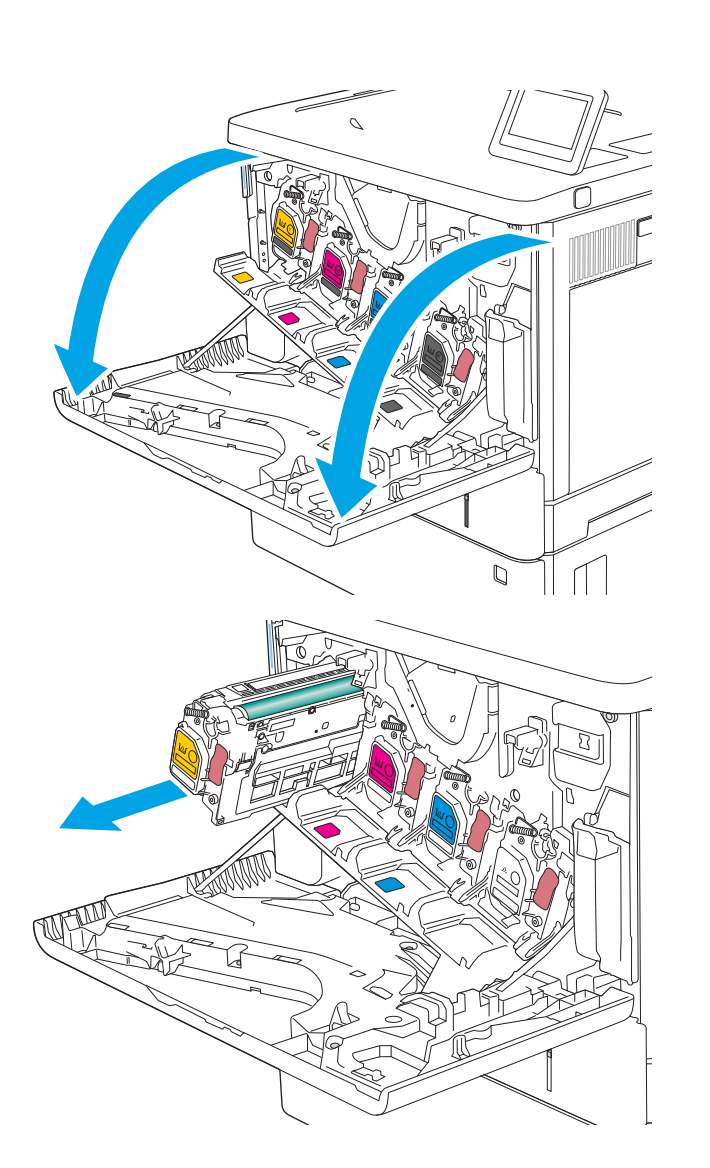

2. אחוז בידית של מחסנית הטונר המשומשת ושלוף אותה החוצה.

.3 את מחסנית הטונר החדשה משקית ההגנה שלה $\,$ על-ידי קריעת רצועת הפלסטיק ופתיחת האריזה. שמור את כל חומרי האריזה לצורך מיחזור מחסנית הטונר המשומשת.

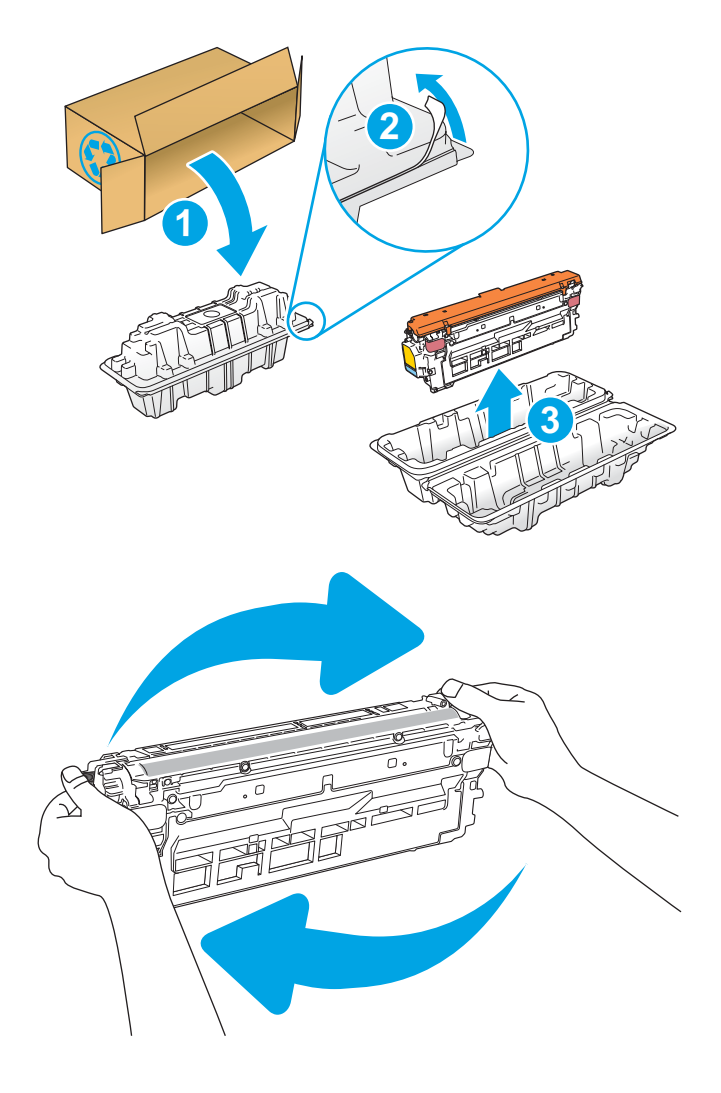

4. אחוז בשני קצוות מחסנית הטונר ונער אותה 5-5 פעמים.

5. הסר את הסרט המגן ממחסנית הטונר.

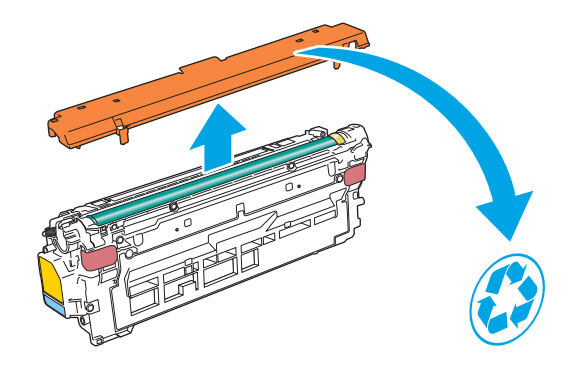

6. תמוך בתחתית מחסנית הטונר ביד אחת בזמן החזקת ידית המחסנית ביד השנייה. ישר את מחסנית הטונר בהתאם לתושבת שלה במדף ולאחר מכן הכנס אותה לתוך המוצר.

הערה: הימנע מלגעת בתוף ההדמיה הירוק. טביעות אצבעות על תוף ההדמיה עלולות לגרום להדפסה לקויה.

7. סגור את הדלת הקדמית.

ארוז את מחסניות הטונר המשומשות בקופסה שבה הגיעה **8.** המחסנית החדשה, או השתמש בקופסת קרטון גדולה, ומלא אותה בכמה מחסניות שעליך למחזר. עיין במדריך המיחזור המצורף לקבלת מידע אודות מיחזור.

בארה"ב, כלולה בקופסה תווית משלוח ששולם מראש. <u>במדינות/אזורים אחרים, עבור אל www.hp.com/recycle</u> .<br>כדי להדפיס תווית משלוח ששולם מראש.

הדבק את תווית המשלוח ששולם מראש על גבי הקופסה, והחזר את המחסנית המשומשת ל-HP לצורך מיחזור.

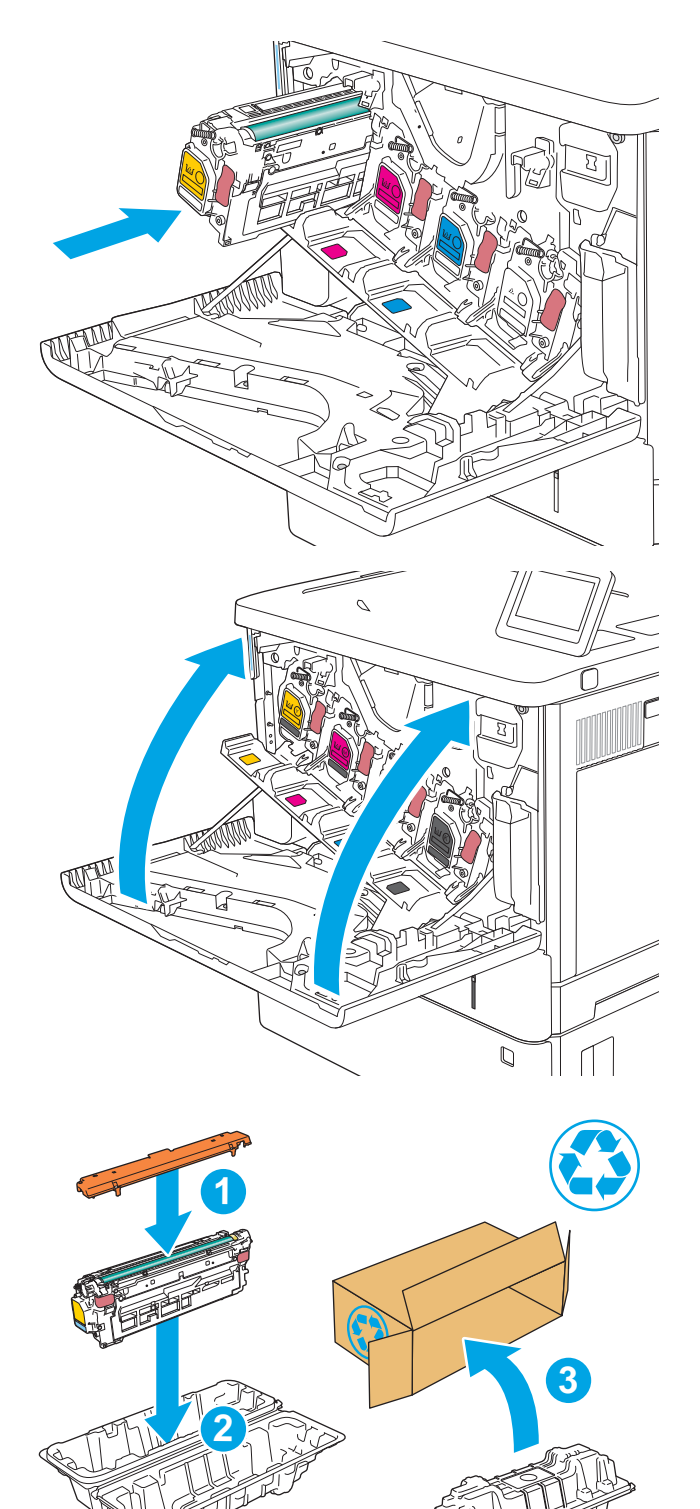

## החלפה של יחידת איסוף טונר

### מבוא

המידע הבא כולל פרטים על יחידת איסוף הטונר עבור המדפסת, וכן הוראות להחלפתה.

<span id="page-52-0"></span>המדפסת תציג חיווי כאשר יחידת איסוף הטונר כמעט מלאה וכאשר היא מלאה לחלוטין. כאשר היא מלאה לחלוטין, ההדפסה תעצור עד שיחידת איסוף הטונר תוחלף.

[.www.hp.com/buy/parts](http://www.hp.com/buy/parts) בכתובת B5L37A), עבור אל HP Parts Store בכתובת www.hp.com/buy/parts ו-

<mark>(</mark>הערה: יחידת איסוף הטונר מיועדת לשימוש חד-פעמי. אל תנסה לווקן את יחידת איסוף הטונר ולהשתמש בה מחדש. פעולה כזו " עלולה לגרום לדליפת טונר בתוך המדפסת ולפגיעה באיכות ההדפסה. לאחר השימוש, החזר את יחידת איסוף הטונר למיחזור תגרסבמ תיכנתו Partners Planet של HP.

ת זהירות: אם בגד מתלכלך מטונר, נגב אותו בעזרת מטלית יבשה ושטוף את הבגד במים קרים. מים חמים יקבעו את הטונר בבד.

## הוצאה והחלפה של יחידת איסוף הטונר

.1 פתח את הדלת הקדמית.

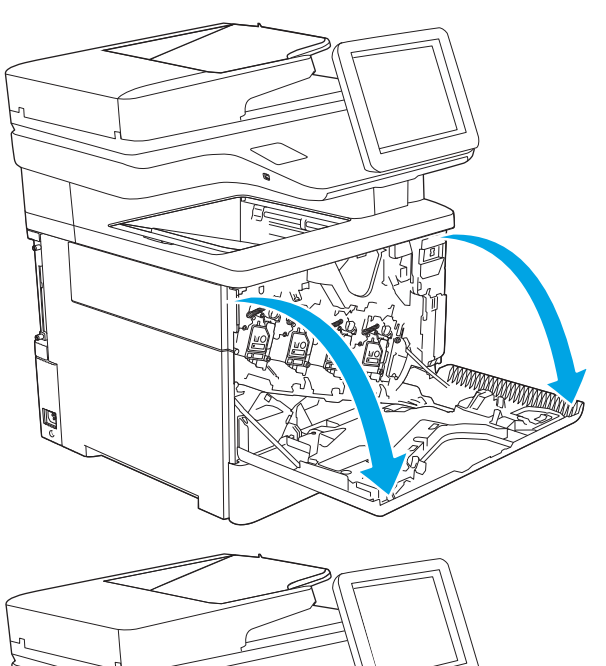

. פתח את הדלת של יחידת איסוף הטונר בצד השמאלי העליון של המדפסת.

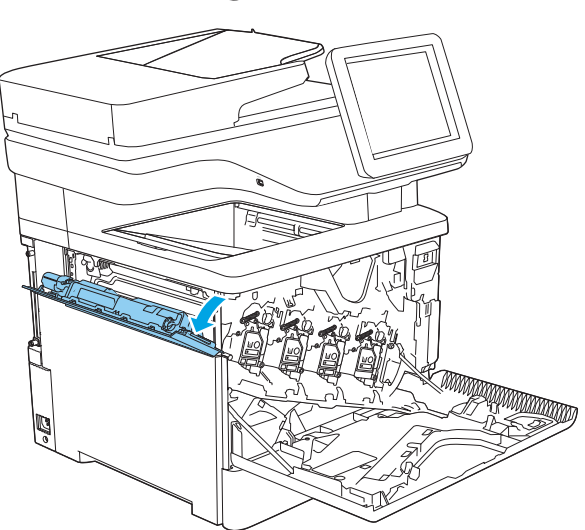

.3 משוך החוצה את יחידת איסוף הטונר ואת הדלת המחוברת.

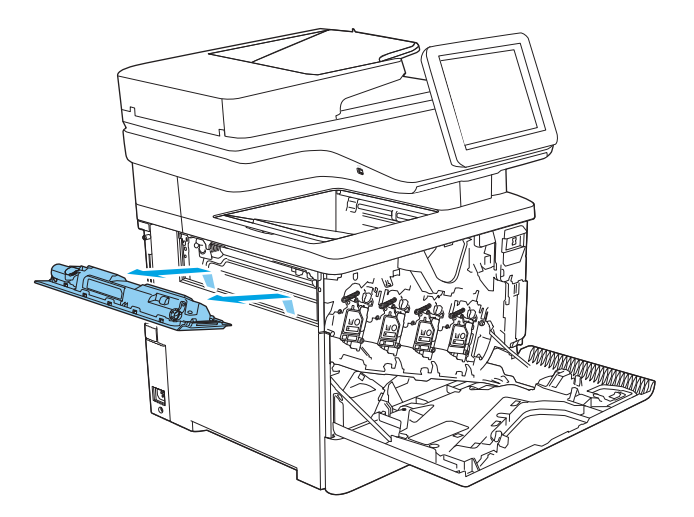

4. הוצא את יחידת איסוף הטונר החדשה מאריזתה.

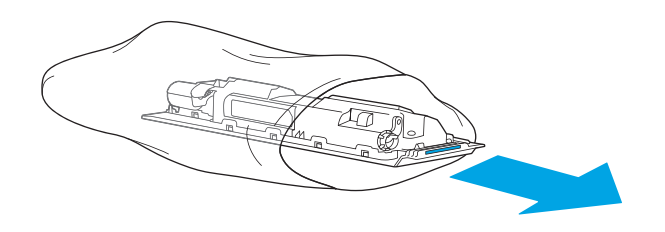

<mark>5. התקן במדפסת את יחידת איסוף הטונר החדשה ואת הדלת</mark> המחוברת. ישר את הלשוניות שבדלת עם החריצים .שבמדפסת

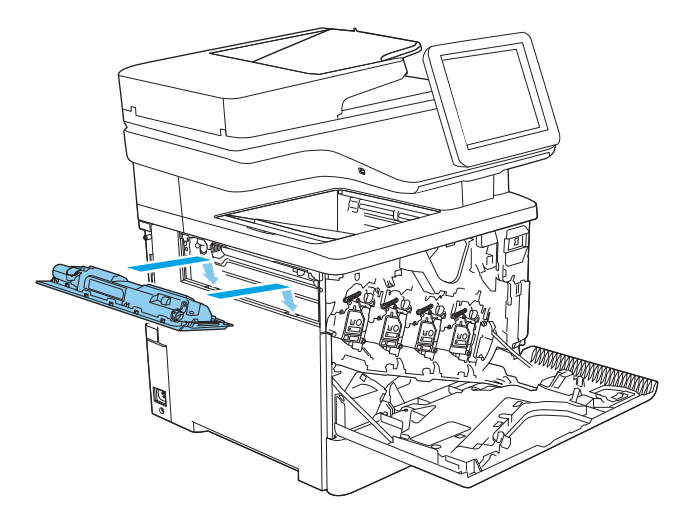

.6 סגור את הדלת של יחידת איסוף הטונר.

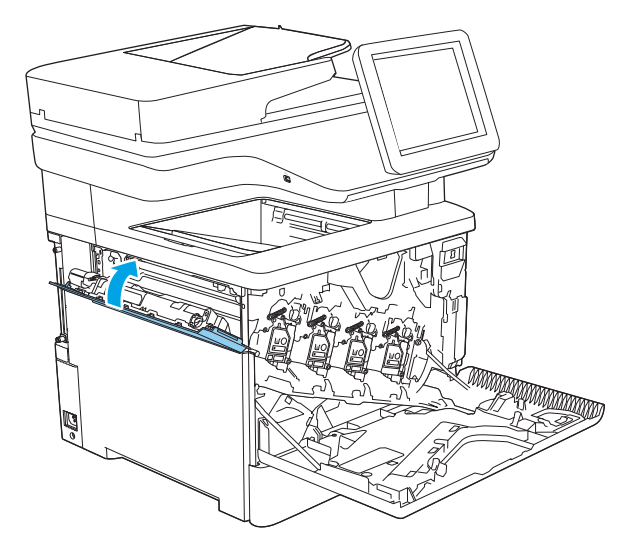

7. סגור את הדלת הקדמית.

כדי למחזר את יחידת איסוף הטונר המשומשת, פעל לפי ההוראות המצורפות ליחידת איסוף הטונר החדשה.

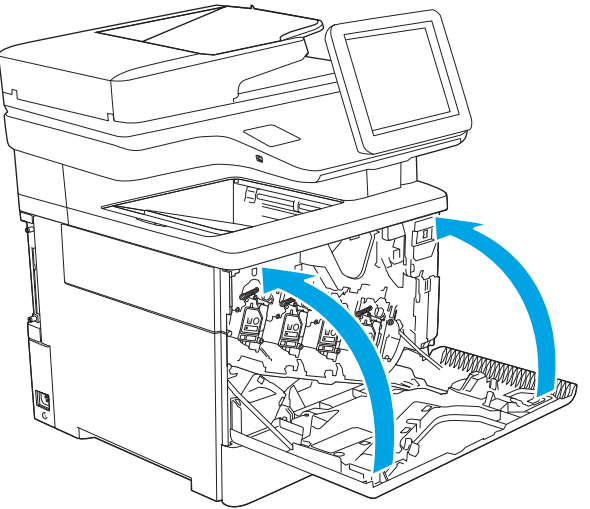

## (c, z החלפת מחסנית הסיכות (בדגמי

### מבוא

המידע הבא כולל פרטים על מחסניות הסיכות עבור המדפסת, וכן הוראות להחלפתן.

<span id="page-55-0"></span>כדי לרכוש חבילה של שתי מחסניות סיכות (מספר מוצר Q7432A), עבור אל HP Parts Store בכתובת www.hp.com/buy/parts. כל מחסנית מכילה 1,500 סיכות.

## הוצאה והחלפה של מחסנית הסיכות

1. פתח את דלת מהדק-הסיכות.

<mark>הערה:</mark> פתיחת הדלת של מהדק-הסיכות משביתה אותו.

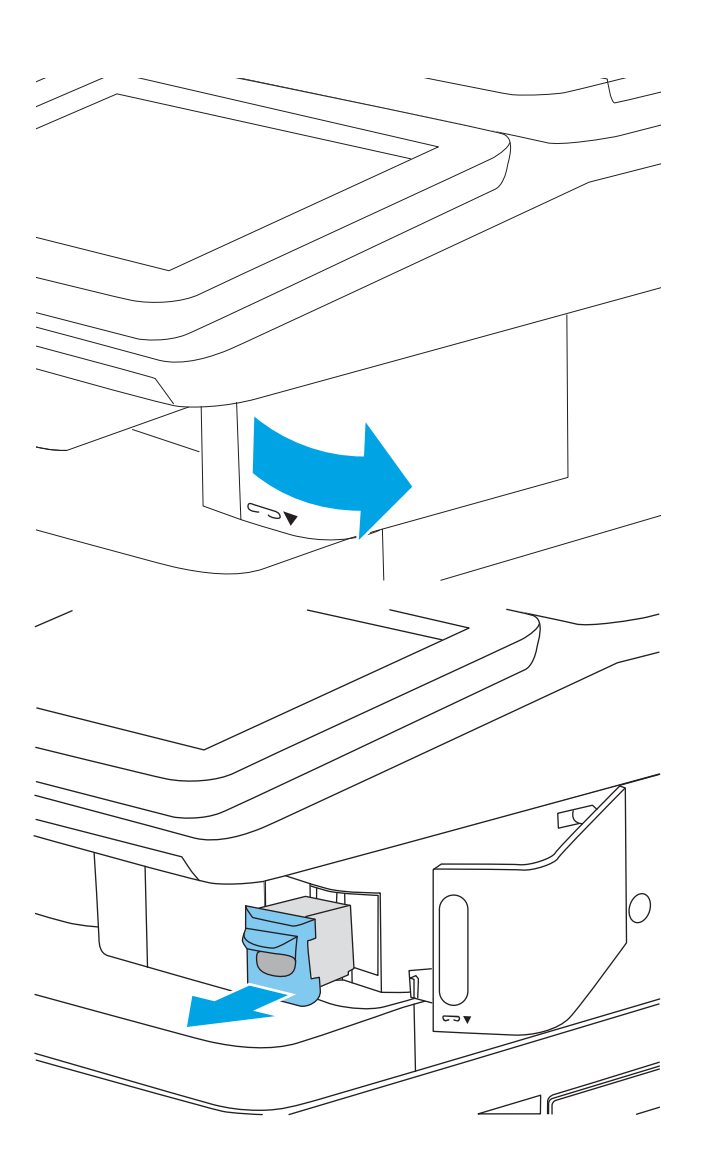

. הסר את מחסנית הסיכות מהמדפסת.

3. הכנס את מחסנית הסיכות החדשה לפתח שבתוך הדלת של מהדק-הסיכות.

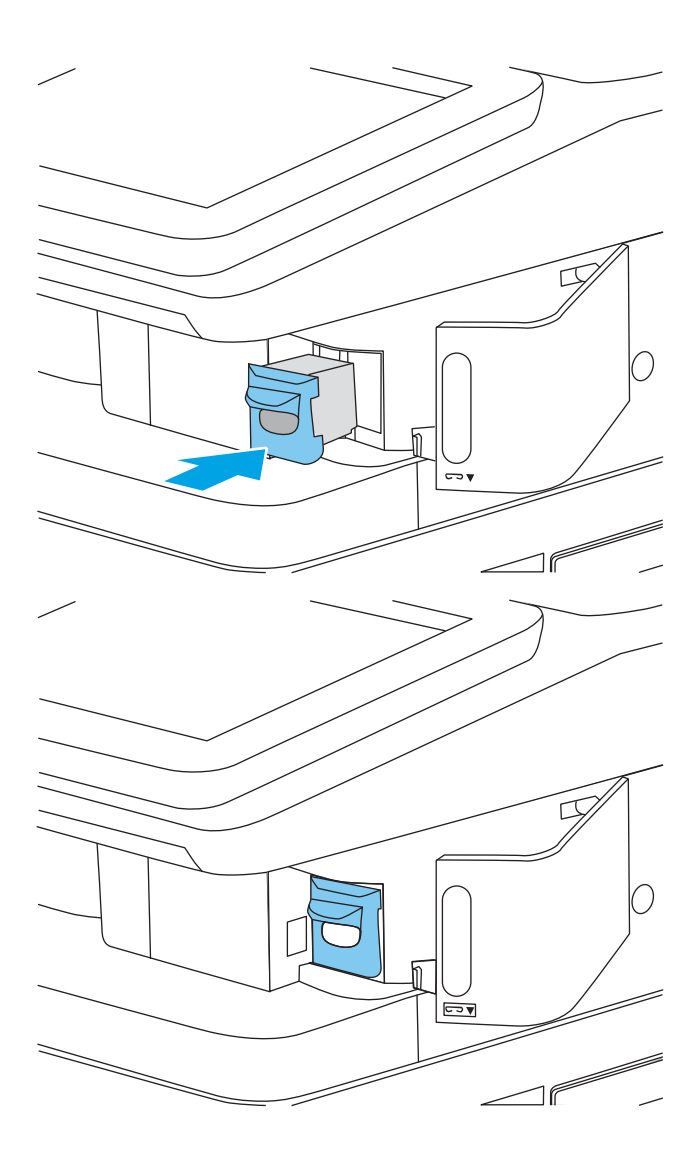

4. סגור את הדלת של מהדק-הסיכות.

# 4 הדפסה

- $\blacksquare$  משימות הדפסה ([Windows\)](#page-59-0)
	- $m$ משימות הדפסה ([macOS\)](#page-63-0)
- <u>אחסון עבודות הדפסה במדפסת עבור הדפסה במועד מאוחר יותר או הדפסה פרטית</u>
	- <u>פתרונות להדפסה מניידים</u>
	- פ<u>הדפסה מכונן הבזק [USB](#page-73-0)</u>
	- $\left(\gamma\right)$  פתהירות גבוהה (קווי) USB 2.0 הדפסה באמצעות יציאת

#### לקבלת מידע בוסף

המידע שלהלן נכון למועד הפרסום.

[.www.hp.com/videos/LaserJet](http://www.hp.com/videos/LaserJet) לקבלת סיוע בווידאו, ראה

[.www.hp.com/support/colorljM578MFP](http://www.hp.com/support/colorljM578MFP) לקבלת מידע עדכני, ראה

העזרה המקיפה של HP עבור המדפסת כוללת את המידע הבא:

- configure והתקן וקבע תצורה) Install and configure
	- ) השתמשו למד )Learn and use ●
	- problems Solve ( רפתו תויעב (
		- $\blacksquare$ הורדת עדכוני תוכנה וקושחה
- Forums (הצטרף לפורומי תמיכה) Join support forums
- information regulatory and warranty Find( חפש דעימ על תויאחר נהתקיו (

## תשימות הדפסה (Windows)

## (Windows) אופן ההדפסה

ההליך הבא מתאר את תהליך ההדפסה הבסיסי עבור Windows.

- 1. בתוכנה בחר באפשרות **הדפסה**.
- <span id="page-59-0"></span>2. בחר את המדפסת מתוך רשימת המדפסות. כדי לשנות הגדרות, לחץ על הלחצן Properties (מאפיינים) או Preferences (העדפות) כדי לפתוח את מנהל ההדפסה.

ے<br>**ﷺ הערה:** שם הלחצן משתנה עבור תוכניות שונות.

- הערה: בגרסאות 10, 8.1 ו- 8 של Windows, ליישומים אלה תהיה פריסה שונה עם מאפיינים שונים לעומת המתואר להלן " עבור יישומים למחשב שולחני. כדי לגשת אל מאפיין ההדפסה מתוך היישום של מסך ההתחלה, בצע את השלבים הבאים:
	- $\blacksquare$  Windows 10  $\blacksquare$   $\blacksquare$   $\blacksquare$   $\blacksquare$   $\blacksquare$   $\blacksquare$
	- ש 4 Windows 8.1 או Windows 8 בחר בהתקנים, בחר בהדפסה ולאחר מכן בחר את המדפסת.

<mark>() הערה: ל</mark>קבלת מידע נוסף, לחץ על לחצן העזרה (?) במנהל ההדפסה.

- 3. לחץ על הכרטיסיות במנהל ההדפסה כדי לקבוע את תצורת האפשרויות הזמינות. לדוגמה, קבע את כיוון הנייר בכרטיסייה Finishing (גינ*ו*ור), וקבע את מקור הבייר, סוג הנייר, גודל הנייר והגדרות האיכות בכרטיסייה Paper/Quality (בייר/איכות).
	- 4. לחץ על הלחצן OK (אישור) כדי לחזור לתיבת הדו-שיח Print (הדפס). בחר את מספר העותקים להדפסה ממסך זה.
		- 5. לחץ על הלחצן Print (הדפס) כדי להדפיס את העבודה.

## הדפסה אוטומטית משני צדי הדף (Windows)

בצע הליך זה עבור מדפסות שבהן מותקנת יחידה להדפסה דו-צדדית אוטומטית. אם במדפסת לא מותקנת יחידה להדפסה דו-צדדית אוטומטית. או כדי להדפיס על סוגי נייר שהיחידה להדפסה דו-צדדית אינה תומכת בהם. הדפס על שני הצדדים באופו ידני.

- 1. בתוכנה בחר באפשרות **הדפסה**.
- 2. בחר את המדפסת מתוך רשימת המדפסות, ולאחר מכן לחץ על הלחצן Properties (מאפיינים) או על Preferences (העדפות) כדי לפתוח את מנהל ההדפסה.

ﷺ <mark>הערה:</mark> µשם הלחצן משתנה עבור תוכניות שונות.

י גגרסאות 10, 1.1 8 – 8 של Windows, ליישומים אלה תהיה פריסה שונה עם מאפיינים שונים לעומת המתואר להלן πמ"ח הלן עבור יישומים למחשב שולחני. כדי לגשת אל מאפייו ההדפסה מתור היישום של מסר ההתחלה. בצע את השלבים הבאים:

- $\blacksquare$  Windows 10  $\blacksquare$  ובחר בהדפסה, ולאחר מכן בחר את המדפסת.
- ש Windows 8.1 Windows 8.1 ו-Windows 8.1 בחר בהתקנים, בחר בהדפסה ולאחר מכן בחר את המדפסת.
	- . לחץ על הכרטיסייה Finishing (גימור).
- 4. בחר Print on both sides (הדפסה דו-צדדית). לחץ על OK כדי לסגור את תיבת הדו-שיח Document Properties (מאפייני מסמר).
	- 5. בתיבת הדו-שיח Print (הדפס) לחץ על Print כדי להדפיס את העבודה.

### <u>הדפסה ידנית משני צדי הדף (Windows)</u>

בצע הליך זה עבור מדפסות שלא מותקנת בהן יחידה להדפסה דו-צדדית אוטומטית, או כדי להדפיס על נייר שהיחידה להדפסה דו-צדדית אינה תומכת בו.

- 1. בתוכנה בחר באפשרות **הדפסה**.
- <mark>2.</mark> בחר את המדפסת מתוך רשימת המדפסות, ולאחר מכן לחץ על הלחצן Properties (מאפיינים) או על Preferences (העדפות) כדי לפתוח את מנהל ההדפסה.

ے –<br>**ﷺ הערה:** שם הלחצן משתנה עבור תוכניות שונות.

הערה: בגרסאות 10, 8.1 ו- 8 של Windows, ליישומים אלה תהיה פריסה שונה עם מאפיינים שונים לעומת המתואר להלן Ωשל עבור יישומים למחשב שולחני. כדי לגשת אל מאפיין ההדפסה מתוך היישום של מסך ההתחלה, בצע את השלבים הבאים:

- $\blacksquare$  Windows 10  $\blacksquare$  ובחר בהדפסה, ולאחר מכן בחר את המדפסת.
- ש **Windows 8.1 Windows או Windows 8.1 ב**חר ב**התקנים**, בחר ב**הדפסה** ולאחר מכן בחר את המדפסת.
	- 3. לחץ על הכרטיסייה Finishing (גימור).
- בחר את Print on both sides (manually) (הדפסה על שני צדי הנייר (ידנית)), ולאחר מכן לחץ על OK כדי לסגור את תיבת הדו-שיח Document Properties (מאפייני המסמך).
	- 5. בתיבת הדו-שיח Print, לחץ על Print (הדפסה) כדי להדפיס את הצד הראשון של העבודה.
		- **.6 ה**ח את הערימה המודפסת מסל הפלט ושים אותה במגש 1.
		- 7. אם תופיע הנחיה, גע בלחצן לוח הבקרה המתאים כדי להמשיך.

## הדפסת עמודים מרובים בגיליון (Windows)

- 1. בתוכנה בחר באפשרות **הדפסה**.
- 2. בחר את המדפסת מתוך רשימת המדפסות, ולאחר מכן לחץ על הלחצן Properties (מאפיינים) או על Preferences (העדפות) כדי לפתוח את מנהל ההדפסה.

ﷺ <mark>הערה:</mark> µשם הלחצן משתנה עבור תוכניות שונות.

י גגרסאות 10, 1.1 8 – 8 של Windows, ליישומים אלה תהיה פריסה שונה עם מאפיינים שונים לעומת המתואר להלן πמלן הלן עבור יישומים למחשב שולחני. כדי לגשת אל מאפיין ההדפסה מתוך היישום של מסך ההתחלה, בצע את השלבים הבאים:

- $\blacksquare$  Windows 10  $\blacksquare$  בחר בהדפסה, ולאחר מכן בחר את המדפסת.
- ש Windows 8.1 ו Windows 8.1 ו-Windows 8.1 בחר בהתקנים, בחר בהדפסה ולאחר מכן בחר את המדפסת.
	- 3. לחץ על הכרטיסייה Finishing (גימור).
	- 4. בחר את מספר העמודים לכל גיליון מתוך הרשימה הנפתחת Pages per sheet (עמודים לגיליון).
- 5. בחר באפשרויות המתאימות עבור Print page borders (הדפס גבולות עמוד), Page order (סדר עמודים) ו-Orientation (כיוון הדפסה). לחץ על OK כדי לסגור את תיבת הדו-שיח Document Properties (מאפייני מסמך).
	- 6. בתיבת הדו-שיח Print (הדפס) לחץ על Print כדי להדפיס את העבודה.

## בחירת סוג הנייר (Windows)

- 1. בתוכנה בחר באפשרות **הדפסה**.
- <mark>2.</mark> בחר את המדפסת מתוך רשימת המדפסות, ולאחר מכן לחץ על הלחצן Properties (מאפיינים) או על Preferences (העדפות) כדי לפתוח את מנהל ההדפסה.
	- ریس : שם הלחצן משתנה עבור תוכניות שונות.<br>תוואה של ה
- הערה: בגרסאות 10, 8.1 ו- 8 של Windows, ליישומים אלה תהיה פריסה שונה עם מאפיינים שונים לעומת המתואר להלן Ωשל עבור יישומים למחשב שולחני. כדי לגשת אל מאפיין ההדפסה מתוך היישום של מסך ההתחלה, בצע את השלבים הבאים:
	- שWindows 10: בחר ב**הדפסה**, ולאחר מכן בחר את המדפסת.
	- <u>שי</u> Windows 8 או Windows 8.1: בחר ב**התקנים**, בחר ב**הדפסה** ולאחר מכן בחר את המדפסת.
		- 3. לחץ על הכרטיסייה Paper/Quality (בייר/איכות).
			- 4. בחר את סוג הנייר בתפריט הנפתח **סוג נייר**.
- 5. לחץ על OK כדי לסגור את תיבת הדו-שיח Document Properties (מאפייני מסמך). בתיבת הדו-שיח Print (הדפס), לחץ על Print (הדפס) כדי להדפיס את העבודה.

אם יש צורר להגדיר את תצורת המגש. תופיע בלוח הבקרה של המדפסת הודעה בנוגע להגדרת המגש.

- טען במגש נייר מהסוג והגודל שצוינו וסגור את המגש. **6**
- 7. בחר בלחצן אישור כדי לאשר את הסוג והגודל שזוהו, או בחר בלחצן שנה כדי לבחור גודל נייר או סוג נייר שונים.
	- .0 בחר את הסוג והגודל המתאימים, ולאחר מכן בחר את הלחצן OK.

#### משימות הדפסה נוספות

.[www.hp.com/support/colorljM578MFP](http://www.hp.com/support/colorljM578MFP) בתכתוב בקר

יש הוראות זמינות לביצוע משימות הדפסה ספציפיות, כגון:

- שריצירת קיצורי דרך להדפסה או להגדרות שנקבעו מראש ושימוש בהם  $\bullet$ 
	- ם תרובת גודל הנייר, או שימוש בגודל נייר מותאם אישית  $\bullet$ 
		- שרבחירה בכיוון ההדפסה של העמוד  $\bullet$ 
			- $\bullet$  יצירת חוברת
	- שינוי קנה המידה של מסמך כדי שיתאים לגודל נייר מסוים  $\bullet$
	- ס הדפסת העמוד הראשון או האחרון של המסמך על נייר שונה  $\bullet$ 
		- הדפסת סימני מים במסמך  $\bullet$

## משימות הדפסה (macOS)

## כיצד להדפיס (macOS)

ההליך הבא מתאר את תהליך ההדפסה הבסיסי עבור macOS.

- 1. לחץ על תפריט File (קובץ) ולאחר מכן לחץ על האפשרות Print (הדפסה).
	- . בחר את המדפסת.  $\overline{c}$
- <span id="page-63-0"></span>3. לחץ על Show Details (הצג פרטים) או על Copies & Pages (עותקים ועמודים), ולאחר מכן בחר תפריטים אחרים להתאמת הגדרות ההדפסה.

رسم.<br>**( ) הערה:** שם הפריט משתנה עבור תוכניות שונות.

4. לחץ על הלחצן **Print** (הדפס).

## הדפסה אוטומטית משני צדי הדף (macOS)

ے<br>**ﷺ הערה:** מידע זה מתייחס למדפסות הכוללות יחידה להדפסה דו-צדדית אוטומטית.

∰ הערה: ⊥מאפיין זה זמין אם תתקין את מנהל ההדפסה של HP. ייתכן שהוא לא יהיה זמין אם אתה משתמש ב-AirPrint.

- 1. לחץ על תפריט File (קובץ) ולאחר מכן לחץ על האפשרות Print (הדפסה).
	- . בחר את המדפסת.  $\overline{c}$
- 1.3 לחץ על Show Details (הצג פרטים) או על Copies & Pages (עותקים ועמודים), ולאחר מכן לחץ על התפריט Show Details (פריסה).

م.<br><mark>(学) הערה: עש</mark>ם הפריט משתנה עבור תוכניות שונות.

- 4. בחר באפשרות הכריכה מהרשימה הנפתחת Two-Sided (דו-צדדית).
	- .5 לחץ על הלחצן Print (הדפס).

## הדפסה ידנית משני צדי הדף (macOS)

<mark>ול</mark> הערה: \_ מאפיין זה זמין אם תתקין את מנהל ההדפסה של HP. ייתכן שהוא לא יהיה זמין אם אתה משתמש ב-AirPrint.

- 1. לחץ על תפריט File (קובץ) ולאחר מכן לחץ על האפשרות Print (הדפסה).
	- . בחר את המדפסת.  $\overline{c}$
- ה לחץ על Show Details (הצג פרטים) או על Copies & Pages (עותקים ועמודים), ולאחר מכן לחץ על התפריט Show Details ( Duplex (הדפסה דו-צדדית ידנית).

ے<br>**ﷺ הערה:** שם הפריט משתנה עבור תוכניות שונות.

- 4. לחץ על התיבה Manual Duplex (הדפסה דו-צדדית ידנית) ובחר אפשרות כריכה.
	- 5. לחץ על הלחצן Print (הדפס).
	- 6. גש למדפסת והוצא את כל הדפים הריקים ממגש 1.
- . הוצא את הערימה המודפסת מסל הפלט והנח אותה כאשר הצד המודפס כלפי מטה במגש ההזנה.
	- . אם תופיע הנחיה, גע בלחצן המתאים בלוח הבקרה כדי להמשיך.

## הדפסת עמודים מרובים בגיליון (macOS)

- 1. לחץ על תפריט File (קובץ) ולאחר מכן לחץ על האפשרות Print (הדפסה).
	- . בחר את המדפסת.  $\overline{c}$
- 13. לחץ על Show Details (הצג פרטים) או על Copies & Pages (שותקים ועמודים), ולאחר מכן לחץ על התפריט Show Details (פריסה).

شے)<br>(28 **הערה:** שם הפריט משתנה עבור תוכניות שונות.

- 4. מהרשימה הנפתחת Pages per Sheet (עמודים לגיליון), בחר את מספר העמודים שברצונך להדפיס בכל גיליון.
	- 5. באזור Layout Direction (כיוון פריסה), בחר את הסדר ומיקום העמודים בגיליון.
	- 6. בתפריט Borders (גבולות), בחר את סוג הגבול שיודפס סביב כל עמוד בגיליון.
		- 7. לחץ על הלחצן Print (הדפס).

## נחירת סוג הנייר (macOS)

- 1. לחץ על תפריט File (קובץ) ולאחר מכן לחץ על האפשרות Print (הדפסה).
	- . בחר את המדפסת.  $\overline{c}$
- ת כתול ווארו מכן לחץ על התפריט (שלחם על Copies & Pages ( עותקים ועמודים), ולאחר מכן לחץ על התפריט Media & כולו או על  $\,$ (חומרי הדפסה ואיכות) או על התפריט Paper/Quality (בייר/איכות).

<del>"</del> **הערה:** שם הפריט משתנה עבור תוכניות שונות.

4. בחר מתוך האפשרויות Media & Quality (חומרי הדפסה ואיכות) או Paper/Quality (נייר/איכות).

میں .<br>28 הערה: רשימה זו כוללת את סט האפשרויות הראשי הזמין. אפשרויות מסוימות אינן זמינות בכל המדפסות.

- Media Type (סוג חומר הדפסה): בחר באפשרות המתאימה לסוג הנייר עבור עבודת ההדפסה.
	- $\gamma$  Print Quality איכות הדפסה): בחר את ומת הרזולוציה לעבודת ההדפסה.
- Printing והדפסה מקצה לקצה): בחר באפשרות זו כדי להדפיס סמוך לקצוות הנייר. (בשנו הנייר
	- 5. לחץ על הלחצן Print (הדפס).

#### משימות הדפסה נוספות

.[www.hp.com/support/colorljM578MFP](http://www.hp.com/support/colorljM578MFP) בתכתוב בקר

יש הוראות זמינות לביצוע משימות הדפסה ספציפיות, כגון:

- יצירת קיצורי דרך להדפסה או להגדרות שנקבעו מראש ושימוש בהם
	- בחירת גודל הנייר, או שימוש בגודל נייר מותאם אישית
		- בחירה בכיוון ההדפסה של העמוד
			- יצירת חוררת
- שינוי קנה המידה של מסמך כדי שיתאים לגודל נייר מסוים  $\bullet$
- ס הדפסת העמוד הראשון או האחרון של המסמך על נייר שונה  $\bullet$ 
	- הדפסת סימני מים במסמך  $\bullet$

## <span id="page-66-0"></span>אחסון עבודות הדפסה במדפסת עבור הדפסה במועד מאוחר יותר או הדפסה פרטית

### מבוא

המידע הבא מספק הליכים ליצירה ולהדפסה של מסמכים המאוחסנים במדפסת. ניתן להדפיס עבודות אלה במועד מאוחר יותר או באופן פרטי.

- יצירת עבודה מאוחסנת (Windows)
	- יצירת עבודה מאוחסנת ([macOS\)](#page-67-0)
		- הדפסת עבודה שאוחסנה
		- מחיקת עבודה מאוחסנת
- שנשלח למדפסת למטרות ניהול עבודות  $\bullet$

## נצירת עבודה מאוחסנת (Windows)

אחסו עבודות במדפסת להדפסה פרטית או להדפסה מושהית.

- 1. בתוכנה בחר באפשרות **הדפסה**.
- .2 בחר את פסתהמד מתימרש תפסוהמד אחרול מכן בחר תויופשרבא םיניפיאמ או תפוהעד )השם משתנה ןיב תכנותו תנושו .(

مسین :<br>(<sup>第</sup> ה**ערה:** שם הלחצו משתנה עבור תוכניות שונות.

∰ הערה: ⊥גרסאות 10, 8.1 ו- 8 של Windows, ליישומים אלה תהיה פריסה שונה עם מאפיינים שונים לעומת המתואר להלן עבור יישומים למחשב שולחני. כדי לגשת אל מאפיין ההדפסה מתוך היישום של מסך ההתחלה, בצע את השלבים הבאים:

- $\blacksquare$  Windows 10  $\blacksquare$  ובחר בהדפסה, ולאחר מכן בחר את המדפסת.
- ש Windows 8.1 Windows 8.1 ו-Windows 8.1 בחר בהתקנים, בחר בהדפסה ולאחר מכן בחר את המדפסת.
	- 3. לחץ על הכרטיסייה Job Storage (אחסון עבודות).
	- 4. בחר אפשרות עבור Job Storage Mode (מצב אחסון עבודות).
- Hold Proof and Hold (הגה והשהה): הדפס ובצע הגהה על עותק אחד של עבודה ולאחר מכן הדפס עותקים נוספים.
- Personal Job (עבודה אישית): העבודה לא תודפס עד אשר תבקש זאת בלוח הבקרה של המדפסת. עבור מצב זה של אחסון עבודות, ניתן לבחור באחת מהאפשרויות של Make Job Private/Secure (הפוך עבודה לפרטית/מאובטחת). אם אתה מקצה לעבודה מספר זיהוי אישי (PIN), עליך לספק את ה-PIN הדרוש בלוח הבקרה. אם אתה מצפין את העבודה, עליך לספק את הסיסמה הדרושה בלוח הבקרה. עבודת ההדפסה תימחק מהזיכרון לאחר הדפסתה, ותיעלם במקרה שאין חשמל במדפסת.
	- **Quick Copy (**העתקה מהירה): הדפס את מספר העותקים הדרוש של עבודה ואחסן עותק של העבודה בזיכרון של המדפסת כדי שתוכל להדפיס אותה שוב מאוחר יותר.
- Stored Job (עבודה מאוחסנת): אחסן עבודה במדפסת ואפשר למשתמשים אחרים להדפיס את העבודה בכל עת. עבור מצב זה של אחסון עבודות, ניתן לבחור באחת מהאפשרויות של Make Job Private/Secure (הפוך עבודה לפרטית/מאובטחת). אם אתה מקצה לעבודה מספר זיהוי אישי (PIN). האדם שמדפיס את העבודה צריר לספק את ה-PIN הדרוש בלוח הבקרה. אם אתה מצפין את העבודה, האדם שמדפיס את העבודה צריך לספק את הסיסמה הדרושה בלוח הבקרה.

<span id="page-67-0"></span>5. יכדי להשתמש בשם משתמש או בשם עבודה מותאמים אישית,לחץ על הלחצן Custom (מותאם אישית) והזן את שם המשתמש או את שם העבודה.

אם שם זה כבר היים עבור עבודה מאוחסנת אחרת.בחר באיזו אפשרות להשתמש:

- **(1-99) + Use Job Name (**השתמש בשם העבודה + (1-99)): צרף מספר ייחודי לסופו של שם העבודה.
- Replace Existing File (החלף את הקובץ הקיים): החלף את העבודה המאוחסנת הקיימת בעבודה החדשה.
- 6. לחץ על הלחצן **אישור** כדי לסגור את תיבת הדו-שיח **מאפייני מסמך**. בתיבת הדו-שיח Print (הדפס), לחץ על הלחצן Print (הדפס) כדי להדפיס את הערודה.

## וצירת עבודה מאוחסנת (macOS)

אחסו עבודות במדפסת להדפסה פרטית או להדפסה מושהית.

- 1. לחץ על התפריט File (קובץ) ולאחר מכן לחץ על האפשרות Print (הדפס).
	- 2. נתפריט **מדפסת** בחר את המדפסת.
- 3. כברירת מחדל,מנהל ההדפסה מציג את התפריט Copies & Pages (עותקים ועמודים). פתח את הרשימה הנפתחת של התפריטים ולאחר מכן לחץ על התפריט Job Storage (אחסון עבודות).
	- 4. ברשימה הנפתחת Mode (מצב).בחר את סוג העבודה המאוחסנת.
- Proof and Hold (הגה והשהה): הדפס ובצע הגהה על עותק אחד של עבודה ולאחר מכן הדפס עותקים נוספים.
- Personal Job (עבודה אישית): העבודה לא תודפס עד אשר מישהו יבקש זאת בלוח הבקרה של המדפסת. אם יש לעבודה מספר זיהוי אישי (PIN), ספק את ה-PIN הדרוש בלוח הבקרה. עבודת ההדפסה תימחק מהזיכרון לאחר הדפסתה, ותיעלם במקרה שאין חשמל במדפסת.
- **Quick Copy (**העתקה מהירה): הדפס את מספר העותקים הדרוש של עבודה ואחסן עותק של העבודה בזיכרון של המדפסת כדי להדפיס אותה שוב מאוחר יותר.
- Job Stored Job (עבודה מאוחסנת): אחסן עבודה במדפסת ואפשר למשתמשים אחרים להדפיס את העבודה בכל עת. אם לעבודה יש מספר זיהוי אישי (PIN), האדם שמדפיס את העבודה צריך לספק את ה-PIN הדרוש בלוח הבקרה.
	- 5. יכדי להשתמש בשם משתמש או בשם עבודה מותאמים אישית,לחץ על הלחצן Custom (מותאם אישית) והזן את שם המשתמש או את שם העבודה.

אם שם זה כבר קיים עבור עבודה מאוחסנת אחרת,בחר באיזו אפשרות להשתמש.

- (1-**99) + Use Job Name (**השתמש בשם העבודה + (99-1)): צרף מספר ייחודי לסופו של שם העבודה.
- File ו**Replace Existing File (**החלף את הקובץ הקיים): החלף את העבודה המאוחסנת הקיימת בעבודה החדשה.
- 6.6 אם בחרת באפשרות **Job ו**Stored Job (עבודה מאוחסנת) או Personal Job (עבודה אישית) בשלב 4, באפשרותך להגן על העבודה באמצעות מספר זיהוי אישי (PIN). הקלד מספר בן 4 ספרות בשדה **Use PIN to Print (**השתמש ב-PIN כדי להדפיס). כשאנשים אחרים ינסו להדפיס עבודה זו, המדפסת תבקש מהם להזין את מספר ה-PIN הזה.
	- 7. לחץ על הלחצן Print (הדפס) כדי לעבד את העבודה.

#### הדפסת עבודה שאוחסנה

השתמש בהליך זה כדי להדפיס מסמך שנמצא תיקיית אחסון עבודות במדפסת.

- <span id="page-68-0"></span>1. במסך הראשי בלוח הבקרה של המדפסת, בחר Print (הדפסה) ולאחר מכן בחר Print from Job Storage (הדפסה מאחסון .(ערודות
- 2. תחת Stored Jobs to Print (עבודות מאוחסנות להדפסה), בחר Choose (בחר) ולאחר מכן בחר בתיקייה שבה המסמך שמור.
	- 3. בחר את המסמך, ולאחר מכן גע באפשרות Select (בחר).

אם סמךהמ הוא יפרט , ןהז את ספרמ ה-PIN בן עבאר תוהספר הבשד Password ( סמהסי ,(אחרול מכן בחר צןלחב OK.

- 4. יכדי להתאים את מספר העותקים, בחר את התיבה שמשמאל ללחצן Print (הדפס), ולאחר מכן בחר את מספר העותקים בלוח המקשים שנפתח. בחר בלחצן Close שם (סגור) כדי לסגור את לוח המקשים.
	- <mark>5.</mark> בחר באפשרות הדפס להדפסת המסמר.

#### מחיקת עבודה מאוחסנת

ניתן למחוק מסמכים שנשמרו במדפסת כאשר כבר אין בהם צורך. באפשרותך גם להגדיר את מספר העבודות המרבי שניתן לאחסן במדפסת.

- ם החיקת עבודה שמאוחסנת במדפסת  $\bullet$ 
	- שינוי מגבלת אחסון העבודות  $\bullet$

#### מחיקת עבודה שמאוחסנת במדפסת

בצע את השלבים הבאים למחיקת עבודה שמאוחסנת בזיכרון המדפסת.

- 1. במסך הראשי בלוח הבקרה של המדפסת, בחר Print (הדפסה) ולאחר מכן בחר Print from Job Storage (הדפסה מאחסון .(ערודות
	- 2. בחר Choose (בחר), ולאחר מכן בחר שם התיקייה שבה מאוחסנת העבודה.
		- . בחר את שם העבודה.  $3$
		- 4. בחר בלחצן פח האשפה **זו** כדי למחוק את העבודה.

אם העבודה פרטית או מוצפנת, הזן PIN או סיסמה, ולאחר מכן בחר OK.

5. בחר Delete Jobs (מחק עבודות) בהנחיית האישור.

#### שינוי מגבלת אחסון העבודות

כאשר עבודה חדשה מאוחסנת בזיכרוו המדפסת. המדפסת מחליפה כל עבודת הדפסה הודמת בעלת שם משתמש ושם עבודה זהים בעבודה זו. אם עבודת הדפסה כלשהי אינה מאוחסנת כבר עם שם משתמש ושם עבודה זהים, ואם המדפסת זקוקה לשטח נוסף, ייתכן שהמדפסת תמחק עבודות מאוחסנות אחרות, החל מהישנה ביותר. פעל בהתאם לשלבים לשינוי מספר העבודות שהמדפסת יכולה לאחסן:

- 1. במסך הראשי בלוח הבקרה של המדפסת, נווט אל היישום Settings (הגדרות), ולאחר מכן בחר בסמל Settings (הגדרות).
	- . פתח את התפריטים הבאים:  $\overline{c}$
	- א. Copy/Print (הדפסה) או Print (הדפסה)
		- $\mathbf{c}$  ביהול עבודות מאוחסנות
		- ג. מגבלת אחסון לעבודות זמניות
- 3. השתמש בלוח המקשים כדי להזין את מספר העבודות שהמדפסת מאחסנת.
	- 4. בחר Done (בוצע) לשמירת ההגדרה.

## מידע שנשלח למדפסת למטרות ניהול עבודות

<span id="page-69-0"></span>עבודות הדפסה שנשלחו ממנהלי התקן במחשב Client (לדוגמה, מחשב אישי) עשויות לשלוח מידע שלא ניתן לזיהוי אישי אל התקני HP להדפסה והדמיה. מידע זה עשוי לכלול גם, אך לא רק, שם משתמש ושם מחשב Client שבו נוצוה העבודה, והוא עשוי לשמש למטרות ניהול עבודות, כפי שנקבע על-ידי מנהל המערכת בהתקן ההדפסה. ניתן גם לאחסן מידע זה עם העבודה בהתקן אחסון בנפח גדול (לדוגמה, כונן דיסק) של התקן ההדפסה בעת שימוש בתכונת אחסון העבודות.

## פתרונות להדפסה מניידים

### מבוא

<span id="page-70-0"></span>HP מציעה מספר פתרונות ניידים כדי לאפשר הדפסה קלה למדפסת HP ממחשב נייד, ממחשב לוח, מסמארטפון או מהתקן נייד אחר. כדי לראות את הרשימה המלאה ולקבוע מהי האפשרות הטובה ביותר, עבור אל www.hp.com/qo/MobilePrinting.

היה: עדכו את קושחת המדפסת כדי לוודא שיש תמיכה לכל יכולות ההדפסה מניידים ו-ePrint.

- הדפסה באמצעות BLE-ו NFC .Wi-Fi Direct Print .Wi-Fi
	- באמצעות דואר אלקטרוני HP ePrint
		- **[AirPrint](#page-71-0)**
		- הדפסה משובצת ב[-Android](#page-72-0)

## BLE-ו NFC ,Wi-Fi Direct Print ,Wi-Fi תבאמצעו פסההד

Bluetooth Low-1 Near Field Communication (NFC) ,Wi-Fi Direct Print ,Wi-Fi תספקת אפשרויות הדפסה באמצעות ו (BLE עבור מדפסות עם אביזר בHP Jetdirect 3100w BLE/NFC/Wireless. אביזר זה זמין כאפשרות עבור מדפסות LaserJet הכוללות כיס לשילוב חומרה (HIP).

הדפסה באמצעות NFC ,Wi-Fi Direct Print ,Wi-Fi ו-BLE מאפשרת להתקנים (ניידים) התומכים ב-Wi-Fi ליצור חיבור רשת אלחוטי ישירות למדפסת מבלי להשתמש בנתב אלחוטי.

המדפסת לא צריכה להיות מחוברת לרשת כדי שהדפסת Walk-Up ניידת זו תפעל.

השתמש ב-Wi-Fi Direct Print כדי להדפיס באופן אלחוטי מההתקנים הבאים:

- Apple AirPrint-ב מושיש םיהעוש iPod touch או iPad ,iPhone ●
- םיהתקנ םידיינ של Android םיהעוש מושיש ןופתרב פסהההד ץבהמשו של Android

למידע נוסף על הדפסה אלחוטית, עבור אל www.hp.com/go/wirelessprinting.

ניתן להפעיל או להשבית את יכולות NFC ו-Wi-Fi Direct Print מלוח הבקרה של המדפסת.

- 1. ממסך Home (בית) בלוח הבקרה של המדפסת, פתח את התפריט Settings (הגדרות).
	- . פתח את התפריטים הבאים:  $\,$
	- Networking ( הדבוע ברשת(
		- Wi-Fi Direct
			- מצב
	- . בחר On (מופעל), ולאחר מכן בחר OK כדי לאפשר הדפסה אלחוטית.

<mark>ש</mark> הערה: בסביבות שבהן מותקן יותר מדגם אחד של אותה מדפסת, מומלץ לספק לכל מדפסת מזהה עוכת שירותים (SSID) ייחודי יותר לשם זיהוי קל יותר של המדפסת עבור הדפסת HP Wireless Direct (הדפסה ישירה אלחוטית של HP). שמות הרשת האלחוטית, לדוגמה, Wi-Fi Direct ,Wi-Fi וכו' זמינים במסך המידע על-ידי לחיצה או נגיעה בלחצן המידע 10 בלוח הבקרה של המדפסת, ולאחר מכן בחירה באפשרות Network (רשת) אב או באפשרות Wireless (אלחוט) (**י.**).

בצע את ההליך הבא כדי לשנות את שם ה-Wi-Fi Direct של המדפסת:

- 1. ממסך Home (בית) בלוח הבקרה של המדפסת, פתח את התפריט Settings (הגדרות).
	- **2.** פתח את התפריטים הבאים:
	- (עבודה ברשת) Networking
		- Wi-Fi Direct
		- Wi-Fi Direct שם●
- <span id="page-71-0"></span>0.3 השתמש בלוח המקשים כדי לשנות את השם בשדה הטקסט Wi-Fi Direct (שם Wi-Fi Direct). בחר באפשרות OK (הורד).

## EP ePrint באמצעות דואר אלקטרוני

השתמש ב-HP ePrint כדי להדפיס מסמכים על-ידי שליחתם כקובץ מצורף לדוא"ל אל כתובת הדוא"ל של המדפסת מכל התקן התומך בדוא"ל.

כדי להשתמש ב-HP ePrint. על המדפסת לעמוד בדרישות הבאות:

- המדפסת צריכה להיות מחוברת לרשת קווית או אלחוטית ודרושה לה גישה לאינטרנט.
- $\blacksquare$  יש לוודא כי HP Web Services וידא כי לרודא כי HP Web Services היש לוודא כי השל

פעל בהתאם להליך זה כדי לאפשר את HP Web Services ולהירשם ב-HP Connected:

- 1. פתח את שרת האינטרנט המשובץ (EWS) של HP:
- א. חפש את כתובת ה-IP של המדפסת. בלוח הבקרה של המדפסת, לחץ על הלחצן הבלאחר מכן השתמש במקשי החצים את כדי לבחור בתפריט Ethernet ולבת ישב OK על לחצן OK כדי לפתוח את התפריט ולהציג את כתובת ה-IP או את שם המארח.
- ב. במחשב שמחובר לאותה רשת שאליה מחוברת המדפסת, פתח דפדפן אינטרנט. בשורת הכתובת, הקלד את כתובת ה-IP או את שם המארח בדיוק כפי שהם מופיעים בלוח הבקרה של המדפסת. הקש על המקש Enter במקלדת של המחשב. שרת האינטרנט המשובץ של HP נפתח.

#### https://10.10.XXXXX/

- <mark>ל הערה: אם דפדפן האינטרנט מציג הודעה המציינת כי ייתכן שהגישה לאתר האינטרנט אינה בטוחה, בחר את</mark> " האפשרות להמשיר לאתר האינטרנט. גישה לאתר אינטרנט זה לא תזיק למחשב.
	- . לחץ על הכרטיסייה HP Web Services.
	- 3. בחר באפשרות להפעלת Web Services (שירותי אינטרנט).

<mark>ל הערה:</mark> הפעלת Web Services (שירותי אינטרנט) עשויה להימשך דקות אחדות.

4. עבור אל www.hpconnected.com כדי ליצור חשבון HP ePrint ולהשלים את תהליך ההתקנה.

## **AirPrint**

הדפסה ישירה באמצעות AirPrint של Apple נתמכת עבור מחשבי iOS וממחשבי Mac המצוידים ב-macOS עם גרסאות 10.7 Lion וחדשות יותר. השתמש ב-AirPrint כדי להדפיס ישירות למדפסת מ-iPad, מ-iPhone (3GS ואילך) או מ-iPod Touch (דור שלישי ואילך) ביישומי הנייד הבאים:

- $(Mai$  Mail
- (תמונות) Photos
- Safari
- **iBooks**
- יישומים נבחרים של צד שלישי

כדי להשתמש ב-AirPrint, יש לחבר את המדפסת לאותה רשת (רשת משנה) שאליה מחובר התקן Apple. לקבלת מידע נוסף על השימוש ב-AirPrint ועל מוצרי HP התואמים ל-AirPrint, עבור אל www.hp.com/go/MobilePrinting.

הערה: נדא את מספר הגיוסה לפני השימוש ב-AirPrint עם חיבור USB. גיוסאות 1.3 AirPrint וגיוסאות קודמות אינן תומכות בחיבורי USB.

## הדפסה משובצת ב-Android

פתרון ההדפסה המובנה של HP עבור Android ו-Kindle מאפשר להתקנים ניידים למצוא באופן אוטומטי ולהדפיס במדפסות HP הנמצאות ברשת או בטווח הקליטה האלחוטית עבור הדפסת Wi-Fi Direct.

פתרון ההדפסה מובנה בגרסאות הרבות של מערכת ההפעלה.

הערה: אם אין הדפסה זמינה בהתקן שלך, בקר באתר <u>Google Play > Android apps והתקן</u> את התוסף HP Print Service .

לקבלת מידע נוסף על אופן השימוש בהדפסה משובצת של Android וכדי לגלות אילו התקני Android נתמכים, עבור אל [.www.hp.com/go/MobilePrinting](http://www.hp.com/go/MobilePrinting)

# הדפסה מכונן הבזק USB

### מבוא

מדפסת זו מאפשרת הדפסת USB בגישה קלה, עבור הדפסה מהירה של קבצים מבלי לשלוח אותם ממחשב. המדפסת מקבלת כונני הבזק USB וגילים ביציאת ה-USB ליד לוח הבקרה. יציאת USB של לוח הבקרה תומכת בקבצים מהסוגים הבאים:

- .pdf –
- .prn –
- .pcl –
- .ps –
- .cht –
- הפעלת יציאת USB לצורך הדפסה
	- **G הדפסת מסמכי**

## הפעלת יציאת USB לצורך הדפסה

יציאת ה-USB מושבתת כברירת מחדל. לפני השימוש במאפיין זה, הפעל את יציאת ה-USB. בצע אחת מהשיטות הבאות כדי להפעיל את היציאה:

#### שיטה 1: הפעל את יציאת ה-USB מתפריטי לוח הבקרה של המדפסת

- 1. במסך הראשי בלוח הבקרה של המדפסת, נווט אל היישום Settings (הגדרות), ולאחר מכן בחר בסמל Settings (הגדרות).
	- 2. פתח את התפריטים הבאים
	- **א. C**opy/Print (העתקה/הדפסה) או Print (הדפסה)
	- נ. הפעל את Print From USB Drive (הדפסה מכונן USB)
		- . בחר באפשרות Enabled (מופעל).

#### שיטה 2: הפעלת יציאת ה-USB מתוך שרת האינטרנט המשובץ של HP (אך ורק במדפסות המחוברות לרשת)

- 1. חפש את כתובת ה-IP של המדפסת: במסך הראשי בלוח הבקרה של המדפסת, בחר בסמל המידע ¶, ולאחר מכן בחר בסמל הרשת <del>בי</del> כדי להציג את כתובת ה-IP או את שם המארח.
- 2. פתח דפדפן אינטרנט, והקלד בשורת הכתובת את כתובת ה-IP בדיוק כפי שהיא מוצגת בלוח הבקרה של המדפסת. הקש על המקש Enter במקלדת של המחשב. שרת האינטרנט המשובץ של HP נפתח.

#### https://10.10.XXXXX/

<mark>(ﷺ הערה:</mark> אם דפדפן האינטרנט מציג את ההודעה **ישנה בעיה באישור האבטחה של אתר זה** בעת ניסיון לפתוח את שרת האינטרנט המשובץ של HP, לחץ על **המשך לאתר אינטרנט זה (לא מומלץ)**.

בחירה באפשרות **המשך לאתר אינטרנט זה (לא מומלץ)** לא תזיק למחשב בזמן הניווט בתוך ה-EWS עבור המדפסת של HP.

- 3. בחר את הכרטיסייה Copy/Print (העתקה/הדפסה) עבור דגמי מדפסות רב-תכליתיות או את הכרטיסייה Print (הדפסה) עבור דגמי מדפסות בעלות פונקציה אחת.
	- 4. בתפריט השמאלי, בחר Print from USB Drive Settings (הגדרות הדפסה מכונן USB).
- 1. בחר באפשרות Enable Print from USB Drive (אפשר הדפסה מכונן USB).
	- 6. לחץ על **החל**.

## הדפסת מסמכי USB

1. הכנס את כונן ההבזק מסוג USB ליציאת ה-USB הנגישה.

<span id="page-74-0"></span>ح.<br>28 <mark>הערה: היציאה עשויה להיות מכוסה. בחלק מהמדפסות, המכסה מתקפל ונפתח. במדפסות אחרות, משוך את המכסה ישר</mark> החוצה כדי להסיר אותו.

- <mark>2.</mark> במסך הבית בלוח הבקרה של המדפסת, בחר באפשרות Print (הדפסה), ולאחר מכן בחר ב-Print from USB Drive (הדפסה מכונן USB).
	- 3. בחר באפשרות Choose (בחר), בחר את שם המסמך שברצונך להדפיס ולאחר מכן בחר באפשרות Select (בחר).

<mark>(</mark>הערה: תיתכן שהמסמך נמצא בתיקייה. פתח את התיקיות כנדרש.

- 4. כדי לקבוע את מספר העותקים, בחר בשדה עבור מספר העותקים. השתמש בלוח המקשים כדי להזין את מספר העותקים שיש להדפיס.
	- 5. בחר באפשרות הדפס להדפסת המסמך.

# הדפסה באמצעות יציאת USB 2.0 במהירות גבוהה (קווי)

## הפעלת יציאת USB במהירות גבוהה לצורך הדפסה

מדפסת זו כוללת יציאת USB 2.0 במהירות גבוהה להדפסה באמצעות USB קווי. היציאה ממוקמת באזור יציאות הממשק בחלק האחורי של המדפסת, והיא מושבתת כברירת מחדל. היעזר באחת מהשיטות הבאות כדי להפעיל את היציאה. לאחר הפעלת היציאה, התקן את תוכנת המוצר כדי להדפיס באמצעות יציאה זו.

#### שיטה 1: הפעל את יציאת USB 2.0 במהירות גבוהה מתפריטי לוח הבקרה של המדפסת

- 1. במסך הראשי בלוח הבקרה של המדפסת, נווט אל היישום Settings (הגדרות), ולאחר מכן בחר בסמל Settings (הגדרות).
	- 2. פתח את התפריטים הבאים
		- א. General ( יכלל (
		- ב. הפעל USB בהתקן
	- . בחר באפשרות Enabled (מופעל).

#### שיטה 2: הפעל את יציאת USB 2.0 במהירות גבוהה מתוך שרת האינטרנט המשובץ של HP (אך ורק במדפסות המחוברות לרשת)

- 1. חפש את כתובת ה-IP של המדפסת: במסך הראשי בלוח הבקרה של המדפסת, בחר בסמל המידע ה, ולאחר מכן בחר בסמל הרשת <del>לי</del> כדי להציג את כתובת ה-IP או את שם המארח.
- 2. פתח דפדפן אינטרנט, והקלד בשורת הכתובת את כתובת ה-IP בדיוק כפי שהיא מוצגת בלוח הבקרה של המדפסת. הקש על המקש Enter במקלדת של המחשב. שרת האינטרנט המשובץ נפתח.

#### https://10.10.XXXXX/

<mark>(第 הערה:</mark> אם דפדפן האינטרנט מציג את ההודעה **ישנה בעיה באישור האבטחה של אתר זה** בעת ניסיון לפתוח את שרת האינטרנט המשובץ של HP, לחץ על **המשך לאתר אינטרנט זה (לא מומלץ)**.

בחירה באפשרות **המשך לאתר אינטרנט זה (לא מומלץ)** לא תזיק למחשב בזמן הניווט בתוך ה-EWS עבור המדפסת של HP.

- **.3 בחר את הכרטיסייה אבטחה.**
- 4. בצד שמאל של המסך, בחר באפשרות General Security (אבטחה כללית).
- 5. גלול מטה עד האפשרות Hardware Ports (יציאות חומרה) ובחר את תיבת הסימון כדי להפעיל את שני הפריטים:
	- הפעל USB בהתקן
	- (USB גופשר התקן מארח הכנס-הפעל מסוג Inable Host USB plug and play
		- 6. לחץ על **החל**.

# 5 העתקה

- <u>∙ יצירת עותק</u>
- <u>[העתקה](#page-79-0) משני צדי הדף (דו-צדדית)</u>
	- <u>אפשרויות נוספות בעת העתקה</u>
		- <u>ם משימות העתקה נוספות</u>

#### לקבלת מידע נוסף

המידע שלהלן נכון למועד הפרסום.

[.www.hp.com/videos/LaserJet](http://www.hp.com/videos/LaserJet) לקבלת סיוע בווידאו, ראה

[.www.hp.com/support/colorljM578MFP](http://www.hp.com/support/colorljM578MFP) לקבלת מידע עדכני, ראה

העזרה המקיפה של HP עבור המדפסת כוללת את המידע הבא:

- configure והתקן וקבע תצורה) Install and configure
	- (למד והשתמש) Learn and use
	- problems Solve ( רפתו תויעב (
		- $\blacksquare$ הורדת עדכוני תוכנה וקושחה
- Forums (הצטוף לפורומי תמיכה) Join support forums
- information regulatory and warranty Find( חפש דעימ על תויאחר נהתקיו (

## יצירת עותק

בצע את השלבים הבאים כדי ליצור עותק דרך משטח הזכוכית של הסורק או במזין המסמכים.

- <span id="page-77-0"></span>1. הנח את המסמך עם הצד המודפס כלפי מטה על-גבי משטח הזכוכית של הסורק, או הנח אותו עם הצד המודפס כלפי מעלה במזין המסמכים וכוונן את מכווני הנייר בהתאם לגודל המסמך.
	- 2. מהמסך הראשי בלוח הבקרה של המדפסת, בחר ב-Copy (העתק).
	- 3. בחר את ההגדרות מתוך התפריט Sides (צדדים) התפריט Color/Black (מדפסות צבע), ולאחר מכן בחר Done (סיום).
- 4. אם אתה משתמש בהגדרה מהירה, בחר Load (טען) תחת Quick Sets and Defaults (הגדרות מהירות וברירות מחדל). בחר <u>הגדוה מהיוה מתוו הרשימה ולאחר מכו בחר באפשרות Load (טעו) בפינה הימנית התחתונה.</u>

ההער : יכמער םיותו םירמהי הם תורהגד העתקה תורגדמו שמרא יגסול טפל םינשו , ןכגו טקסט, םילוצ , ו תכויא ההבוג .

- 5. כדי לשנות הגדרות כגון Reduce/Enlarge (הקטנה/הגדלה) וכן Content Orientation (כיוון תוכן), בחר את Options (אפשרויות) בפינה השמאלית התחתונה, ולאחר מכן בחר את ההגדרות מתפריטי Options (אפשרויות). בחר Done (סיום) אם תוצג הנחיה.
	- 6. תצוגה מקדימה אופציונלית: גע בחלונית הימנית של המסך להצגת תצוגה מקדימה של המסמך. באפשרותך להשתמש בלחצנים Expand (הרחב) ו- Collapse (כווץ) בצד השמאלי של חלונית התצוגה המקדימה כד להרחיב ולכווץ את מסך התצוגה המקדימה.

#### טבלה 5-1 פקדי חלונית תצוגה מקדימה

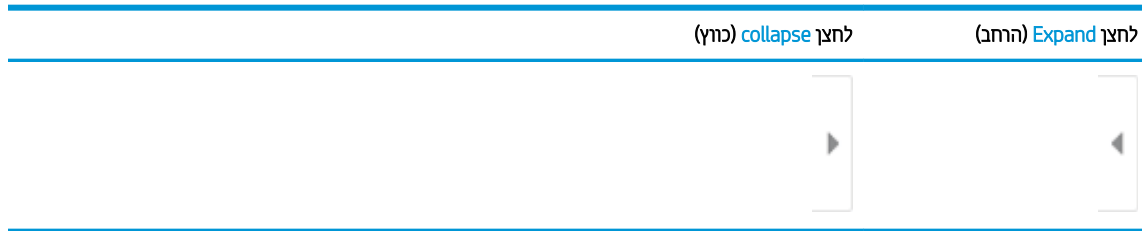

השתמש בלחצנים בצדו הימני של המסך כדי להתאים את אפשרויות התצוגה המקדימה, וכדי לארגן מחדש, לסובב, להוסיף או להסיר עמודים.

#### טבלה 2-5 לחצני תצוגה מקדימה

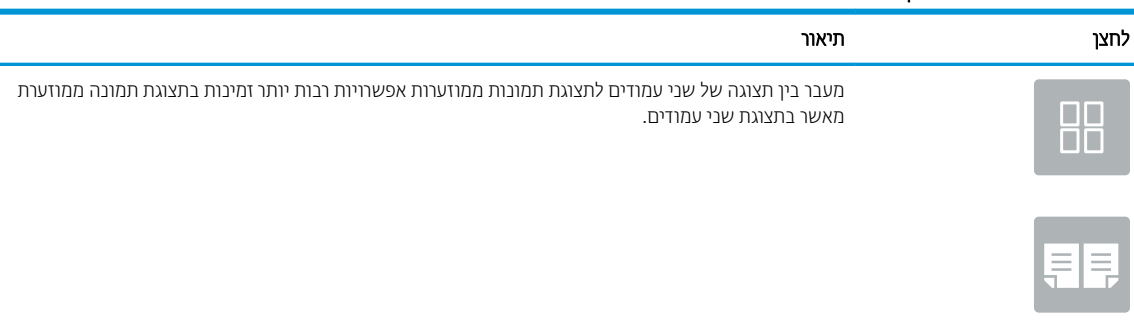

#### טבלה 5-2 לחצני תצוגה מקדימה (המשך)

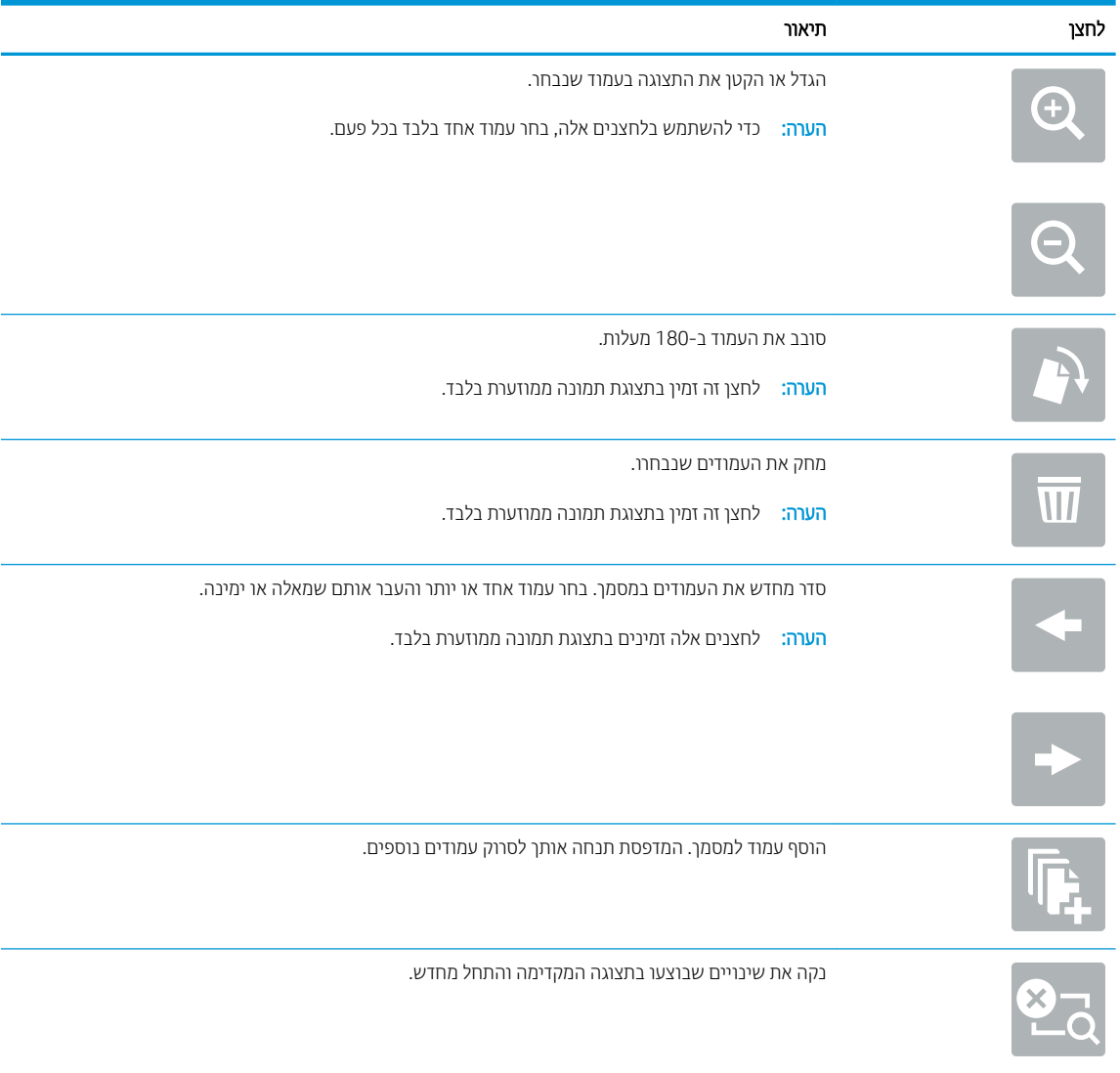

- 7. כדי לקבוע את מספר העותקים, גע בתיבה שבצד שמאל של הלחצן Copy (העתקה), ולאחר מכן בחר את מספר העותקים מלוח .<br>המקשים שנפתח. בחר בלחצן Close (סגור) . ■ \_ כדי לסגור את לוח המקשים.
	- 8. כאשר המסמך מוכן, בחר את האפשרות Copy (העתק) כדי להתחיל בפעולת ההעתקה.

# העתקה משני צדי הדף (דו-צדדית)

- <span id="page-79-0"></span>1. הנח את המסמך עם הצד המודפס כלפי מטה על-גבי משטח הזכוכית של הסורק, או הנח אותו עם הצד המודפס כלפי מעלה במזין המסמכים וכוונן את מכווני הנייר בהתאם לגודל המסמך.
	- 2. מהמסך הראשי בלוח הבקרה של המדפסת, בחר ב-Copy (העתק).
	- 3. בחר בחץ שמתחת לאפשרות Sides (צדדים) כדי להציג את האפשרויות הזמינות.
	- 4. במקטע Original Sides (צדדי מסמך המקור), בחר באפשרות המתארת את מסמך המקור:
		- שהתמש ב<sup>2</sup>-1sided (חד צדדי) עבור מסמכי מקור המודפסים בצד אחד של הדף.
	- השתמש ב2-sided (דו-צדדי) עבור מסמכי מקור המודפסים בשני הצדדים של הדף.
- $\bullet$ הפעל או השבת את האפשרות Flip Pages Up (פתיחה למעלה של דפים) כדי לקבוע את קצה הדף שבו ייפתח מסמך מקור דו-צדדי.
	- 5. במקטע Output Sides (צדדי פלט), בחר אחת מאפשרויות אלה:
- התאם מקור: הפלט יהיה תואם לתבנית של המקור. לדוגמה, אם המקור הוא חד-צדדי, הפלט יהיה חד-צדדי. עם זאת, אם מנהל המערכת הגביל הדפסה חד-צדדית ומסמך המקור הוא חד-צדדי, הפלט יהיה סגנון ספר דו-צדדי.

<mark>(ﷺ הערה:</mark> מאפיין זה אינו זמין לכל גרסאות הקושחה. ייתכן שתצטרך לעדכן את קושחת המדפסת כדי שניתן יהיה להשתמש במאפייו זה.

- $1$  sided (חד-צדדי): הפלט יהיה חד-צדדי. עם זאת, אם מנהל המערכת הגביל הדפסה חד-צדדית, הפלט יהיה סגנון (sided-ספר וד - ידדצ .
	- <u>sided-2 (דו-צדדי): הפלט יהיה דו-צדדי.</u>
- הפעל או השבת את האפשרות Flip Pages Up (פתיחה למעלה של דפים) כדי לקבוע את קצה הדף שבו ייפתח הפלט הדו-צדדי.
	- 6. בחר באפשרות Done (בוצע).
	- 7. שנה הגדוות אחוות לפי הצווך. אם תוצג הנחיה, בחר Done (בוצע) עבור כל הגדוה.
- 8. תצוגה מקדימה אופציונלית: גע בחלונית הימנית של המסך להצגת תצוגה מקדימה של המסמך. באפשרותך להשתמש בלחצנים Expand ו- Collapse בצד השמאלי של חלונית התצוגה המקדימה כד להרחיב ולכווץ את מסך התצוגה המקדימה.

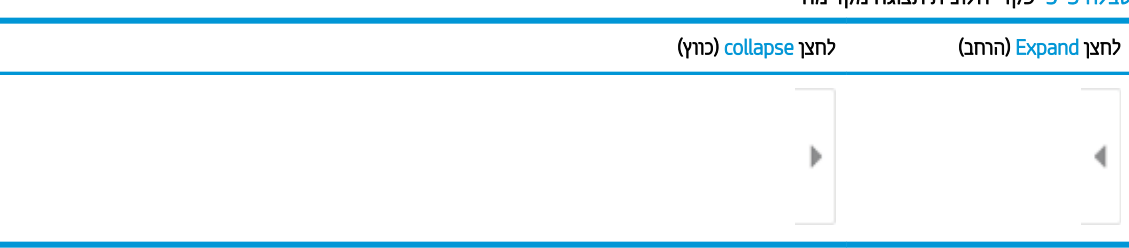

#### <u>נורלה 5-3 פקדי תלורית תאונה מקדימה</u>

השתמש בלחצנים בצדו הימני של המסך כדי להתאים את אפשרויות התצוגה המקדימה, וכדי לארגן מחדש, לסובב, להוסיף או להסיר עמודים.

#### טבלה 5-4 לחצני תצוגה מקדימה

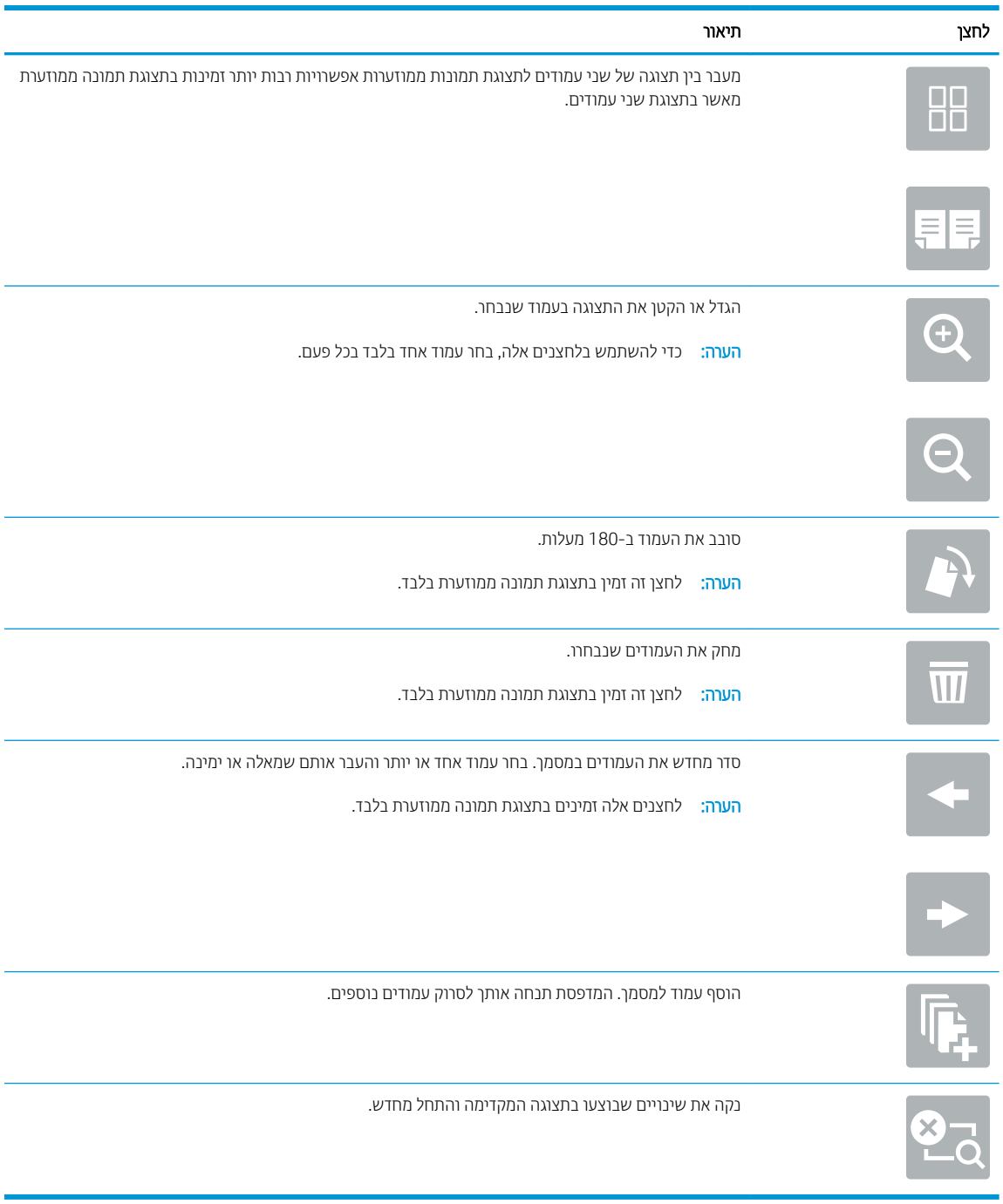

- 9. כדי לקבוע את מספר העותקים, גע בתיבה שבצד שמאל של הלחצן Copy (העתקה), ולאחר מכן בחר את מספר העותקים מלוח המקשים שנפתח. בחר בלחצן Close (סגור) . ■ \_ כדי לסגור את לוח המקשים.
	- 10. כאשר המסמך מוכן, בחר את האפשרות Copy (העתק) כדי להתחיל בפעולת ההעתקה.

## אפשרויות נוספות בעת העתקה

ההגדרות הבאות זמינות ברשימת Options (אפשרויות) בעת העתקה.

<span id="page-81-0"></span>הערה: בהרשימה הבאה כוללת את קבוצת האפשרויות הראשית שזמינה עבור מדפסות HP Enterprise MFP. אפשרויות מסוימות "HP אינן זמינות בכל המדפסות.

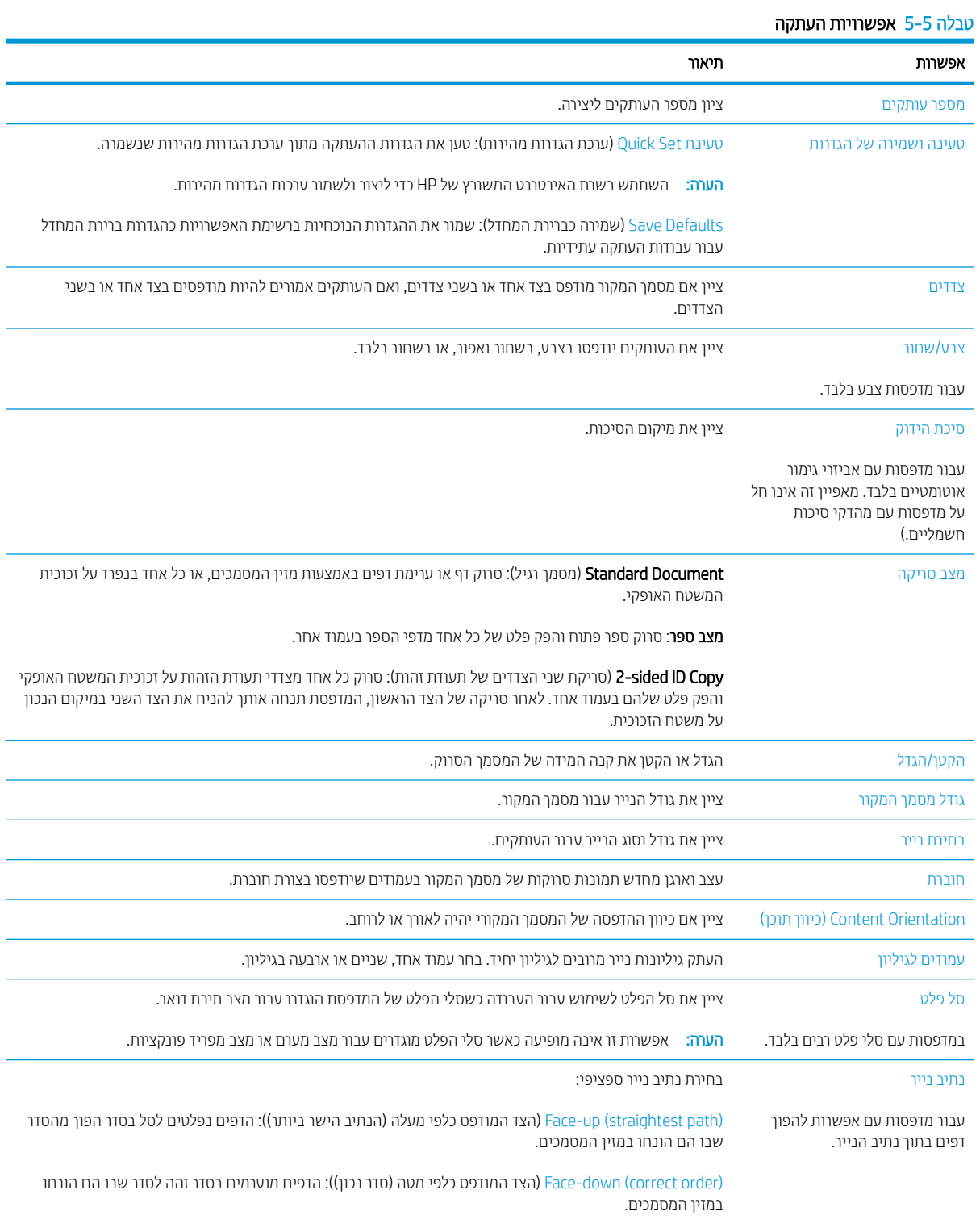

#### טבלה 5-5 אפשרויות העתקה (המשך)

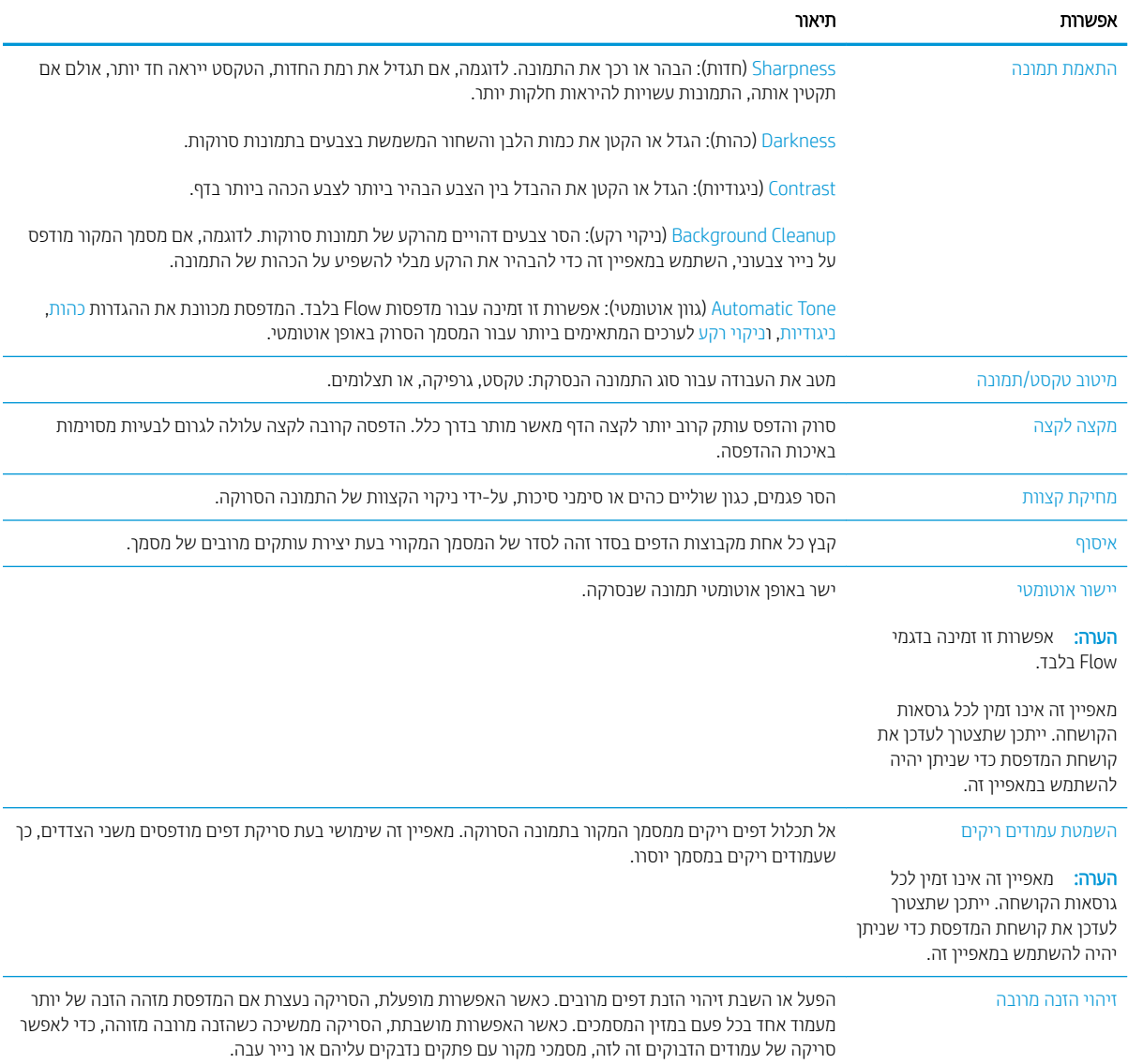

## משימות העתקה נוספות

.[www.hp.com/support/colorljM578MFP](http://www.hp.com/support/colorljM578MFP) בתכתוב בקר

יש הוראות זמינות לביצוע משימות העתקה ספציפיות, כגון:

- <span id="page-83-0"></span>שר העתקה או סריקה של עמודים מתוך ספרים או מסמכים אחרים בכריכה
	- שונים העתקת מסמכים בגדלים שונים
	- שר העתקה או סריקת שני הצדדים של תעודת זהות  $\bullet$
	- שר העתקה או סריקה של מסמך לתבנית של חוברת

# 6 סריקה

- <u>הגדרת סריקה לדואר אלקטרוני</u>
	- $\blacksquare$  הגדרת סריקה לתיקיית רשת
- [SharePoint®-](#page-108-0)ל [קהיסר](#page-108-0) ) [Scan to SharePoint®](#page-108-0) [רהגד](#page-108-0)
	- הגדרת סריקה לכונן [USB](#page-112-0)
		- <u>סריקה לדואר אלקטרוני</u>
	- <u>סריקה אל אחסון עבודות</u>
		- קהיסר [תיקיתיל](#page-122-0) רשת
		- **סריקה ל[-SharePoint](#page-124-0)** 
			- סריקה לכונן [USB](#page-126-0)
	- משרויות <u>נוספות בעת סריקה</u>
	- [תנוופתר](#page-130-0) םיעסקי של [JetAdvantage HP](#page-130-0)
		- <u>משימות סריקה נוספות</u>

#### לקבלת מידע נוסף

המידע שלהלן נכון למועד הפרסום.

[.www.hp.com/videos/LaserJet](http://www.hp.com/videos/LaserJet) לקבלת סיוע בווידאו, ראה

[.www.hp.com/support/colorljM578MFP](http://www.hp.com/support/colorljM578MFP) לקבלת מידע עדכני, ראה

העזרה המקיפה של HP עבור המדפסת כוללת את המידע הבא:

- configure התקן וקבע תצורה) Install and configure
	- ) השתמשו למד )Learn and use ●
	- problems Solve ( רפתו תויעב (
		- $\bullet$ הורדת עדכוני תוכנה וקושחה
- Forums (הצטרף לפורומי תמיכה) Join support forums
- information regulatory and warranty Find( חפש דעימ על תויאחר נהתקיו (

# הגדרת סריקה לדואר אלקטרוני

- מבוא
- לפני שתתחיל
- שלב 1: גש אל שרת האינטרנט המשובץ (EWS) של HP
	- [שלב](#page-86-0) [2](#page-86-0): קבע את הגדרות זיהוי הרשת
	- [שלב](#page-87-0) [3](#page-87-0): קביעת תצורה של המאפיין 'סריקה לדוא"ל'
		- [שלב](#page-95-0) [4](#page-95-0): הגדרת קיצור הדרך של 'הגדרות מהירות'
- <span id="page-85-0"></span>[שלב](#page-95-0) [5](#page-95-0): הגדרת המאפיין Scan to Email (סריקה לדוא"ל) כך שישתמש ב-Office 365 Outlook (אופציונלי)

## מבוא

אחד המאפיינים במדפסת מאפשר סריקה ושליחה של מסמך אל כתובת דוא"ל אחת או יותר. כדי להשתמש במאפיין סריקה זה, על המדפסת להיות מחוברת לרשת; עם זאת, המאפיין לא יהיה זמין עד שיוגדר. קיימות שתי שיטות לקביעת התצורה של סריקה לדוא"ל, Scan to Email Setup Wizard (אשף הגדרת הסריקה לדוא"ל) להגדרה בסיסית ו-Email Setup (הגדרת דוא"ל) להגדרות מתקדמות. השתמש במידע הבא כדי להגדיר את המאפיין Scan to Email (סויקה לדוא"ל).

## לפני שתתחיל

כדי להגדיר את המאפיין Scan to Email (סריקה לדוא"ל), חובה לספק למדפסת חיבור רשת פעיל.

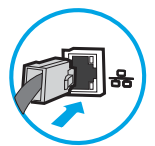

מנהלי המערכת זקוקים למידע הבא לפני שהם מתחילים בתהליך קביעת התצורה.

- גישה מנהלית למדפסת
- )companyname.com , גמהודל ) DNS מתוסי●
- (smtp.mycompany.com, לדוגמה, http.my

سות; אם אינך יודע את שם שרת ה-SMTP, את מספר יציאת ה-SMTP או את פרטי האימות, פנה אל ספק השירות של SMTP ו-הדואר האלקטרוני/האינטרנט או אל מנהל המערכת לקבלת המידע. בדרך כלל קל למצוא שמות של יציאות ושרתי SMTP באמצעות חיפוש באינטרנט. לדוגמה, השתמש במונחי חיפוש כגון "Gmail smtp server name" או " Yahoo smtp server ."name

הדרישות של אימות שרת SMTP להודעות דוא"ל יוצאות, כולל שם המשתמש והסיסמה המשמשים לאימות, אם רלוונטי.

הערה: עיין בתיעוד של ספק שיוות הדוא"ל כדי לקבל מידע על מגבלות השליחה הדיגיטלית החלות על חשבון הדוא"ל שלך. ספקים  $\widetilde{\mathbb{F}}$ מסוימים עשויים לנעול את חשבונך זמנית אם תחרוג ממגבלת השליחה.

## שלב 1: גש אל שרת האינטרנט המשובץ (EWS) של HP

<mark>1</mark>. במסך הפתיחה בלוח הבקרה של המדפסת, גע בסמל המידע ∩, ולאחר מכן גע בסמל הרשת <del>∑,</del> כדי להציג את כתובת ה-IP או את שם המארח.

<span id="page-86-0"></span>2. פתח דפדפן אינטרנט והקלד בשורת הכתובת את כתובת ה-IP או את שם המארח בדיוק כפי שהם מופיעים בלוח הבקרה של המדפסת. הקש על המקש Enter במקלדת של המחשב. שרת האינטרנט המשובץ של HP נפתח.

https://10.10.XXXXX/

<mark>(第 הערה: א</mark>ם דפדפן האינטרנט מציג הודעה המציינת כי ייתכן שהגישה לאתר האינטרנט אינה בטוחה, בחר את האפשרות " להמשיך לאתר האינטרנט. גישה לאתר אינטרנט זה לא תזיק למחשב.

### שלב 2: קבע את הגדרות זיהוי הרשת

- שם הערה: קביעת הגדוות הדוא"ל דוך הכוטיסייה Networking (עבודה ברשת) היא תהליך מתקדם וייתכן שיידוש לך סיוע של מנהל .<br>מערכת
	- 1. באמצעות כרטיסיות הניווט העליונות של שרת האינטרנט המשובץ, לחץ על Networking (עבודה ברשת).

تוה הערה: לקביעת הגדוות התצווה של הרשת לשימוש עם 365 Office, עיין ב"שלב חמש: הגדות המאפיין Set up Scan to S Email (הגדרת סריקה לדוא"ל) כך שישתמש ב-Office 365 Outlook (אופציונלי)."

- 2. בחלונית הניווט השמאלית, לחץ על T**CP/IP Settings** (הגדוות TCP/IP). ייתכן שתידוש להזין שם משתמש/סיסמה כדי לקבל גישה אל כרטיסיית Network Identification (זיהוי רשת) בשרת האינטרנט המשובץ.
	- 1.3 בתיבת הדו-שיח TCP/IP Settings (הגדרות TCP/IP), לחץ על הכרטיסייה Network Identification (זיהוי רשת).
	- 4. אם נדרש DNS ברשת, באזור **סיומת דומיין TCP/IP,** ודא שסיומת ה-DNS עבור לקוח הדואר האלקטרוני שבו אתה משתמש מופיעה ברשימה. סיומות DNS הן בעלות התבנית הבאה: *companyname.com ו*מחדף וכן הלאה.

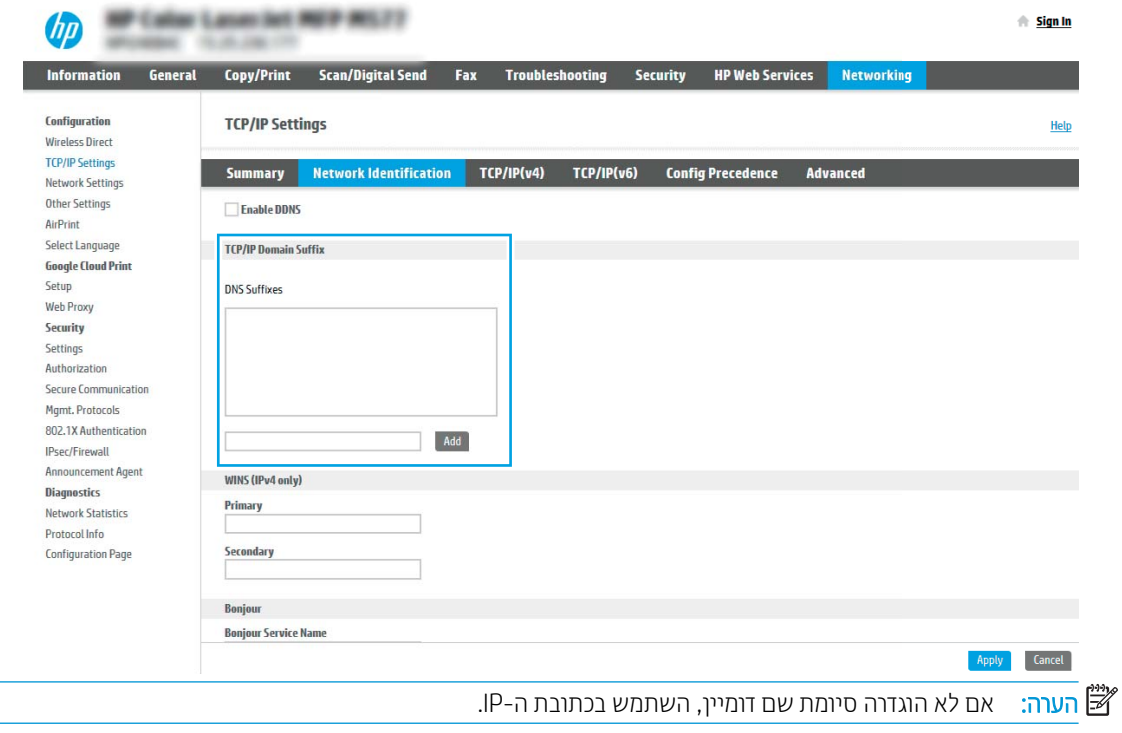

- 5. לחץ על **החל**.
- 6. לחץ על האפשרות OK (הוספה/עריכה).

## שלב 3: קביעת תצורה של המאפיין 'סריקה לדוא"ל'

<span id="page-87-0"></span>שתי האפשרויות עבור קביעת תצורה של המאפיין Scan to Email (סריקה לדוא"ל) הן **Email Setup Wizard** (אשף הגדרת הדואר האלקטרוני) לקביעת תצורה בסיסית ו-Email Setup (הגדרת דוא"ל) לקביעת תצורה מתקדמת. השתמש באפשרויות הבאות כדי לקבוע את תצורת המאפיין Scan to Email (סריקה לדוא"ל):

- יטה 1: תצורה בסיסית באמצעות Email Setup Wizard (אשף הגדרת הדואר האלקטרוני)
- יטיטה 2: Advanced configuration using the Email Setup (תצורה מתקדמת באמצעות אשף הגדרת הדואר האלקטרוני)

#### שיטה 1: תצורה בסיסית באמצעות Email Setup Wizard (אשף הגדרת הדואר האלקטרוני)

אפשרות זו פותחת את **Email Setup Wizard** (אשף הגדרת הדואר האלקטרוני) הכלול בשרת האינטרנט המשובץ (EWS) של HP עבור תצורה בסיסית.

- 1. באמצעות כרטיסיות הניווט העליונות של שרת האינטרנט המשובץ, לחץ על Scan/Digital Send (סריקה/שליחה דיגיטלית).
- 2. בחלונית הניווט השמאלית, לחץ על Email and Scan to Network Folder Quick Setup Wizards (אשפי הגדרה מהירה של שליחת דוא"ל וסריקה בתיקיית רשת).
	- 3. בתיבת הדו-שיח Email and Scan to Network Folder Quick Setup Wizards (אשפי הגדרה מהירה של שליחת דוא"ל וסריקה בתיקיית רשת), לחץ על הקישור Email Setup (הגדרת הדוא"ל).
	- הערה: אם מוצגת הודעה המציינת שהמאפיין Scan to Email (סריקה לדוא"ל) מושבת, לחץ על **Continue** (המשן) כדי ( להמשיך עם הגדרת התצורה ולהפעיל את המאפיין Scan to Email (סריקה לדוא"ל) בסיום.

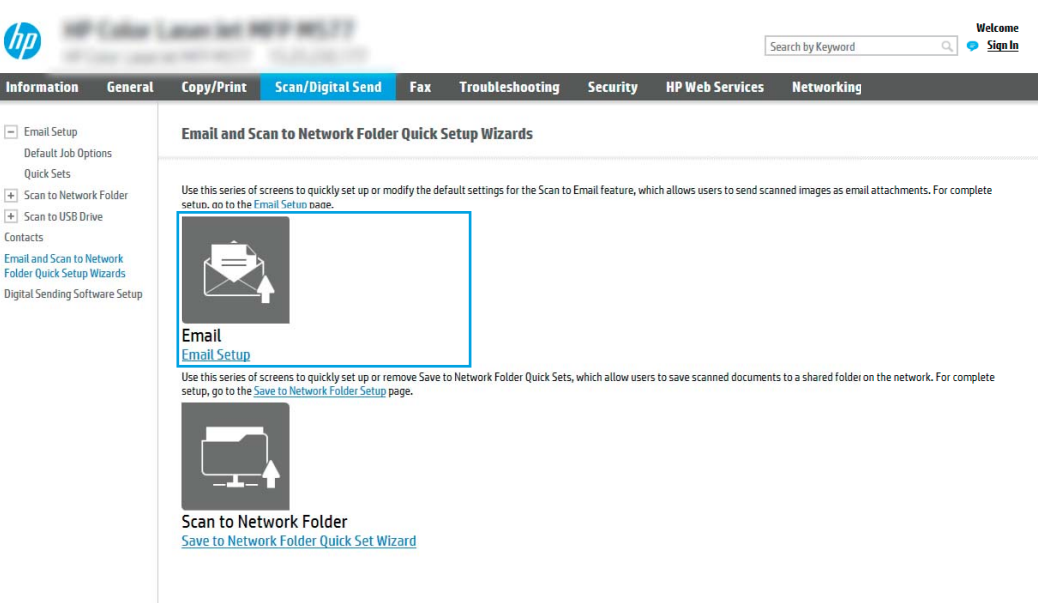

4. בתיבת הדו-שיח **(Confiqure Email Server (SMTP (**קבע תצורה לשרתי דוא"ל (SMTP)), בחר באחת מהאפשרויות הבאות ובצע את השלבים:

#### אפשרות ראשונה: השתמש בשרת שכבר משמש פונקציה אחרת

בחר באפשרות **השתמש בשרת שכבר <b>משמש לפונקציה אחרת**, ולאחר מכן לחץ על **הבא**.

#### תוש ברשת שרת דוא"ל יוצא) Search network for outgoing email server (חפש ברשת שרת

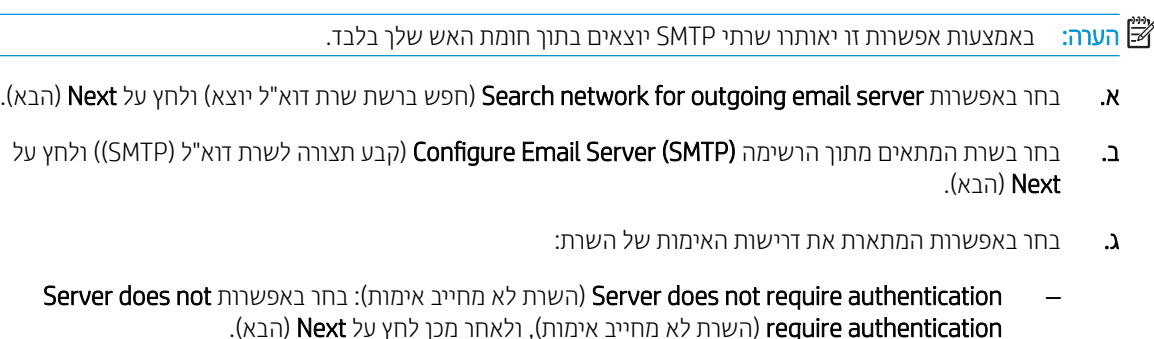

-לחלופין-

- השרת הנפתחת, בחר באפשרות אימות: (השרת מחייב אימות): ברשימה הנפתחת, בחר באפשרות אימות:
- ירשתמש באישורי Use credentials of user to connect after Sign In at the control panel  $\sim$ <u>משתמש לצורר התחברות לאחר כניסה דרר לוח הבקרה): בחר באפשרות Use credentials of user to</u> השתמש באישורי משתמש לצורך התחברות לאחר כניסה (connect after Sign In at the control panel דרך לוח הבקרה) ולחץ על Next (הבא).

-לחלופיו-

Always use these credentials השתמש תמיד באישורים אלה): בחר באפשרות Always use these credentials credentials (השתמש תמיד באישורים אלה), הזן User name (שם משתמש) ו-Password (סיסמה), ולאחר מכן לחץ על Next (הבא).

#### אפשרות שלישית: Add SMTP server (הוסף שרת SMTP)

- א. בחר באפשרות **הוסף שרת SMTP**
- ב. הזן **שם שרת** וכן **מספר יציאה** ולחץ על **הבא**.

<mark>ﷺ הערה: ב</mark>רוב המקרים, אין צורך לשנות את מספר היציאה המוגדר כברירת מחדל.

∰ הערה: אם אתה נעזר בשירות אירוח של SMTP כמו למשל Gmail, ברר את כתובת ה-SMTP, מספר היציאה והגדרות ה-SSL באתר האינטרנט של ספק השירות או ממקורות אחרים. ב-Gmail, בדרך כלל כתובת ה-SMTP היא smtp.gmail.com, מספר היציאה הוא 465 ויש להפעיל את האפשרות SSL.

כדי לוודא שהגדרות השרת הללו עדכניות ותקפות בעת הגדרת התצורה, עיין במקורות המקוונים.

- **ג.** בחר באפשרות המתאימה לאימות שרת:
- Server does not השות לא מחייב אימות): בחר באפשרות Server does not תהשר השר הבאפשרות לא require authentication (השרת לא מחייב אימות), ולאחר מכן לחץ על Next (הבא).

-לחלופין-

- **Server requires authentication** (השרת מחייב אימות): בחר אפשרות מתוך הרשימה הנפתחת **Server** requires authentication (השרת מחייב אימות).
- ירישובא השתמש )Use credentials of user to connect after Sign In at the control panel משתמש לצווך התחברות לאחר כניסה דרך לוח הבקרה): בחר באפשרות Use credentials of user to השתמש באישורי משתמש לצורך התחברות לאחר כניסה (connect after Sign In at the control panel דרך לוח הבקרה) ולחץ על Next (הבא).

#### -לחלופין-

- Always use these credentials (השתמש תמיד באישורים אלה): בחר באפשרות Always use these credentials o credentials (השתמש תמיד באישורים אלה), הזן User name (שם משתמש) ו-Password (סיסמה), ולאחר מכן לחץ על Next (הבא).
- 5. בתיבת הדו-שיח Configure Email Settings (קביעת תצורה של הגדרות דוא"ל), הזן את המידע הבא אודות עבור כתובת הדוא"ל של השולח, ולאחר מכן לחץ על Next (הבא).

(<mark>أהערה: ב</mark>עת הגדרת השדות From (מאת), Subject (נושא) ו-Message (הודעה), אם תיבת הסימון User editable (ניתן **D**ise לעריכה על-ידי המשתמש) אינה מסומנת, משתמשים לא יוכלו לערוך שדות אלה דוך לוח הבקרה של המדפסת בעת שליחת הודעת דוא"ל.

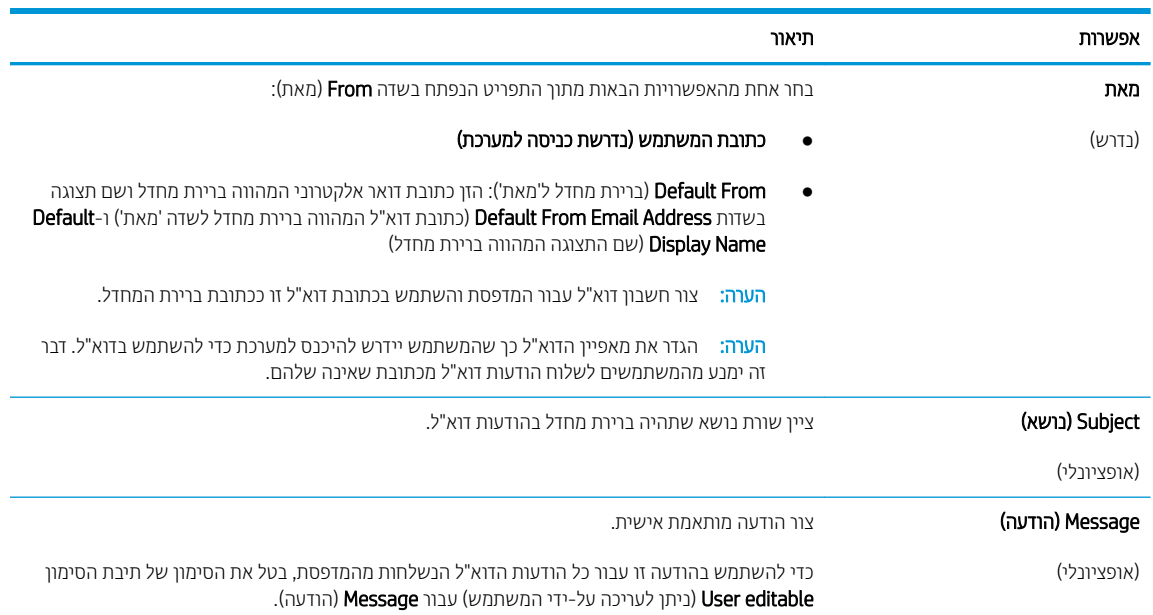

6. באזור Configure File Scan Settings (הגדר תצורת סריקת קובץ), קבע את העדפות ברירת המחדל לסריקה, ולאחר מכן לחץ על Next (הבא).

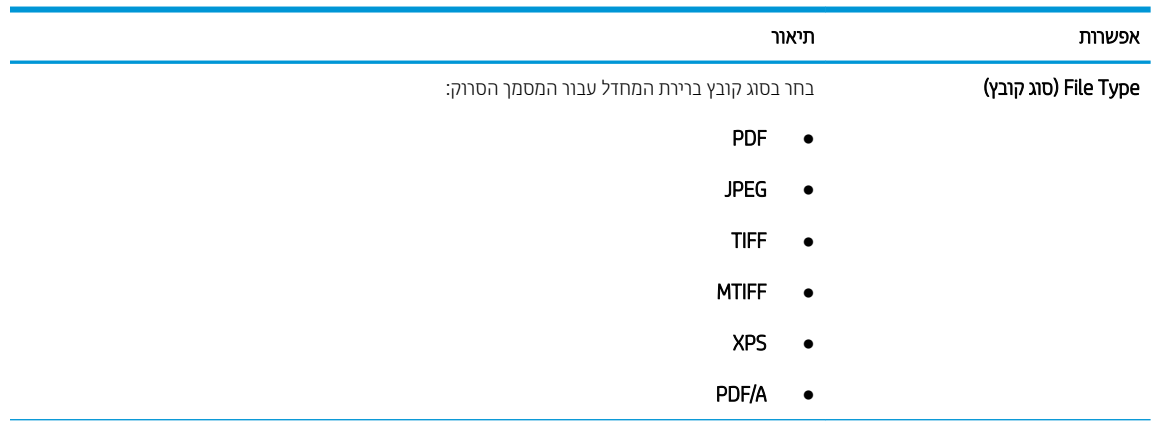

<span id="page-90-0"></span>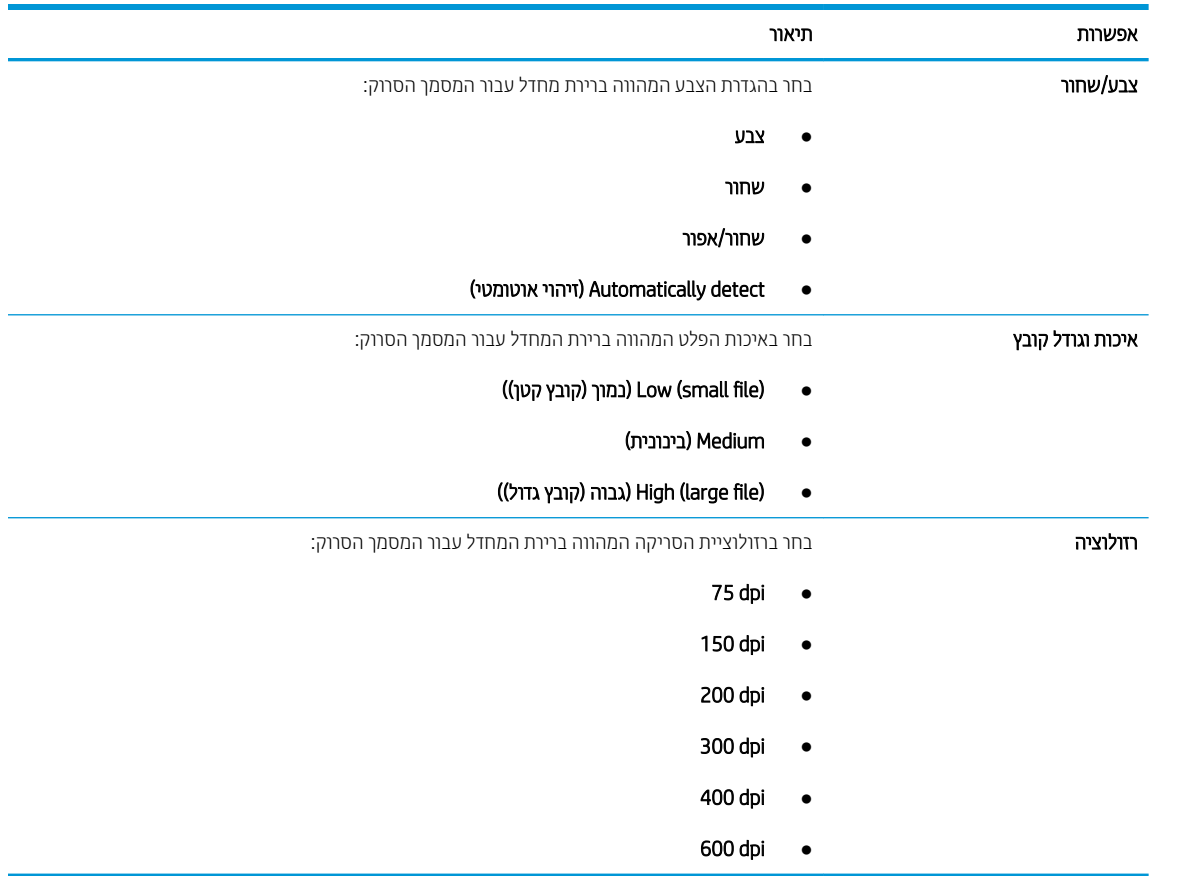

7. עיין באזור Summary (סיכום), ולאחר מכן לחץ על Finish (סיום) כדי להשלים את תהליך ההגדרה.

### שיטה 2: Advanced configuration using the Email Setup (תצורה מתקדמת באמצעות אשף הגדרת הדואר <mark>האלקטרוני</mark>)

1. באמצעות כרטיסיות הניווט העליונות בשרת האינטרנט המשובץ (EWS), לחץ על Scan/Digital Send (סריקה/שליחה דיגיטלית), ולאחר מכן לחץ על Email Setup (הגדרת דוא"ל) בחלונית הניווט השמאלית.

<mark>הערה: כבריות מחדל, הדף Email Setup (הגדות דוא"ל) מציג את הגדוות בסיסיות עבור הגדות Scan to Email (סריקה Email S</mark> לדוא"ל). כדי לגשת להגדרות נוספות, לחץ על הלחצן **Advanced Settings (**הגדרות מתקדמות) בחלק התחתון של הדף.

2. בתיבת הדו-שיח Email Setup (הגדרת דוא"ל), בחר בתיבת הסימון Emable Scan to Email (אפשר סריקה לדוא"ל). אם תיבת סימון זו לא נבחרת, המאפיין אינו זמין בלוח הבקרה של המדפסת.

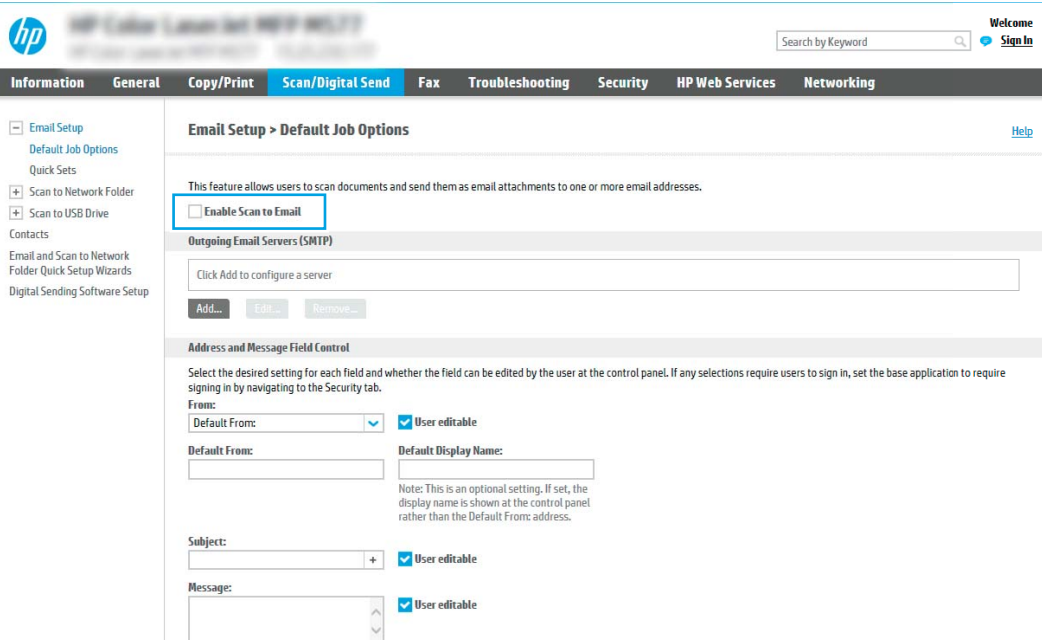

- 3. באזור Outgoing Email Servers (SMTP) (שרתי דוא"ל יוצא (SMTP)), בצע את הפעולות עבור אחת מהאפשרויות הבאות:
	- שבחר שרת מתוך הרשימה המוצגת  $\bullet$
	- לחץ על **הוסף** כדי להפעיל את אשף ה-SMTP.
	- $\blacksquare$ . באשף ה-SMTP, בחר אחת מהאפשרויות הבאות:
	- ס אפשרות ראשונה: I know my SMTP server address or host name (אני יודע את כתובת שרת ה-SMTP או שם את המארח שלי): הזן כתובת של שרת SMTP ולחץ על **הבא**
- O תוכשרות שבייה: אם אינך יודע את כתובת שרת ה-SMTP, בחר באפשרות ה-Search network for outgoing email server (חפש שרת דוא"ל יוצא ברשת) ולחץ על Next (הבא). בחר את השרת הרצוי ולחץ על **הבא**.

GMTP הערה: אם שרת ה-SMTP כבר הוגדר עבור פונקציה אחרת במדפסת, תוצג האפשרות **Use a server already in** use by another function (השתמש בשרת שכבר משמש פונקציה אחרת). בחר אפשרות זאת והגדר אותה כך שתשמש את פונקציית הדוא"ל.

2. בתיבת הדו-שיח **הגדר את המידע הבסיסי הנדרש להתחברות לשרת**, בחר באפשרויות הרצויות ולחץ על **הבא**.

<mark>ול</mark> הערה: לשרתים מסוימים יש בעיות בשליחה או בקבלה של הודעות דוא"ל בגודל של יותר מ-5 מגה-בתים " (MB). ניתן למנוע בעיות אלה על-ידי הזנת מספר בתיבה (Split emails if larger than (MB (פצל הודעות דוא"ל אם גודלן עולה על - MB).

∰ ה**ערה:** ברוב המקרים, אין צורך לשנות את מספר היציאה המוגדר כברירת מחדל. עם זאת, אם בחרת באפשרות Enable SMTP SSL Protocol (הפעל פרוטוקול SMTP SSL), חובה להשתמש ביציאה 587.

י (בית הסימון **הפעל פרוטוקול G**oogle™ Gmailgmail ו-gmail, ב-gmail, בדרך כלל כתובת ה-SMTP היא smtp.gmail.com, מספר היציאה הוא 465 ויש להפעיל את האפשרות SSL.

כדי לוודא שהגדרות השרת הללו עדכניות ותקפות בעת הגדרת התצורה, עיין במקורות המקוונים.

- 3. בתיבת הדו-שיח **דרישות לאימות שרת**, בחר באפשרות המתארת את דרישות האימות של השרת:
	- ם השרת אינו דורש אימות ולחץ על הבא.  $\circ$ 
		- השרת מחייב אימות  $\, \mathrm{c}$
- $\,$ ם בתיבה הנפתחת, בחר באפשרות **השתמש באישורי הכניסה של המשתמש להתחברות לאחר כניסה** למערכת דרך לוח הבקרה ולחץ על הבא.
	- ם בתיבת הדו-שיח, בחר באפשרות **השתמש תמיד באישורי כניסה אלה**, הזן **שם משתמש וסיסמה** ולחץ על **הבא**.
	- <mark>ש</mark> הערה: כדי להשתמש באישורים של משתמש שנכנס למערכת, הגדר את הדוא"ל כך שידרוש מהמשתמש " להיכנס למערכת דרך לוח הבקרה של המדפסת. מנע גישת אורחים בהתקן לדוא"ל על ידי ביטול הסימן בתיבת הדוא"ל בעמודה **אורח בהתקן** שבאזור **מדיניות כניסה והרשאות** בתיבת הדו-שיח **בקרת גישה** שבכרטיסייה **אבטחה**. סמל סימן הביקורת בתיבת הסימון ישתנה לסמל של מנעול.
	- 4. בתיבת הדו-שיח Server Usage (שימוש בשרת), בחר את פונקציות המדפסת שישלחו דוא"ל באמצעות שרת SMTP זה ולחץ על הלחצן **Next** (הבא).
	- <mark>ש</mark> הערה: אם השרת מחייב אימות, תידרש להזין שם משתמש וסיסמה כדי לשלוח התראות ודוחות אוטומטיים " מהמדפסת.
- 5. בתיבת הדו-שיח Summary and Test (סיכום ובדיקה), הזן כתובת דוא"ל חוקית בשדה :Send a test email to (שלח הודעת דוא"ל לבדיקה אל:) ולאחר מכן לחץ על Test (בדוק).
	- 6. דוא שכל ההגדרות נכונות, ולאחר מכן לחץ על Finish (סיום) כדי להשלים את הגדרת שרת הדוא"ל היוצא.
	- 4. באזור Address and Message Field Control (פקד שדה כתובת והודעה), הזן הגדרת :From **(מאת)** והגדרות אופציונליות אחרות. כרצונר.

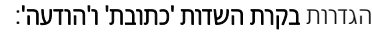

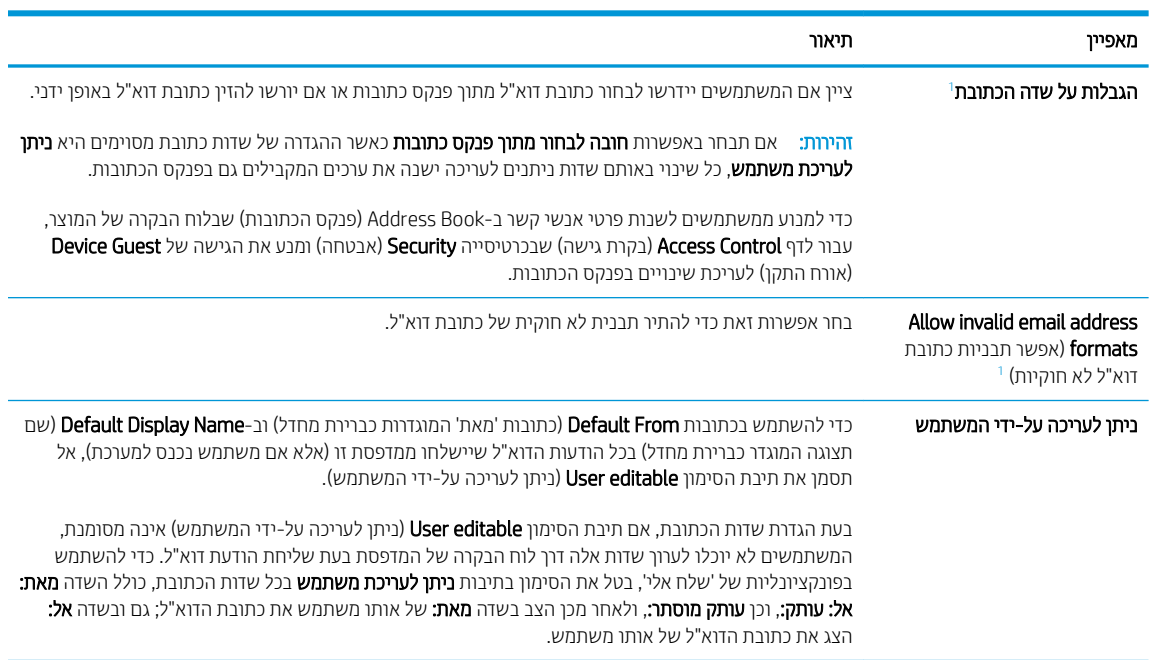

<span id="page-93-0"></span>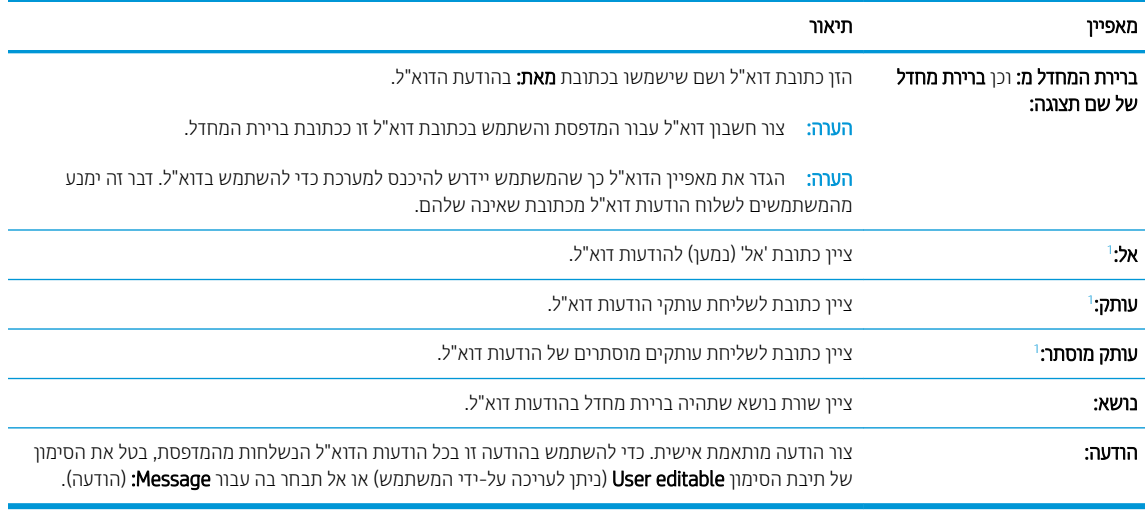

1 הגדוה זו זמינה בדף Advanced Settings (הגדרות מתקדמות) בלבד.

#### 5. רבאזור **חתימה והצפנה**, הגדר העדפות חתימה והצפנה.

## הערה: הגדוות אלה זמינות בדף Advanced Settings (הגדוות מתקדמות) בלבד. Tab

#### הגדרות **חתימה והצפנה**:

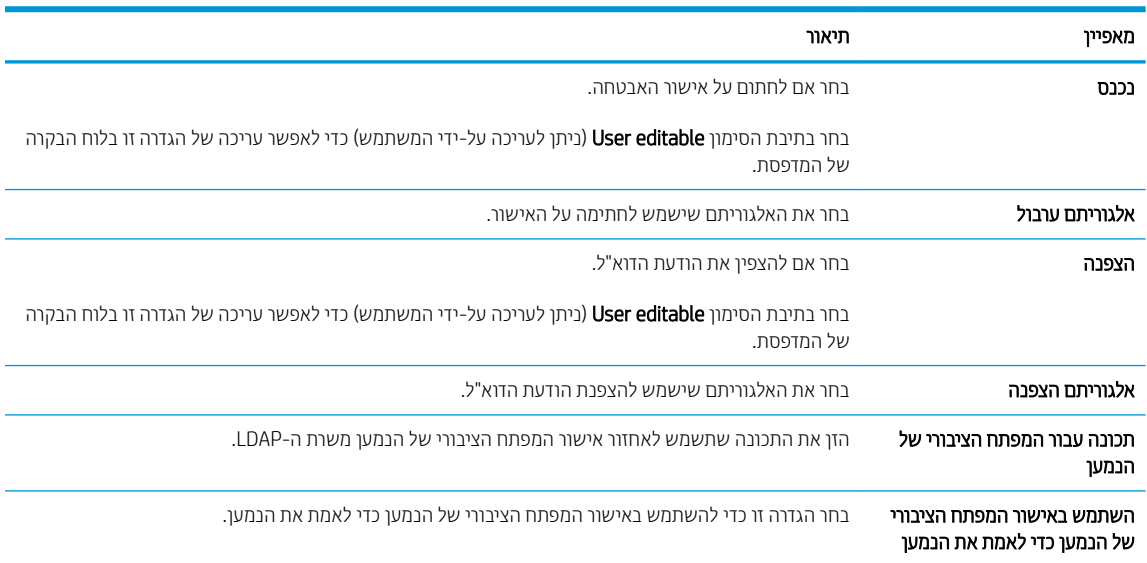

#### 6. באזור Notification (התראה), בחר מתי תישלח אל המשתמשים דיווח על הודעות דוא"ל שנשלחו. הגדרת ברירת המחדל היא שימוש בכתובת הדוא"ל של המשתמש המחובר למערכת. אם כתובת הדוא"ל של הנמען ריקה, לא נשלח דיווח.

#### 7. באזור **הגדרות סריקה**, קבע את הגדרות ברירת המחדל של הסריקה.

הערה: בהגדוות אלה זמינות בדף Advanced Settings (הגדוות מתקדמות) בלבד.  $\mathbb{Z}$ 

#### הגדרות סריקה:

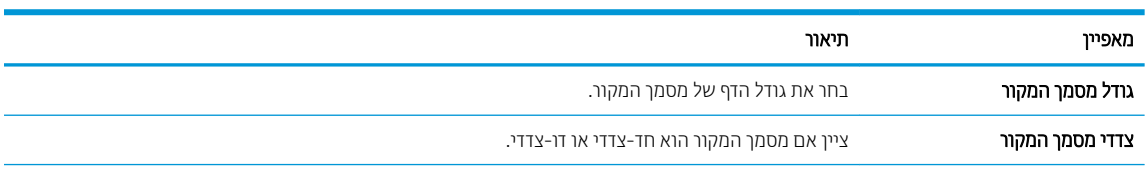

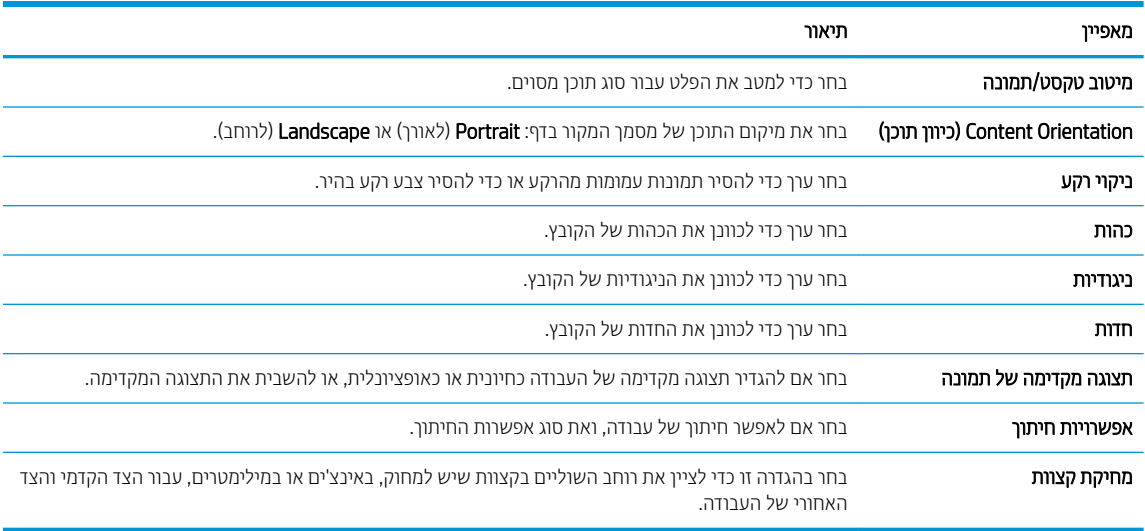

### 8. רבאזור **הגדרות קובץ**, קבע את הגדרות ברירת המחדל שיחולו על קבצים.

#### הגדרות קובץ:

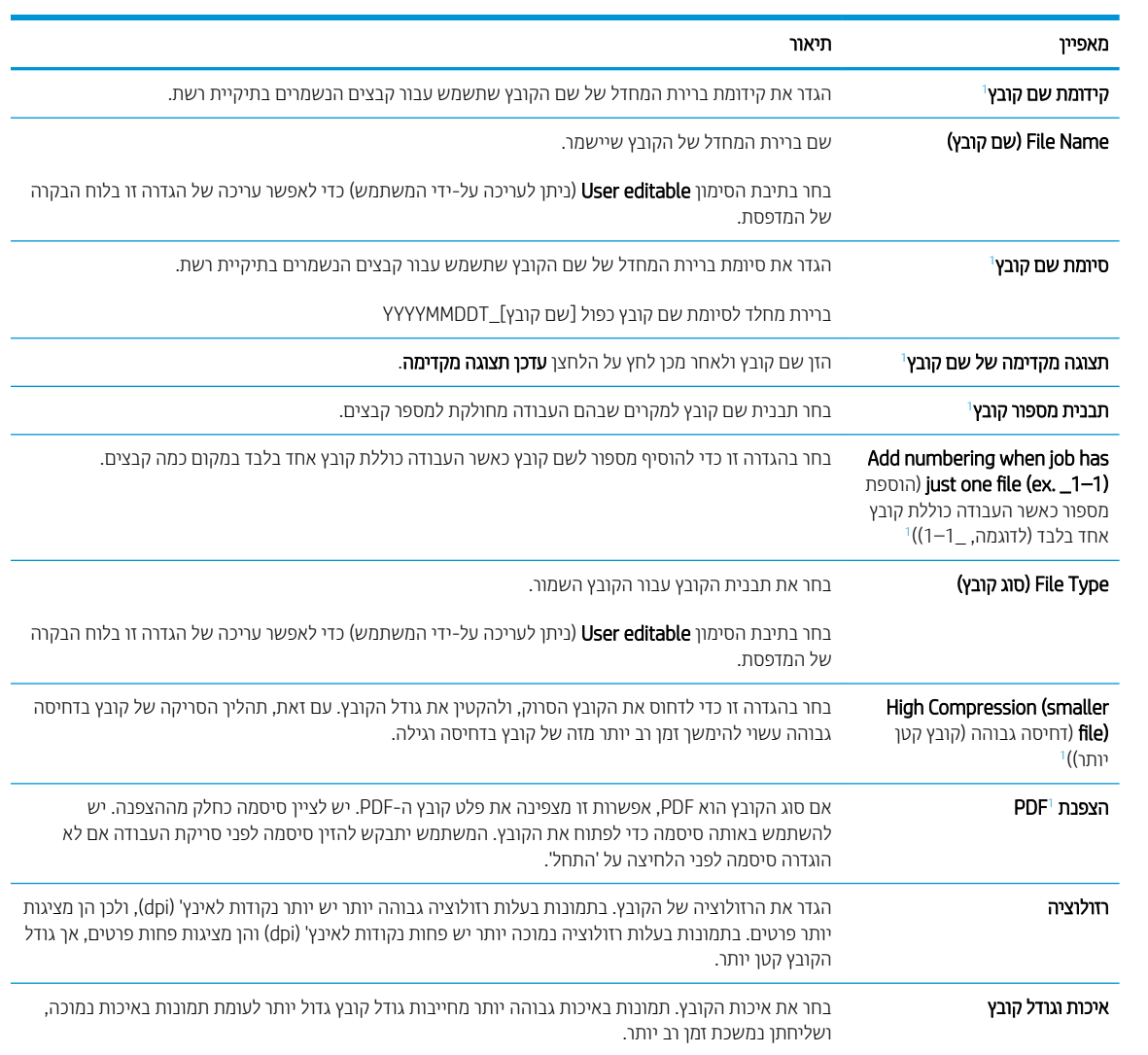

<span id="page-95-0"></span>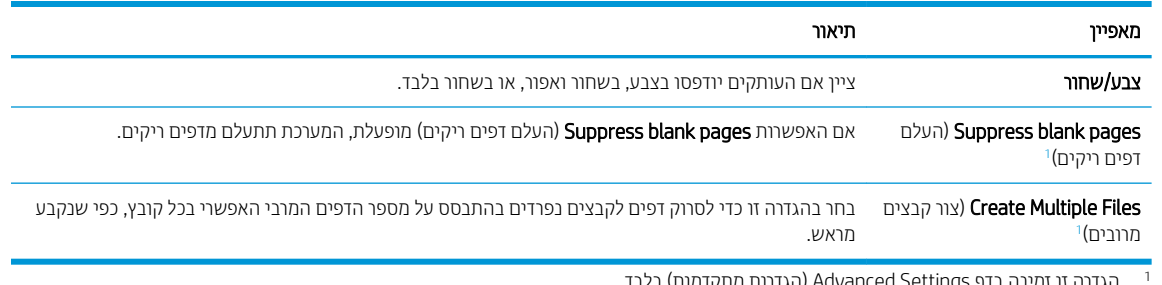

הגדוה זו זמינה בדף Advanced Settings (הגדוות מתקדמות) בלבד.

9. יכדי להשלים את תהליך ההגדרה, עבור על האפשרויות שנבחרו כדי לוודא שהן מדויקות ולחץ על **החל**.

## שלב 4: הגדרת קיצור הדרך של 'הגדרות מהירות'

'הגדוות מהיוות' הן עבודות קיצור דרך אופציונליות שניתן לקבל גישה אליהם דרך המסך הראשי היישום Quick Sets (הגדרות תהירות) רתדפסת.

- 1. באזור Email Setup (הגדרת דוא"ל) של חלונית הניווט השמאלית. לחץ על Ouick Sets (הגדרות מהירות).
	- . בחר באחת מהאפשרויות הבאות:
	- בחר 'הגדות מהיוה' קיימת תחת Quick Sets Application (היישום 'הגדוות מהיוות').

#### -לחלופיו-

- לחץ על **Add** (הוסף) כדי להפעיל את Quick Set Wizard (אשף ההגדרות המהירות).
- 3. בחירה באפשרות Add (הוסף) תגרום לפתיחת הדף Quick Sets Setup (הגדרת הגדרות מהירות). ספק את הפרטים הבאים:
	- Quick Set Name (שם הגדרה מהירה): הזן כותרת עבור ההגדרה המהירה החדשה.
		- Quick Set Description (תיאור הגדרה מהירה): הזן את תיאור ההגדרה המהירה.
- Quick Set Start Option (אפשרות התחלה של הגדרה מהירה): כדי לקבוע כיצד תופעל הפונקציה Quick Set Start Option (ערכת הגדרות מהירות), בחר Enter application, and then user presses Start (הזן יישום ולחץ על 'התחל') או Start ). התחל מיד לאחר הבחירה במסך הבית). ההתחל הרהבתיה במסך הבית).
- 4. בחר את ההגדוות הבאות עבור Quick Set (ערכת הגדוות מהירות): Address and Message Field Control (פקד שדה כתובת והודעה), Signing and Encryption (חתימה והצפנה), Notification (התראה), Scan Settings (הגדרות סריקה), File Settings (הגדרות קובץ).
	- 5. לחץ על Finish (סיום) לשמירת ערכת ההגדרות המהירות.

## שלב 5: הגדרת המאפיין Scan to Email (סריקה לדוא"ל) כך שישתמש ב-Office 365 Outlook (אופציונלי)

#### מבוא

מערכת הדוא"ל Microsoft Office 365 Outlook היא מערכת מבוססת-ענן מבית Microsoft, הנעזרת בשרת Simple Mail) SMTP Pransfer Protocol של Microsoft לשליחה וקבלה של דוא"ל. בצע את הפעולות הבאות כדי לאפשר למדפסת לשלוח דוא"ל באמצעות חשבון Office 365 Outlook מלוח הבקרה.

<mark>(ﷺ הערה: כ</mark>די לקבוע את ההגדרות בשרת האינטרנט המשובץ, עליך לפתוח תחילה חשבון דוא"ל ב-Office 365 Outlook.

## הגדרת שרת הדואר האלקטרוני היוצא (SMTP) כדי לשלוח דוא"ל מתוך חשבון Office 365 Outlook

- 1. באמצעות כרטיסיות הניווט העליונות של שרת האינטרנט המשובץ, לחץ על Networking (עבודה ברשת).
	- 2. בחלונית הניווט השמאלית, לחץ על TCP/IP Settings (הגדרות TCP/IP).
	- 1. באזור TCP/IP Settings (הגדרות TCP/IP), לחץ על הכרטיסייה Network Identification (זיהוי רשת).
- 4. אם נדרש DNS ברשת, באזור סיומת דומיין TCP/IP, ודא שסיומת ה-DNS עבור לקוח הדואר האלקטרוני שבו אתה משתמש מופיעה ברשימה. סיומות DNS הן בעלות התבנית הבאה: *Gmail.com ,companyname.com* וכן הלאה.

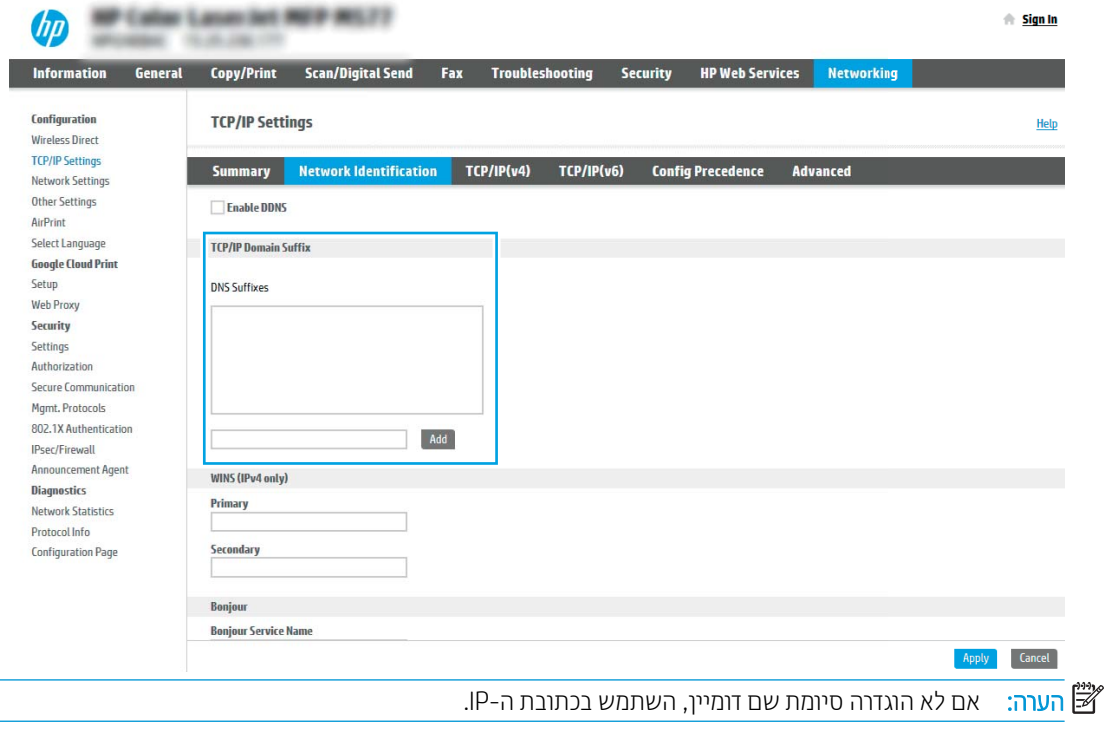

- 5. לחץ על **החל**.
- 6. לחץ על הכרטיסייה **סריקה/שליחה דיגיטלית**.
- 7. בחלונית הניווט השמאלית, לחץ על Email Setup (הגדרת דוא"ל).

8. בדף Email Setup (הגדרת דוא"ל), בחר בתיבת הסימון Emable Scan to Email (אפשר סריקה לדוא"ל). אם תיבת סימון זו לא זמינה, המאפיין אינו זמין בלוח הבקרה של המדפסת.

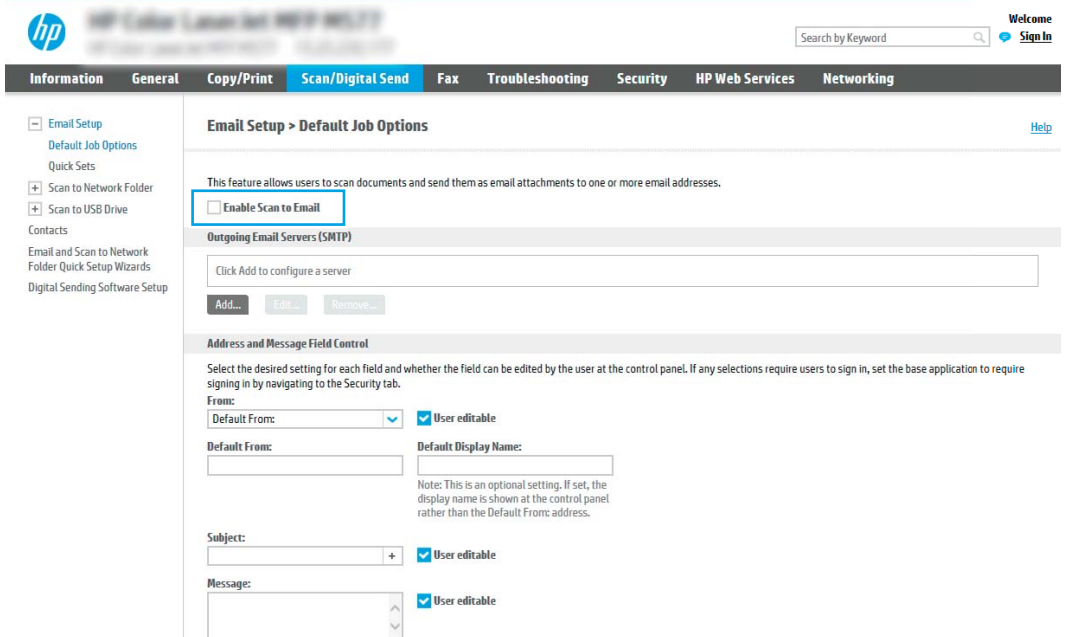

- 9. באזור (Outgoing Email Servers (SMTP) (שרתי דוא"ל יוצא SMTP), לחץ על Add (הוסף) כדי להפעיל את אשף ה-SMTP.
	- 10. בשדה **know my SMTP server address or host name** (אני יודע את כתובת שרת SMTP או את שם המארח), הקלד smtp.onoffice.com ולאחר מכן לחץ על Next (הבא).
	- 11. בתיבת הדו-שיח Set the basic information necessary to connect to the server (הגדר את המידע הבסיסי הנדרש להתחברות לשרת), בשדה Port Number (מספר יציאה), הקלד 587.
- <mark>(</mark>הערה: לשרתים מסוימים יש בעיות בשליחה או בקבלה של הודעות דוא"ל בגודל של יותר מ-5 מגה-בתים (MB). ניתן למנוע " <u>ת</u>עיות אלה על-ידי הזנת מספר בתיבה **(Split emails if larger than (MB) (**פצל הודעות דוא"ל אם גודלן עולה על - MB).
	- 12. בחר בתיבת הסימון Enable SMTP SSL Protocol (הפעל פרוטוקול SMTP SSL) ולאחר מכן לחץ על Next.
	- 13. בתיבת הדו-שיח Server Authentication Requirements (דרישות אימות שרת), השלם את המידע הבא:
		- א. בחר באפשרות Server requires authentication (השרת מחייב אימות).
	- ב. נרשימה הנפתחת, בחר באפשרות Always use these credentials (השתמש תמיד באישורי כניסה אלה).
		- ג. בשדה Username (שם משתמש), הקלד את כתובת הדוא"ל של Office 365 Outlook.
	- ד. בשדה **Password** (סיסמה), הקלד את הסיסמה של חשבון Office 365 Outlook ולאחר מכן לחץ על **Next.**
- 14. בתיבת הדו-שיו **Server Usage** (שימוש בשרת), בחר את פונקציות המדפסת שישלחו דוא"ל באמצעות שרת SMTP זה ולחץ על הלחצן **Next** (הבא).
- 15. בתיבת הדו-שיח Summary and Test (סיכום ובדיקה), הזן כתובת דוא"ל חוקית בשדה :Send a test email to (שלח הודעת דוא"ל לבדיקה אל:) ולאחר מכן לחץ על **Test** (בדוק).
	- 16. דוא שכל ההגדרות נכונות, ולאחר מכן לחץ על Finish (סיום) כדי להשלים את הגדרת שרת הדוא"ל היוצא.

## הגדרת סריקה לתיקיית רשת

- מבוא
- לפני שתתחיל
- שלב 1: גישה אל שרת האינטרנט המשובץ (EWS) של HP
	- שלב 2: הגדרת סריקה לתיקיית רשת

### מבוא

<span id="page-98-0"></span>מסמך זה מסביר כיצד להפעיל ולקבוע את התצורה של פונקציית הסריקה לתיקיית רשת. המדפסת כוללת מאפיין שמאפשר לה לסרוק מסמך ולשמור אותו בתיקיית רשת. כדי להשתמש במאפיין סריקה זה, על המדפסת להיות מחוברת לרשת; עם זאת, המאפיין לא יהיה זמין עד שיוגדר. קיימות שתי שיטות לקביעת תצורה של המאפיין Scan to Network Folder (סריקה לתיקיית רשת): האחת היא Save to Network Folder Setup Wizard (אשף הגדות השמירה בתיקיית רשת) להגדרה בסיסית, והאחרת היא Save to Network Folder Setup (הגדרת שמירה בתיקיית רשת) להגדרה מתקדמת.

## לפני שתתחיל

הערה: כדי להגדיו את המאפייו Scan to Network Folder (סויקה לתיקיית רשת). נדרש שלמדפסת יהיה חיבור רשת פעיל.

מנהלי מערכת זקוקים לפריטים הבאים לפני תחילת תהליך קביעת התצורה.

- גישה מנהלית למדפסת
- שם הדומיין המלא (FQDN) (לדוגמה, servername.us.companyname.net\scans\) של תיקיית היעד או כתובת ה-IP של השרת (לדוגמה, 16.88.20.20\scans).

<mark>ל הערה: ה</mark>שימוש במונח "שרת" בהקשר זה מתייחס למחשב שבו נמצאת התיקייה המשותפת.

## שלב 1: גישה אל שרת האינטרנט המשובץ (EWS) של HP

- <mark>1</mark>. במסך הפתיחה בלוח הבקרה של המדפסת, גע בסמל המידע ∩, ולאחר מכן גע בסמל הרשת <del>∡</del> כדי להציג את כתובת ה-IP או את שם המארח.
	- 2. פתח דפדפן אינטרנט והקלד בשורת הכתובת את כתובת ה-IP או את שם המארח בדיוק כפי שהם מופיעים בלוח הבקרה של המדפסת. הקש על המקש Enter במקלדת של המחשב. שרת האינטרנט המשובץ של HP נפתח.

#### https://10.10.XXXXX/

<mark>ש</mark> הערה: אם דפדפן האינטרנט מציג הודעה המציינת כי ייתכן שהגישה לאתר האינטרנט אינה בטוחה, בחר את האפשרות , " להמשיך לאתר האינטרנט. גישה לאתר אינטרנט זה לא תזיק למחשב.

## שלב 2: הגדרת סריקה לתיקיית רשת

#### יטהש :1 מושיש ב-Wizard Folder Network to Scan ( שףא קהיהסר תיקיתיל רשת(

אפשרות זו פותחת את אשף ההגדרה הכלול בשרת האינטרנט המשובץ (EWS) של HP עבור המדפסת. אשף ההגדרה כולל את האפשרויות להגדרת תצורה בסיסית.

- 1. באמצעות כרטיסיות הניווט העליונות של שרת האינטרנט המשובץ, לחץ על הכרטיסייה Scan/Digital Send (סריקה/שליחה דיגייטלית).
- . בחלונית הניווט השמאלית, לחץ על Email and Scan to Network Folder Quick Setup Wizards (אשפי הגדוה מהיוה של שליחת דוא"ל וסריקה בתיקיית רשת).
	- 3. לחץ על הקישור אשף הגדרה מהירה של שמירה בתיקיית רשת.
	- 4. בתיבת הדו-שיח **הוסף או הסר הגדרות מהירות של שמירה בתיקיית רשת**, לחץ על **הוסף**.

<mark>לש</mark> הערה: 'הגדרות מהירות' הן עבודות קיצור דרך שניתן לגשת אליהן במסך הבית של המדפסת או בתוך היישום 'הגדרות ' '.מהירות

<mark>() הערה:</mark> ניתן להגדיר את המאפיין 'שמירה בתיקיית רשת' באופן מינימלי מבלי ליצור הגדרה מהירה. עם זאת, ללא ההגדרה המהירה, המשתמשים צריכים להזין את פרטי תיקיית היעד בלוח הבקרה עבור כל עבודת סריקה. נדרשת הגדרה מהירה על מנת לכלול מטה-נתונים של שמירה בתיקיית רשת.

- <mark>5.</mark> בתיבת הדו-שיח Add Folder Quick Set (הוסף הגדרות מהירות של תיקיות), השלם את הפרטים הבאים:
	- **א. הבשדה <b>שם הגדרה מהירה**. הקלד שם.

<mark>(第 הערה: ת</mark>ן להגדוה המהיוה שם שהמשתמשים יוכלו להבין במהיוות (לדוגמה, "סויקה ושמיוה בתיקייה").

- **ב.** בשדה **תיאור הגדרה מהירה**, הקלד תיאור שיסביר מה שומרת ההגדרה המהירה.
	- **ג.** לחץ על Next (הבא).
- 6. בתיבת הדו-שיח **Folder וGonfigure Destination Folder** (הגדרת התצורה של תיקיית יעד). השלם את הפרטים הבאים:
	- א. בשדה UNC Folder Path (בתיב תיקיית UNC), הקלד בתיב תיקייה שאליו תגיע הסריקה.

בתיב התיקייה יכול להיות שם הדומיין המלא (FQDN) (לדוגמה, Servername.us.companyname.net\scans\) או כתובת ה-IP של השרת (לדוגמה, 16.88.20.20\Scans). דא שנתיב התיקייה (לדוגמה, Scans) מופיע אחרי ה-FQDN או בתכתו ה-IP.

ההער : ה-FQDN כולי תולהי ןיאמ תרוי שראמ בתכתו ה-IP. אם תהשר למקב את בתכתו ה-IP שללו ךרד DHCP , כתובת ה-IP עשויה להשתנות. עם זאת, החיבור באמצעות כתובת IP עשוי להיות מהיר יותר מכיוון שהמדפסת לא צריכה להשתמש ב-DNS כדי לאתר את שרת היעד.

- ב. התוך התפריט הנפתח Authentication Settings (הגדרות אימות), בחר אחת מהאפשרויות הבאות:
	- השתמש בהרשאות משתמש לצורך התחברות לאחר כניסה באמצעות לוח הבקרה
		- השתמש תמיד באישורי כניסה אלה

הערה: אם האפשרות Always use these credentials (השתמש תמיד באישורי כניסה אלה) נבחרת, יש (השת להזין שם משתמש וסיסמה בשדות המתאימים, ויש לאמת את גישת המדפסת לתיקייה על-ידי לחיצה על Verify (אמת גישה).  $\sf{Access}$ 

ג. בשדה **דומיין Windows**, הקלד את דומיין Windows.

צה: כדי לאתר את דומיין Windows עב-Windows 7 ב- Windows, לחץ על **התחל**, לחץ על **לוח הבקרה**, ולאחר מכן לחץ על .מערכת

כדי לאתר את דומיין Windows 8- ב-Windows 8, לחץ על **חיפוש**, הזן מערכת בתיבת החיפוש ולאחר מכן לחץ על .מערכת

הדומיין מופיע תחת **שם מחשב. דומיין והגדרות קבוצת עבודה**.

- ד**.** לחץ על Next (הבא).
- 7. בתיבת הדו-שיח **קבע הגדרות סריקת קובץ**, הגדר את העדפות ברירת המחדל לסריקה עבור ההגדרה המהירה ולאחר מכן לחץ על הבא.
	- **8.** עיין בתיבת הדו-שיח **סיכום** ולאחר מכן לחץ על **סיום**.

#### שיטה 2: שימוש ב-Scan to Network Folder Setup (הגדרת הסריקה לתיקיית רשת)

באמצעות אפשרות זו ניתן לקבוע תצורה מתקדמת של המאפיין Save to Network Folder (שמירה בתיקיית רשת) בעזרת שרת האינטרנט המשובץ (EWS) של HP עבור המדפסת.

#### שלב 1: התחל בקביעת התצורה

- 1. לחץ על הכרטיסייה **סריקה/שליחה דיגיטלית**.
- 2. בחלונית הניווט השמאלית, לחץ על הקישור Scan to Network Folder Setup (הגדרת סריקה לתיקיית רשת).

#### שלב 2: קביעת התצורה של הגדרות 'סריקה לתיקיית רשת'

- Enable Scan to Network (הגדרת סריקה לתיקיית רשת), בחר בתיבת הסימון Scan to Network וה Folder (אפשר סריקה לתיקיית רשת). אם תיבה זו לא נבחרת, המאפיין אינו זמין בלוח הבקרה של המדפסת.
- 2. באזור Scan to Network Folder (סריקה לתיקיית רשת) של חלונית הניווט השמאלית, לחץ על **Quick Sets** (הגדרות מהירות). לחץ על Add (הוסף) כדי לפתוח את תיבת הדו-שיח Ouick Set Setup (הגדרת הגדרות מהירות).

<mark>(</mark>הערה: 'הגדרות מהירות' הן עבודות קיצור דרך שניתן לגשת אליהן במסך הבית של המדפסת או בתוך היישום 'הגדרות'' ("תו '.מהירות

הערה: ניתן להגדיר את המאפיין Scan to Network Folder (סריקה לתיקיית רשת) באופן מינימלי מבלי ליצור הגדרה Tor מהירה. עם זאת, ללא ההגדרה המהירה, המשתמשים צריכים להזין את פרטי תיקיית היעד בלוח הבקרה עבור כל עבודת סריקה. נדרשת הגדרה מהירה כדי לכלול מטה-נתונים של Scan to Network Folder (סריקה לתיקיית רשת).

השלם את כל ההגדוות בתיבת הדו-שיח Quick Set Setup (הגדות הגדוות מהיוות) כדי להגדיר באופן מלא את תצוות המאפיין ).רשת תיקיתיל קהיסר ) Scan to Network Folder

#### תיבת דו-שיח ראשונה: הגדר את השם, התיאור והאפשרויות של ההגדרה המהירה לאינטראקציה של המשתמש בלוח הבקרה

Set the button location for the Quick Set and options for user interaction at the control חשתמש בתיבת הדו-שיח panel כדי לקבוע היכן יופיע לחצן Quick Set (הגדרה מהירה) בלוח הבקרה של המדפסת ולהגדיר את רמת האינטראקציה עם המשתמש בלוח הבקרה של המדפסת.

1. בשדה Quick Set Name (שם הגדוה מהיוה), הקלד כותרת.

<mark>(第 הערה: ת</mark>ן להגדוה המהיוה שם שהמשתמשים יוכלו להבין במהירות (לדוגמה, "סריקה ושמיוה בתיקייה").

- 2. גרב הביית המהירה המלך המאור שיסביר מה שומרת ההגדרה המהירה.
- $\,$ 3. מתוך הרשימה Ouick Set Start Option (אפשרות התחלה של הגדרה מהירה), בחר אחת מהאפשרויות הבאות:
- אפשרות ראשונה: **היכנס ליישום ולאחר מכן המשתמש לוחץ על 'התחל'** 
	- אפשרות שנייה: **התחל מייד לאחר הבחירה**

בחר באחת מאפשרויות Prompt (הצג בקשה) הבאות:

- הצג בקשה לצדדים מקוריים  $\circ$ 
	- $\, \,$ הצג בקשה לדפים נוספים  $\, \,$ 
		- $\mathsf{C}$  דרוש תצוגה מקדימה

הערה: אם האפשרות Start instantly upon selection (התחל מייד לאחר הבחירה) נבחרת, יש להזין את תיקיית (Start היעד בשלב הבא.

4. לחץ על Next (הבא).

#### תיבת דו-שיח שנייה: הגדרות תיקייה

השתמש בתיבת הדו-שיח Folder Settings (הגדרות תיקייה) כדי להגדיר את סוגי התיקיות שאליהן המדפסת שולחת מסמכים סרוקים.

יש שני סוגי תיקיות יעד שניתן לבחור מביניהם:

- תוקיתי תתפומשו או תוקיתי FTP
	- תיקיות משותפות אישיות  $\bullet$

יש שני סוגי הרשאות לתיקיות שניתן לבחור מביניהם:

- שר אישה לקריאה וכתיבה  $\bullet$ 
	- ישה לכתיבה בלבד $\bullet$

המידע הבא מתאר איך לקבוע את הגדרות התיקייה.

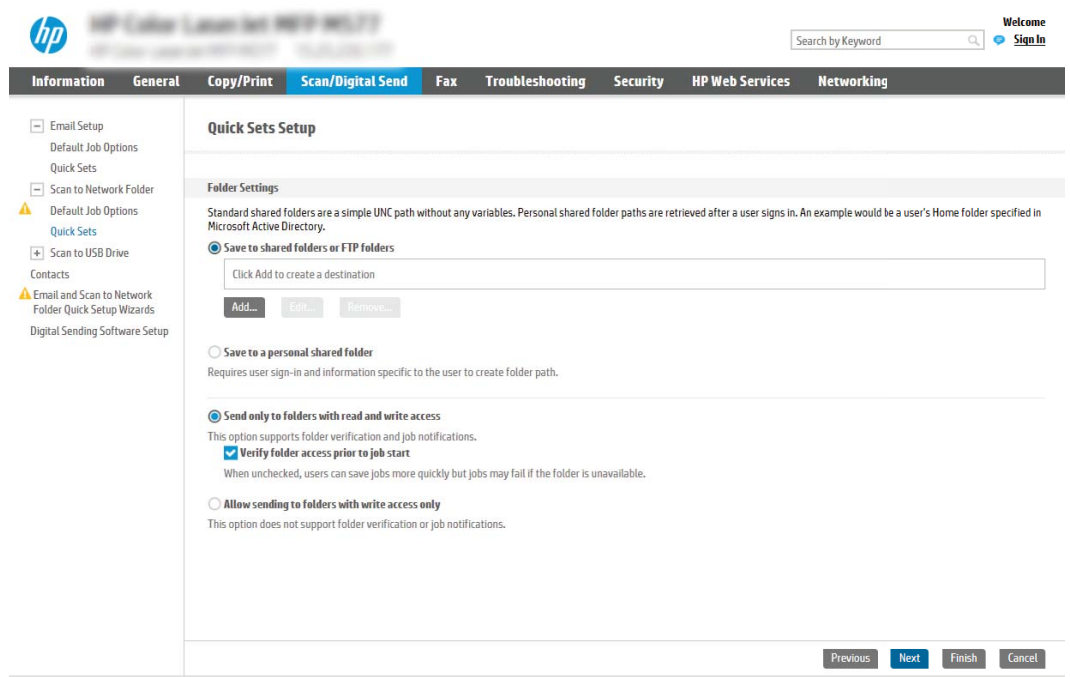

#### הגדר את תיקיית היעד עבור מסמכים סרוקים

#### אפשרות 1: תיקיות משותפות או תיקיות FTP

כדי לשמור מסמכים סרוקים בתיקייה משותפת וגילה או בתיקיית FTP, בצע את הפעולות הבאות:

- עדיין לא נבחרה, בחר Save to shared folders or FTP folders (שמור בתיקיות משותפות או בתיקיות FTP) עדיין לא נבחרה, בחר .אותה
	- 2. לחץ על .**..Add (**הוסף). תיבת הדו-שיח Add Network Folder Path (הוספת נתיב תיקיית רשת) נפתחת.
		- .3 בתיבת הדו-שיח Add Network Folder Path בחר אחת מהאפשרויות הבאות:
			- שתורת ראשונה: **שמור בתיקיית רשת משותפת רגילה** ת

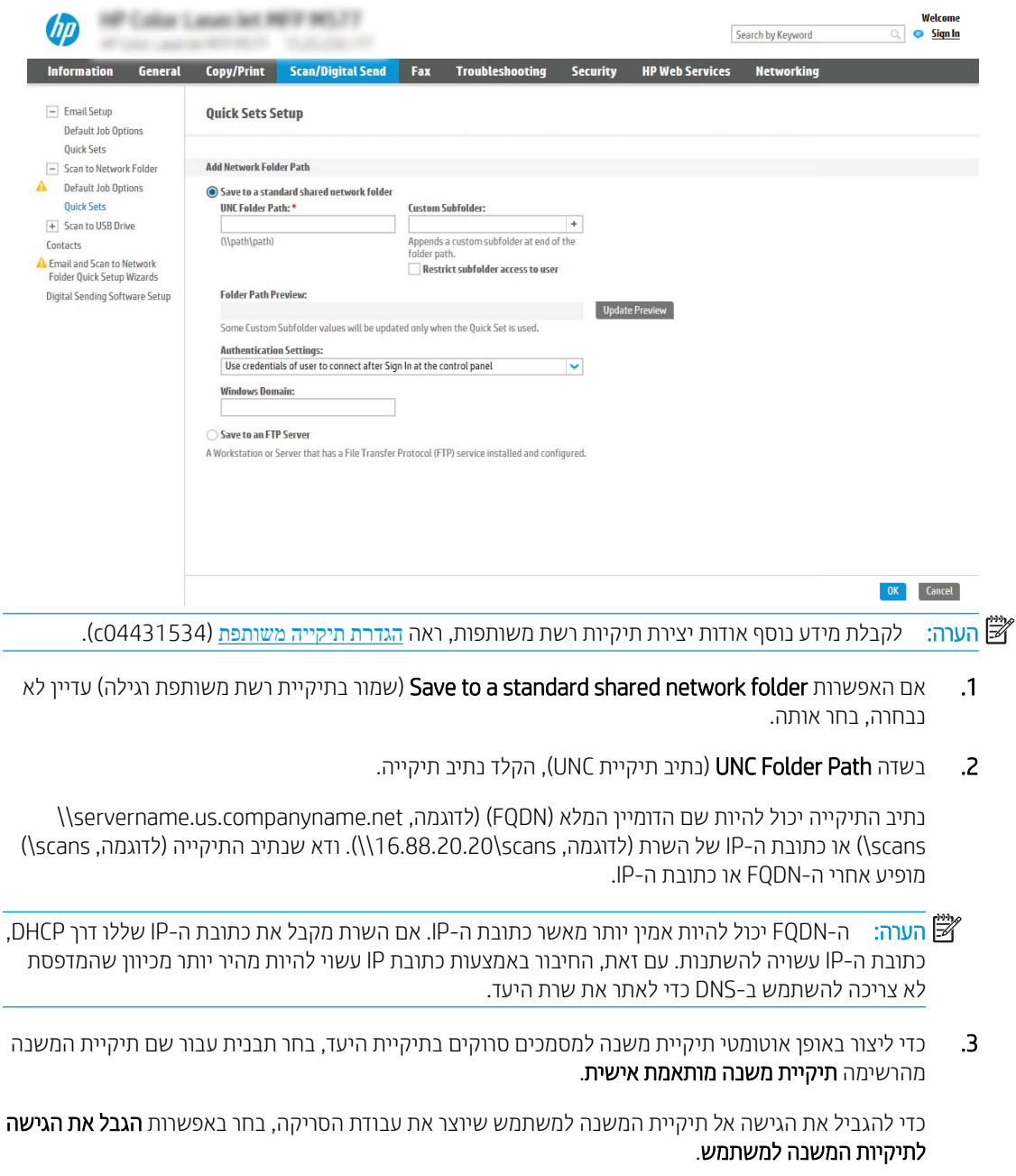

- 4. יכדי להציג את נתיב התיקייה המלא עבור מסמכים סווקים, לחץ על **עדכן תצוגה מקדימה**.
- 5. תתוך הרשימה Authentication Settings (הגדרות אימות), בחר אחת מהאפשרויות הבאות:
	- $\,$ השתמש בהרשאות משתמש לצורך התחברות לאחר כניסה באמצעות לוח הבקרה  $\,$ 
		- השתמש תמיד באישורי כניסה אלה  $\circ$
- הערה: אם האפשרות Always use these credentials (השתמש תמיד באישורי כניסה אלה) נבחרת, יש (תערה: להזין שם משתמש וסיסמה בשדות המתאימים.
	- 6. בשדה **דומיין Windows**, הקלד את דומיין Windows.

<mark>ש</mark> הערה: כדי לאתר את דומיין Windows 7- ב-Windows 7, לחץ על **התחל**, לחץ על **לוח הבקרה**, ולאחר מכן לחץ על .<br>מערכת

כדי לאתר את דומיין Windows 8- ב-Windows 3. לחץ על **חיפוש**, הזן מערכת בתיבת החיפוש ולאחר מכן לחץ על .מערכת

הדומיין מופיע תחת שם מחשב, דומיין והגדרות קבוצת עבודה.

הערה: אם מגדירים תיקייה משותפת לגישה על-ידי כולם, יש להזין בשדות המתאימים ערכים עבור שם קבוצת <del>"</del> עבודה (ברירת המחדל היא "Workgroup"), שם משתמש וסיסמה. לעומת זאת, אם התיקייה נמצאת בתיקיות של משתמש מסוים והיא אינה ציבורית, יש להשתמש בשם המשתמש ובסיסמה של אותו משתמש.

הערה: ייתכן כי תידרש כתובת IP במקום שם מחשב. נתבים ביתיים ובים לא מטפלים היטב בשמות מחשבים, "ה ואין שרת שמות דומיינים (DNS). במקרה זה, מומלץ להגדיר כתובת IP סטטית במחשב המשותף, כדי לפתור את הבעיה של DHCP שמקצה כתובת IP חדשה. בנתב ביתי טיפוסי, ניתן לעשות זאת על-ידי הגדרת כתובת IP סטטית הנמצאת באותה רשת משנה, אך מחוץ לטווח הכתובות של ה-DHCP.

- 7. לחץ על האפשרות OK (הוספה/עריכה).
	- אפשרות שנייה: **שמור בשרת FTP**

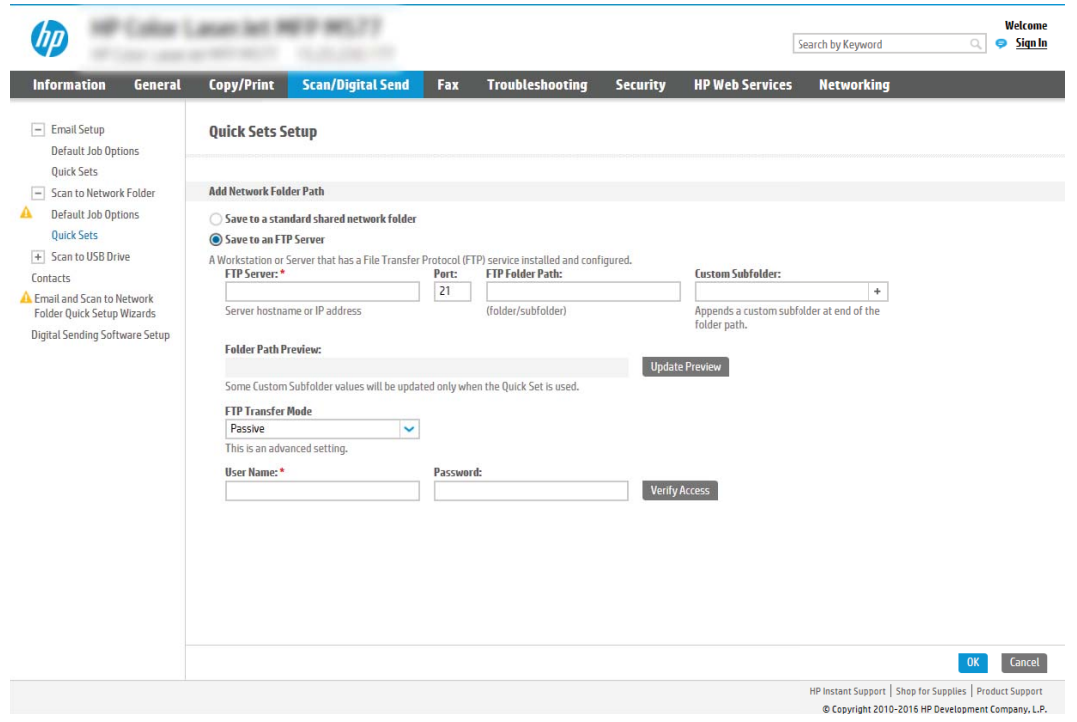

<mark>ול</mark> הערה: אם אתר FTP נמצא מחוץ לחומת האש, יש לציין שרת Proxy תחת הגדרות הרשת. הגדרות אלה נמצאות TP בכרטיסייה EWS Networking (עבודה ברשת של EWS), תחת אפשרויות Advanced (מתקדמות).

- 1. בחר באפשרות **שמור בשרת FTP**.
- 2. בשדה FTP **Server** (שרת FTP). הקלד את שם שרת FTP או את כתובת ה-IP.
	- . בשדה Port (יציאה), הקלד את מספר היציאה.

<mark>לים הערה:</mark> נרוב המקרים, אין צורך לשנות את מספר היציאה המוגדר כברירת מחדל.

- 4. כדי ליצור באופן אוטומטי תיקיית משנה למסמכים סרוקים בתיקיית היעד, בחר תבנית עבור שם תיקיית המשנה מהרשימה **תיקיית משנה מותאמת אישית**.
	- **5.** ידכדי להציג את בתיב התיקייה המלא עבור מסמכים סרוקים, לחץ על **עדכן תצוגה מקדימה**.
	- 6. מתוך הרשימה FTP Transfer Mode (מצב העברה ל-FTP), בחר אחת מהאפשרויות הבאות:
		- ס **סביל**
		- ⊙ פעיל
		- 7. בשדה Username (שם משתמש), הקלד את שם המשתמש.
			- .6 בשדה Password (סיסמה), הקלד את הסיסמה.
			- 9. לחץ על בדוק גישה כדי לוודא שניתן לגשת אל היעד.
				- 10. לחץ על האפשרות OK (הוספה/עריכה).

#### אפשרות 2: תיקיות משותפות אישיות

כדי לשמור מסמכים סרוקים בתיקייה משותפת אישית, בצע את הפעולות הבאות:

<mark>(第 הערה:</mark> אפשרות זו משמשת בסביבות דומיין שבהן המנהל מגדיר תיקייה משותפת עבור כל משתמש. אם הוגדרה התצורה של המאפיין Save to a personal shared folder (שמירה בתיקייה משותפת אישית). המשתמשים יצטרכו להיכנס למערכת בלוח הבקרה של המדפסת באמצעות אישורים של Windows או אימות LDAP.

- 1. בחר באפשרות Save to a personal shared folder (שמור בתיקייה משותפת אישית)
- ההקן Retrieve the device user's home folder using this attribute התקן ). בשדה את היתקן Ariribute הבית של משתמש באמצעות תכונה זו), הקלד את תיקיית הבית של המשתמש ב-Microsoft Active Directory.

<mark>ש</mark> הערה: ודא שהמשתמש יודע היכן תיקיית הבית שלו ממוקמת ברשת.

1. כדי להוסיף תיקיית משנה עם שם משתמש בסוף נתיב התיקייה, בחר באפשרות Create subfolder based on user name (צור תיקיית משנה על פי שם משתמש).

כדי להגביל את הגישה אל תיקיית המשנה למשתמש שיוצר את עבודת הסריקה, בחר באפשרות **הגבל את הגישה לתיקיות** המשנה למשתמש.

#### בחר את הרשאות תיקיית היעד

#### אפשרות 1: גישה לקריאה וכתיבה

כדי לשלוח מסמכים סרוקים לתיקייה המוגדרת לגישה של קריאה וכתיבה. בצע את הפעולות הבאות:

הערה: בהאפשרות Send only to folders with read and write access (שלח רק לתיקיות עם גישת קריאה וכתיבה) תומכת Send באימות תיקיות ובהתראה על עבודות.

- 1. אם האפשרות Send only to folders with read and write access עדיין לא נבחרה, בחר אותה.
- 2. כדי לחייב את המדפסת לאמת את הגישה לתיקייה לפני התחלת עבודת סריקה, בחר באפשרות Verify folder access prior to job start (אמת גישה לתיקייה לפני תחילת העבודה).
- קשה: עבודות סריקה יוכלו להתבצע מהר יותר אם לא תבחר באפשרות **Verify folder access prior to job start** ,אך אם התיקייה אינה זמינה, עבודת הסריקה תיכשל.
	- .5 לחץ על Next (הבא).

#### אפשרות 2: גישה לכתיבה בלבד

כדי לשלוח מסמכים סווקים לתיקייה המוגדות לגישה של כתיבה בלבד, בצע את הפעולות הבאות:

הערה:  $\,$ הערה:  $\,$  האפשרות Allow sending to folders with write access only (אפשר שליחה לתיקיות עם גישת כתיבה בלבד) אינה תומכת באימות תיקיות ובהתראה על עבודות.

**(常 הערה: אם אפשרות זו נבחרת, אין למדפסת אפשרות לשנות את שם הקובץ של הסריקה. הוא שולח את אותו שם הקובץ עבור כל** הסריקות.

בחר קידומת או סיומת שם קובץ הקשווה לזמן עבור שם הקובץ של הסריקה, כך שכל סריקה תישמר כקובץ ייחודי שלא יחליף קובץ קודם. שם קובץ זה נקבע לפי המידע בתיבת הדו-שיח File Settings (הגדרות קובץ) באשף ההגדרה המהירה.

- .Allow sending to folders with write access only תופשרבא בחר .1
	- . לחץ על Next (הבא).

#### תיבת דו-שיח שלישית: Notification settings (הגדרות התראה)

ם בתיבת הדו-שיח Notification (התראה). בצע אחת מהפעולות הבאות:  $\blacktriangle$ 

ج السلام: כדי לשלוח התראות בדוא"ל, יש להגדיר את המדפסת לשימוש בשרת SMTP לשליחת עבודות דוא"ל. לקבלת מידע " נוסף על [הגדרת](http://www.hp.com/cposupport/en/docs/c04017973.html) שרת ה-SMTP לשליחת הודעות דוא"ל, ראה <u>הגדרת סריקה לדוא"ל</u> (c04017973).

- $\mathsf{Q}$ No not notify אפשרות ראשונה: Do not notify (אל תציג התראה)
	- .Do not notify בחר באפשרות
- 2. יכדי לבקש מהמשתמש לבדוק את הגדרות ההתראה שלו, בחר באפשרות **הצג בקשה למשתמש לפני תחילת העבודה** ולאחר מכן לחץ על **הבא**.
	- אפשרות שנייה: **דווח כאשר העבודה הושלמה**
	- .Notify when job completes תובאפשרות
	- 2. בחר את השיטה להעברת ההתראה מתוך הרשימה **השיטה המשמשת להעברת התראות**.

אם שיטת ההתראה שנבחרה היא Email (דוא"ל), הקלד את כתובת הדוא"ל בשדה Notification Email Address (כתובת דואר אלהטרוני להתראה).

- 3. ידי לכלול בהתראה תמונה ממוזערת של העמוד הסרוק הראשוו. בחר באפשרות **כלול תמונה ממוזערת**.
- **4.** יכדי לבקש מהמשתמש לבדוק את הגדרות ההתראה שלו, בחר באפשרות **הצג בקשה למשתמש לפני תחילת העבודה** ולאחר מכן לחץ על **הבא**.
	- אפשרות שלישית: **דווח רק אם העבודה נכשלה**

#### 1. בחר באפשרות Notify only if job fails.

2. בחר את השיטה להעברת ההתראה מתוך הרשימה **השיטה המשמשת להעברת התראות**.

אם שיטת ההתראה שנבחרה היא Email (דוא"ל), הקלד את כתובת הדוא"ל בשדה Notification Email Address (דוא"ל), (כתובת דואר אלקטרוני להתראה).

- 3. יכדי לכלול בהתראה תמונה ממוזערת של העמוד הסרוק הראשון, בחר באפשרות **כלול תמונה ממוזערת**.
- 4. יכדי לבקש מהמשתמש לבדוק את הגדרות ההתראה שלו, בחר באפשרות **הצג בקשה למשתמש לפני תחילת העבודה** ולאחר מכן לחץ על **הבא**.

#### תיבת דו-שיח רביעית: הגדרות סריקה

בתיבת הדו-שיח Scan Settings, הגדר את העדפות ברירת המחדל לסריקה עבור ההגדרה המהירה ולאחר מכן לחץ על Next (הבא).

#### הגדרות סריקה:

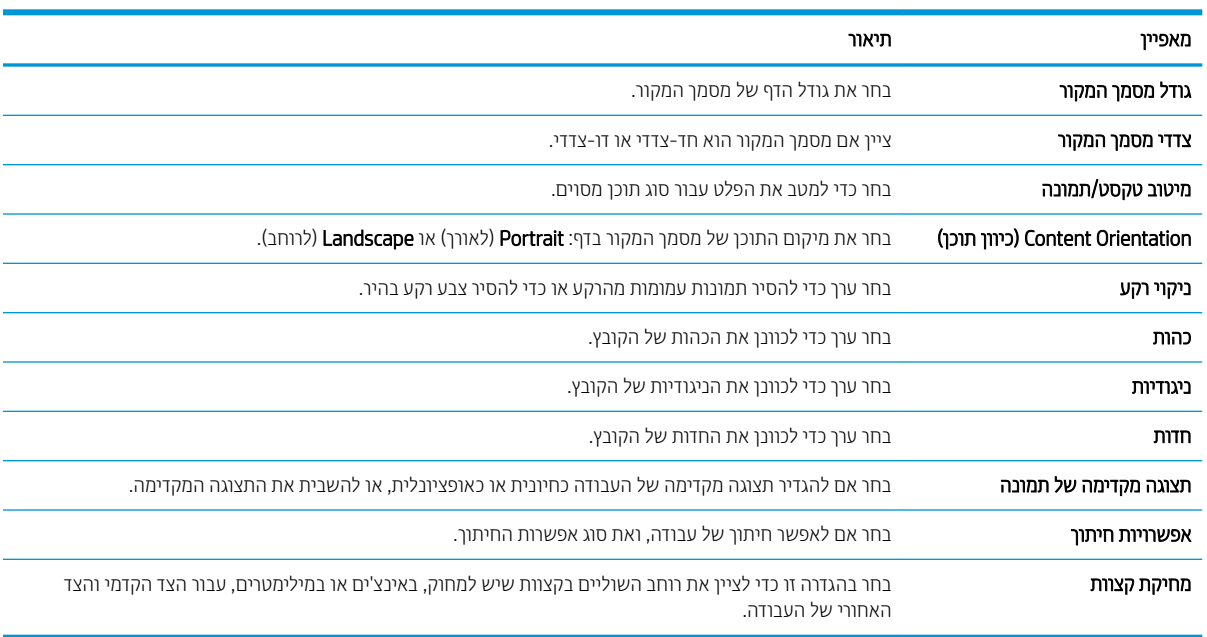

#### תיבת דו-שיח חמישית: File Settings (הגדרות קובץ)

בתיבת הדו-שיח File Settings, קבע את הגדרות ברירת המחדל לקבצים עבור ההגדרה המהירה ולאחר מכן לחץ על Next (הבא).

#### הגדרות קובץ:

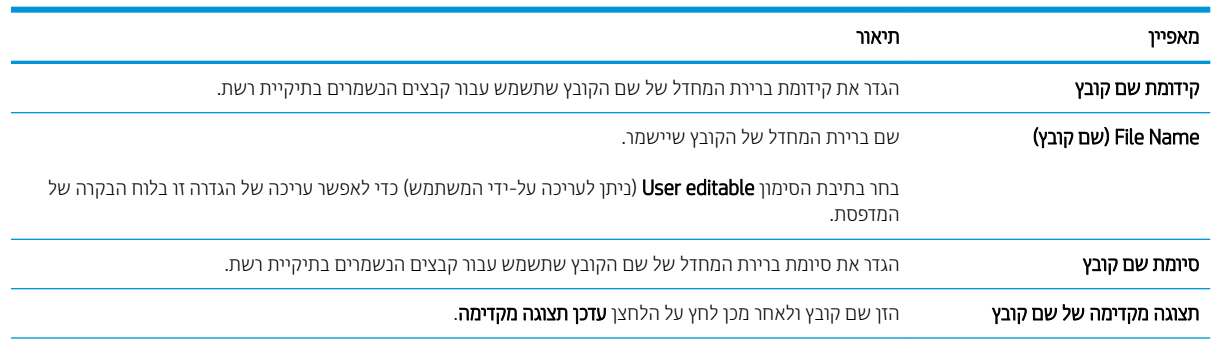

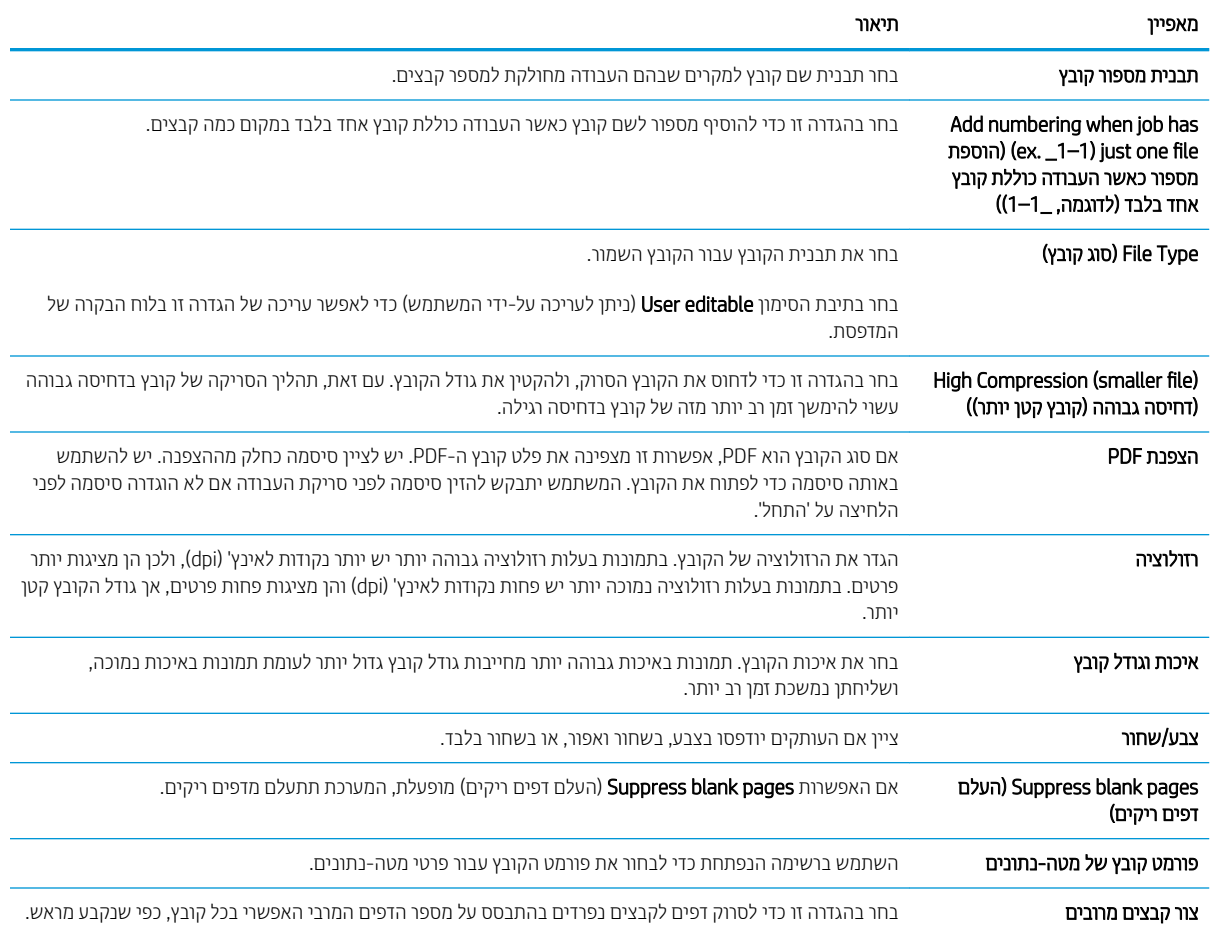

#### תיבת דו-שיח שישית: סיכום

בתיבת הדו-שיח **סיכום**, סקור את תיבת הדו-שיח **סיכום** ולאחר מכן לחץ על **סיום**.

#### שלב 3: השלם את קביעת התצורה

- 1. בחלונית הניווט השמאלית, לחץ על Scan to Network Folder (סרוק לתיקיית רשת).
- 2. בדף Scan to Network Folder (סריקה לתיקיית רשת) סקור את ההגדרות שנבחרו ולאחר מכן לחץ על Apply (החל) כדי להשלים את ההגדרה.
# הגדר 5harePoint° - הגדר) Scan to SharePoint

- מבוא
- לפני שתתחיל
- שלב 1: גישה אל שרת האינטרנט המשובץ (EWS) של HP
- שלב :2 הפעל את RSharePoint to Scan רצוו הרהגד הרמהי של SharePoint to Scan ( קהיסר ל-SharePoint:)
	- $\text{V}$  הגדרות סריקה בתוך הגדרה מהירה ואפשרויות עבור 'סריקה ל- $\text{S}$ harePoint®'

#### מבוא

השתמש באפשרות ®Scan to SharePoint (סריקה ל-®SharePoint) כדי לסרוק מסמכים ישירות לאתר של Microsoft®SharePoint. מאפיין זה מונע את הצורך לסרוק את המסמכים לתיקיית רשת, לכונן הבזק USB או להודעת דוא"ל, ולאחר מכן להעלות באופן ידני את ההבצים לאתר של SharePoint.

האפשרות ®Scan to SharePoint (סריקה ל-®SharePoint) תומכת בכל אפשרויות הסריקה, לרבות היכולת לסרוק מסמכים כתמונות או להשתמש במאפייני ה-OCR כדי ליצור קובצי טקסט או קובצי PDF הניתנים לחיפוש.

מאפיין זה מושבת כברירת מחדל. הפעל את ®Scan to SharePoint (סריקה ל-®SharePoint) בשרת האינטרנט המשובץ (EWS) של .HP

### לפרי שתתחיל

כדי שתוכל להשלים הליך זה, תיקיית היעד שבה יישמרו הקבצים הסרוקים חייבת להיות קיימת באתר SharePoint ויש להפעיל גישת כתיבה עבור תיקיית היעד. האפשרות Scan to SharePoint® (סריקה ל-©SharePoint) מושבתת כברירת מחדל.

## שלב 1: גישה אל שרת האינטרנט המשובץ (EWS) של HP

- <mark>1</mark>. במסך הפתיחה בלוח הבקרה של המדפסת, גע בסמל המידע ∩, ולאחר מכן גע בסמל הרשת <del>∑,</del> כדי להציג את כתובת ה-IP או את שם המארח.
	- 2. פתח דפדפן אינטרנט והקלד בשורת הכתובת את כתובת ה-IP או את שם המארח בדיוק כפי שהם מופיעים בלוח הבקרה של <u>המדפסת. הקש על המקש Enter במקלדת של המחשב. שרת האינטרנט המשובץ של HP נפתח.</u>

#### https://10.10.XXXXX/

<mark>ש</mark> הערה: אם דפדפן האינטרנט מציג הודעה המציינת כי ייתכן שהגישה לאתר האינטרנט אינה בטוחה, בחר את האפשרות , ב להמשיך לאתר האינטרנט. גישה לאתר אינטרנט זה לא תזיק למחשב.

### שלב 2: הפעל את Scan to SharePoint וצור הגדרה מהירה של Scan to SharePoint (סריקה ל-SharePoint:)

בצע את הפעולות הבאות כדי להפעיל את המאפיין **Scan to SharePoint** (סריקה ל-SharePoint) וכדי ליצור הגדרה מהירה לסריקה ל-SharePoint:

- 1. באמצעות כרטיסיות הניווט העליונות, לחץ על Scan/Digital Send (סריקה/שליחה דיגיטלית).
	- 2. בחלונית הניווט השמאלית, לחץ על ®Scan to SharePoint (סריקה ל-®SharePoint).

הערה: 'הגדוות מהיוות' הן עבודות קיצור דוך שניתן לגשת אליהן במסך הבית של המדפסת או בתוך היישום Quick Sets Quick (הגדרות מהירות).

3. בחר בתיבת הסימון ®Enable Scan to SharePoint (הפעל סריקה ל-®SharePoint) ולאחר מכן לחץ על Add... (הוסף...).

- Quick Set Description-i (SharePoint-) (סייקה ל-Scan to Sharepoint הזן 9uick Set Name) (סייקה ל-Quick Set Name (חיאור הגדרה מהירה).
	- 5. בחר Quick Set Start Option (אפשרות התחלה של הגדרה מהירה) כדי לקבוע מה יקרה לאחר בחירה בהגדרה מהירה בלוח הבקרה של המדפסת, ולאחר מכן לחץ על הלחצן Next (הבא).
		- 6. בצע את הפעולות הבאות כדי להוסיף את הנתיב אל תיקיית SharePoint הרצויה.
- א. לחץ על Add SharePoint® (יעד של SharePoint) כדי לפתוח את הדף ®Add SharePoint) וא. לחץ על Add SharePoint Path (הוסף נתיב אל SharePoint).
- ב. פתח חלון דפדפן נוסף, עבור אל תיקיית SharePoint הרצויה והעתק את הנתיב אל התיקייה הזאת מאותו חלון דפדפן.
	- ג. הדבק את הנתיב אל תיקיית SharePoint® Path בשדה SharePoint® Path: .
- ד. כברירת מחדל, המדפסת מחליפה קובץ קיים בעל שם קובץ הזהה לזה של הקובץ החדש. נקה את האפשרות Overwrite existing files (החלף קבצים קיימים) כדי שקובץ חדש ששמו זהה לשם של קובץ קיים יקבל חותמת שעה/תאריך.
	- **ה.** בחר אפשרות מתוך התפריט הנפתח **הגדרות אימות**. בחר אם יש צורך להיכנס לאתר SharePoint עם אישורים, או לאחסו את האישורים בתוך ההגדרה המהירה.

<mark>े</mark> הערה: אם האפשרות **השתמש באישורי הכניסה של המשתמש כדי להתחבר לאחר הכניסה בלוח הבקרה** נבחר **הש** בתפריט הנפתח **הגדרות אימות**, המשתמש המחובר יזדקק להרשאות מתאימות כדי לכתוב לאתר SharePoint שצוין.

הערה: למטרות אבטחה, המדפסת אינה מציגה אישורים שהוזנו ב-Quick Set Wizard (אשף הגדרה מהירה).  $\mathbb{P}$ 

- ו. לחץ על OK (אישור) כדי להשלים את שלב הגדרת הנתיב אל SharePoint ו TharePoint Destination ו Settings (הגדרות יעד של SharePoint).
- 7. בחר **Verify folder access prior to job start** (אמת גישה לתיקייה לפני תחילת העבודה) כדי להבטיח את יכולת הגישה אל תיקיית SharePoint שצוינה כיעד בכל שימוש באותה הגדרה מהירה. ללא בחירה באפשרות זאת, השמירה של עבודות בתיקיית SharePoint מהירה יותר. אולם אם לא תבחר אפשרות זאת העבודה תיכשל *במידה* שתיקיית SharePoint לא נגישה בהסימ כלשהי.
	- **8. לחץ על Next (הבא).**
- 9. הגדר Condition on Which to Notify: בדף Notification: (התראה). הגדרה זו קובעת אם ההגדרה המהירה תשלח הודעת דוא"ל או תדפיס דף סיכום על השלמה מוצלחת או כישלון של עבודה. בחר אחת מהאפשרויות בתפריט הנפתח **condition on** הצב שבו יש לדווח): **Which to Notify**
- בחר **Do not notify** (אל תדווח) כדי שלא תתבצע שום פעולת דיווח על ידי ההגדרה המהירה בעקבות השלמה מוצלחת או כישלון של עבודה.
	- בחר **Notify when iob completes (**דווח עם השלמת עבודה) כדי לגרום להגדרה המהירה לשלוח דיווח בעקבות השלמה מוצלחת של עבודה.
	- בחר **Notify only if job fails (**דווח רק במקרה של כישלון) כדי לגרום להגדרה המהירה לדווח רק במקרה של כישלון הערודה

כדי לבחור באפשרות הבקשר Notify when iob completes (דווח עם השלמת עבודה) או Notify only if iob fails (דווח רק במקרה של כישלון), חובה לבחור אפשרות בהגדרה :Method Used to Deliver Notification (שטת הדיווח). בחר מבין מהאפשרויות הראות<sup>.</sup>

**Email (**דוא"ל): בחר אפשרות זאת כדי לשלוח הודעת דוא"ל אם יתקיים תנאי הדיווח שנבחר. אפשרות זאת מחייבת הזנת כתובת דוא"ל חוקית בשדה **:Notification Email Address (**כתובת דוא"ל של הודעה).

ההער : ידכ להשתמש ןיפיאבמ דעתהו ואהד "ל, עקב תחילה את הרהתצו של ןיפיאמ ואהד "ל פסתבמד .

**הדפסה**: בחר אפשרות זאת כדי להדפיס את הדיווח אם יתקיים תנאי הדיווח שנבחר.

- <span id="page-110-0"></span><mark>(ﷺ הערה: ב</mark>חר Include Thumbnail (כלול תמונה ממוזערת) בכל אחת מאפשרויות הדיווח כדי לכלול תמונה ממוזערת של סריקת הדף הראשון בעבודה.
	- 10. לחץ על Next (הבא).
- 11. בחר אפשרויות בדף Scan Settings (הגדרות סריקה) ולחץ Next (הבא). לקבלת מידע נוסף, עיין בטבלה "הגדרות סריקה עבור סריקה ל-®SharePoint".
	- 12. בחר אפשרויות בדף Scan Settings (הגדרות סריקה) ולחץ Next (הבא). לקבלת מידע נוסף, עיין בטבלה "הגדרות קובץ עבור סריקה ל-®SharePoint."
		- 13. סקור את סיכום ההגדרות ולאחר מכן לחץ על הלחצן **סיום** כדי לשמור את ההגדרה המהירה, או לחץ על הלחצן **הקודם** כדי לערוך את ההגדרות.

## הגדרות סריקה בתוך הגדרה מהירה ואפשרויות עבור 'סריקה ל-"SharePoint"

הטבלאות הבאות מכילות את ההגדרות והאפשרויות הזמינות ב'אשף ההגדרות המהירות' בעת הוספה, עריכה או העתקה של ההגדרה המהירה 'סריקה ל-®SharePoint'.

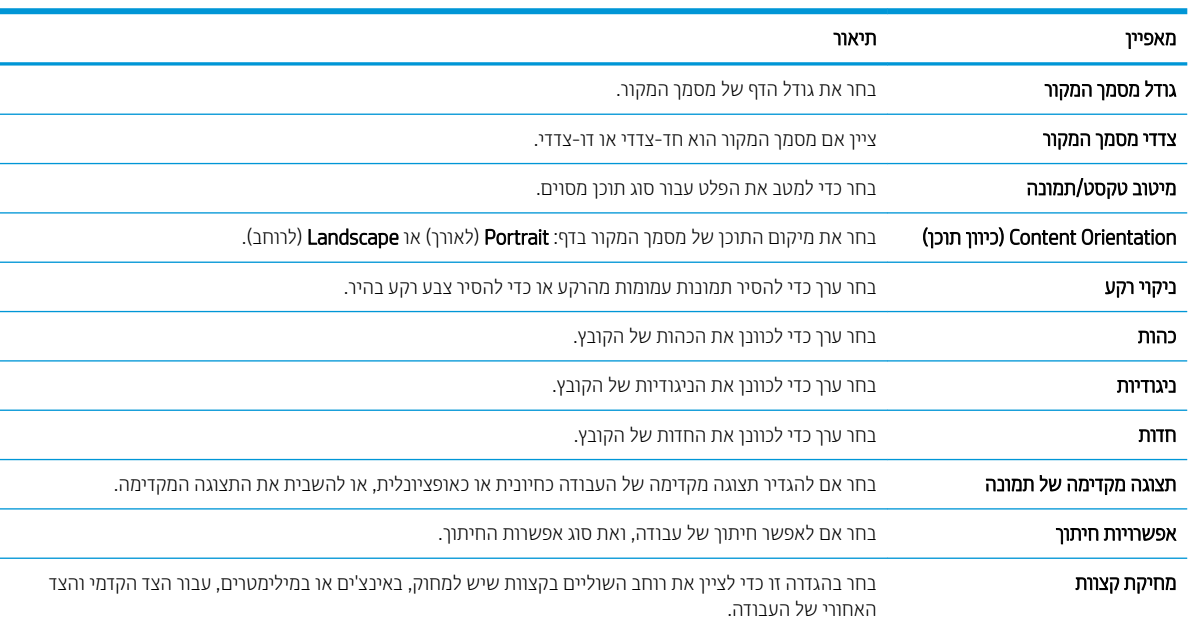

#### טבלה 1-6 הגדרות סריקה עבור 'סריקה ל-**"**SharePoint

#### טבלה 6-2 הגדרות קובץ עבור 'סריקה ל-SharePoint'

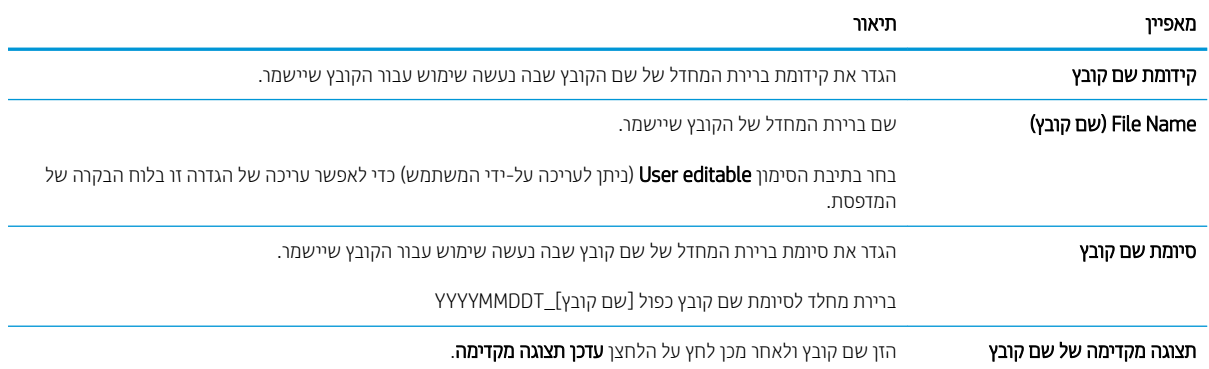

#### טבלה 6-2 הגדרות קובץ עבור 'סריקה ל 'SharePoint- ) המשך)

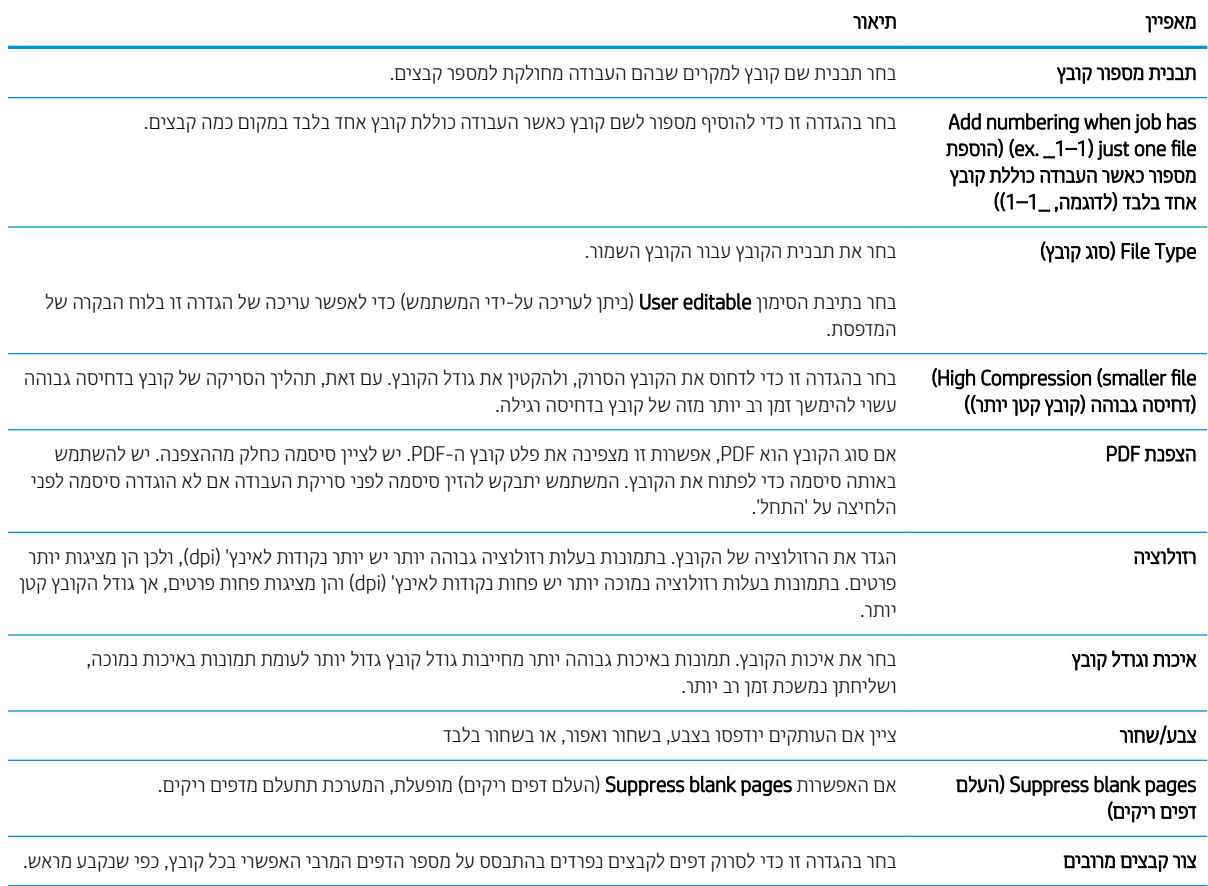

## הגדרת סריקה לכונן USB

- מבוא
- שלב 1: גישה אל שרת האינטרנט המשובץ (EWS) של HP
	- שלב 2: הפעלת סריקה לכונו USB
	- שלב 3: הגדרת קיצור הדרר של 'הגדרות מהירות'
- הגדרות ברירת מחדל לסריקה עבור הגדרת Scan to USB (סריקה לכונן [USB\)](#page-113-0)
- תוגדרות ברירת מחדל לקבצים עבור הגדרת Scan to USB Drive (סריקה לכונן [USB\)](#page-114-0)

#### מבוא

המדפסת כוללת מאפיין שמאפשר לה לסרוק מסמך ולשמור אותו בכונן הבזק USB. המאפיין אינו זמין עד להגדרתו דרך שרת האינטרנט המשובץ (EWS) של HP.

## שלב 1: גישה אל שרת האינטרנט המשובץ (EWS) של HP

- <mark>1</mark>. במסך הפתיחה בלוח הבקרה של המדפסת, גע בסמל המידע ∩, ולאחר מכן גע בסמל הרשת <del>∑,</del> כדי להציג את כתובת ה-IP או את שם המארח.
	- 2. פתח דפדפן אינטרנט והקלד בשורת הכתובת את כתובת ה-IP או את שם המארח בדיוק כפי שהם מופיעים בלוח הבקרה של <u>המדפסת. הקש על המקש Enter במקלדת של המחשב. שרת האינטרנט המשובץ של HP נפתח.</u>

#### https://10.10.XXXXX/

<mark>א הערה: א</mark>ם דפדפן האינטרנט מציג הודעה המציינת כי ייתכן שהגישה לאתר האינטרנט אינה בטוחה, בחר את האפשרות **"** להמשיך לאתר האינטרנט. גישה לאתר אינטרנט זה לא תזיק למחשב.

## שלב 2: הפעלת סריקה לכונן USB

- 1. בחר בכרטיסייה Security (אבטחה).
- USB- גלול אל Hardware Ports (יציאות חומרה) כדי לוודא שהאפשרות שה**Host USB plug and play (**אפשר 'הכנס-הפעל' ב-USB חארמ (תפעלמו .
	- 3. בחר בכרטיסייה **סריקה/שליחה דיגיטלית**.
	- 4. בחר בתיבת הסימון Enable Scan to USB Drive (אפשר סריקה לכונן USB).
		- 5. לחץ על Apply (החל) בתחתית הדף.

<mark>() הערה:</mark> רוב ההתקנים משווקים עם כונני דיסק קשיח (HDD) מותקנים מראש. במקרים מסוימים, ניתן להוסיף התקני אחסון נוספים דור יציאת USB. בדוק אם יש להרחיב את המאפיין Scan to USB Drive (סריקה לכונן USB) ל-USB נלכונן הקשיח

### שלב 3: הגדרת קיצור הדרך של 'הגדרות מהירות'

<mark>ול</mark> הערה: 'הגדרות מהירות' הן עבודות קיצור דרך שניתן לגשת אליהן במסך הבית של המדפסת או בתוך היישום Quick Sets (הגדרות מהירות).

- 1. באזור Scan to USB Drive (סריקה לכונן USB) של חלונית הניווט השמאלית. לחץ על Quick Sets (הגדרות מהירות).
	- . בחר באחת מהאפשרויות הבאות:  $\,$

בחר 'הגדרה מהירה' קיימת תחת Quick Sets Application (היישום 'הגדרות מהירות').

-לחלופיו-

- לחץ על **Add** (הוסף) כדי להפעיל את Quick Set Wizard (אשף ההגדרות המהירות).
- <span id="page-113-0"></span><mark>3.</mark> בחירה באפשרות **Add (**הוסף) תגרום לפתיחת הדף **Quick Sets Setup (**הגדרת הגדרות מהירות). מלא את הפרטים הבאים, ולאחר מכן לחץ על **Next** (הבא).
	- Quick Set Name (שם הגדרה מהירה): הזן כותרת עבור ההגדרה המהירה החדשה.
	- Quick Set Description (תיאור הגדרה מהירה): הזן את תיאור ההגדרה המהירה.
- Quick Set Start Option (אפשרות התחלה של הגדרה מהירה): כדי לקבוע כיצד תופעל הפונקציה Quick Set Start Option (ערכת הגדרות מהירות). בחר Start בnter application, and then user presses Start (הזו יישום ולחץ על 'התחל') או Start . התחל מיד לאחר הבחירה במסך הבית). וinstantly when selected from the Home Screen
- 4. בחר מיקום ברירת מחדל לשמירת קובצי סריקה בהתקני אחסון USB שחוברו ליציאת ה-USB שבלוח הקדמי ולחץ על Next (הבא). להלו האפשרויות למיקום ברירת המחדל:
	- (שמור בספריית הבסיס של התקן ה-Save at root directory of the USB storage device
- ) -ןאחסול USB-ה בהתקן וז היקיבתי הצב או רצו ) Create or place in this folder on the USB Storage Device חובה לפרט את הנתיב אל התיקייה שבהתקן ה-USB לאחסון כאשר בוחרים באפשרות זאת. חובה להשתמש בקו נטוי הפוך (\) כדי להפריד בין שם התיקייה/לשם תיקיית המשנה בנתיב.
	- 5. בחר אפשרות מתוך הרשימה הנפתחת **Condition on Which to Notify:** (מצב שבו יש לדווח) ולחץ על Next (הבא).

הגדרה זו תקבע כיצד או אם המשתמש יקבל דיווח בעקבות השלמה מוצלחת או כישלון של עבודת הגדרה מהירה מסוג 'סריקה לכונן USB'. להלן האפשרויות הזמינות בהגדרה **Condition on Which to Notify:** (מצב שבו יש לדווח):

- ) חוודת לא ) Do not notify ●
- דווח כאשר העבודה הושלמה
- דווח רק אם העבודה נכשלה
- 6. בחר Scan Settings (הגדרות סריקה) עבור ההגדרה המהירה ולחץ על Next (הבא).

<mark>א וערה: ל</mark>קבלת מידע נוסף על הגדוות הסריקה הזמינות, עיין בסעיף "הגדוות בריות המחדל לסריקה עבור הגדות סריקה **"** ת לכונו USB."

7. בחר File Settings (הגדרות קובץ) עבור ההגדרה המהירה ולחץ על Next (הבא).

<mark>ש</mark> הערה: לקבלת מידע נוסף על הגדוות הסריקה הזמינות, עיין בסעיף "הגדוות בריות המחדל לקבצים עבור הגדות סריקה " לכונן USB."

8.6 סקור את סיכום ההגדרות, ולאחר מכן לחץ על הלחצן **Finish** (סיום) כדי לשמור את ההגדרה המהירה, או לחץ על הלחצן Previous (הקודם) כדי לערוך את ההגדרות.

## הגדרות ברירת מחדל לסריקה עבור הגדרת Scan to USB (סריקה לכונן USB)

#### נובלה 6-3 הגדרות סריקה עבור הגדרת Scan to USB Drive (סריקה לכונן USB):

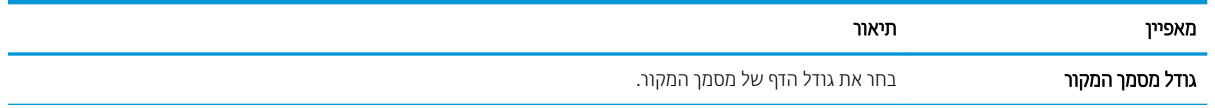

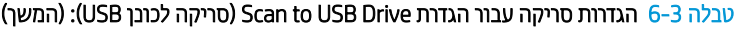

<span id="page-114-0"></span>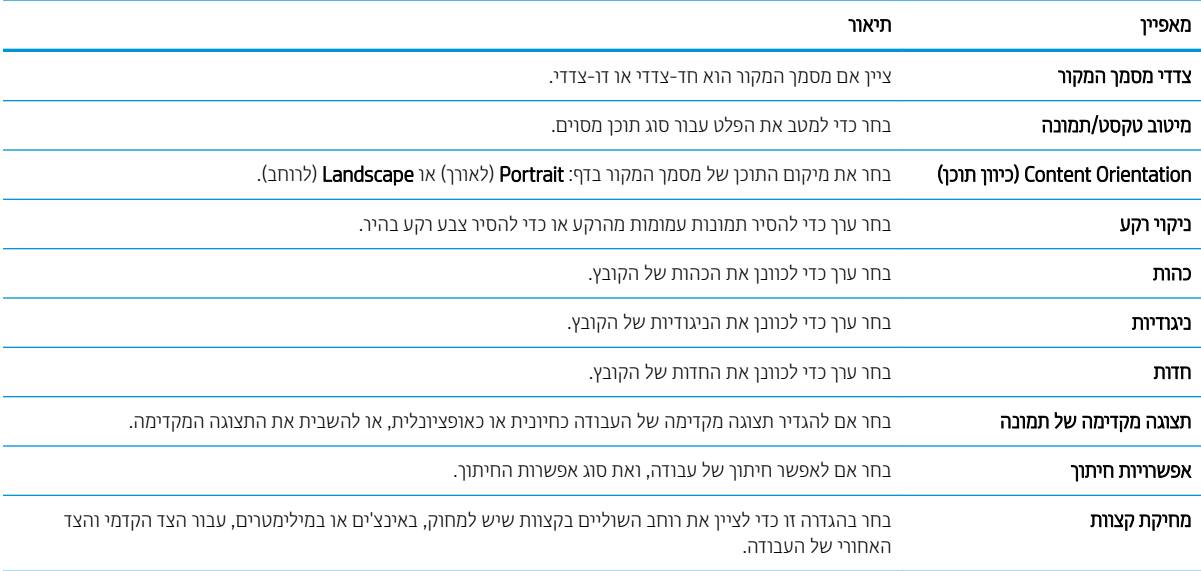

## הגדרות ברירת מחדל לקבצים עבור הגדרת Scan to USB והגדרות ברירת מחדל לקבצים עבור הגדרת

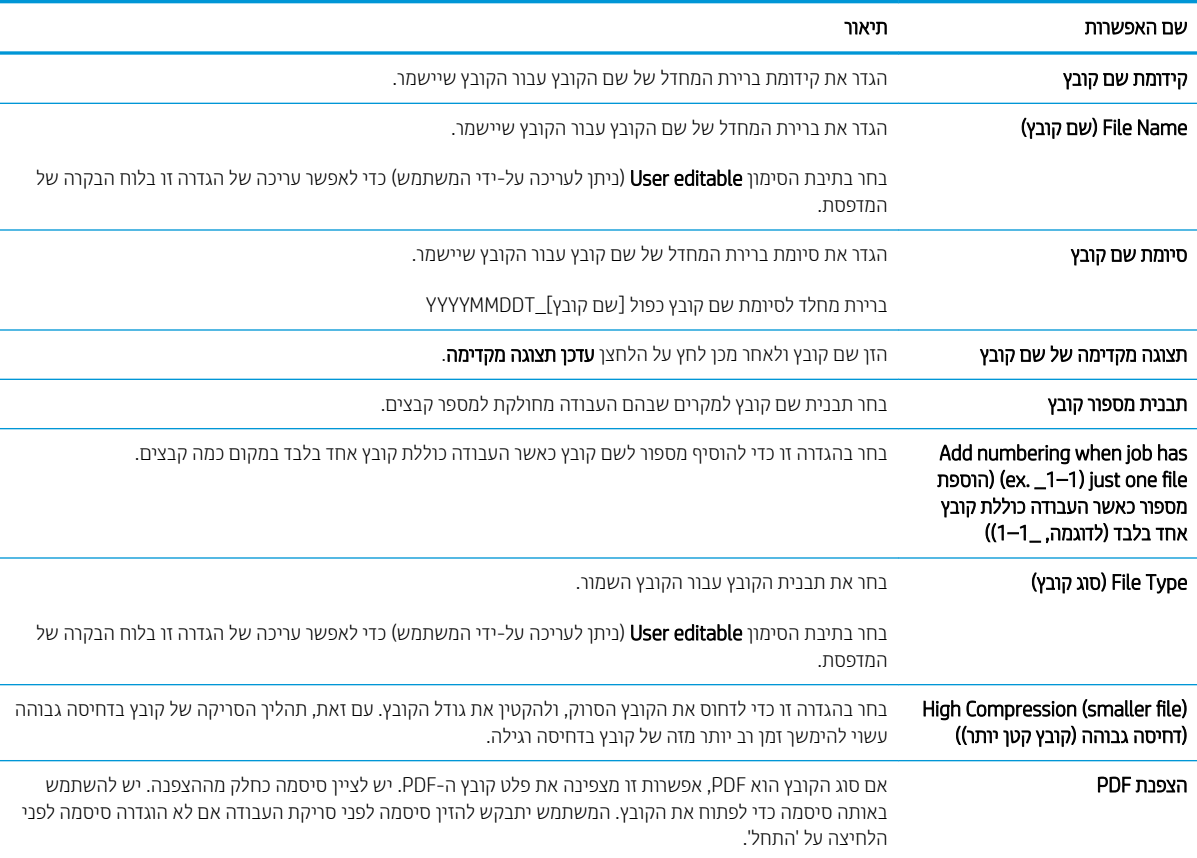

#### וכלה 6-4 הגדרות קובץ עבור הגדרת Scan to USB Drive (סריקה לכונן USB):

#### טבלה 6-4 הגדרות קובץ עבור הגדרת Scan to USB Drive (סריקה לכונן USB): (המשך)

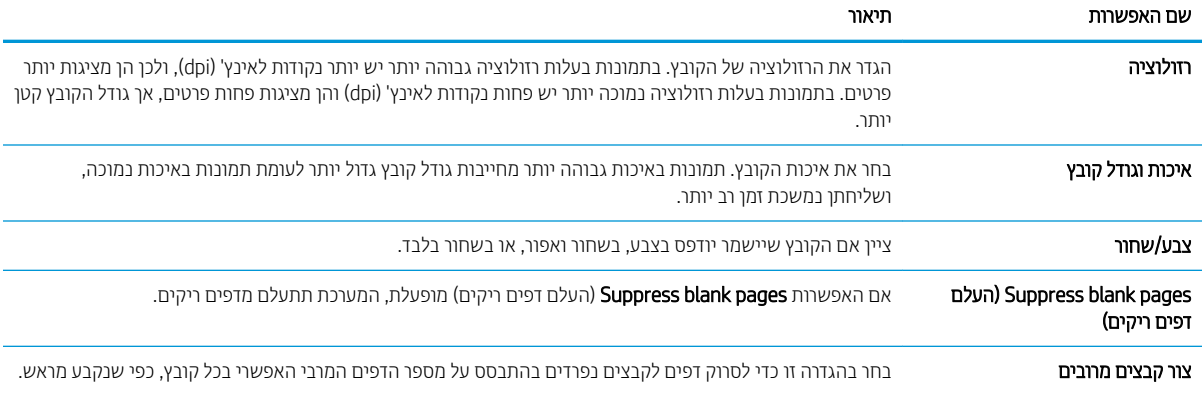

## סריקה לדואר אלקטרוני

### מבוא

אחד המאפיינים במדפסת מאפשר סריקה ושליחה של מסמך אל כתובת דוא"ל אחת או יותר.

<mark>(第 הערה:</mark> כדי שתוכל לסרוק לדוא"ל, מנהל המדפסת או מחלקת ה-IT חייבים להשתמש בשרת האינטרנט המשובץ של HP כדי להפעיל את המאפייו ולהגדיר אותו.

## סריקה לדואר אלקטרוני

- 1. הנח את המסמך עם הצד המודפס כלפי מטה על-גבי משטח הזכוכית של הסורק, או הנח אותו עם הצד המודפס כלפי מעלה במזין המסמכים וכוונן את מכווני הנייר בהתאם לגודל המסמך.
- 2. במסך הבית בלוח הבקרה של המדפסת, בחר באפשרות Scan (סריקה), ולאחר מכן בחר ב-Scan to Email (סריקה לדוא"ל).

ریس : אם תתבקש, הקלד את שם המשתמש ואת הסיסמה שלך <u>W</u>

ע בשדה To (אל) כדי לפתוח מקלדת.  $\overline{\phantom{a}}$ 

<mark>(ﷺ הערה: א</mark>ם כבר נכנסת למדפסת, שם המשתמש שלך או מידע ברירת מחדל אחר עשוי להופיע בשדה :From (מאת:) אם " מידע זה מופיע. ייתכו שלא יהיה באפשרותר לשנותו.

שיין את הנמענים באמצעות אחת מהשיטות הבאות: **4** 

#### הזן כתובות באופן ידני

הזן את הכתובת בשדה To (אל). לשליחה אל כתובות מרובות, הפרד את הכתובות באמצעות נקודה-פסיק, או בחר העב בלחצן Enter נשבתקלדת במסך המגע לאחר הקלדת כל כתובת.

#### הזן כתובות מרשימת אנשי הקשר

- א. בחר בלחצן Contacts (אנשי קשר) השליד השדה To (אל) כדי לפתוח את המסך Contacts (אנשי קשר).
	- **ב.** בחר ברשימת אנשי הקשר המתאימה.
	- **ג.** בחר שם מרשימת אנשי הקשר כדי להוסיף את השם לרשימת הנמענים ולאחר מכן בחר Add (הוסף).
- 5. מלא את הנתונים בשדות Subject (נושא), File Name (שם) ו- Message (הודעה) על-ידי נגיעה בשדה והזנת מידע באמצעות המקלדת של מסך המגע. בחר את הלחצן Close (סגור) **עשר ב**כל פעם שעליך לסגור את המקלדת.
- 6.6 יכדי לטעון הגדרה מהירה, בחר באפשרות Load (טען), בחר הגדרה מהירה, ולאחר מכן בחר Load ברשימה Quick Sets (הגדרות מהירות).

<mark>() הערה: מערכי תווים מהירים</mark> הם הגדרות מוגדרות מראש לסוגי פלט שונים, כגוןטקסט, תמונה, ואיכות גבוהה. ניתן לבחור מערך תווים מהיר כדי להציג את התיאור.

- 7. יכדי לקבוע הגדרות, כגון File Type and Resolution (סוג קובץ ורזולוציה), Original Sides (צדדי מסמך המקור) ו- Content Orientation (כיוון תוכן), בחר את Options (אפשרויות) בפינה השמאלית התחתובה, ולאחר מכן בחר את ההגדרות מתפריטי Options (אפשרויות). בחר Done (סיום) אם תוצג הנחיה.
	- 8. תצוגה מקדימה אופציונלית: גע בחלונית הימנית של המסך להצגת תצוגה מקדימה של המסמך. באפשרותך להשתמש בלחצנים Expand ו- Collapse בצד השמאלי של חלונית התצוגה המקדימה כד להרחיב ולכווץ את מסך התצוגה המקדימה.

## טבלה 5-5 <mark>פקדי חלונית תצוגה מקדימה</mark>

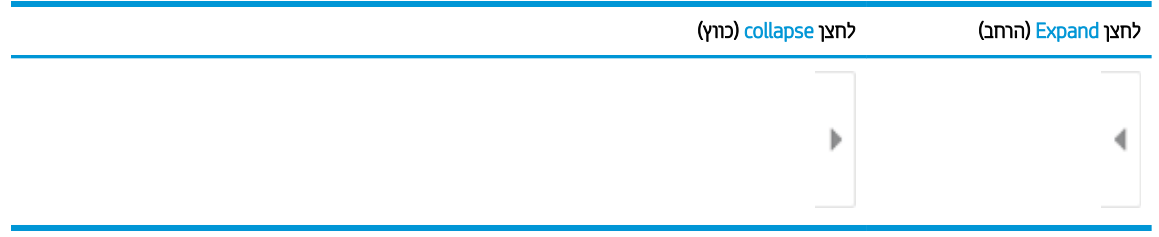

השתמש בלחצנים בצדו הימני של המסך כדי להתאים את אפשרויות התצוגה המקדימה, וכדי לארגן מחדש, לסובב, להוסיף או להסיר עמודים.

#### טבלה <mark>6-6 לחצני תצוגה מקדימה</mark>

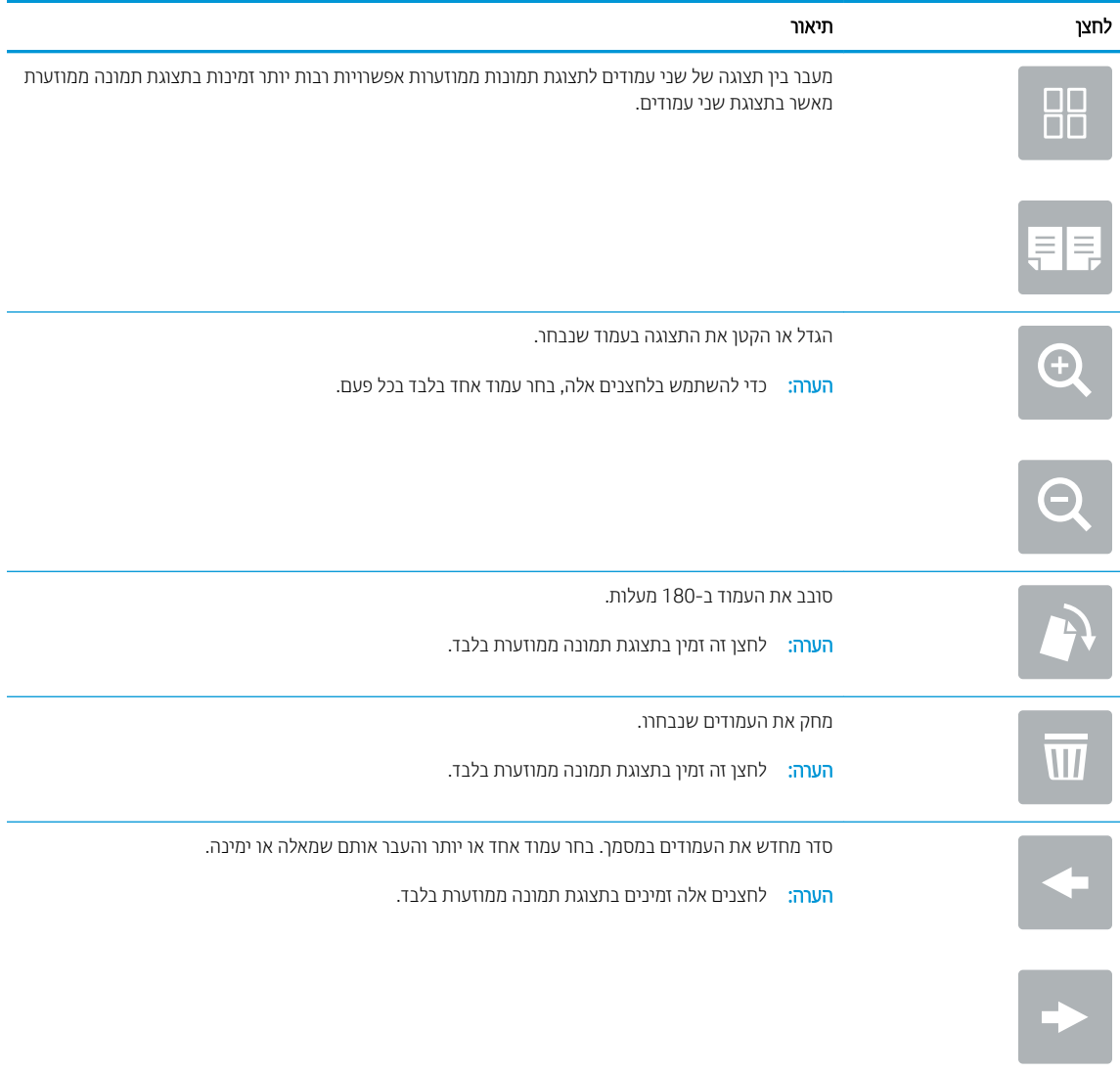

#### טבלה 6-6 לחצני תצוגה מקדימה (המשך)

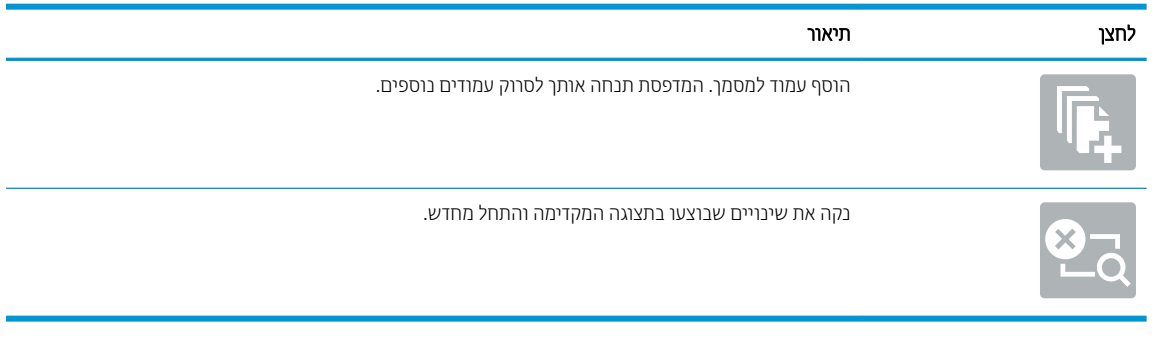

9. כאשר המסמך מוכן, בחר את האפשרות Send (שלח) כדי לשלוח אותו בדוא"ל.

شے –<br>**ﷺ הערה: ייתכן שהמדפסת תציג הנחיה להוסיף את כתובת הדואר האלקטרוני לרשימת אנשי הקשר.** 

## סריקה אל אחסון עבודות

- מבוא
- סריקה אל אחסון עבודות במדפסת  $\blacksquare$
- סהדפסה מתוך אחסון עבודות במדפסת  $\bullet$

### מבוא

המדפסת כוללת מאפיין שמאפשר לה לסרוק מסמך ולשמור אותו בתיקייה אחסון עבודות במדפסת. ניתן לאחזר את המסמך מהמדפסת ולהדפיס אותו בעת הצורך.

<mark>(第 הערה:</mark> כדי שתוכל לסרוק לתיקיית אחסון במדפסת, מנהל המדפסת או מחלקת ה-IT חייבים להשתמש בשרת האינטרנט המשובץ של HP כדי להפעיל את המאפייו ולקבוע את ההגדוות.

### סריקה אל אחסון עבודות במדפסת

השתמש בהליך זה כדי לסרוק מסמך ולשמור אותו בתיקיית אחסון עבודות במדפסת, כדי שתוכל להדפיס עותקים שלו בכל עת.

- . הנח את המסמר עם הצד המודפס כלפי מטה על-גבי משטח הזכוכית של הסורה. או הנח אותו עם הצד המודפס כלפי מעלה . במזין המסמכים וכוונן את מכווני הנייר בהתאם לגודל המסמך.
- 2. סמסך הבית בלוח הבקרה של המדפסת, בחר באפשרות Scan (סריקה), ולאחר מכן בחר את Scan to Job Storage (סריקה לאחסוו עבודות).

<mark>ﷺ הערה:</mark> אם תתבקש, הקלד את שם המשתמש ואת הסיסמה שלך.

3. בחר את שם תיקיית ברירת המחדל לאחסון המוצגת תחתFolder (תיקייה).

<mark>א הערה: א</mark>ם מנהל המדפסת הגדיר את האפשרות, תוכל ליצור תיקייה חדשה. בצע את השלבים הבאים כדי ליצור תיקייה **"** חדשה:

- א. בחר את הסמל<code>New Folder</code>ה על הרו את הסמל<code>New Folder</code>
- <mark>ב.</mark> בחר את השדה New Folder (תיקייה חדשה), הקלד את שם התיקייה, ולאחר מכן בחר את הלחצן OK (אישור).
	- 4. ודא שבחרת בתיקייה הנכונה.
- 5. גע בשדה הטקסט Job Name (שם עבודה) כדי לפתוח מקלדת של מסך מגע, הקלד את שם הקובץ, ולאחר מכן בחר בלחצן . Enter
- <mark>6.</mark> כדי להפוך את העבודה לפרטית, בחר את הלחצן PIN הן PIN בן 4 ספרות בשדה PIN, ולאחר מכן סגור את המקלדת במסך .התגע
- 7. כדי לקבוע הגדרות כגון Sides (צדדים) ו-Content Orientation (כיוון תוכן), בחר את האפשרותOptions (אפשרויות) בפינה השמאלית התחתונה, ולאחר מכן בחר את ההגדוות מתפריטי Options (אפשרויות). אם תוצג הנחיה, בחרDone (בוצע) עבור כל הגדרה.
- 8. תצוגה מקדימה אופציונלית: גע בחלונית הימנית של המסך להצגת תצוגה מקדימה של המסמך. באפשרותך להשתמש בלחצנים Expand ו- Collapse בצד השמאלי של חלונית התצוגה המקדימה כד להרחיב ולכווץ את מסך התצוגה המקדימה.

## טבלה 6-7 <mark>פקדי חלונית תצוגה מקדימה</mark>

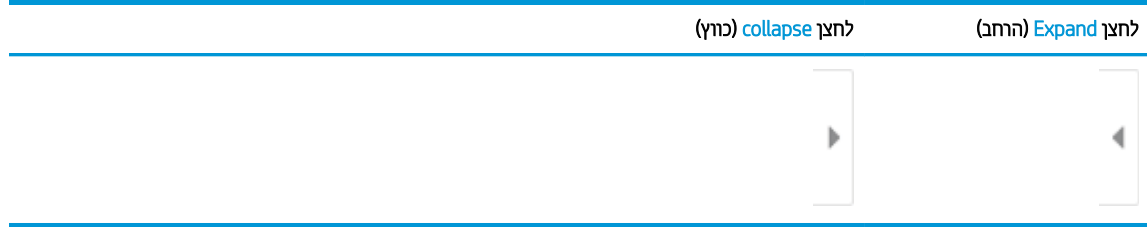

השתמש בלחצנים בצדו הימני של המסך כדי להתאים את אפשרויות התצוגה המקדימה, וכדי לארגן מחדש, לסובב, להוסיף או להסיר עמודים.

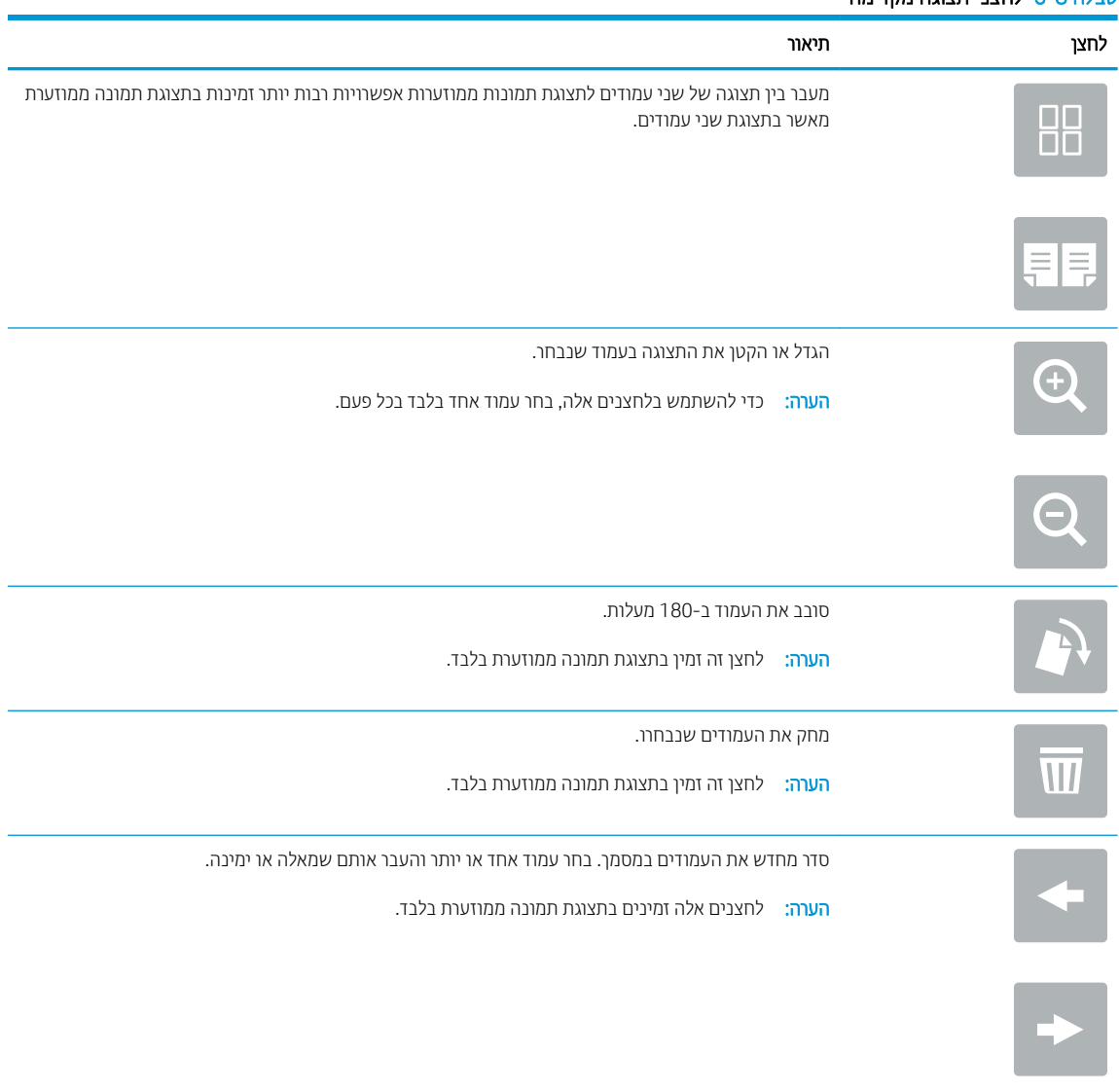

#### טבלה 6-8 לחצני תצוגה מקדימה

#### טבלה 6-8 לחצני תצוגה מקדימה (המשך)

<span id="page-121-0"></span>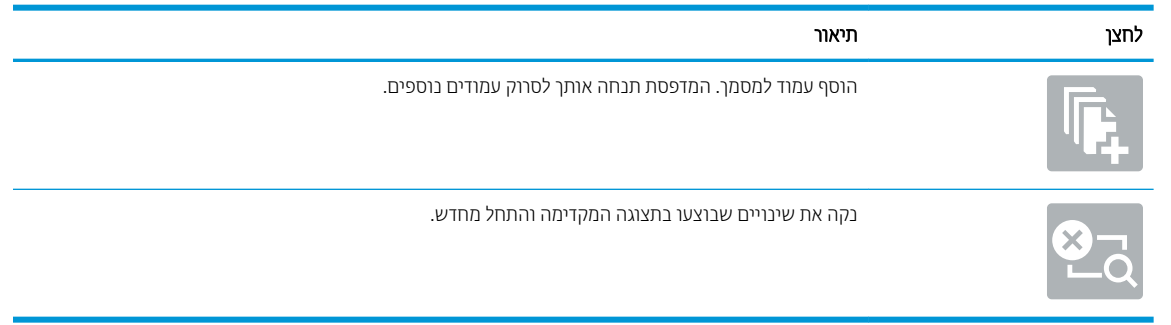

9. כאשר המסמך מוכן, בחר באפשרותSave (שמור) כדי לשמור את הקובץ לתיקיית האחסון.

#### הדפסה מתוך אחסון עבודות במדפסת

השתמש בהליך זה כדי להדפיס מסמך שנסרק שנמצא בתיקיית אחסון עבודות במדפסת.

- 1. במסך הראשי בלוח הבקרה של המדפסת, בחר Print (הדפסה) ולאחר מכן בחר Print from Job Storage (הדפסה מאחסון עבודות).
- 2. תחת Stored Jobs to Print (עבודה מאוחסנת להדפסה), בחר Choose (בחר), בחר את התיקייה שבה נשמר המסמך, בחר את המסמך, ולאחר מכן בחר באפשרות Select (בחר).
	- 3. אם המסמך הוא פרטי, הזן את מספר ה-PIN בן ארבע הספרות בשדה Password (סיסמה), ולאחר מכן בחר בלחצן OK.
- 4. כדי לקבוע את מספר העותקים, גע בתיבה שבצד שמאל של הלחצן Print (הדפסה), ולאחר מכן בחר את מספר העותקים מלוח המקשים שנפתח. בחר בלחצן Close (סגור) עם כדי לסגור את לוח המקשים.
	- 5. בחר באפשרות הדפס להדפסת המסמך.

## סריקה לתיקיית רשת

### מבוא

המדפסת יכולה לסרוק קובץ ולשמור אותו בתיקייה משותפת ברשת.

<mark>(</mark>הערה: כדי שתוכל לסרוק לתיקיית רשת, מנהל המדפסת או מחלקת ה-IT חייבים להשתמש בשרת האינטרנט המשובץ של HP כדי להפעיל את המאפייו ולהבוע את תצורת התיקיות המשותפות.

### סריקה לתיקיית רשת

<mark>ﷺ הערה:</mark> ・ ייתכן שתידוש להיכנס למדפסת כדי להשתמש במאפיין זה.

- 1. הנח את המסמך עם הצד המודפס כלפי מטה על-גבי משטח הזכוכית של הסורק, או הנח אותו עם הצד המודפס כלפי מעלה במזין המסמכים וכוונן את מכווני הנייר בהתאם לגודל המסמך.
- 2. במסך הבית בלוח הבקרה של המדפסת, בחר באפשרות Scan (סריקה), ולאחר מכן בחר ב-Scan Network Folder (סריקה לתיקיית רשת).
	- 3. ציין תיקיית יעד. מנהל המדפסת צריך להגדיר קודם את אפשרויות התיקייה.
- כדי לבחור מיקום תיקייה שמנהל המדפסת כבר הגדיר, בחר את Load (טען) תחתDefaults ( מערכי תווים מהירים וברירות מחדל), בחר את התיקייה, ולאחר מכן בחר את Load (טען).
	- כדי לציין מיקום של תיקייה חדשה, גע בשדה Folder Paths (נתיבי תיקיות) על מנת לפתוח מקלדת של מסך מגע, הקלד את הנתיב לתיקייה, ולאחר מכן בחר בלחצן Enter —∡. הזן את אישורי הכניסה של המשתמש אם תתבקש, <u>ולאחר מכן בחר באפשרותSave (שמור)</u> כדי לשמור את הנתיב.

ר הערה: השתמש בתבנית זו עבור הנתיב: \\server\folder. כאשר "שרת" הוא שמו של השרת שמארח את " <mark>ה</mark> התיקייה המשותפת וה"תיקייה" היא שם התיקייה המשותפת. אם התיקייה מקוננת בתוך תיקיות אחרות, מלא את כל החלקים הנדושים של הנתיב כדי להגיע לתיקייה. לדוגמה: herver\folder\folder\folder\ /

הערה: יתתכן שלשדה Folder Paths (בתיבי תיקייה) יש בתיב שהוגדר מראש, וייתכן שלא ניתן יהיה לערוך אותו . במצב זה, מנהל המערכת הגדיר את תצורת התיקייה הזו עבור גישה משותפת.

- 4. גע בשדה הטקסט File Name (שם קובץ) כדי לפתוח מקלדת של מסך מגע, הקלד את שם הקובץ, ולאחר מכן בחר בלחצן el Enter
- 5. יכדי לקבוע הגדרות, כגון File Type and Resolution (סוג קובץ ורזולוציה), Original Sides (צדדי מסמך המקור) ו- Content Orientation (כיוון תוכן), בחר את Options (אפשרויות) בפינה השמאלית התחתונה, ולאחר מכן בחר את ההגדרות מתפריטי <u>Options (אפשרויות). אם תוצג הנחיה, בחרDone</u> (בוצע) עבור כל הגדרה.
- 6. תצוגה מקדימה אופציונלית: גע בחלונית הימנית של המסך להצגת תצוגה מקדימה של המסמך. באפשרותך להשתמש בלחצנים Expand ו- Collapse בצד השמאלי של חלונית התצוגה המקדימה כד להרחיב ולכווץ את מסך התצוגה המקדימה.

#### טבלה 5-9 פקדי חלונית תצוגה מקדימה

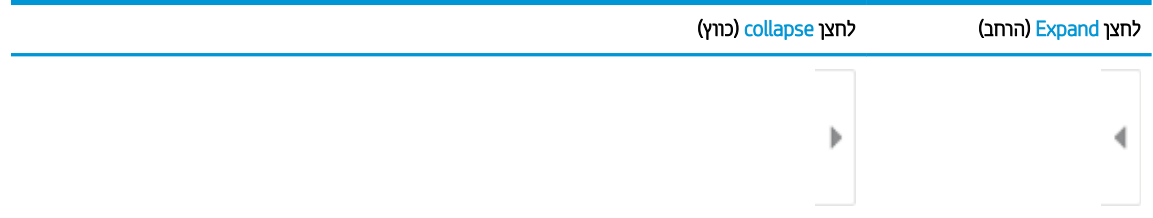

השתמש בלחצנים בצדו הימני של המסך כדי להתאים את אפשרויות התצוגה המקדימה, וכדי לארגן מחדש, לסובב, להוסיף או להסיר עמודים.

#### טבלה 10-6 לחצני תצוגה מקדימה

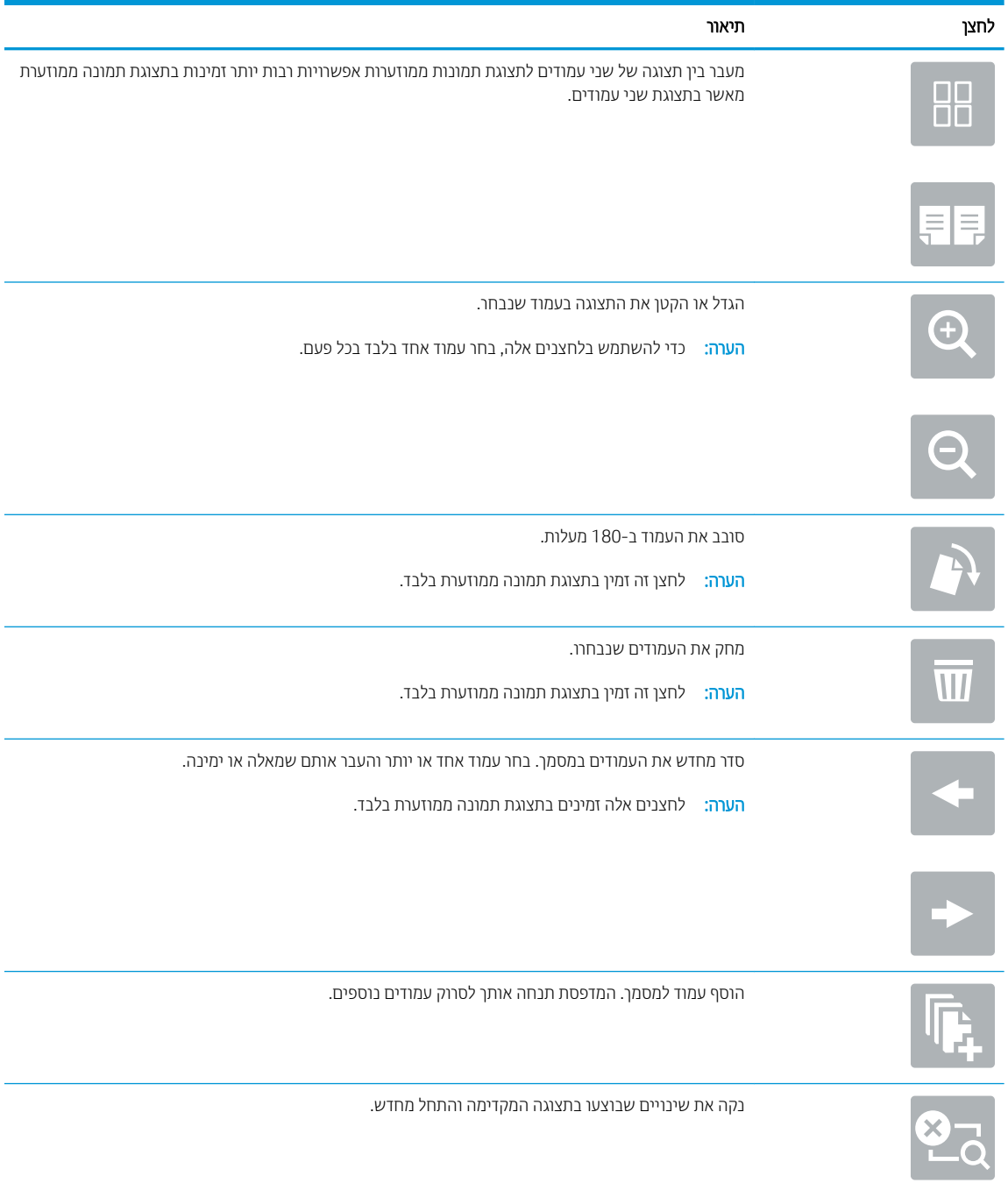

7. כאשר המסמך מוכן, בחר באפשרותSend (שלח) כדי לשמור את הקובץ לתיקיית הרשת.

## קהיסר ל-SharePoint

### מבוא

אם יש לך מדפסת שמצוידת בזרימת עבודה, תוכל לסרוק מסמך ולשלוח אותו לאתר SharePoint של Microsoft". מאפיין זה מונע את הצווך לסרוק את המסמכים לתיקיית רשת, לכונן הבזק USB או להודעת דוא"ל, ולאחר מכן להעלות באופן ידני את הקבצים אתרל של SharePoint.

האפשרות ®Scan to SharePoint (סריקה ל-®SharePoint) תומכת בכל אפשרויות הסריקה, לרבות היכולת לסרוק מסמכים כתמונות או להשתמש במאפייני ה-OCR כדי ליצור קובצי טקסט או קובצי PDF הניתנים לחיפוש.

הערה: כדי שתוכל לסווק אל SharePoint, מנהל המדפסת או מחלקת ה-IT חייבים להשתמש בשרת האינטרנט המשובץ של HP וH כדי להפעיל את המאפייו ולהגדיר אותו.

## קהיסר ל-SharePoint

- . הנח את המסמך עם הצד המודפס כלפי מטה על-גבי משטח הזכוכית של הסורק, או הנח אותו עם הצד המודפס כלפי מעלה במזין המסמכים וכוונן את מכווני הנייר בהתאם לגודל המסמך.
- 2. במסך הבית בלוח הבקרה של המדפסת, בחר באפשרות Scan (סריקה), ולאחר מכן בחר ב-®Scan to SharePoint (סריקה אל ).SharePoint®

<mark>(</mark>הערה: ייתכן שיהיה צורך להיכנס למדפסת כדי להשתמש במאפיין זה.

- ט ידי לבחור את ההגדרה המהירה, גע באפשרות Select (בחר) תחת Quick Sets (הגדרות מהירות), בחר הגדרה מהירה, ולאחר  $\,$ מכן בחר באפשרות Load (טען).
	- <mark>4. בחר שם קובץ: כדי לפתוח מקלדת, הקלד את שם הקובץ, ולאחר מכן בחר בלחצן Enter כ</mark>ש
- 5. יכדי לקבוע הגדרות, כגון File Type and Resolution (סוג קובץ ורזולוציה), Sides (צדדיפ) ו- Content Orientation (כיוון תוכן), בחר את Options (אפשרויות) בפינה השמאלית התחתונה, ולאחר מכן בחר את ההגדרות מתפריטי Options (אפשרויות). בחר Done (סיום) אם תוצג הנחיה.
- 6. תצוגה מקדימה אופציונלית: גע בחלונית הימנית של המסך להצגת תצוגה מקדימה של המסמך. באפשרותך להשתמש בלחצנים Expand ו- Collapse בצד השמאלי של חלונית התצוגה המקדימה כד להרחיב ולכווץ את מסך התצוגה המקדימה.

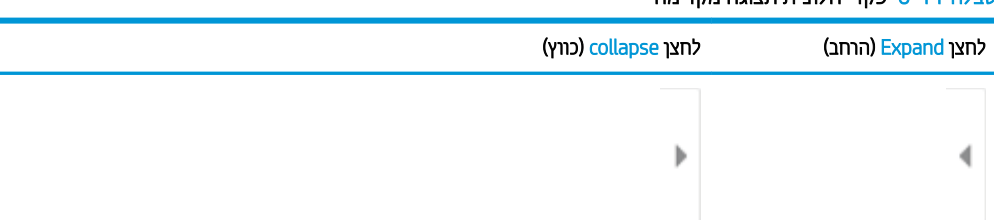

#### <u>טרלה 6-11 פקדי תלונית תצונה מקדימה</u>

השתמש בלחצנים בצדו הימני של המסך כדי להתאים את אפשרויות התצוגה המקדימה, וכדי לארגן מחדש, לסובב, להוסיף או להסיר עמודים.

#### טבלה 6-12 לחצני תצוגה מקדימה

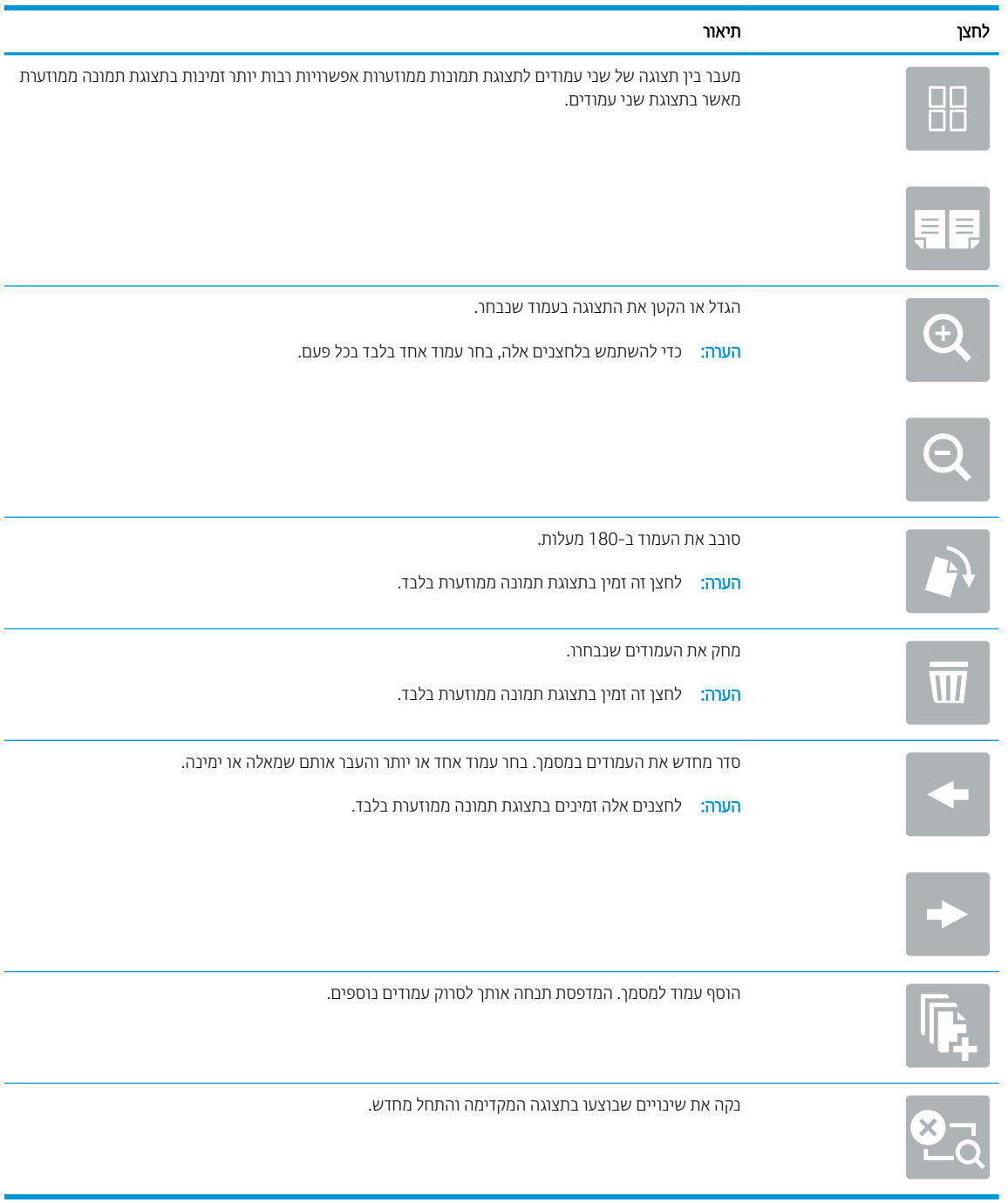

7. כאשר המסמך מוכן, בחר באפשרותSend (שלח) כדי לשמור אותו במיקום של SharePoint.

## סריקה לכונן USB

### מבוא

המדפסת יכולה לסרוק קובץ ולשמור אותו בכונן הבזק USB.

<mark>ש</mark> הערה: כדי שתוכל לסווק לכונן USB, מנהל המדפסת או מחלקת ה-IT חייבים להשתמש בשרת האינטונט המשובץ של HP כדי להפעיל את המאפייו ולהגדיר אותו.

## סריקה לכונן USB

<mark>ﷺ הערה:</mark> ייתכן שתידרש להיכנס למדפסת כדי להשתמש במאפיין זה.

- 1. הנח את המסמך עם הצד המודפס כלפי מטה על-גבי משטח הזכוכית של הסורק, או הנח אותו עם הצד המודפס כלפי מעלה במזין המסמכים וכוונן את מכווני הנייר בהתאם לגודל המסמך.
	- 0. הכנס כונן USB ליציאת ה-USB ליד לוח הבקרה של המדפסת.
- 3. במסך הבית בלוח הבקרה של המדפסת, בחר באפשרות Scan (סריקה), ולאחר מכן בחר ב-Scan to USB Drive (סריקה לכונן ).USB
- 4. בחר בכונן ה-USB תחת Destination (יעד), ולאחר מכן בחר את מיקום השמירה (ספריית הבסיס של כונן ה-USB או תיקייה קיימת).
	- 5. גע בשדה הטקסט File Name (שם קובץ) כדי לפתוח מקלדת של מסך מגע, הקלד את שם הקובץ, ולאחר מכן בחר בלחצן el Enter
- 6.6 יכדי לקבוע הגדרות, כגון File Type and Resolution (סוג קובץ ורזולוציה), Original Sides (צדדי מסמך המקור) ו- Content Orientation (כיוון תוכן), בחר Options (אפשרויות) בפינה השמאלית התחתונה, ולאחר מכן בחר את ההגדרות מתפריטי Options (אפשרויות). בחר Done (סיום) אם תוצג הנחיה.
- 7. תצוגה מקדימה אופציונלית: גע בחלונית הימנית של המסך להצגת תצוגה מקדימה של המסמך. באפשרותך להשתמש בלחצנים Expand ו- Collapse בצד השמאלי של חלונית התצוגה המקדימה כד להרחיב ולכווץ את מסך התצוגה המקדימה.

#### טבלה 6-13 פקדי חלונית תצוגה מקדימה

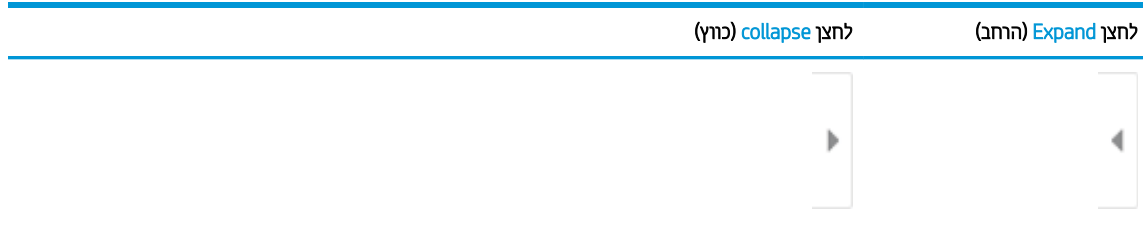

השתמש בלחצנים בצדו הימני של המסך כדי להתאים את אפשרויות התצוגה המקדימה, וכדי לארגן מחדש, לסובב, להוסיף או להסיר עמודים.

#### 14-6 לחצני תצוגה מקדימה

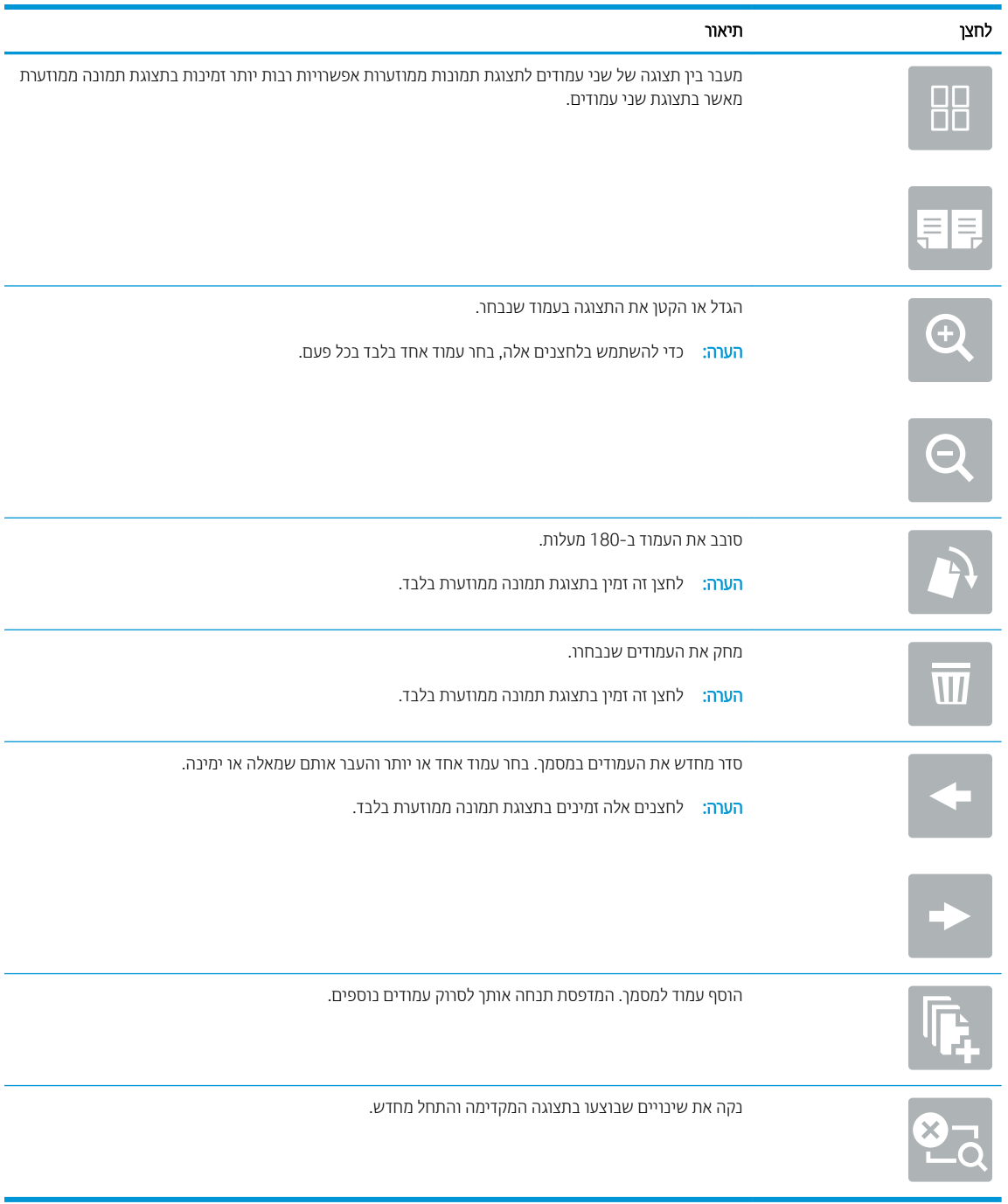

8. נאשר המסמך מוכן, בחר באפשרות Save (שמור) כדי לשמור את הקובץ לכונן USB.

## אפשרויות נוספות בעת סריקה

ההגדרות הבאות זמינות ברשימת Options (אפשרויות) בעת סריקה.

הערה: בהרשימה הבאה כוללת את קבוצת האפשרויות הראשית שזמינה עבור מדפסות HP Enterprise MFP. אפשרויות מסוימות "HP אינן זמינות בכל המדפסות.

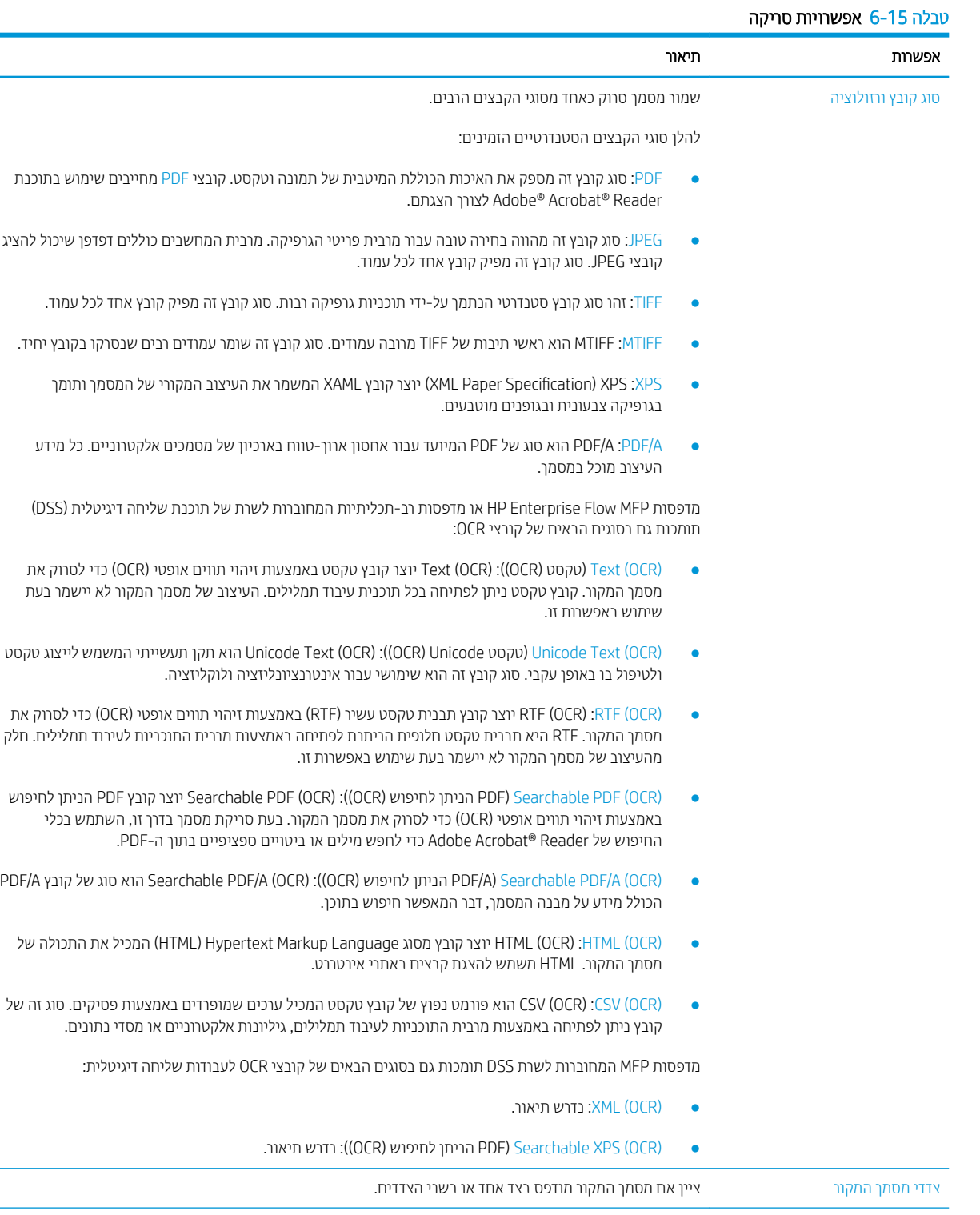

#### טבלה 6-15 אפשרויות סריקה (המשך)

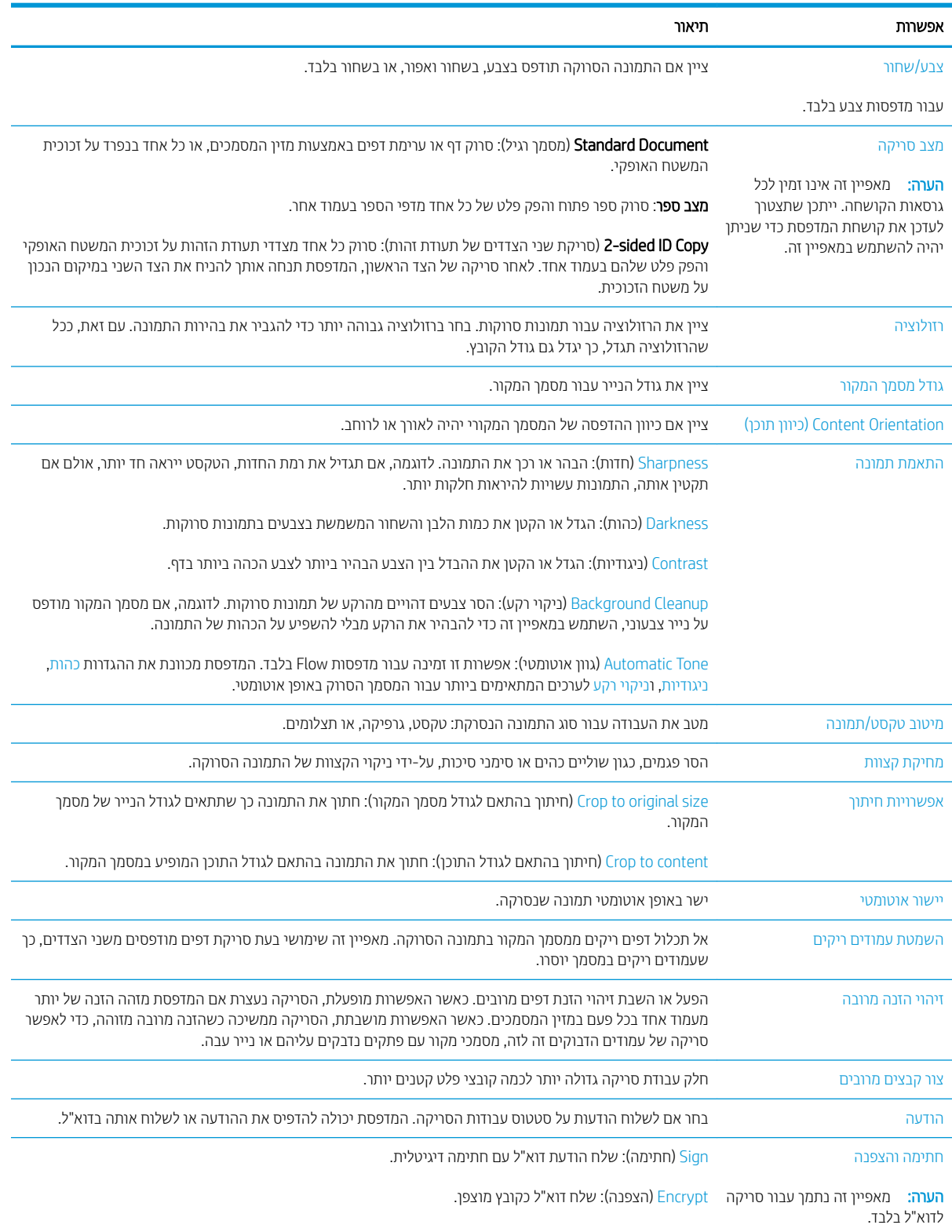

## תרונות עסקיים של HP JetAdvantage

פתרונות HP JetAdvantage הם פתרונות זרימת עבודה והדפסה קלים לשימוש, ושניהם מבוססים על רשת וענן. פתרונות HP JetAdvantage מיועדים לסייע לעסקים מכל הסוגים, לרבות בתחומי בריאות, שירותים פיננסיים, ייצור ומגזר ציבורי, לנהל צי מדפסות וסורקים.

פתרונות HP JetAdvantage כוללים:

- פתרונות אבטחה של HP JetAdvantage
	- תנוופתר הולינ של JetAdvantage HP
- תנוופתר מתירז הדבוע של JetAdvantage HP
- תנוופתר פסההד תדיינ של JetAdvantage HP.

לקבלת מידע נוסף על פתרונות זרימת עבודה והדפסה של HP JetAdvantage, עבור אל www.hp.com/go/PrintSolutions.

## משימות סריקה נוספות

.[www.hp.com/support/colorljM578MFP](http://www.hp.com/support/colorljM578MFP) בתכתוב בקר

יש הוראות זמינות לביצוע משימות סריקה ספציפיות, כגון:

- שר העתקה או סריקה של עמודים מתוך ספרים או מסמכים אחרים בכריכה
	- של תעודת זהות  $\bullet$
	- שר העתקה או סריקה של מסמך לתבנית של חוברת

# 7 פקס

- $\overline{\phantom{a}}$  הגדרת פקס
- י<u>שינוי תצורות פקס</u>
	- 10 <u>שליחת פקס</u>
- ת השימות פקס נוספות  $\blacksquare$

#### לקבלת מידע נוסף

המידע שלהלן נכון למועד הפרסום.

[.www.hp.com/videos/LaserJet](http://www.hp.com/videos/LaserJet) לקבלת סיוע בווידאו, ראה

[.www.hp.com/support/colorljM578MFP](http://www.hp.com/support/colorljM578MFP) לקבלת מידע עדכני, ראה

העזרה המקיפה של HP עבור המדפסת כוללת את המידע הבא:

- configure והתקן וקבע תצורה) Install and configure
	- (למד והשתמש) Learn and use
	- problems Solve ( רפתו תויעב (
		- $\bullet$  הורדת עדכוני תוכנה וקושחה
- Forums (הצטוף לפורומי תמיכה) Join support forums
- information regulatory and warranty Find( חפש דעימ על תויאחר נהתקיו (

## הגדרת פקס

### מבוא

<span id="page-133-0"></span>מידע זה מתייחס לדגמי פקס ו-Flow, או למדפסות אחרות כאשר מותקן אביזר פקס אנלוגי אופציונלי. לפני שתמשיך, חבר את המדפסת לקו טלפון (עבור פקס אנלוגי) או לאינטרנט או לשירות פקס באינטרנט.

## הגדר את הפקס באמצעות לוח הבקרה של המדפסת.

- 1. במסך הראשי בלוח הבקרה של המדפסת, נווט אל היישום Settings (הגדרות), ולאחר מכן בחר בסמל Settings (הגדרות).
	- 2. פתח את התפריטים הבאים:
		- א. פקס
	- $\,$ ב. התקנה של מודם פקס פנימי

הערה: אם התפריט Internal Fax Modem Setup (הגדרות מודם פקס פנימי) אינו מופיע ברשימת התפריטים, ייתכן ("Internal Fax שמופעל פקס ברשת LAN או באינטרנט. כאשר מופעל פקס ברשת מקומית או באינטרנט, אביזר הפקס האנלוגי מושבת והתפריט Internal Fax Modem Setup (הגדרות מודם פקס פנימי) אינו מוצג. ניתן להפעיל רק מאפיין פקס אחד בכל פעם, בין אם פקס ברשת מקומית, פקס אנלוגי או פקס באינטרנט. כדי להשתמש בפקס האנלוגי כאשר פקס ברשת תקומית מופעל, השתמש בשרת האינטרנט המשובץ של HP כדי להשבית את הפקס ברשת המקומית.

- <mark>3.</mark> בחר את המיקום מהרשימה בצדו הימני של המסך, ולאחר מכן בחר באפשרות ב-Next (הבא).
- 4. גע בשדה הטקסט Company Name (שם החברה), ולאחר מכן השתמש בלוח המקשים כדי להקליד את שם החברה.
- 5. גע בשדה הטקסט Fax Number (מספר פקס), ולאחר מכן השתמש בלוח המקשים כדי להקליד את מספר הפקס השולח. בחר באפשרות Next (הבא).
	- 6. דוא שהגדרות התאריך והשעה נכונות. בצע שינויים כנדרש, ולאחר מכן בחר באפשרות Next (הבא).
	- 7. אם נדרשת קידומת חיוג לשליחת פקסים, גע בשדה הטקסט Dialing Prefix (קידומת חיוג), ולאחר מכן השתמש בלוח המקשים כדי להקליד את המספר.
		- 8. עיין בכל המידע שבחלונית השמאלית, ולאחר מכן בחר באפשרות Finish (סיום) כדי להשלים את הגדרת הפקס.

## שינוי תצורות פקס

<span id="page-134-0"></span><mark>() הערה: ההגדוות שנקבעות באמצעות לוח הבקרה עוקפות את ההגדוות שנקבעו בשות האינטרנט המשובץ של EWS) HP).</mark>

- $\bullet$  הגדרות חיוג בפקס
- $\overline{\phantom{a}}$  הגדרות כלליות של שליחת פקס
- <u>הגדרות קבלה של הודעות פקס</u>

### הגדרות חיוג בפקס

- 1. במסך הראשי בלוח הבקרה של המדפסת, נווט אל היישום Settings (הגדרות), ולאחר מכן בחר בסמל Settings (הגדרות).
	- .<br>2. פתח את התפריטים הבאים:
		- א. פקס
	- ב. Fax Send Settings (הגדרות שליחה של הודעות פקס)
		- ג. Fax Dialing Settings (הגדרות חיוג בפקס)

<u>קבע את ההגדרות שלהלן ולאחר מכן בחר באפשרות Done</u> (סיום):

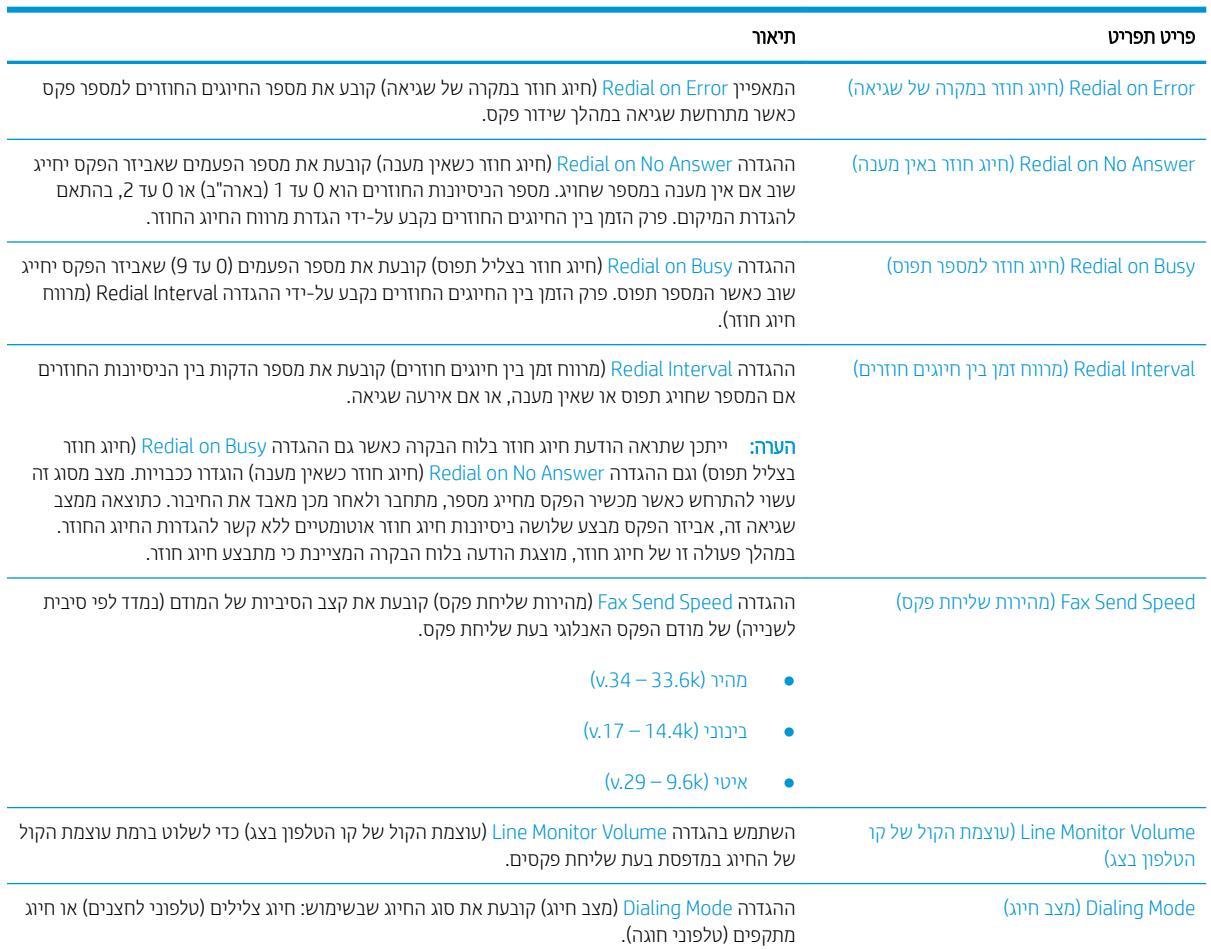

<span id="page-135-0"></span>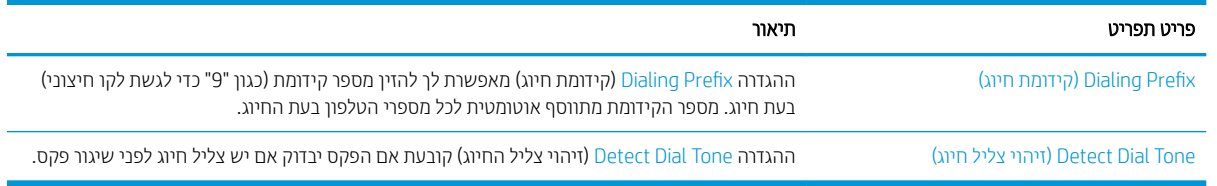

## הגדרות כלליות של שליחת פקס

- 1. במסך הראשי בלוח הבקרה של המדפסת, נווט אל היישום Settings (הגדרות), ולאחר מכן בחר בסמל Settings (הגדרות).
	- 2. פתח את התפריטים הבאים:
		- א. פקס
	- ב. Fax Send Settings (הגדרות שליחה של הודעות פקס)
	- ג. General Fax Send Settings (הגדרות כלליות של שליחת פקס)

הבע את ההגדרות שלהלן ולאחר מכן בחר באפשרות Done (סיום):

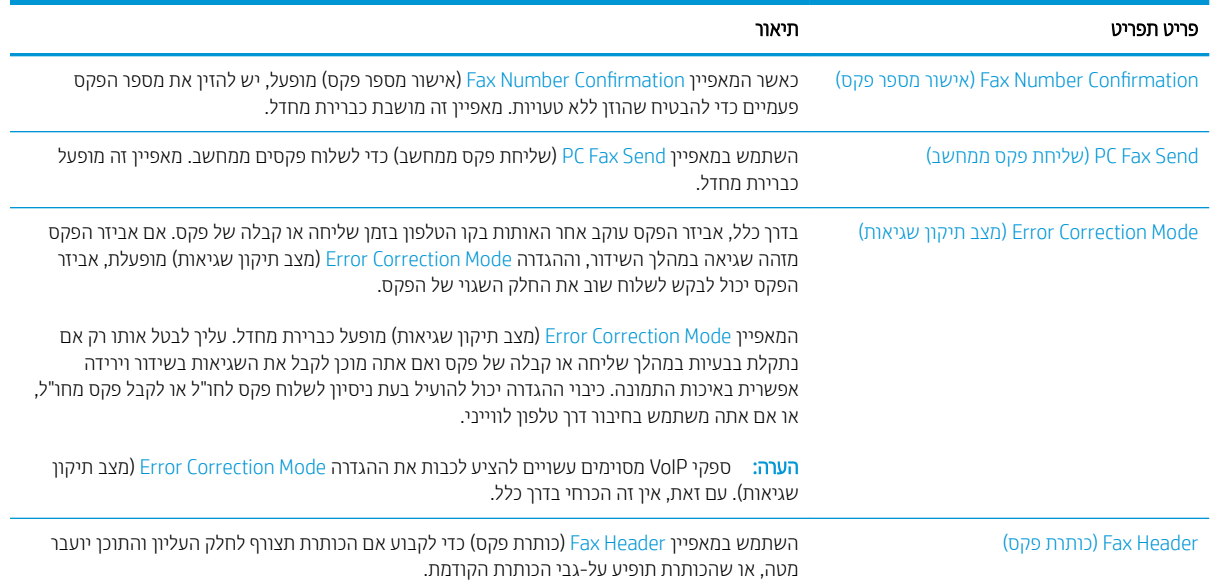

## הגדרות קבלה של הודעות פקס

- 1. במסך הראשי בלוח הבקרה של המדפסת, נווט אל היישום Settings (הגדרות), ולאחר מכן בחר בסמל Settings (הגדרות).
	- .<br>2. פתח את התפריטים הבאים:
		- א. פקס
	- ב. Fax Receive Settings (הגדרות קבלה של הודעות פקס)
		- ג. Fax Receive Setup (הגדרה של קבלת פקסים)

<u>ק</u>בע את ההגדוות שלהלן ולאחר מכן בחר באפשרות Done (סיום):

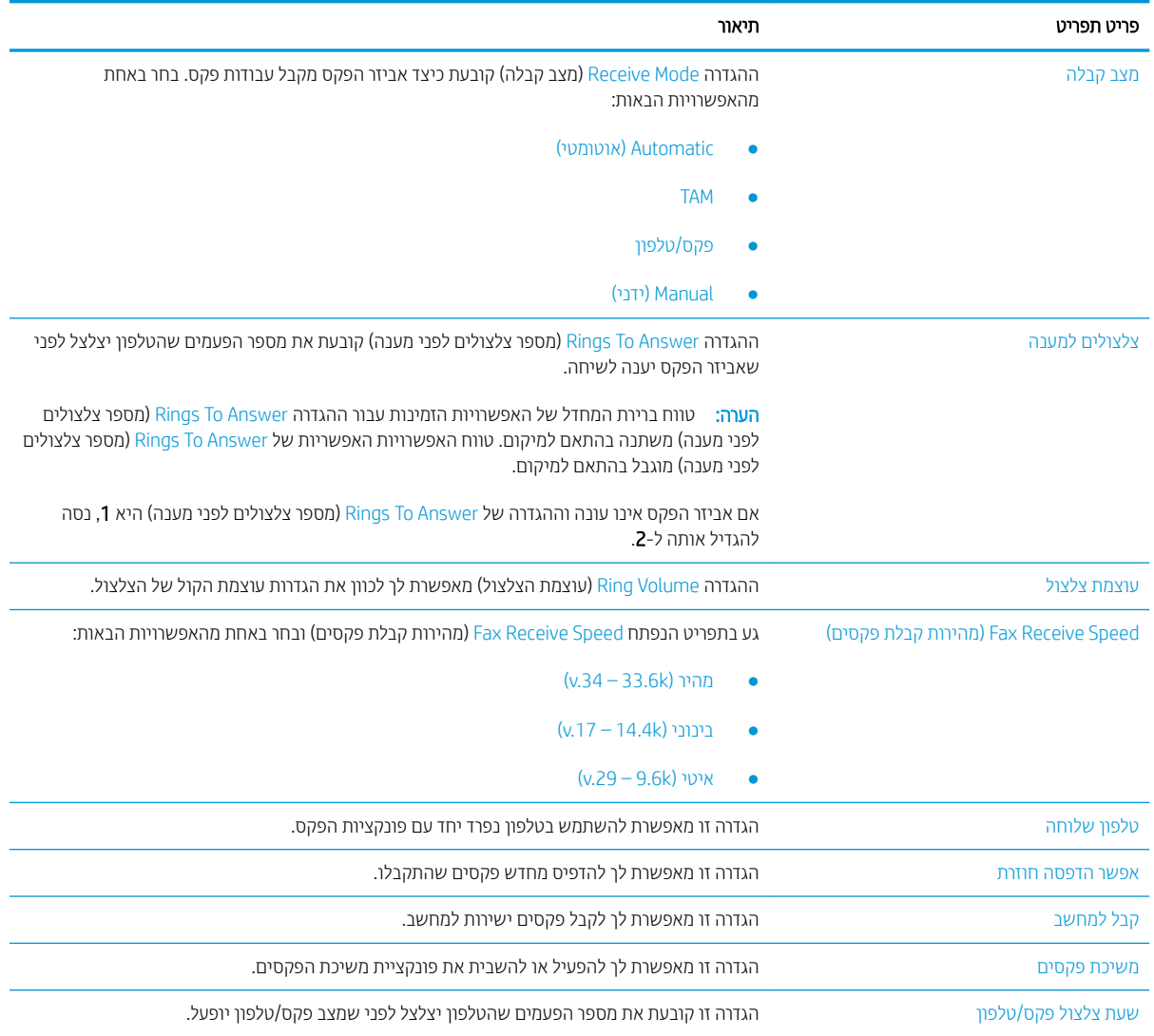

## שליחת פקס

- <span id="page-137-0"></span>1. הנח את המסמך כשהצד המודפס כלפי מטה על גבי משטח הזכוכית של הסורק, או הנח אותו כשהצד מודפס כלפי מעלה במזין המסמכים, וכוון את מכווני הנייר בהתאם לגודל הנייר.
	- 2. מהמסך הראשי בלוח הבקרה של המדפסת, בחר Fax (פקס). ייתכן שתתבקש להקליד שם משתמש וסיסמה.
		- .3 ציין את הנמענים באמצעות אחת מהשיטות הבאות:

#### הזו נמעו באופו ידני

עג בשדה הטקסט Fax Recipients (נמעני פקס), ולאחר מכן השתמש בלוח המקשים כדי להקליד את מספר הפקס. כדי  $\blacktriangle$ לשלוח אל מספרי פקס מרובים, הפרד את המספרים באמצעות נקודה-פסיק, או בחר בלחצן Enter ₪ שבמקלדת מסך המגע לאחר הקלדת כל מספר.

#### הזן נמענים מרשימת אנשי הקשר

- א. בחר בלחצן Contacts (אנשי קשר) I שליד השדה Fax Recipients (נמעני פקס) כדי לפתוח את המסך Contacts (אנשי קשר).
	- ב. בחר ברשימת אנשי הקשר המתאימה.
	- ג. בחר שם או שמות מרשימת אנשי הקשר כדי להוסיף לרשימת הנמענים ולאחר מכן בחר Add (הוסף).
	- 4. כדי לטעון הגדרה מהירה, בחר באפשרות Load (טען), בחר הגדרה מהירה, ולאחר מכן בחר Load ברשימה Quick Sets (הגדרות מהירות).
- <mark>(</mark> הערה: ⊥מערכי תווים מהירים הם הגדוות מוגדוות מראש לסוגי פלט שונים, כגוןטקסט, תמונה, ואיכות גבוהה. ניתן לבחור מערך תווים מהיר כדי להציג את התיאור.
- 5. כדי לקבוע הגדרות, כגון Resolution (רזולוציה), Sides (צדדים) ו- Content Orientation (כיוון תוכן), בחר את Options (אפשרויות) בפינה השמאלית התחתונה, ולאחר מכן בחר את ההגדרות מתפריטי Options (אפשרויות). בחר Done (סיום) אם תוצג הנחיה.
	- 6. תצוגה מקדימה אופציונלית: גע בחלונית הימנית של המסך להצגת תצוגה מקדימה של המסמך. באפשרותך להשתמש בלחצנים Expand ו- Collapse בצד השמאלי של חלונית התצוגה המקדימה כד להרחיב ולכווץ את מסך התצוגה המקדימה.

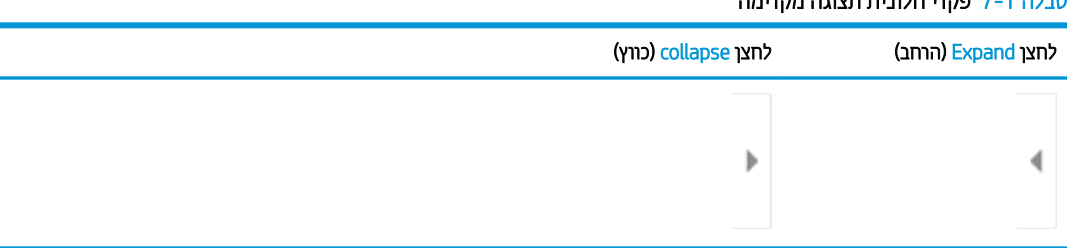

#### .<br>נובלה 7-1 יפקדו תלונות תעונה מהי

השתמש בלחצנים בצדו הימני של המסך כדי להתאים את אפשרויות התצוגה המקדימה, וכדי לארגן מחדש, לסובב, להוסיף או להסיר עמודים.

#### טבלה 2-7 לחצני תצוגה מקדימה

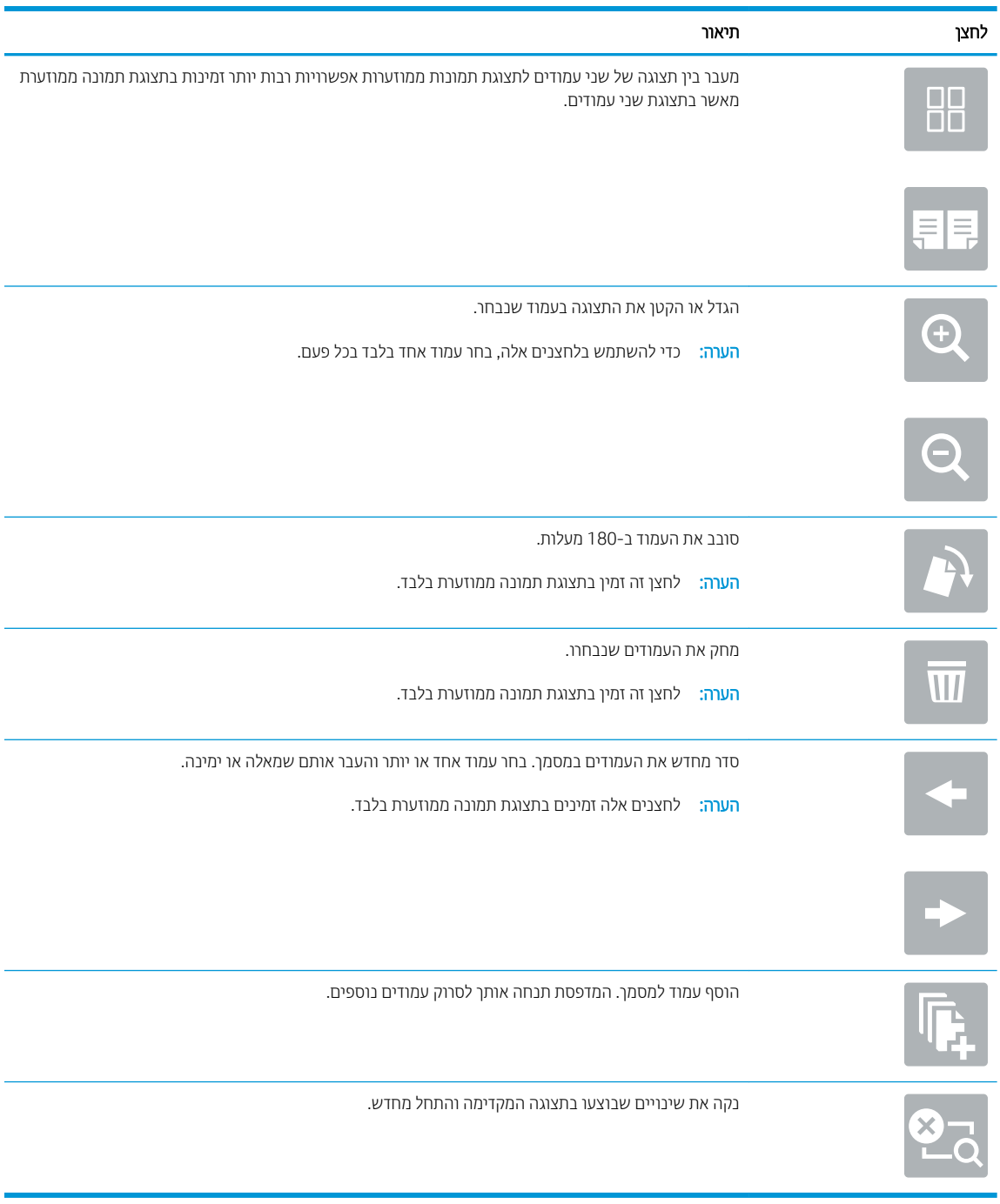

7. כאשר המסמך מוכן, בחר את הלחצן Send (שליחה) כדי לשלוח פקס.

## משימות פקס נוספות

<span id="page-139-0"></span>.<u>[www.hp.com/support/colorljM578MFP](http://www.hp.com/support/colorljM578MFP)</u> בקר בכתובת

יש הוראות זמינות לביצוע משימות פקס ספציפיות, כגון:

- שר יצירה וניהול של רשימות חיוג מהיר בפקס
	- הגדרת קודי החיוב של הפקס  $\bullet$
- שימוש בלוח זמנים של הדפסת הודעות פקס  $\bullet$ 
	- ם סימת פקסים נכנסים  $\bullet$
	- ש אחסון והעברה של פקסים

# 8 ניהול המדפסת

- קביעת תצורה מתקדמת באמצעות שרת האינטרנט המשובץ של EWS) [HP\(](#page-141-0)
	- **P** יקביעת הגדרות רשת [IP](#page-150-0)
	- <u>מאפייני האבטחה של המדפסת</u>
		- $\frac{1}{2}$  הגדרות לשימור אנרגיה
			- [HP Web Jetadmin](#page-157-0) ●
		- ינדכוני תוכנה [וקושחה](#page-158-0)  $\bullet$

#### לקבלת מידע בוסף

המידע שלהלן נכון למועד הפרסום.

[.www.hp.com/videos/LaserJet](http://www.hp.com/videos/LaserJet) לקבלת סיוע בווידאו, ראה

[.www.hp.com/support/colorljM578MFP](http://www.hp.com/support/colorljM578MFP) לקבלת מידע עדכני, ראה

העזרה המקיפה של HP עבור המדפסת כוללת את המידע הבא:

- configure והתקן וקבע תצורה) Install and configure
	- ) השתמשו למד )Learn and use ●
	- problems Solve ( רפתו תויעב (
		- $\blacksquare$ הורדת עדכוני תוכנה וקושחה
- Forums (הצטרף לפורומי תמיכה) Join support forums
- information regulatory and warranty Find( חפש דעימ על תויאחר נהתקיו (

## <span id="page-141-0"></span>(EWS) קביעת תצורה מתקדמת באמצעות שרת האינטרנט המשובץ של EWS) HP

- מבוא
- וא ישה אל שרת האינטרנט המשובץ (EWS) [של](#page-142-0) [HP](#page-142-0)
	- $HP$  מאפייני שרת האינטרנט המשובץ של HP

### מבוא

השתמש בשרת האינטרנט המשובץ (EWS) של HP כדי לנהל את פונקציות ההדפסה ממחשב במקום מלוח הבקרה של המדפסת.

- הצג מידע אודות סטטוס המדפסת  $\bullet$
- ס קביעת משך החיים הנותר של כל החומרים המתכלים והזמנת חדשים
	- הצגה ושינוי של תצורות המגשים  $\bullet$
	- הצג ושנה את תצורת התפריטים בלוח הבקרה של המדפסת
		- שר הצגה והדפסה של דפים פנימיים  $\bullet$
		- ס הבל הודעה על אירועים במוצר ובחומרים מתכלים  $\bullet$ 
			- הצגה ושינוי של תצורת הרשת  $\bullet$

שרת האינטרנט המשובץ (EWS) של HP פועל כאשר המדפסת מחוברת לרשת מבוססת-IP. שרת האינטרנט המשובץ (EWS) של HP (EWS) HP אינו תומך בחיבור של מדפסות מבוססות-IPX. אין צורך בגישה לאינטרנט כדי לפתוח את שרת האינטרנט המשובץ של HP ולהשתמש בו.

שרת האינטרנט המשובץ (EWS) של HP זמין באופן אוטומטי כאשר המדפסת מחוברת לרשת.

شے הערה: שרת האינטרנט המשובץ של HP אינו נגיש מעבר לחומת האש של הרשת. "

כדי להשתמש בשרת האינטרנט המשובץ, על הדפדפן לעמוד בדרישות הבאות:

#### טבלה 1-8 דרישות דפדפו

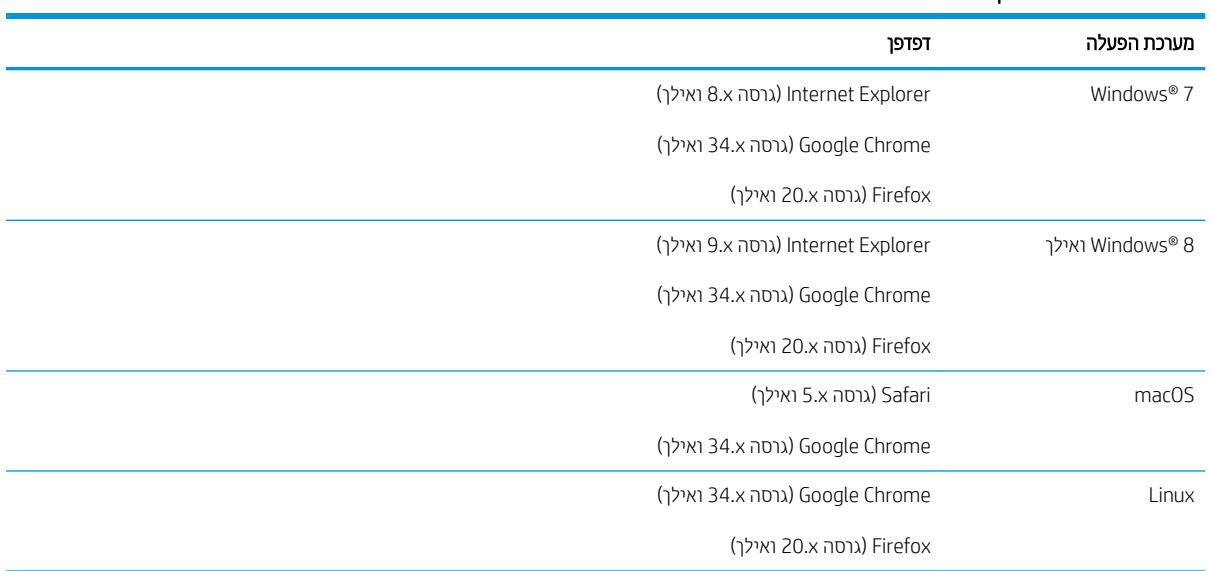

## וא של שרת האינטרנט המשובץ (EWS) של HP

- <span id="page-142-0"></span>1. חפש את כתובת ה-IP של המדפסת: במסך הראשי בלוח הבקרה של המדפסת, בחר בסמל המידע ה, ולאחר מכן בחר בסמל . הרשת <del>לי</del> כדי להציג את כתובת ה-IP או את שם המארח.
- 2. פתח דפדפן אינטרנט והקלד בשורת הכתובת את כתובת ה-IP או את שם המארח בדיוק כפי שהם מופיעים בלוח הבקרה של המדפסת. הקש על המקש Enter במקלדת של המחשב. שרת האינטרנט המשובץ של HP נפתח.

#### https://10.10.XXXXX/

<mark>(第) הערה: אם דפדפן האינטרנט מציג הודעה המציינת כי ייתכן שהגישה לאתר האינטרנט אינה בטוחה, בחר את האפשרות</mark> להמשיר לאתר האינטרנט. גישה לאתר אינטרנט זה לא תזיק למחשב.

### האפייני שרת האינטרנט המשובץ של HP

- הכרטיסייה Information (מידע)
	- [היסייהכרט](#page-143-0) [General](#page-143-0) ( [יכלל](#page-143-0) (
- הכרטיסייה Copy/Print ([העתקה](#page-144-0)/הדפסה)
- הכרטיסייה Scan/Digital Send (סריקה/שיגור דיגיטלי)
	- ' כרטיסייה 'פקס
	- הכרטיסייה [Supplies](#page-146-0) (חומרים מתכלים)
	- הכרטיסייה [Troubleshooting](#page-146-0) (פתרון בעיות)
		- הכרטיסייה [Security](#page-147-0) (אבטחה)
- [היסייהכרט](#page-147-0) [Services Web HP](#page-147-0) ( תיוריש [טנטרניא](#page-147-0) של [HP\)](#page-147-0)
	- הכרטיסייה [Networking](#page-147-0) (עבודה ברשת)
	- הרשימה Other Links (קישורים אחרים)

#### היסייהכרט Information ( דעימ (

#### HP הכרטיסייה Information (מידע) של שרת האינטרנט המשובץ (EWS) של HP

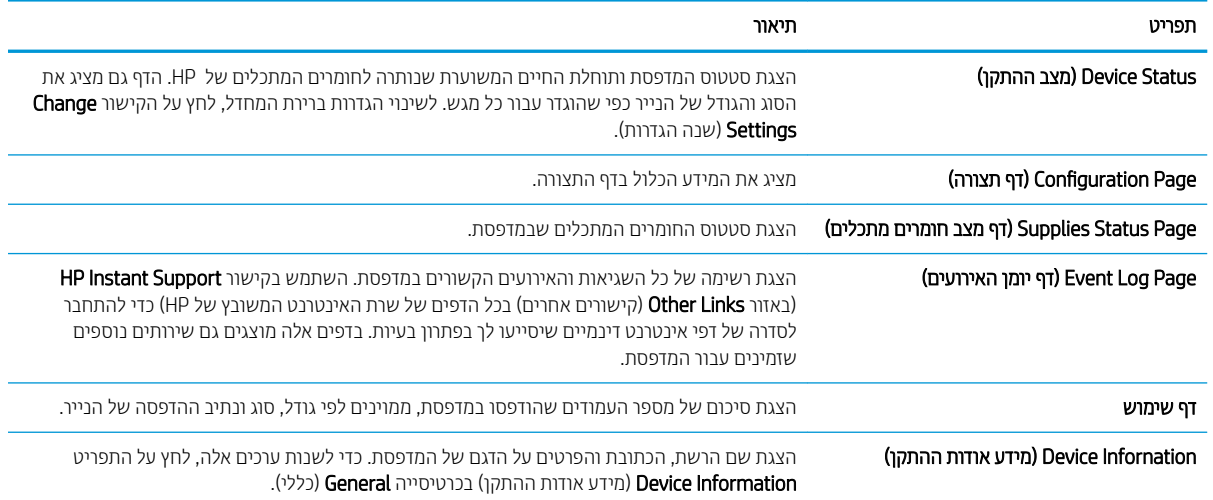

#### טבלה 8-2 הכרטיסייה Information) מידע) של שרת האינטרנט המשובץ ) EWS )של HP ) המשך)

<span id="page-143-0"></span>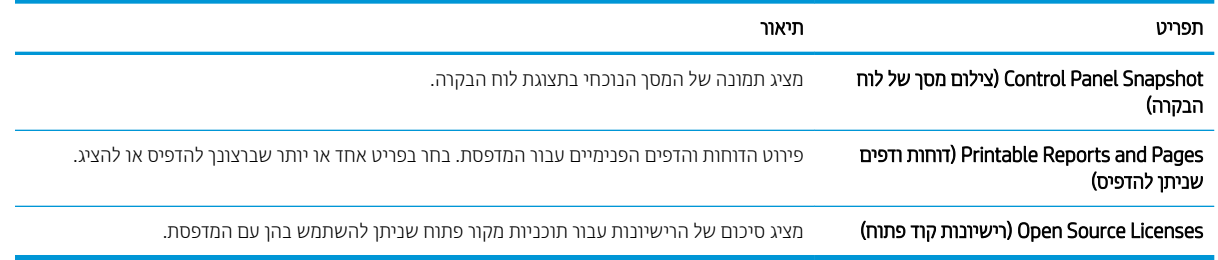

## הכרטיסייה General (כללי)

#### HP הכרטיסייה (General (כללי) של שרת האינטרנט המשובץ של HP

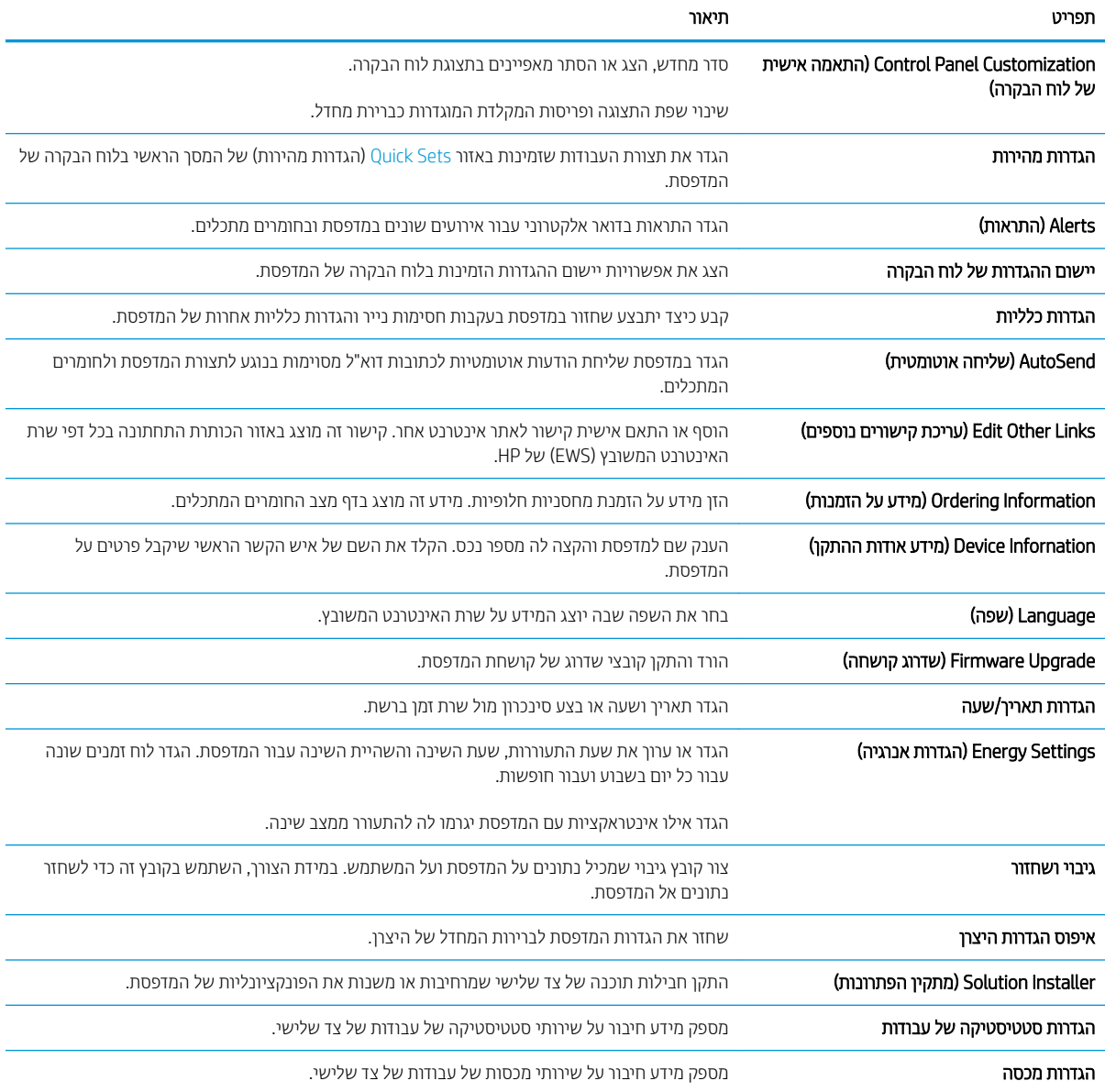
## הכרטיסייה Copy/Print (העתקה/הדפסה)

#### HP הכרטיסייה Copy/Print (העתקה/הדפסה) בשרת האינטרנט המשובץ של HP

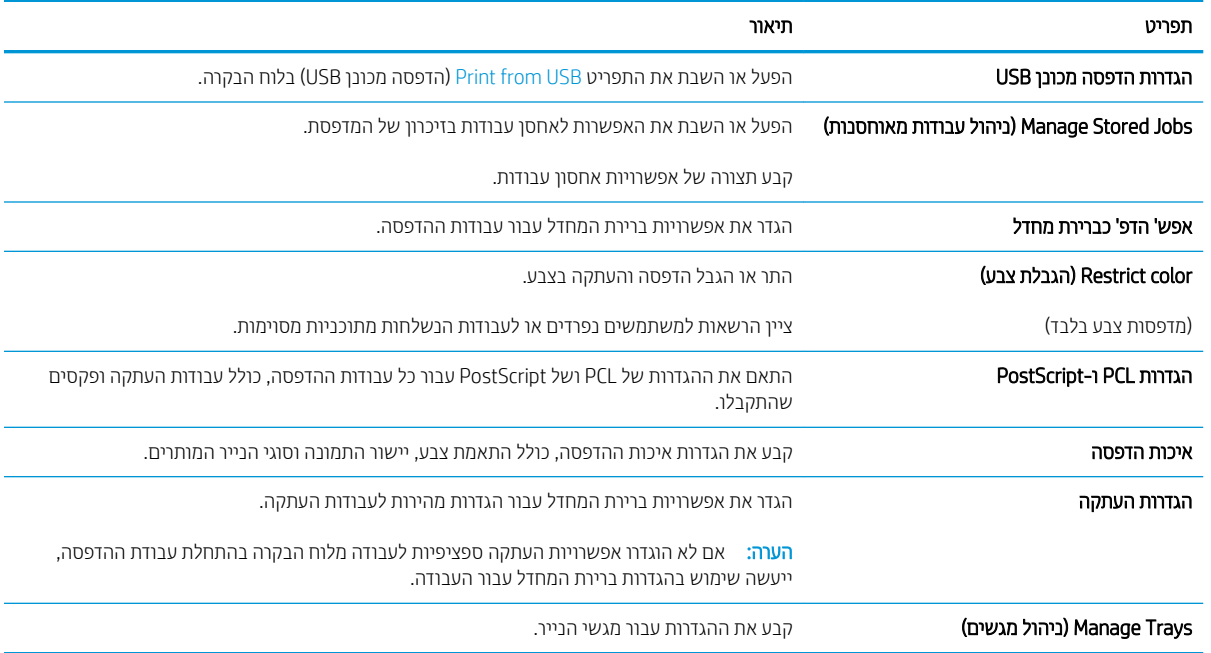

## הכרטיסייה Scan/Digital Send (סריקה/שיגור דיגיטלי)

#### הכרטיסייה Scan/Digital Send (סריקה/שליחה דיגיטלית) בשרת האינטרנט המשובץ של HP

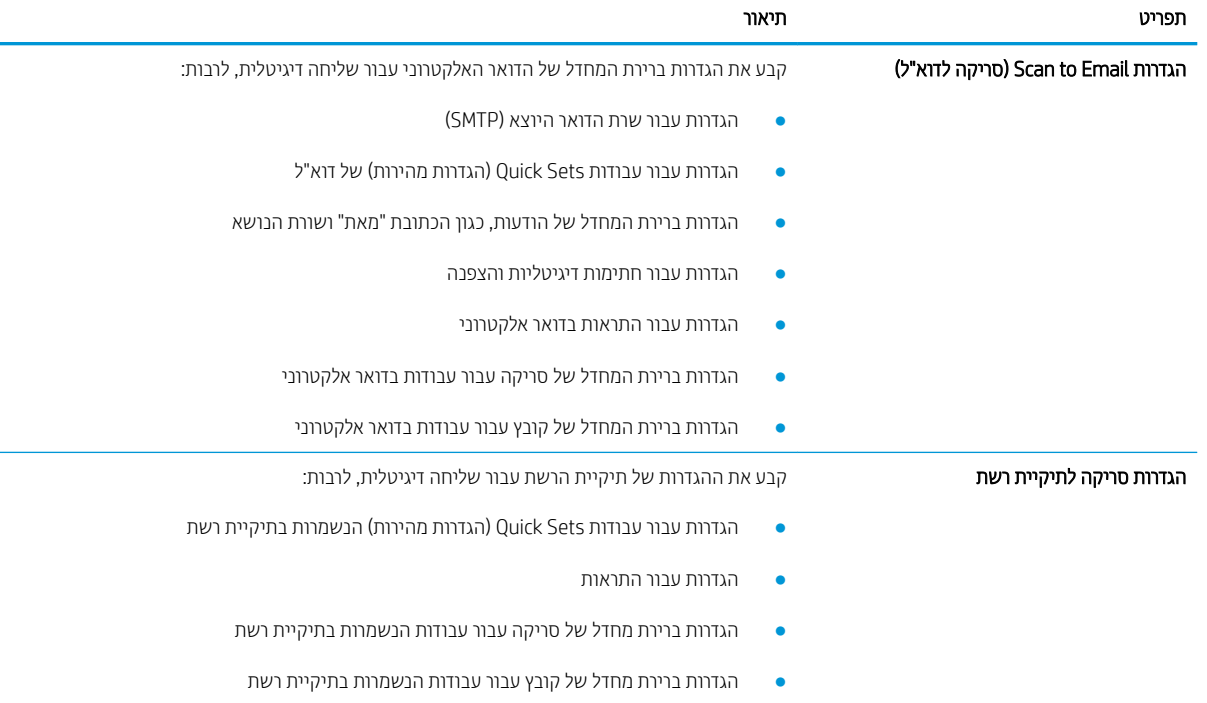

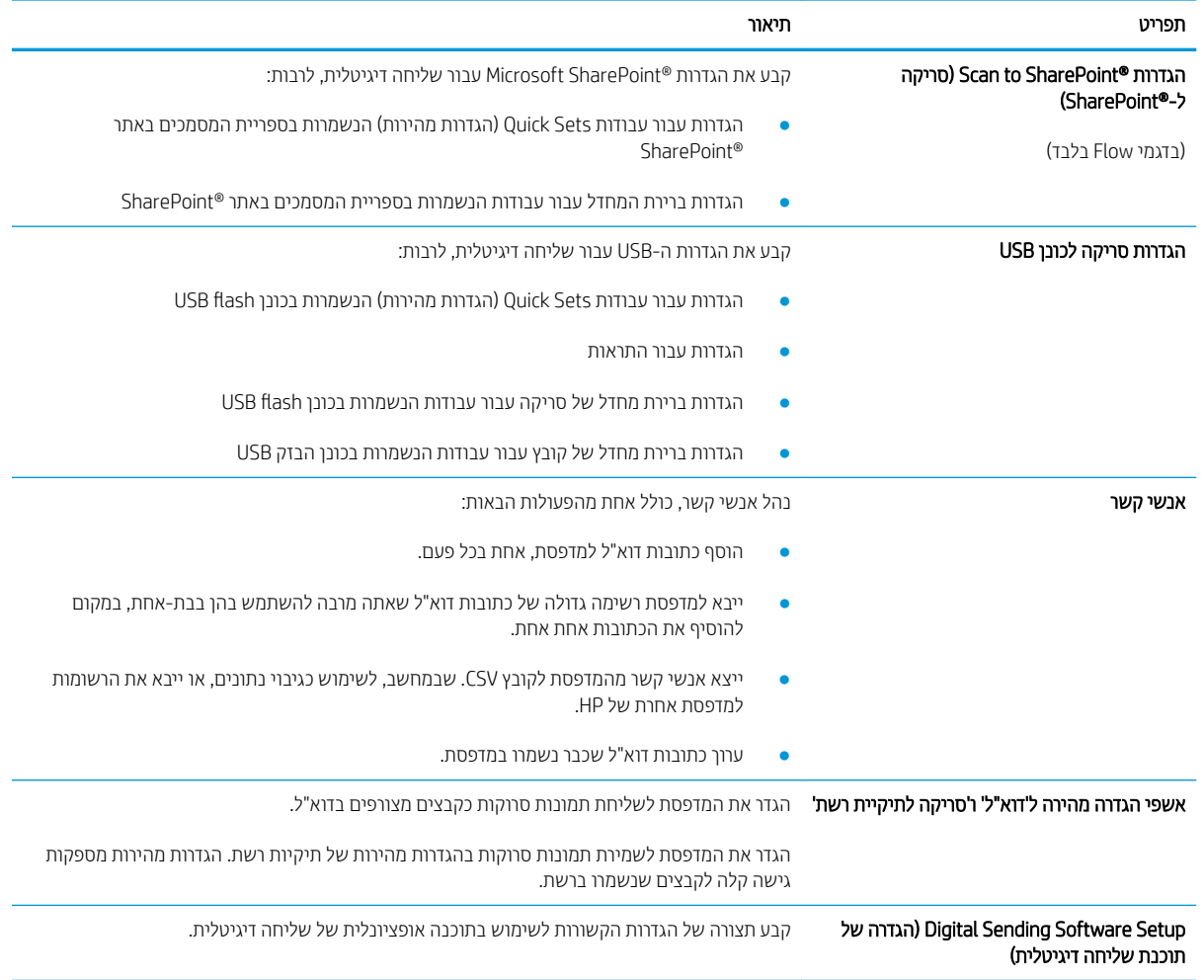

#### טבלה 8-5 הכרטיסייה Send Digital/Scan) סריקה/שליחה דיגיטלית) בשרת האינטרנט המשובץ של HP ) המשך)

### 'כרטיסייה 'פקס

#### HP הכרטיסייה Fax (פקס) של שרת האינטרנט המשובץ של HP

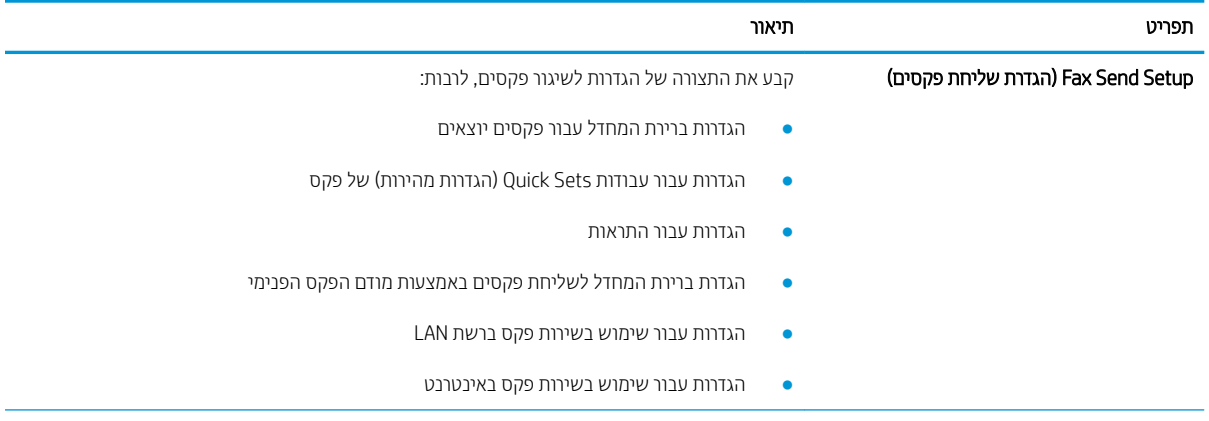

#### טבלה 8-6 הכרטיסייה Fax) פקס) של שרת האינטרנט המשובץ של HP ) המשך)

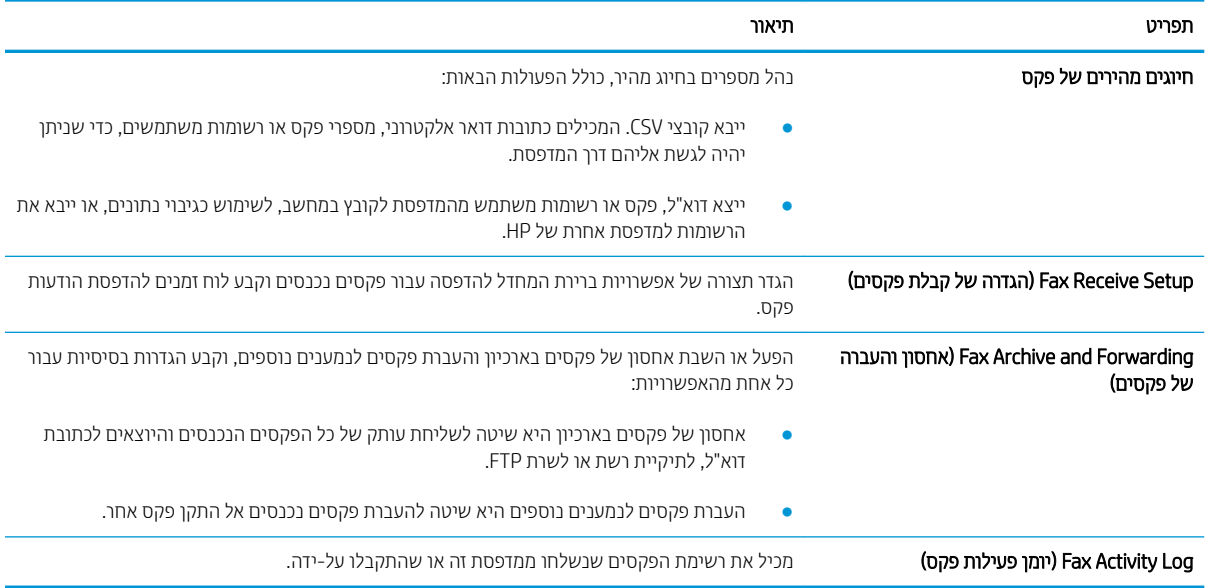

## הכרטיסייה Supplies (חומרים מתכלים)

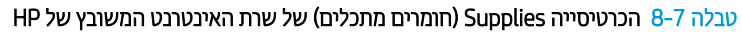

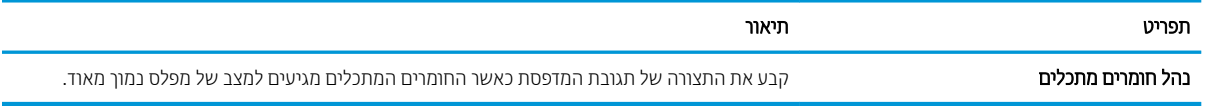

## הכרטיסייה Troubleshooting (פתרון בעיות)

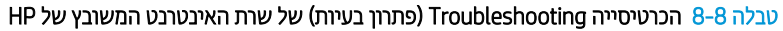

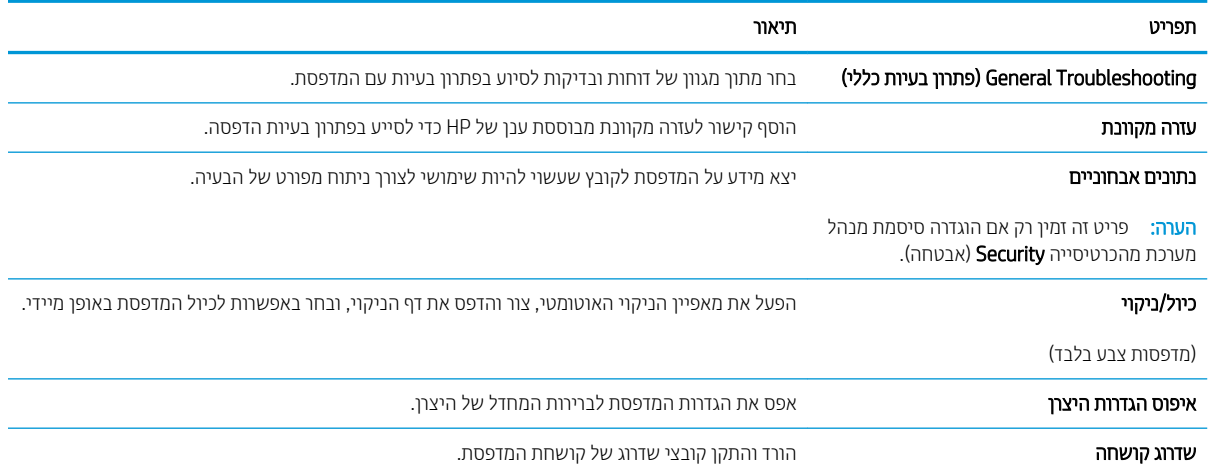

## הכרטיסייה Security (אבטחה)

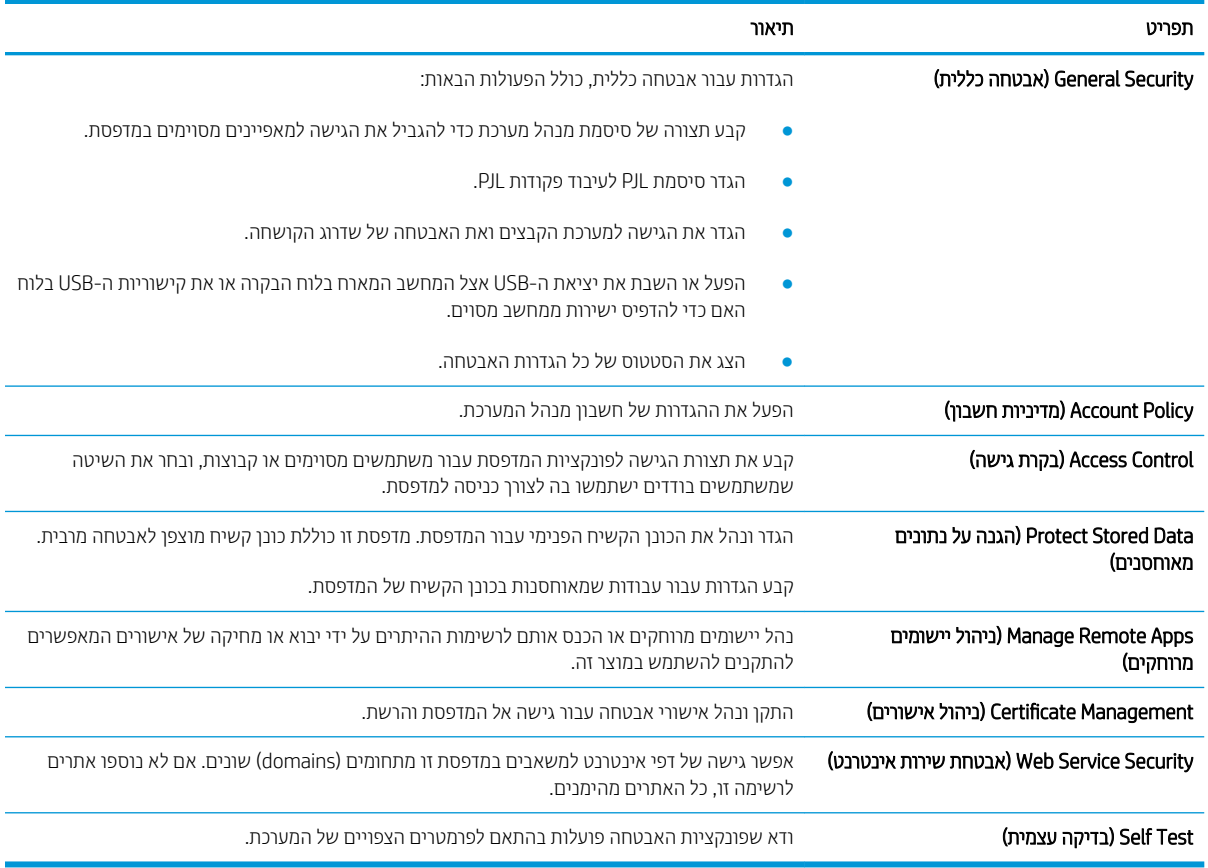

#### HP הכרטיסייה Security (אבטחה) של שרת האינטרנט המשובץ של HP

## היסייהכרט Services Web HP ( תיוריש טנטרניא של HP)

השתמש בכרטיסייה HP Web Services (שירותי האינטרנט של HP) כדי להגדיר ולהפעיל את שירותי האינטרנט של HP עבור מדפסת זו. יש להפעיל את שירותי האינטרנט של HP כדי להשתמש במאפיין HP ePrint.

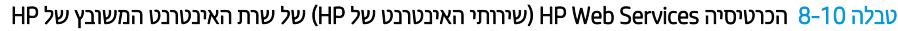

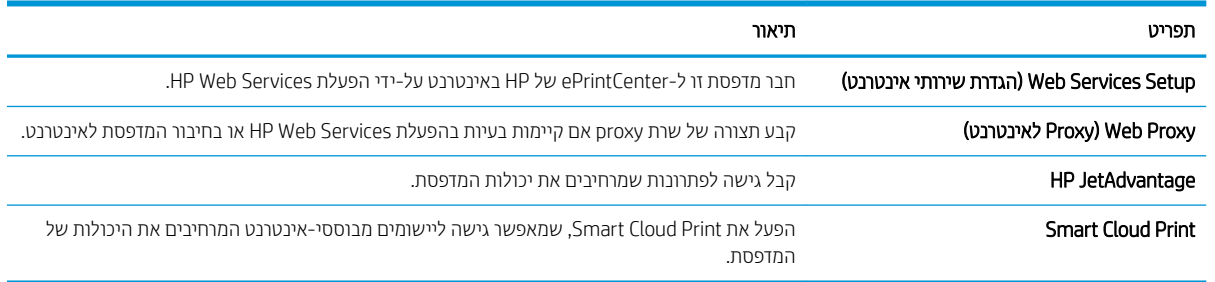

### הכרטיסייה Networking (עבודה ברשת)

השתמש בכרטיסייה Networking (עבודה ברשת) להגדרה ולאבטחה של הגדרות הרשת עבור המדפסת כאשר היא מחוברת לרשת מבוססת IP. כרטיסייה זו אינה מציינת אם המדפסת מחוברת לסוגי רשתות אחרים.

#### HP הכרטיסייה Networking (עבודה ברשת) של שרת האינטרנט המשובץ של HP

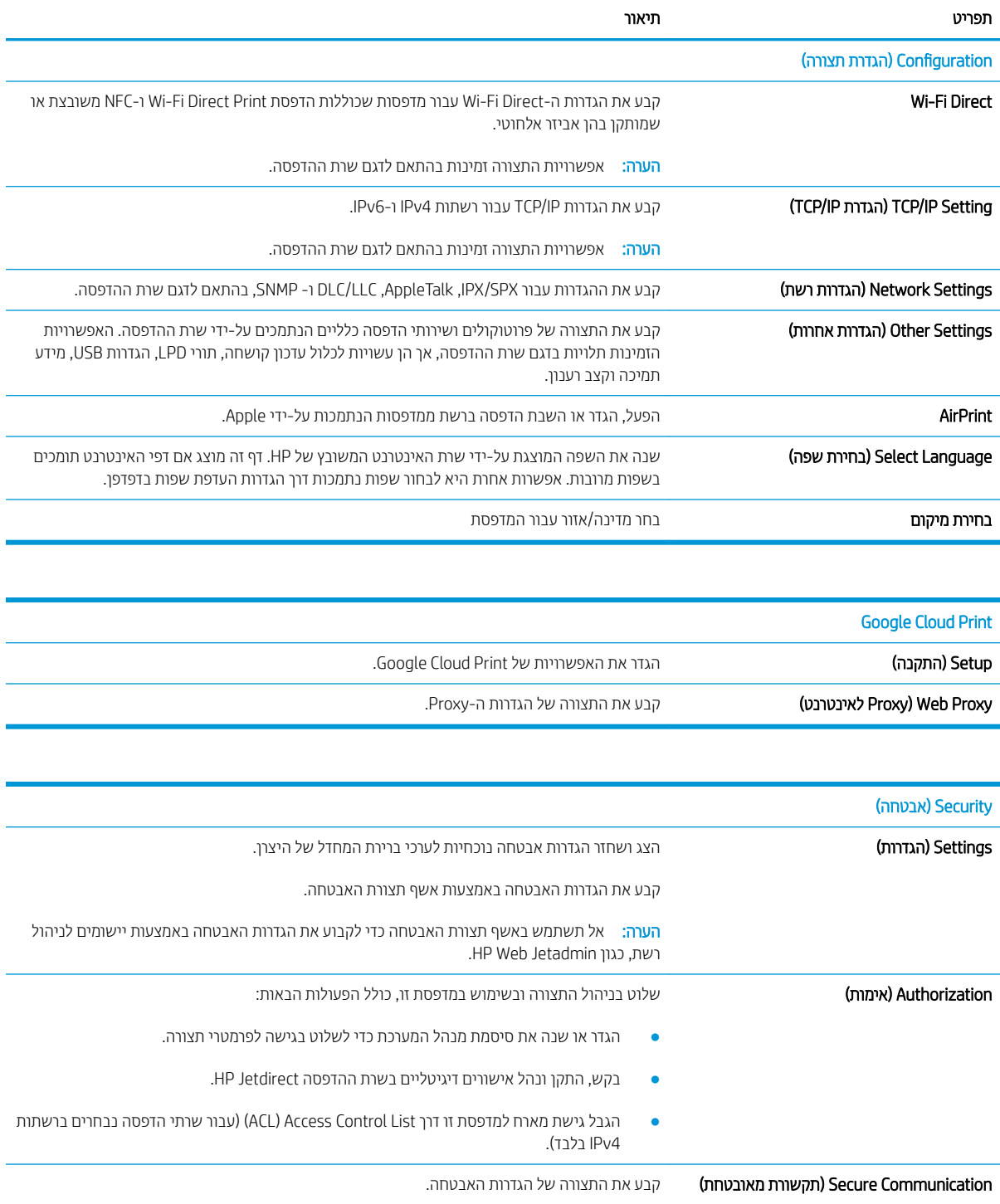

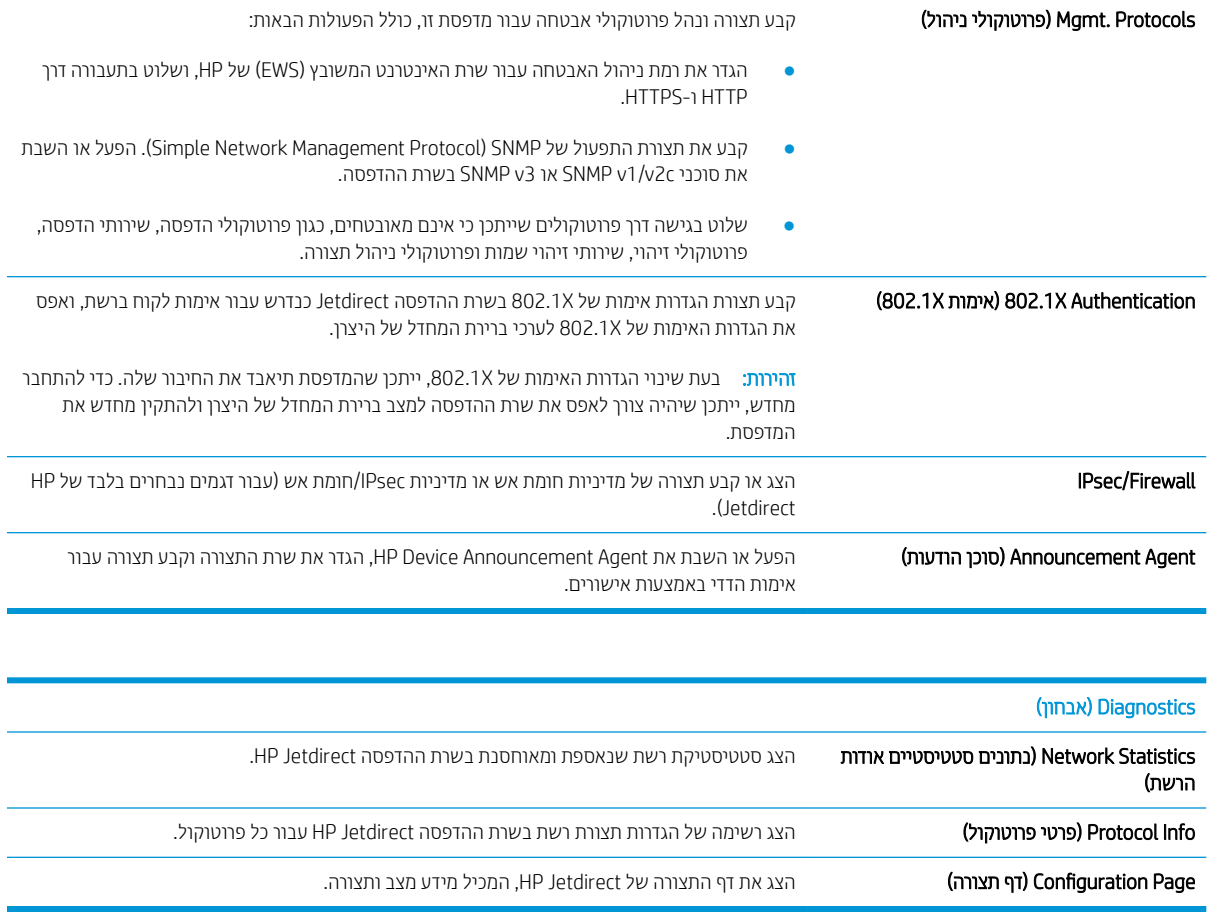

## הרשימה Other Links (קישורים אחרים)

<mark>(</mark>הערה: קבע אילו קישורים יופיעו בכותרת התחתונה של שרת האינטרנט המשובץ (EWS) של HP באמצעות התפריט **Edit Other** Links (ערוך קישורים אחרים) בכרטיסייה General (כללי). להלן הקישורים המוגדרים כברירת מחדל.

#### ובלה 8-12 הרשימה Other Links (קישורים אחרים) של שרת האינטרנט המשובץ (EWS) של HP

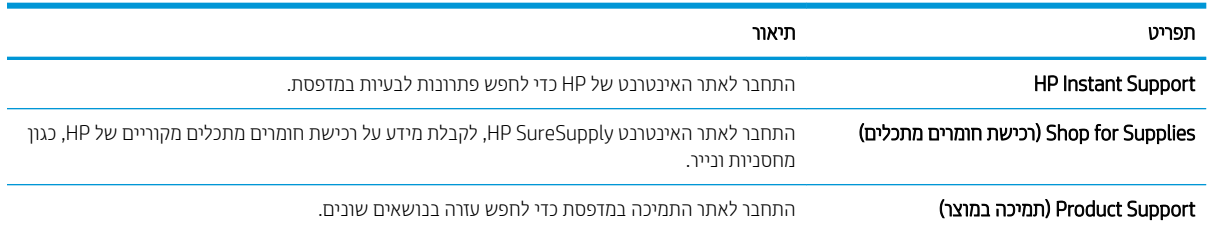

## ון ביעת הגדרות רשת

- כתב-ויתור של שיתוף מדפסות
- הצגה או שינוי של הגדרות הרשת
	- שינוי שם המדפסת ברשת
- הגדרה ידנית של פרמטרי 4ICP/IP IPv מלוח הבקרה
- הגדוה ידנית של פרמטרי IPv6 TCP/IP מלוח הבקרה
	- הגדרות מהירות קישור והדפסה דו-צדדית

#### כתב-ויתור של שיתוף מדפסות

HP אינה תומכת בעבודה ברשת עמית-לעמית, משום שזהו מאפיין של מערכות ההפעלה של Microsoft ולא של מנהלי התקן המדפסת של HP. בקר באתר של Microsoft בכתובת www.microsoft.com.

## הצגה או שינוי של הגדרות הרשת

השתמש בשרת האינטרנט המשובץ של HP כדי להציג או לשנות את הגדרות התצורה של פרוטוקול IP.

- 1. חפש את כתובת ה-IP של המדפסת: במסך הראשי בלוח הבקרה של המדפסת, בחר בסמל המידע ¶, ולאחר מכן בחר בסמל הרשת <sub>ה</sub>ב כדי להציג את כתובת ה-IP או את שם המארח.
- 2. פתח דפדפן אינטרנט והקלד בשורת הכתובת את כתובת ה-IP או את שם המארח בדיוק כפי שהם מופיעים בלוח הבקרה של המדפסת. הקש על המקש Enter במקלדת של המחשב. שרת האינטרנט המשובץ של HP נפתח.

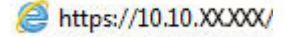

- הערה: אם דפדפן האינטרנט מציג הודעה המציינת כי ייתכן שהגישה לאתר האינטרנט אינה בטוחה. בחר את האפשרות  $\mathbb{F}$ להמשיך לאתר האינטרנט. גישה לאתר אינטרנט זה לא תזיק למחשב.
	- <mark>3.</mark> לקבלת פרטי הרשת, לחץ על הכרטיסייה Networking (עבודה ברשת). שנה את ההגדרות לפי הצורך.

#### שינוי שם המדפסת ברשת

כדי לשנות את שם המדפסת ברשת כך שיהיה לה זיהוי ייחודי, השתמש בשרת האינטרנט המשובץ (EWS) של HP.

- 1. חפש את כתובת ה-IP של המדפסת: במסך הראשי בלוח הבקרה של המדפסת, בחר בסמל המידע ¶, ולאחר מכן בחר בסמל הרשת <del>2L</del> כדי להציג את כתובת ה-IP או את שם המארח.
- 2. פתח דפדפן אינטרנט והקלד בשורת הכתובת את כתובת ה-IP או את שם המארח בדיוק כפי שהם מופיעים בלוח הבקרה של <u>המדפסת. הקש על המקש Enter במקלדת של המחשב. שרת האינטרנט המשובץ של HP נפתח.</u>

#### https://10.10.XXXXX/

ההער : אם פןפדד טנטרניהא גימצ דעההו נתייהמצ יכ תכןיי ישהשהג אתרל טנטרניהא נהיא חהטוב , בחר את תופשרהא להמשיך לאתר האינטרנט. גישה לאתר אינטרנט זה לא תזיק למחשב.

- 1. פתח את הכרטיסייה General (כללי).
- **4.** בדף Device Information (פרטי התקן), שם המדפסת המהווה ברירת מחדל מופיע בשדה Device Name (שם ההתקן). באפשרותר לשנות שם זה כדי שלמדפסת יהיה שם ייחודי.

<mark>ﷺ הערה:</mark> מילוי השדות האחרים בדף זה הוא אופציונלי.

5. לחץ על הלחצן Apply (החל) כדי לשמור את השינויים.

## הגדרה ידנית של פרמטרי TCP/IP IPv4 מלוח הבקרה

<span id="page-151-0"></span>היעזר בתפריטי ה-Settings (הגדרות) של לוח הבקרה כדי להגדיר ידנית כתובת IPv4, מסיכת רשת משנה ושער שיהווה ברירת תחדל.

- 1. במסך הראשי בלוח הבקרה של המדפסת, נווט אל היישום Settings (הגדרות), ולאחר מכן בחר בסמל Settings (הגדרות).
	- .<br>2. פתח את התפריטים הבאים:
	- (עבודה ברשת) Networking **א** 
		- ב. Ethernet
			- TCP/IP .ג
	- )IPV 4 תורהגד ) IPV 4 Settings .ד
	- ה. Config Method (שיטת הגדרת תצורה)
	- 0. בחר באפשרות Manual (ידני) ולאחר מכן בחר OK.
	- 4. פתח את התפריט Manual Settings (הגדרות ידניות).
- 5. בחר באפשרות IP Address (כתובת IP), Subnet Mask (מסכת רשת משנה) או Default Gateway (שער ברירת מחדל).
	- 6. באמצעות לוח המקשים המספרי, הזן את הספרות הנכונות עבור השדה, ולאחר מכן בחר בלחצן OK.

חזור על התהליך עבור כל שדה שברצונך להגדיר.

## הגדרה ידנית של פרמטרי IPv6 TCP/IP מלוח הבקרה

השתמש בתפריטי Settings (הגדרות) בלוח הבקרה להגדרת כתובת IPv6 באופן ידני.

- 1. במסך הראשי בלוח הבקרה של המדפסת, נווט אל היישום Settings (הגדרות), ולאחר מכן בחר בסמל Settings (הגדרות).
	- 2. להפעלת הגדות תצורה ידנית, פתח את התפריטים הבאים:
		- א. Networking (עבודה ברשת)
			- ב. Ethernet
				- TCP/IP .ג
		- )IPV6 תורהגד ) IPV6 Settings .ד
	- 3. בחר באפשרות Enable (הפעל), בחר On (מופעל) ולאחר מכן בחר OK.
		- 4. פתח את התפריט Address (כתובת).
- 5. פתח את התפריט Manual Settings (הגדרות ידניות), ולאחר מכן בחר באפשרות Address (כתובת). השתמש בלוח המקשים כדי להזין את הכתובת, ולאחר מכן בחר OK.

#### הגדרות מהירות קישור והדפסה דו-צדדית

تے –<br>**ﷺ הערה:** מידע זה מתייחס לרשתות Ethernet בלבד. הוא אינו רלוונטי לרשתות אלחוטיות.

מהירות הקישור ומצב התקשורת של שרת ההדפסה חייבים להיות תואמים לרכזת הרשת. ברוב המקרים, השאר את הדפסת במצב אוטומטי. שינויים שגויים במהירות הקישור ובהגדרות התקשורת הדו-כיוונית מונעים תקשורת של המדפסת עם התקנים אחרים ברשת. כדי לבצע שינויים. השתמש בלוח הבקרה של המדפסת.

ر<br>קבות הערה: הגדרת המדפסת חייבת להתאים להגדרה עבור התקן הרשת (רכזת רשת, מתג, שער, נתב או מחשב).

<mark>() הערה:</mark> ביצוע שינויים בהגדוות אלה גוום לכיבוי ולהפעלה של המדפסת. יש לבצע את השינויים רק כאשר המדפסת במצב סרק.

- 1. במסך הראשי בלוח הבקרה של המדפסת, נווט אל היישום Settings (הגדרות), ולאחר מכן בחר בסמל Settings (הגדרות).
	- 2. פתח את התפריטים הבאים:
	- (עבודה ברשת) Networking **א** 
		- ב. Ethernet
		- $\mathbf{r}$ . מהירות קישור
		- .3 בחר באחת מהאפשרויות הבאות:
- ש Auto (אוטומטי): שרת ההדפסה מגדיר את עצמו באופן אוטומטי למהירות ההתקשרות הגבוהה ביותר ולמצב התקשורת ( המהיר ביותר המותרים ברשת.
	- Half T0T) 10T ( דבי): פעולה במהירות של 10 מגה-בתים לשנייה (Mbps), חצי-דופלקס
		- $\bullet$  דופלקס מלא): פעולה במהירות של 10Mbps ,10 דופלקס מלא
		- $\bullet$  10T Auto TX) ווא 10T Auto ימטומטי): פעולה במהירות של 10 Mbps, דופלקס אוטומטי
			- $\bullet$  100TX Half  $\bullet$  100TX + TNO Mbps ווא 100Tx + חצי דופלקס
			- $\bullet$  דופלקס מלא 1000TX) 100TX Full ∙
		- $\bullet$  100TX Auto TX) וועומטי): פעולה במהירות של 100 Mbps, דופלקס אוטומטי
			- $\bullet$  1000T Full − 1000 Mbps מלא): פעולה במהירות של 1000 Mbps ,1000 דופלקס מלא
				- . בחר OK (העתק/הדפס). המדפסת תיכבה ולאחר מכן תופעל

## מאפייני האבטחה של המדפסת

### מבוא

המדפסת כוללת מספר מאפייני אבטחה כדי להגביל את המשתמשים בעלי הגישה להגדוות תצווה, על מנת לאבטח נתונים ולמנוע גישה לרכיבי חומרה בעלי ערך.

- הצהרות בנושא אבטחה  $\bullet$
- הקצאה או שינוי של סיסמת המערכת באמצעות שרת האינטרנט המשובץ (EWS) של HP
	- $IP$  אבטחת
	- בעילת לוח האם
	- תמיכה בהצפנה: דיסקים קשיחים מסוג HP High Performance Secure

## הצהרות בנושא אבטחה

המדפסת תומכת בתקני אבטחה ובפרוטוקולים מומלצים המסייעים לך לשמור על אבטחת המדפסת, להגן על מידע קריטי ברשת ולפשט את תהליך הפיקוח על המדפסת ותחזוקתו.

## הקצאה או שינוי של סיסמת המערכת באמצעות שרת האינטרנט המשובץ (EWS) של HP

הקצה סיסמת מנהל מערכת עבור גישה למדפסת ולשרת האינטרנט המשובץ (EWS) של HP , כדי שמשתמשים בלתי מורשים לא יוכלו לשנות את הגדרות המדפסת.

- 1. פתח את שרת האינטרנט המשובץ (EWS) של HP:
- א. במסך הפתיחה בלוח הבקרה של המדפסת, גע בסמל המידע ה, ולאחר מכן גע בסמל הרשת  $\frac{D}{\sqrt{M}}$  כדי להציג את כתובת ה-IP או אח שח המארח.
- ב. כתח דפדפו אינטרנט והקלד בשורת הכתובת את כתובת ה-IP או את שם המארח בדיוק כפי שהם מופיעים בלוח הבקרה של המדפסת. הקש על המקש Enter במקלדת של המחשב. שרת האינטרנט המשובץ של HP נפתח.

https://10.10.XXXX/

<mark>(ﷺ הערה: אם דפדפן האינטרנט מציג הודעה המציינת כי ייתכן שהגישה לאתר האינטרנט אינה בטוחה, בחר את</mark> האפשרות להמשיר לאתר האינטרנט. גישה לאתר אינטרנט זה לא תזיק למחשב.

- 2. לחץ על הכרטיסייה Security (אבטחה).
- 9. פתח את התפריט General Security (אבטחה כללית).
- 4. באזור הקרוי Set the Local Administrator Password (הגדר את הסיסמה של מנהל המערכת המקומי), הזן את השם לשיוך עם הסיסמה בשדה **Username** (שם משתמש).
- 5. הזן את הסיסמה בשדה New Password (סיסמה חדשה) ולאחר מכן הזן אותה שוב בשדה Verify Password (אמת סיסמה).

<mark>(ﷺ הערה: כ</mark>די לשנות סיסמה קיימת, תחילה הזן את הסיסמה הקיימת בשדה Old Password (סיסמה ישנה).

6. לחץ על הלחצן **Apply** (החל).

הערה: \_ רשום לעצמך את הסיסמה ושמור אותה במקום בטוח. לא ניתן לשחזר את סיסמת מנהל המערכת. אם סיסמת מנהל  $\mathbb{B}^n$ המערכת אבדה או נשכחה, פנה לתמיכה של HP בכתובת support.hp.com לקבלת הסיוע הנדרש כדי לאפס לחלוטין את המדפסת.

<span id="page-154-0"></span>ניתן לאבטח חלק מהמאפיינים בלוח הבקרה של המדפסת כדי שאנשים לא מורשים לא יוכלו להשתמש בהם. כאשר מאפיין מאובטח, המדפסת מבקשת ממך להתחבר לפני שתוכל להשתמש בה. כמו כן, באפשרותך להיכנס מבלי להמתין לבקשה על-ידי <u>בחירה באפשרות ח $\sin$  (כניסה) בלוח הבקרה של המדפסת.</u>

בדרך כלל, האישורים לכניסה למדפסת זהים לאלה של הכניסה לרשת. התייעץ עם מנהל הרשת של מדפסת זו אם יש לך שאלות לגבי האישורים שבהם עליר להשתמש.

- 1. מהמסך הראשי בלוח הבקרה של המדפסת, בחר ב-Sign In (כניסה).
	- . פעל בהתאם להנחיות כדי להזין את האישורים.

تے – ידי לשמור על אבטחת הדפסת, בחר באפשרות Sign Out (התנתקות) לאחר שתסיים להשתמש במדפסת. "

#### ות IP

IPsec הוא ערכה של פרוטוקולים המבצעים בקרה על תעבורת רשת מבוססת IP אל המדפסת וממנה. IPsec מספק אימות בין מחשבים מארחים. שלמות נתונים והצפנה של תמסורות רשת.

במדפסוצ המחוברות לרשת שיש להן שרת הדפסה HP Jetdirect, ניתן להגדיר IPsec באמצעות הכרטיסייה **Networking** (עבודה ברשת) בשרת האינטרנט המשובץ (EWS) של HP.

#### רטילת לוח האח

בלוח הראשי קיים חריץ שניתו להשתמש בו כדי לחבר כבל אבטחה. נעילת הלוח הראשי תמנע שליפת רכיבים יקרים ממנו.

## תמיכה בהצפנה: דיסקים קשיחים מסוג HP High Performance Secure

הדיסק הקשיח מספק הצפנה מבוססת-חומרה ומאפשר לך לאחסן בביטחון נתונים וגישים מבלי להשפיע על ביצועי המדפסת. בדיסק קשיח זה מופעל תקן ההצפנה המתקדם (AES) העדכני ביותר והוא כולל מאפיינים וב-תכליתיים לחיסכון בזמן ופונקציונליות חזקה.

השתמש בתפריט **Security** (אבטחה) בשרת האינטרנט המשובץ (EWS) של HP כדי להגדיר את תצורת הדיסק.

## הגדרות לשימור אברגיה

#### מבוא

- הגדרת הטיימר לשינה וקביעת תצורת המדפסת לשימוש במתח בהספק של 1 ואט או פחות
	- הגדר תזמון שינה

קבע את הגדרות השינה כדי להפחית את צריכת החשמל כאשר המדפסת נמצאת במצב סרק.

### הגדרת הטיימר לשינה וקביעת תצורת המדפסת לשימוש במתח בהספק של 1 ואט או פחות

הגדרות השינה משפיעות על כמות החשמל שבה המדפסת משתמשת, זמן התעוררות/שינה, מהירות כניסת המדפסת למצב שינה ומהירות ההתעוררות ממצב שינה.

כדי לקבוע את תצורת המדפסת לשימוש ב-1 וואט או בפחות מתח במצב שינה, הזן זמנים עבור ההגדרות Sleep after Inactivity (שינה לאחר חוסר פעילות) ו-Auto Off after sleep (כיבוי אוטומטי לאחר שינה).

- 1. במסך הראשי בלוח הבקרה של המדפסת, נווט אל היישום Settings (הגדרות), ולאחר מכן בחר בסמל Settings (הגדרות).
	- **2.** פתח את התפריטים הבאים:
		- א. General ( יכלל (
	- ב. Energy Settings (הגדרות צריכת חשמל)
		- $\mathbf{a}$ . הגדרות מצב שינה
- 3. בחר באפשרות Sleep after Inactivity (שינה לאחר חוסר פעילות) כדי לצייו את מספר הדקות שבהו המדפסת תהיה לא פעילה לפני שהיא תעבור למצב שינה. הזן את פרק הזמן המתאים.
- <mark>(</mark>הערה: ⊥ברירת המחדל עבור משך הזמן של מצב שינה היא 0 דקות. אפס (0) מציין שהמדפסת תעבור למצב שינה בתוך פחות " מדקרה אחת.
	- 4. בחר באפשרות Auto Off after sleep (כיבוי אוטומטי לאחר שינה) כדי להעביר את המדפסת למצב עמוק יותר של חיסכוו בחשמל לאחר פרק זמן של שינה. הזן את פרק הזמן המתאים.
- הערה: כברירת מחדל, המדפסת תתעורר ממצב Auto Off (כיבוי אוטומטי) בתגובה פעילות כלשהי פרט ל- USB או ל- Wi-Fi. כדי לקבוע הגדרות צריכת החשמל מחמירות יותר, תוכל להגדיר שהמפדסת תתעורר רק בלחיצה על לחצן ההפעלה על-ידי בחירה באפשרות (Shut down (wake on power button only (כיבוי (יקיצה לאחר לחיצה על לחצן הפעלה בלבד)).
	- 5. בחר Done (בוצע) לשמירת ההגדרות.

#### הגדר תזמוו שינה

השתמש במאפיין Sleep Schedule (תזמון מצב שינה) כדי לקבוע את תצורת המדפסת כך שתתעורר באופן אוטומטי או תעבור למצב Sleep (שינה) בזמנים מסוימים בימים מסוימים בשבוע.

- 1. במסך הראשי בלוח הבקרה של המדפסת, נווט אל היישום Settings (הגדרות), ולאחר מכן בחר בסמל Settings (הגדרות).
	- 2. פתח את התפריטים הבאים:
		- א. General ( יכלל (
	- $\mathbf{L}$ ב. הגדרות צריכת חשמל
		- $\mathbf{a}$ . תזמון מצב שינה
- 5. בחר בלחצן New Event (אירוע חדש) ולאחר מכן בחר את סוג האירוע שברצונך לתזמן: Wake Event (אירוע יקיצה) או Sleep (אירוע שינה). **E**vent
	- 4. עבור אירוע יקיצה או שינה, הגדר את השעה ואת ימות השבוע עבור האירוע. בחר Save (שמור) כדי לשמור את ההגדרה.

## HP Web Jetadmin

HP Web Jetadmin הוא כלי עטור פרסים ומוביל בתעשייה לניהול יעיל של מגוון רחב של מוצרי HP המחוברים לרשת, לרבות מדפסות, מדפסות וב-תכליתיות והתקני שליחה דיגיטליים. פתרון יחיד זה מאפשר לך להתקין, לנטר, לתחזק ולאבטח את סביבת ההדפסה וההדמיה וכן לפתור בעיות מרחוק - ובסופו של דבר מגדיל פרודוקטיביות עסקית בכך שהוא מסייע לך לחסוך בזמן, לשלוט בעלויות ולהגן על ההשקעה שלך.

ימדי פעם מתפרסמים שדרוגים של HP Web Jetadmin כדי לספק תמיכה במאפייני מוצר מסוימים. בקר באתר /www.hp.com/qo [webjetadmin](http://www.hp.com/go/webjetadmin) לקבלת מידע נוסף.

## עדכוני תוכנה וקושחה

HP מבצעת באופן קבוע עדכוני תוכנה וקושחה כדי לפתור בעיות ולהוסיף מאפיינים. על מנת לנצל את העדכונים האחרונים, הורד את קובץ מנהל ההתקן האחרון, את קובץ הקושחה האחרון, או את שניהם מהאינטרנט.

בקר בכתובת www.hp.com/support/colorljM578MFP. לחץ על **תוכנה ומנהלי התקן**.

# 9 פתרון בעיות

- $\underline{\text{max}}$   $\bullet$
- $\blacksquare$  מערכת העזרה של לוח הבקרה
	- שפוס הגדרות היצרן  $\bullet$
- ההודעה "Cartridge is low" (המחסנית עומדת להתרוקן) או "Cartridge is very low" (המחסנית כמעט ריקה) מוצגת בלוח <u>הבקרה של המדפסת</u>
	- ר<u>המדפסת אינה אוספת נייר או שיש תקלות בהזנה</u>
		- ר<u>שחרור חסימות נייר</u>
		- $\blacksquare$  פתרון בעיות באיכות ההדפסה
		- שפר את איכות התמונה של עותקים  $\bullet$ 
			- <u>שיפור האיכות של תמונת הסריקה</u>
				- שפר את איכות תמונת הפקס  $\blacksquare$ 
					- **•** פתרון בעיות [ברשת](#page-221-0) קווית
				- **•** פתרון בעיות ברשת האלחוטית
					- פתרון בעיות פקס  $\bullet$

#### לקבלת מידע נוסף

המידע שלהלן נכון למועד הפרסום.

[.www.hp.com/videos/LaserJet](http://www.hp.com/videos/LaserJet) לקבלת סיוע בווידאו, ראה

[.www.hp.com/support/colorljM578MFP](http://www.hp.com/support/colorljM578MFP) לקבלת מידע עדכני, ראה

העזרה המקיפה של HP עבור המדפסת כוללת את המידע הבא:

- configure and configure (התקן וקבע תצורה)
	- (למד והשתמש) Learn and use ●
	- problems (פתור בעיות) Solve problems
		- $\blacksquare$ הורדת עדכוני תוכנה וקושחה
- Forums (הצטרף לפורומי תמיכה) Join support forums
- information regulatory and warranty Find( חפש דעימ על תויאחר נהתקיו (

# תמיכת לקוחות

#### טבלה 9-1 אפשרויות תמיכת לקוחות

<span id="page-161-0"></span>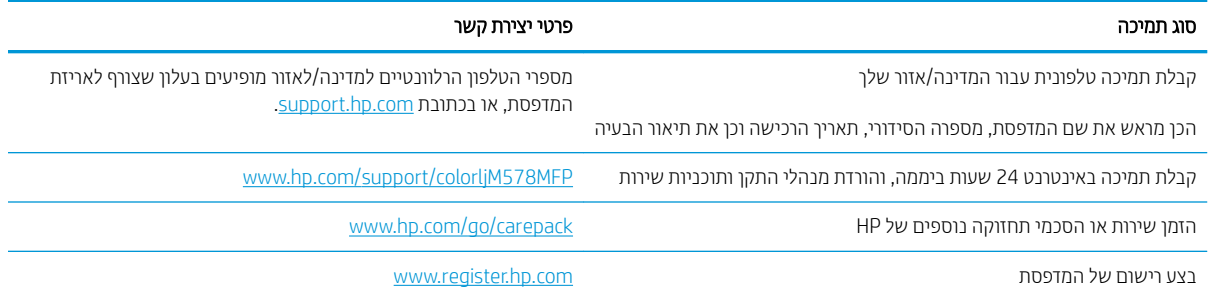

## מערכת העזרה של לוח הבקרה

<span id="page-162-0"></span>במדפסת יש מערכת עזרה מובנית המסבירה כיצד להשתמש בכל מסך. כדי לפתוח את מערכת העזרה, לחץ על הלחצן 'עזרה' ? בפינה הימנית העליונה של המסך.

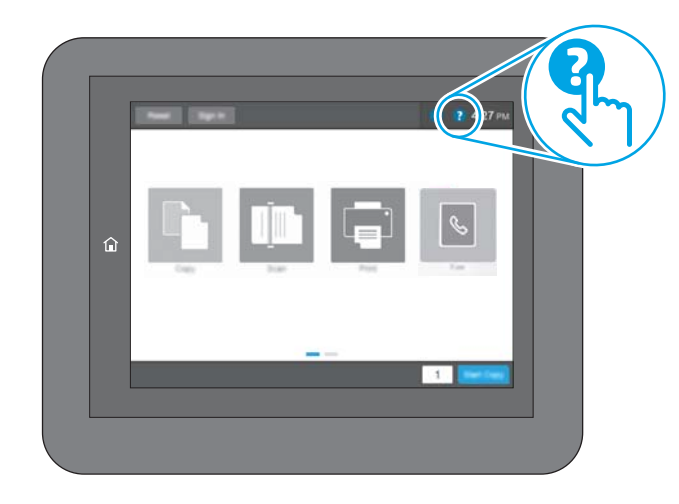

עבור מסכים מסוימים, לחצן העזרה פותח תפריט כללי שבו ניתן לבצע חיפוש של נושאים ספציפיים. ניתן לעיין במבנה התפריט על-ידי נגיעה בלחצנים שבתפריט.

מסכי עזרה מסוימים כוללים הנפשות שמציגות הליכים ספציפיים, לדוגמה, שחרור חסימות נייר.

אם המדפסת מתריעה על שגיאה או אזהרה, גע בלחצן 'עזרה' ● כדי לפתוח הודעה המתארת את הבעיה. ההודעה תכיל גם הוראות שיסייעו לך בפתרון הבעיה.

## איפוס הגדרות היצרן

### מבוא

השתמש באחת מהשיטות הבאות כדי לשחזר את המדפסת להגדרות המקוריות של היצרן.

<span id="page-163-0"></span><mark>() הערה:</mark> שחזור הגדרות היצרן קובע את רוב הגדרות המדפסת כהגדרות ברירת המחדל של היצרן. עם זאת, הגדרות מסוימות לא ישתנו, כגון השפה, התאריך, השעה וחלק מהגדרות תצורת הרשת.

## שיטה 1: איפוס הגדרות היצרן מלוח הבקרה של המדפסת

- 1. במסך הראשי בלוח הבקרה של המדפסת, נווט אל היישום Settings (הגדרות), ולאחר מכן בחר בסמל Settings (הגדרות).
	- . פתח את התפריטים הבאים:  $\,$ 
		- א. General ( יכלל (
	- $\,$ ב. איפוס הגדרות היצרו
		- . בחר Reset (איפוס).

הודעת אימות מודיעה שהשלמת פונקציית האיפוס עלולה לגרום לאובדן נתונים.

 $\,$ בחר באפשרות Reset (איפוס) כדי להשלים את התהליר.  $\,$ 

<mark>道 הערה:</mark> המדפסת מופעלת מחדש באופן אוטומטי אחרי שפעולת האיפוס הושלמה.

### ישיטה 2: איפוס הגדרות היצרן מתוך שרת האינטרנט המשובץ (EWS) של HP (אך ורק במדפסות המחוברות לרשת)

- 1. חפש את כתובת ה-IP של המדפסת: במסך הראשי בלוח הבקרה של המדפסת, בחר בסמל המידע ה, ולאחר מכן בחר בסמל הרשת <del>לב</del> כדי להציג את כתובת ה-IP או את שם המארח.
- 2. פתח דפדפן אינטרנט והקלד בשורת הכתובת את כתובת ה-IP או את שם המארח בדיוק כפי שהם מופיעים בלוח הבקרה של המדפסת. הקש על המקש Enter במקלדת של המחשב. שרת האינטרנט המשובץ של HP נפתח.

https://10.10.XXXXX/

- <mark>א בערה: אם דפדפן האינטרנט מציג הודעה המציינת כי ייתכן שהגישה לאתר האינטרנט אינה בטוחה, בחר את האפשרות</mark> **"** להמשיך לאתר האינטרנט. גישה לאתר אינטרנט זה לא תזיק למחשב.
	- eneral (כללי). פתח את הכרטיסייה General (כללי).
	- 4. בצד השמאלי של המסך, לחץ על Reset Factory Settings (איפוס הגדרות היצרן).
		- 5. לחץ על הלחצן **Reset** (איפוס).

<mark>הערה: המדפסת מופעלת מחדש באופן אוטומטי אחרי שפעולת האיפוס הושלמה. "</mark>

## <span id="page-164-0"></span>ההודעה "Cartridge is Iow" (המחסנית עומדת להתרוקן) או "Cartridge is Iow very low" (המחסנית כמעט ריקה) מוצגת בלוח הבקרה של המדפסת

Cartridge is low (המחסנית עומדת להתרוקן): המדפסת מיידעת אותך כאשר המפלס של מחסנית טונר נמוך. אורך חיי מחסנית הטונר בפועל עשוי להשתנות. כדאי לך להחזיק מחסנית חלופית זמינה שתוכל להתקין כאשר איכות ההדפסה תפסיק להיות תקינה. איו צורר להחליף כעת את מחסנית הטונר.

המשר להדפיס עם המחסנית הנוכחית עד שפיזור הטונר לא יפיק יותר איכות הדפסה משביעת רצוו. כדי לפזר מחדש את הטונר. הוצא את מחסנית הטונר מהמדפסת ונער את המחסנית בעדינות שוב ושוב מקצה לקצה. החזר את מחסנית הטונר למדפסת וסגור את הכיסוי הקדמי.

Cartridge is very low (המחסנית כמעט ריקה): המדפסת מיידעת אותר כאשר המפלס של מחסנית נמור מאוד. חיי המחסנית הנותרים בפועל עשויים להשתנות. כדי להאריך את חיי הטונר, נער בעדינות את המחסניות שוב ושוב מקצה לקצה. כדאי לך להחזיק מחסנית חלופית זמינה שתוכל להתקין כאשר איכות ההדפסה תפסיק להיות תקינה. אין צורך להחליף את המחסנית כעת, אלא אם איכות ההדפסה כבר אינה תקינה.

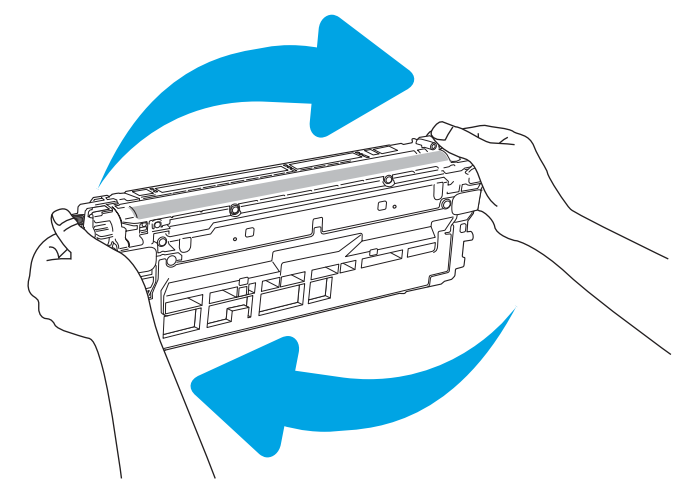

נוגע שמחסנית טונר של HP מגיעה למפלס **נמוך מאוד**, מסתיימת אחריות Premium Protection של HP לגביה.

## שינוי הגדרות "במוך מאוד"

באפשרותר לשנות את תגובת המדפסת כאשר החומרים המתכלים מגיעים למצב של מפלס נמור מאוד. איו צורר להבוע מחדש הגדרות אלה כשאתה מתקין מחסנית טונר חדשה.

- 1. ממסך הבית בלוח הבקרה של המדפסת, גלול ובחר ב-Settings (הגדרות).
	- . פתח את התפריטים הבאים:  $\,$
	- Supplies (ניהול חומרים מתכלים)
		- $\blacksquare$  התנהגות מפלס נמוך מאוד
- Cartridge (מחסניות צבע Elack Cartridges ומחסנית להדפסה בשחור) Color Cartridges (מחסניות צבע
	- .3 בחר באחת מהאפשרויות הבאות:  $\,$
- בחר באפשרות Stop (עצור) כדי לקבוע שהמדפסת תפסיק להדפיס כשהמחסנית מגיעה לסף V**ery Low (**נמון מאוד).
- בחר באפשרות Prompt to continue (הצג בקשה כדי להמשין) כדי לקבוע שהמדפסת תפסיק להדפיס כשהמחסנית מגיעה לסף Very Low (נמוך מאוד). באפשרותך לאשר את הבקשה או להחליף את המחסנית כדי להמשיך בהדפסה.
- בחר באפשרות Continue (המשך) כדי לקבוע שהמדפסת תתריע בפניך על כך שהמחסנית הגיעה לרמה נמוכה מאוד וכדי להמשיך להדפיס מעבר להגדרה Very Low ללא אינטראקציה. אפשרות זו עלולה לגרום לאיכות הדפסה ירודה.

#### עבור מוצרים עם יכולת שליחת וקבלת פקס

כאשר המדפסת מוגדרת לאפשרות Stop (עצור) או Prompt to continue (הצג בקשה כדי להמשיך), יש סיכון מסוים לכך שהפקסים לא יודפסו כשהמדפסת תחדש את ההדפסה. הדבר עלול להתרחש אם המדפסת קיבלה כמות פקסים כה גדולה - גדולה מדי עבור הזיכרון שאינו יכול להכיל בזמן שהמדפסת נמצאת במצב המתנה.

המדפסת תוכל להדפיס פקסים ללא הפרעות לאחר שתעבור את הסף 'מפלס נמוך מאוד' אם תבחר באפשרות Continue (המשך) עבור מחסנית הטונר, אך איכות ההדפסה עשויה להיות ירודה.

### הזמנת חומרים מתכלים

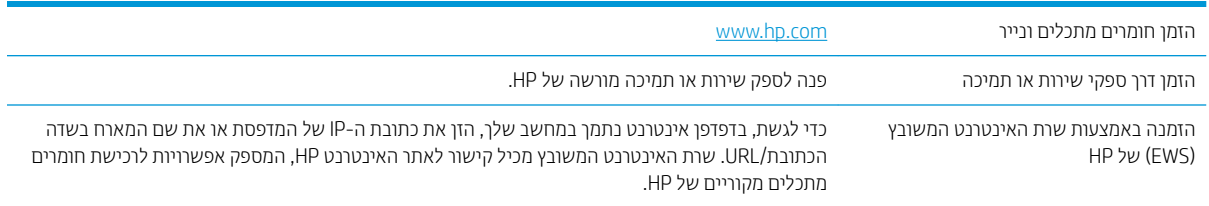

## המדפסת אינה אוספת נייר או שיש תקלות בהזנה

#### מבוא

<span id="page-166-0"></span>הפתרונות הבאים עשויים לסייע בפתרון בעיות אם המדפסת לא אוספת נייר מהמגש, או אם היא אוספת גיליונות נייר מרובים בפעם אחת. אחד משני מצבים אלה עלול לגרום לחסימות נייר.

- המדפסת לא אוספת <u>נייר</u>
- <u>והמדפסת אוספת גיליונות נייר מרובים</u>
- שר מזין המסמכים נחסם, מטה את הדפים, או מרים מספר גיליונות נייר בו-זמנית

### המדפסת לא אוספת נייר

אם המדפסת לא אוספת נייר מהמגש, נסה את הפתרונות הבאים.

- 1. פתח את המדפסת והוצא גיליונות נייר תקועים. ודא כי לא נותרו שאריות נייר קרוע בתוך המדפסת.
	- 2. טען את המגש בגודל הנייר המתאים לעבודה.
	- 3. דא שגודל הנייר והסוג הוגדרו כראוי בלוח הבקרה של המדפסת.

4. דוא שמכווני הנייר במגש מותאמים כהלכה לגודל הנייר. הזז את המכוונים למיקום המתאים במגש. החץ שעל מכוון המגש צריך להתיישר במדויק לפי הסימון שעל המגש.

<mark>ש</mark> הערה: אין להצמיד את מכווני הנייר לערימת הנייר. כוונן אותם בהתאם למיקומים או לסימונים שבמגש.

התמונות הבאות מציגות דוגמאות של מיקומי גודל הנייר במגשים עבור מדפסות שונות. ברוב המדפסות של HP קיימים סימונים דומים לאלה.

איור 9-1 סימוני גודל עבור מגש 1 או עבור המגש הרב-תכליתי

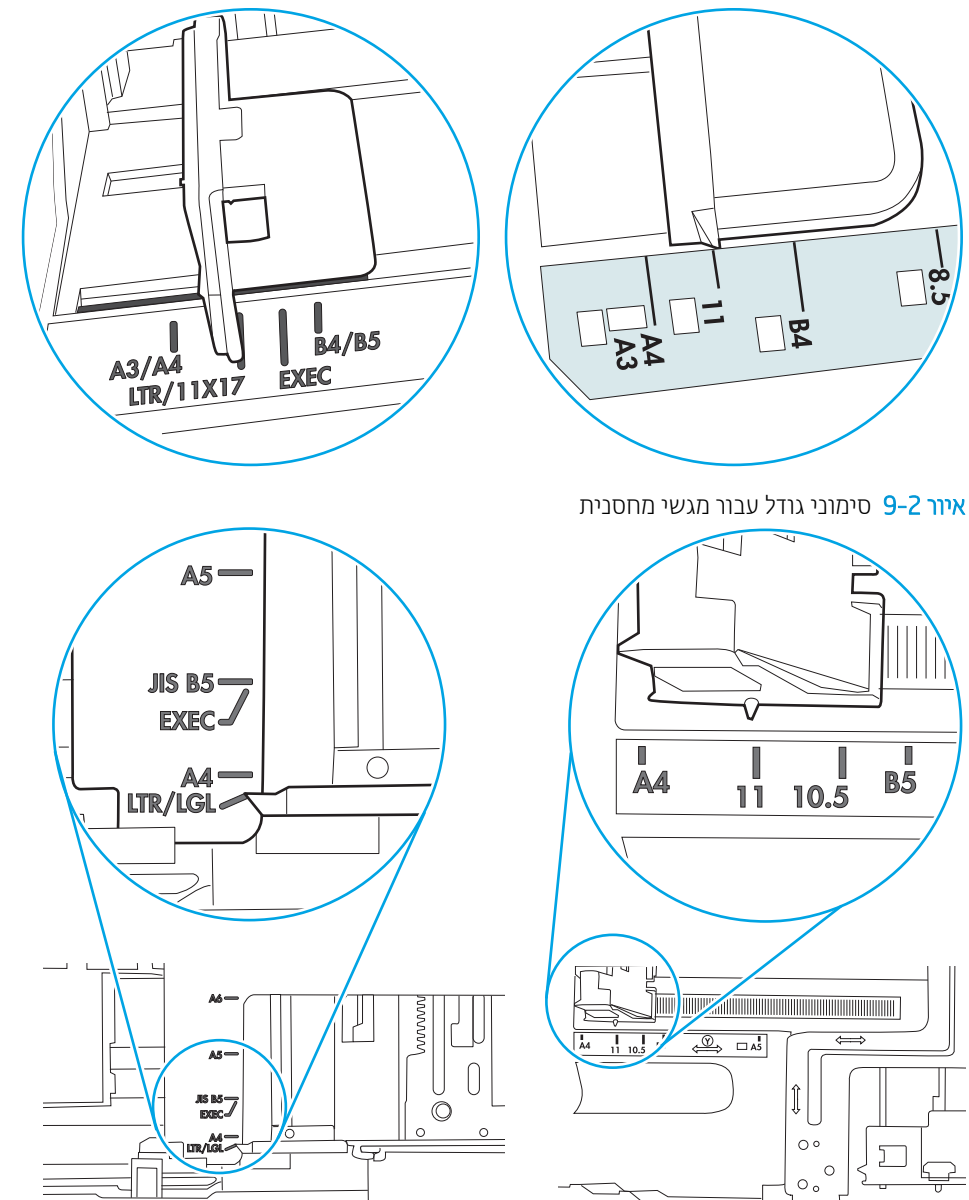

<span id="page-168-0"></span>5. דוא שהלחות בחדר היא בטווח המפרט עבור מדפסת זו ושהנייר מאוחסן באריזות שלא נפתחו. רוב חבילות הנייר נמכרות באריזות עמידות ללחות כדי לשמור שהנייר יישאר יבש.

בסביבות עם לחות גבוהה, הנייר בחלקה העליון של הערימה במגש עלול לספוג לחות, וייתכן שיהיה לו מראה גלי או לא אחיד. במקרה כזה, הוצא מהערימה חמישה עד עשרה מגיליונות הנייר העליונים.

בסביבות עם לחות נמוכה, עודף חשמל סטטי עלול לגרום לגיליונות נייר להידבק זה לזה. במקרה כזה, הוצא את הנייר מהמגש, וכופף את הערימה על-ידי החזקה של הקצוות וקרב אותם זה לזה כך שתיווצר צורת U. לאחר מכן, סובב את הקצוות למטה וצור צוות U בצד השני. אחר כך, אחוז בכל צד של ערימת הנייר, וחזור על תהליך זה. תהליך זה משחרר את הגיליונות הבודדים ללא ייצור חשמל סטטי. ישר את ערימת הנייר על שולחן לפני שתחזיר אותה אל המגש.

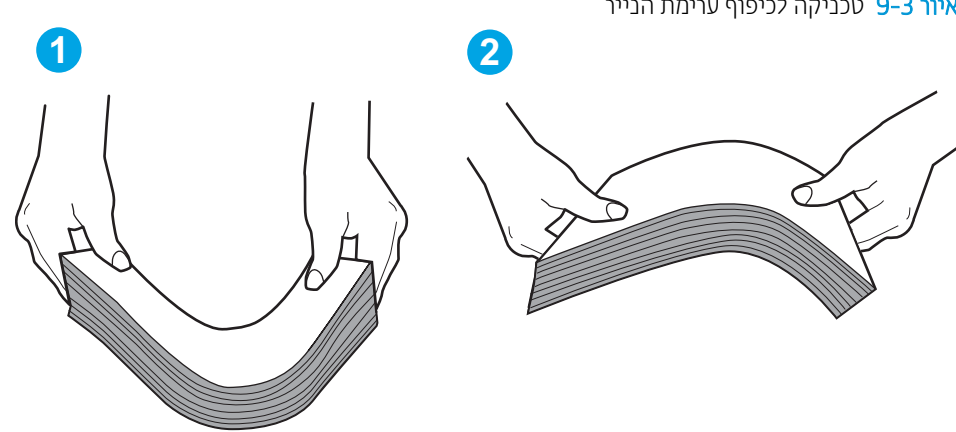

איור 9-3 טכניקה לכיפוף ערימת הנייר

- 6. נדוק בלוח הבקרה של המדפסת וראה אם היא מציגה הודעה להזנת הנייר באופן ידני. טען נייר והמשך.
- 7. ייתכן שהגלילים מעל המגש מלוכלכים. נקה את הגלילים במטלית נטולת מון שהורטבה במעט מים פושרים. אם ניתן, השתמש במים מזוקקים.
- היוות: אל תוסס מים ישיוות על המדפסת. במקום זאת, וסס מים על מטלית או טבול אותה קלות במים וסחט אותה לפני  $\Lambda$ ניקוי הגלילים.

התמונה הבאה מציגה דוגמאות של מיקום הגליל עבור מדפסות שונות.

איור 9-4 סימוני גליל עבור מגש 1 או עבור המגש הרב-תכליתי

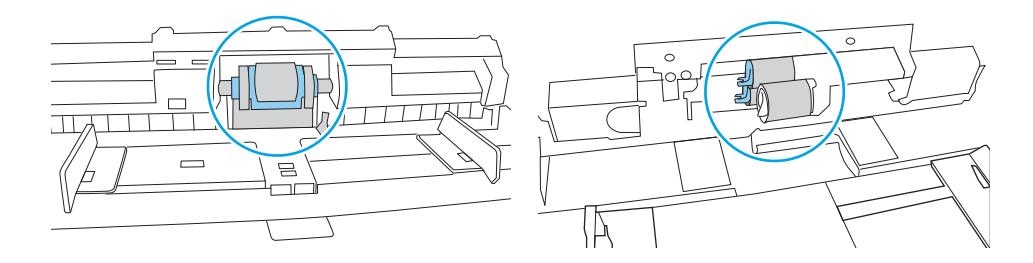

#### המדפסת אוספת גיליונות נייר מרובים

אם המדפסת אוספת גיליונות נייר מרובים מהמגש, נסה את הפתרונות הבאים.

1. אדוצא את ערימת הנייר מהמגש וכופף אותה, סובב אותה ב-180 מעלות והפוך אותה. *אל תנסה להפריד בין הדפים בנפנוף.* החזר את ערימת הנייר למגש.

**ולב הערה:** נפנוף הנייר מייצר חשמל סטטי. במקום לנפנף את הנייר, כופף את הערימה על-ידי החזקה של הקצוות וקרב אותם " זה לזה כך שתיווצר צורת U. לאחר מכן, סובב את הקצוות למטה וצור צורת U בצד השני. אחר כך, אחוז בכל צד של ערימת הנייר, וחזור על תהליך זה. תהליך זה משחרר את הגיליונות הבודדים ללא ייצור חשמל סטטי. ישר את ערימת הנייר על שולחן לפני שתחזיר אותה אל המגש.

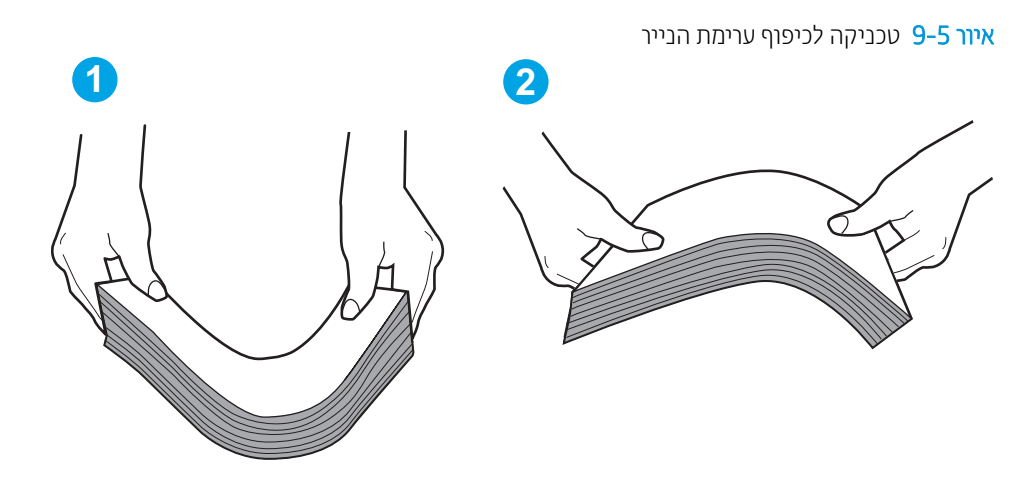

- ם. השתמש רק בנייר העומד בדרישות המפרט של HP למדפסת זו.
- 3. דוא שהלחות בחדר היא בטווח המפרט עבור מדפסת זו, ושהנייר מאוחסן באריזות שלא נפתחו. רוב חבילות הנייר נמכרות באריזות עמידות ללחות כדי לשמור שהנייר יישאר יבש.

בסביבות עם לחות גבוהה, הנייר בחלקה העליון של הערימה במגש עלול לספוג לחות, וייתכן שיהיה לו מראה גלי או לא אחיד. במקרה כזה, הוצא מהערימה חמישה עד עשרה מגיליונות הנייר העליונים.

בסביבות עם לחות נמוכה, עודף חשמל סטטי עלול לגרום לגיליונות נייר להידבק זה לזה. במקרה כזה, הוצא את הנייר מהמגש, וכופף את הערימה כמתואר לעיל.

4. השתמש בנייר שאינו מקומט, מקופל או פגום. במקרה הצורך, השתמש בנייר מחבילה אחרת.

5. דא שהמגש הוא אינו מלא יתר על המידה על-ידי בדיקה של סימוני גובה הערימה בתוך המגש. אם המגש אכן מלא יתר על המידה, הוצא את כל חבילת הנייר מהמגש, ישר את הערימה ולאחר מכן החזר חלק מהנייר למגש.

התמונות הבאות מציגות דוגמאות של סימוני גובה הערימה במגשים עבור מדפסות שונות. ברוב המדפסות של HP קיימים סימונים דומים לאלה. כמו כן, ודא שכל גיליונות הנייר נמצאים מתחת ללשוניות ליד סימני גובה הערימה. לשוניות אלה מסייעות להחזיק את הנייר במיקום הנכון במהלך כניסתו למדפסת.

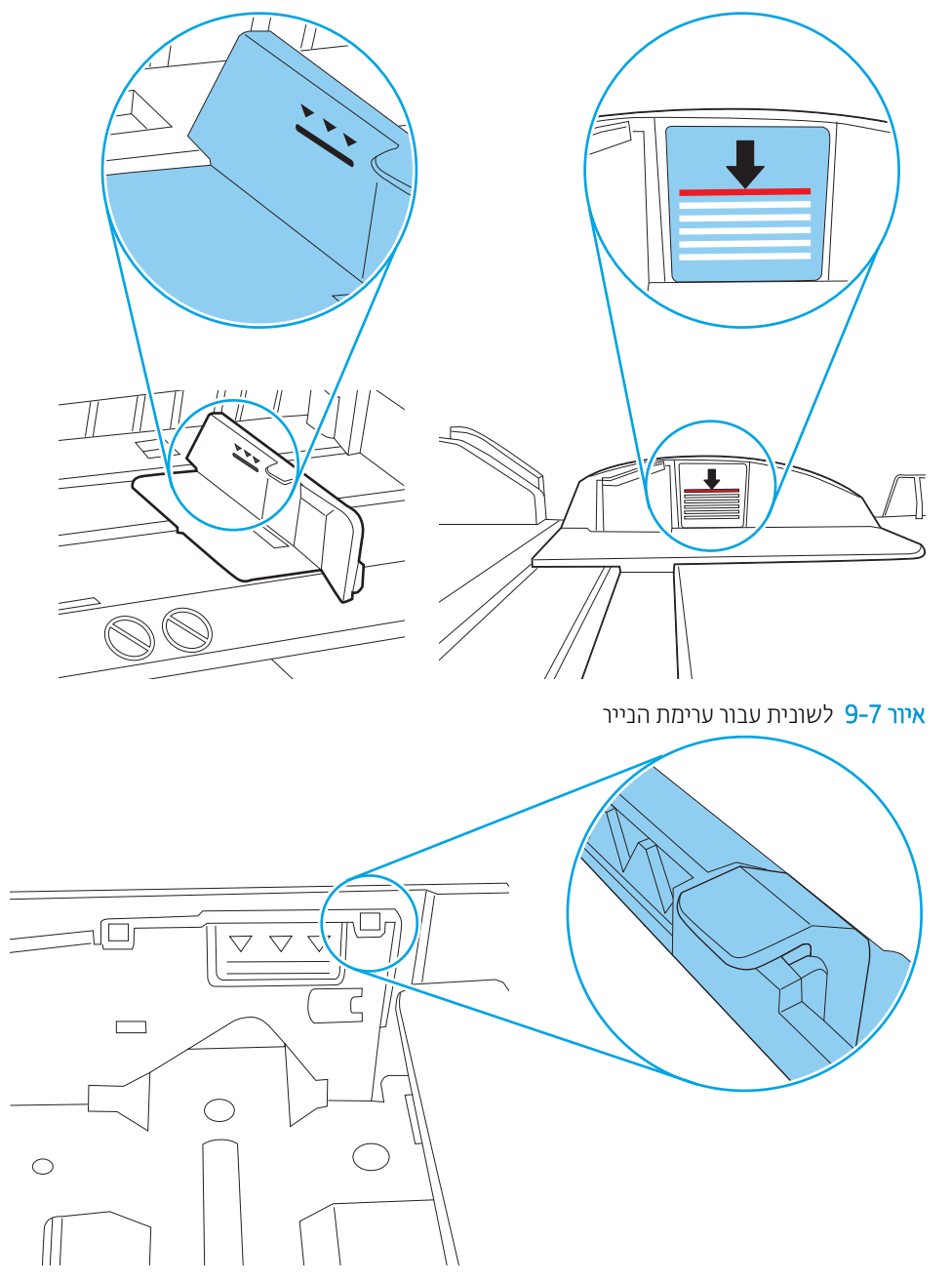

סימוני גובה הערימה hy

<span id="page-171-0"></span>6. דוא שמכווני הנייר במגש מותאמים כהלכה לגודל הנייר. הזז את המכוונים למיקום המתאים במגש. החץ שעל מכוון המגש צריך להתיישר במדויק לפי הסימון שעל המגש.

<mark>ש</mark> הערה: אין להצמיד את מכווני הנייר לערימת הנייר. כוונן אותם בהתאם למיקומים או לסימונים שבמגש.

התמונות הבאות מציגות דוגמאות של מיקומי גודל הנייר במגשים עבור מדפסות שונות. ברוב המדפסות של HP קיימים סימונים דומים לאלה.

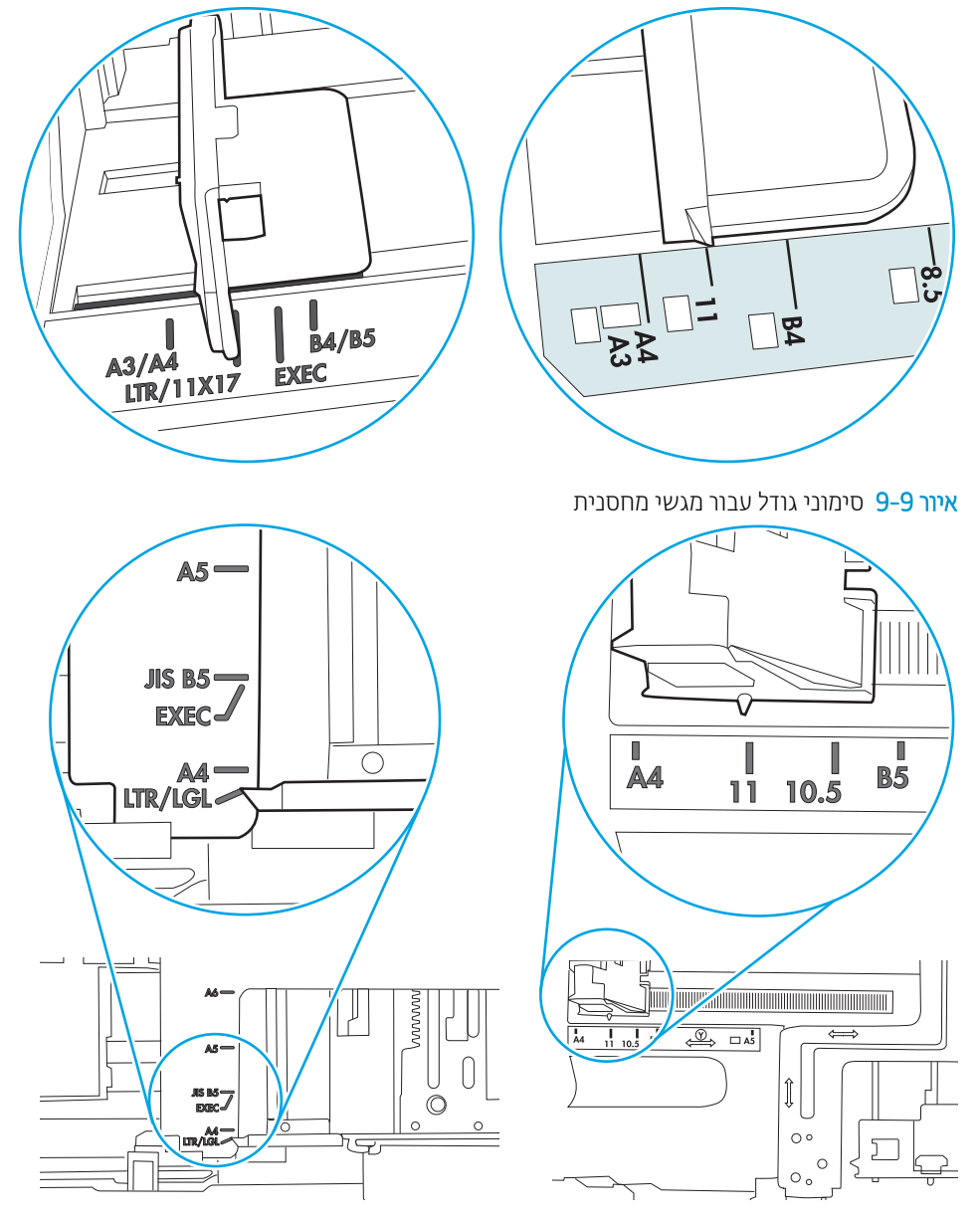

איור 9-8 סימוני גודל עבור מגש 1 או עבור המגש הרב-תכליתי

7. ודא שסביבת ההדפסה נמצאת בטווח של המפרטים המומלצים.

### מזין המסמכים נחסם, מטה את הדפים, או מרים מספר גיליונות נייר בו-זמנית

י גיים .<br>אביי הערה: ⊥מידע זה מתייחס למדפסות MFP בלבד.

- ייתכן שיש עצם כלשהו על המקור, כגון סיכות הידוק או פתקים נדבקים, שיש להסיר.
	- דוא שכל הגלילים במקומם ושכיסוי הגישה לגלילים בתוך מזין המסמכים סגור.
		- שרגור. ישהכיסוי העליון של מזין המסמכים סגור.
- ייתכן שהנייר לא נטען כהלכה. ישר את העמודים והתאם את מכווני הנייר כדי למרכז את הערימה.
- ש על מכווני הנייר לגעת בצדי ערימת הנייר כדי לפעול כהלכה. ודא שערימת הנייר ישרה ושהמכוונים מוצמדים לערימת הנייר.
- $\,$ ייתכן שמגש ההזנה או סל הפלט של מזין המסמכים מכילים יותר דפים ממספר הדפים המרבי. ודא שערימת הבייר נמצאת מתחת למכוונים במגש ההזנה והוצא דפים מסל הפלט.
	- שר דא כי אין פיסות נייר, מהדקים, אטבי נייר, או פסולת אחרת בנתיב הנייר.  $\bullet$
- ס נקה את הגלילים ורפידת ההפרדה של מזין המסמכים. השתמש באוויר דחוס או במטלית נקיה נטולת סיבים המורטבת במעט  $\blacksquare$ . מים פושרים. אם עדיין מתרחשות הזנות שגויות, החלף את הגלגלות
	- ס ממסך הבית בלוח הבקוה של המדפסת, גלול וגע בלחצן Supplies (חומרים מתכלים). בדוק את מצבה של עוכת מזין המסמכים והחלף אותה במקרה הצורך.

## שחרור חסימות נייר

### מבוא

<span id="page-173-0"></span>המידע הבא כולל הוראות לשחרור חסימות נייר במדפסת.

- $\blacksquare$  מיקומים של חסימות ניינ
- ו<u>ניווט אוטומטי לצורך שחרור חסימות נייר</u>
- $\overline{?}$ אתה נתקל בחסימות נייר תכופות או חוזרות  $\bullet$ 
	- $e$  פינוי חסימות נייר במזין המסמכים
		- [1](#page-177-0).1<u>13D מסימת נייר במגש</u> 1
		- [2](#page-179-0).<u>02.13 חסימת נייר במגש 2</u>
- <u>9 געש [4,A13.](#page-183-0)A4, 1[3](#page-183-0).A3</u> חסימות נייר ב[מגש](#page-183-0) 3, מגש [5](#page-183-0)
	- $Fuser-in$  $Fuser-in$  $Fuser-in$  מתחסימת נייר בדלת הימנית ובאזור ה-Fuser</u>
		- 1.1<u>3 חסימת נייר בסל פלט</u>
			- 13.<u>8 חסימות במהדק</u>

## מיקומים של חסימות נייר

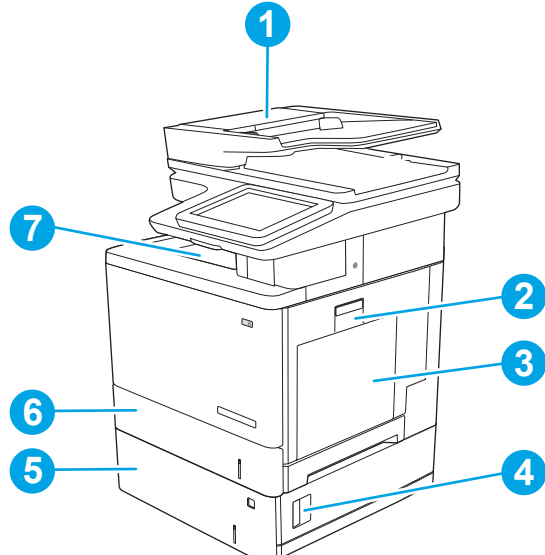

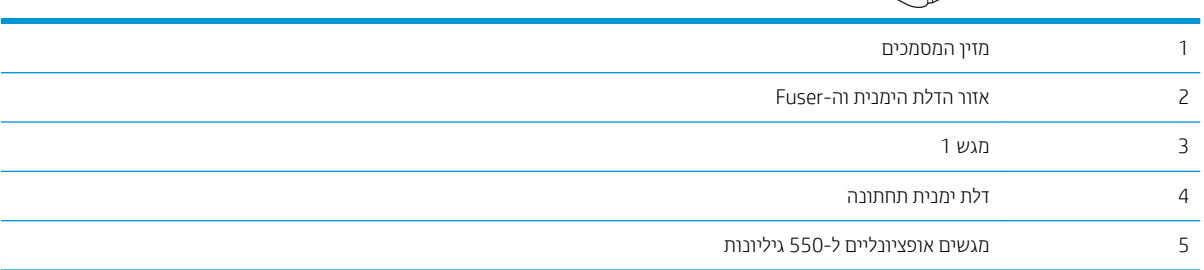

<span id="page-174-0"></span>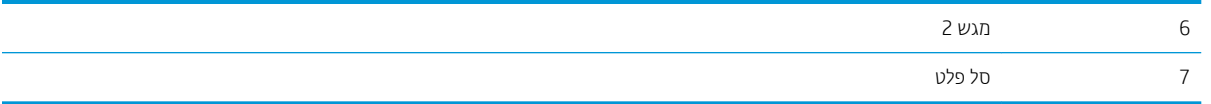

#### ביווט אוטומטי לצורך שחרור חסימות נייר

מאפיין הניווט האוטומטי מספק הוראות שלב-אחר-שלב בלוח הבקרה ומסייע בשחרור חסימות. כאשר אתה מסיים שלב, המדפסת מציגה הוראות לשלב הבא עד שתסיים את כל השלבים בתהליך.

## אתה נתקל בחסימות נייר תכופות או חוזרות?

נסה את הפתרונות הבאים להקטנת מספר חסימות הנייר.

<mark>ש</mark> הערה: כדי לראות סרטון וידאו שמדגים כיצד לטעון נייר בדרך שמפחיתה את מספר חסימות נייר, לחץ <u>כאן</u>.

- 1. השתמש רק בנייר העומד בדרישות המפרט של HP למדפסת זו.
- <mark>2.</mark> השתמש בנייר שאינו מקומט, מקופל או פגום. במקרה הצורך, השתמש בנייר מחבילה אחרת.
	- .3 השתמש בנייר שלא נעשה בו כבר שימוש במדפסת או במכונת צילום.
- .4 דא שהמגש אינו מלא יתר על המידה. אם כן, הוצא את כל חבילת הנייר מהמגש, ישר את הערימה ולאחר מכן החזר חלק . תהרייר לתגש.
- 5. דוא שמכווני הנייר במגש מותאמים כהלכה לגודל הנייר. כוון את מכווני הנייר כך שייגעו בערימת הנייר מבלי לכופף אותה.
	- .6 דא שהמגש הוכנס במלואו למקומו במדפסת.
	- 7. אם אתה מדפיס על נייר כבד, נייר עם תבליט, או נייר מחורר, השתמש במאפיין ההזנה הידנית והזן את כל גיליון בנפרד.
		- סתח את התפריט Trays (מגשים) בלוח הבקרה של המדפסת. ודא שהמגש מוגדר נכון עבור סוג הנייר וגודלו. .  $8$ 
			- .9 דא שסביבת ההדפסה נמצאת בטווח של המפרטים המומלצים.  $9$

#### פינוי חסימות נייר במזין המסמכים

המידע הבא מתאר כיצד לשחרר חסימות נייר במזין המסמכים. כאשר מתרחשת חסימה, מוצגת בלוח הבקרה הנפשה המסייעת בפיבוי החסימה.

1. הרם את התפס כדי לשחרר את מכסה מזין המסמכים.

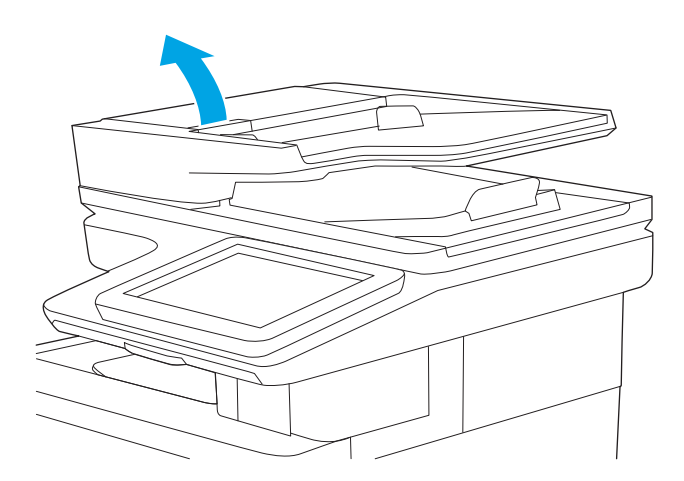

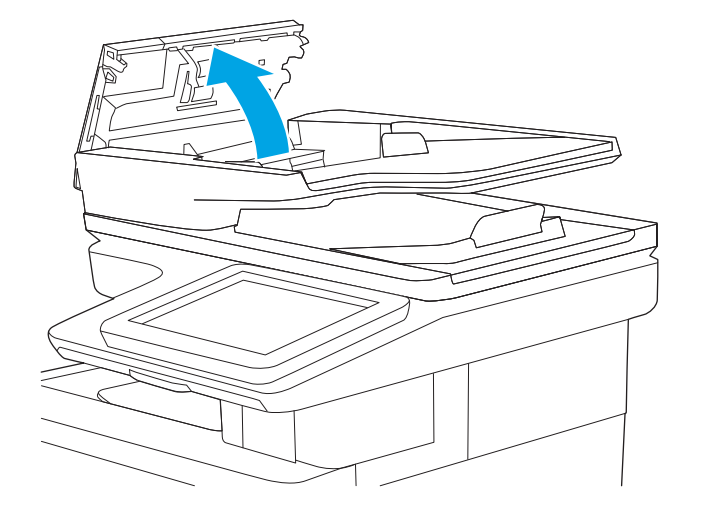

.3 הוצא את הנייר התקוע.

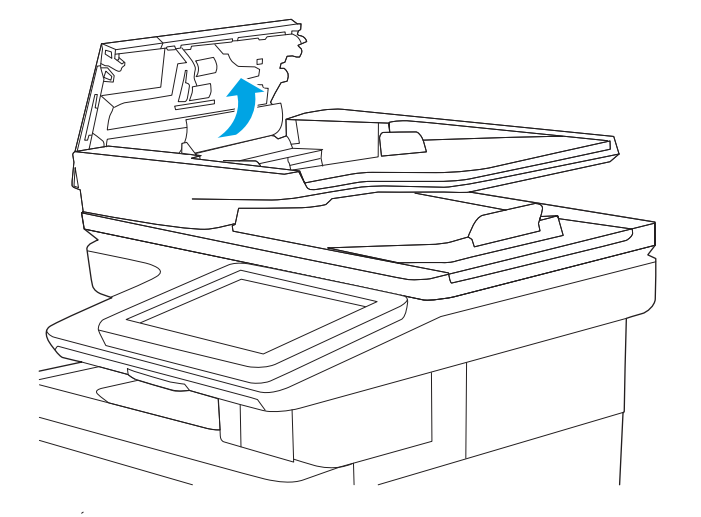

4. הרם את מגש ההזנה של מזין המסמכים.

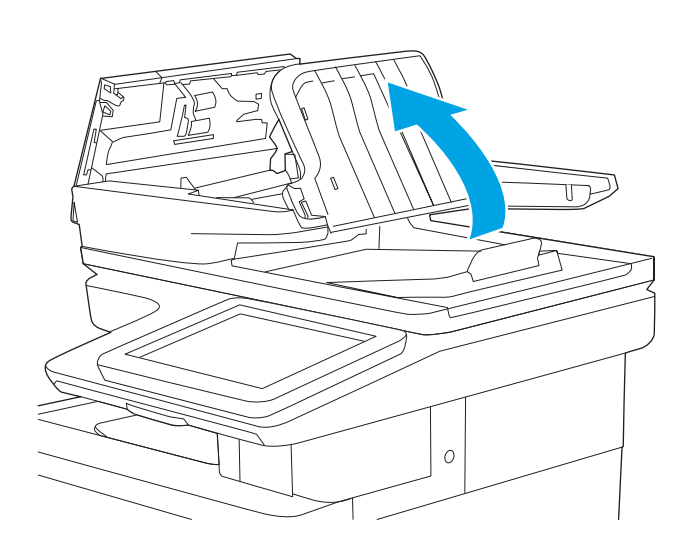

5. הוצא את הנייר התקוע.

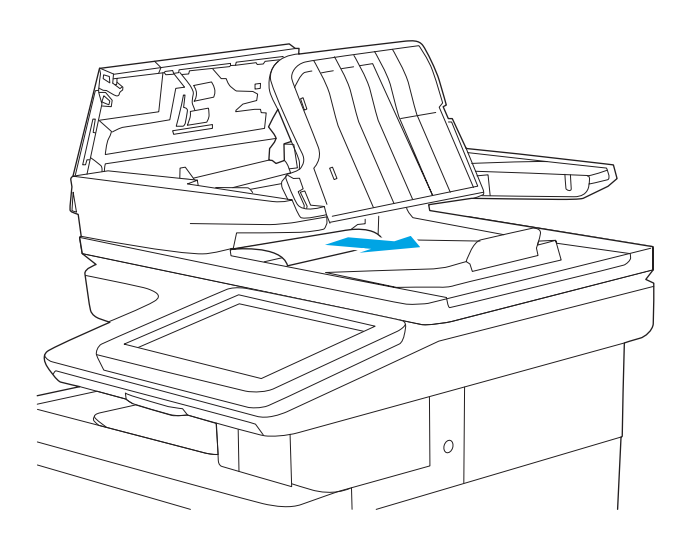

 $\ddot{\phantom{0}}$ 

<span id="page-177-0"></span>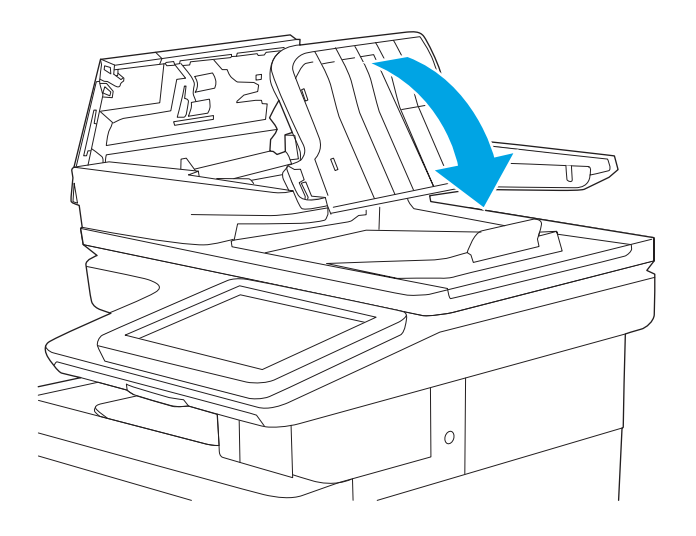

7. סגור את מכסה מזין המסמכים.

<mark>הערה:</mark> ודא שהתפס הנמצא בחלקו העליון של מכסה מזין המסמכים סגור לחלוטין.

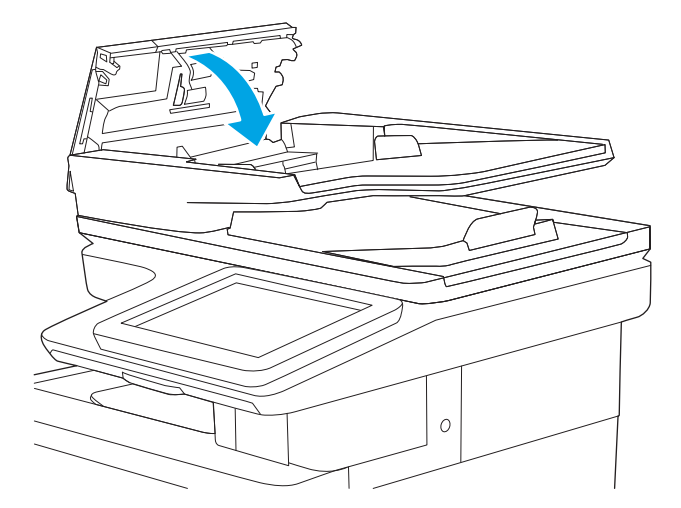

<mark>() הערה:</mark> כדי למנוע חסימות, ודא שהמכוונים שבמגש ההזנה של מזין המסמכים מוצמדים היטב למסמך מבלי לכופף אותו. כדי להעתיק מסמכים צרים, השתמש בסורק בעל משטח אופקי. הוצא את כל הסיכות ואטבי הנייר ממסמכי המקור.

<mark>() הערה:</mark> מסמכי מקור המודפסים על-גבי נייר מבריק עלולים לגרום לחסימות בתדירות גבוהה יותר לעומת מסמכים המודפסים על נייר רגיל.

## 1**.02.D1.13** חסימת נייר במגש 1

השתמש בהליך הבא כדי לבדוק אם יש נייר בכל מיקומי החסימות האפשריים הקשורים למגש 1. כאשר מתרחשת חסימה, מוצגת בלוח הבקרה הנפשה המסייעת בפינוי החסימה.

**1.** אם מרבית הנייר התקוע נראה במגש, משוך אותו באיטיות אל מחוץ למדפסת. ודא שהנייר הוצא במלואו. אם הנייר נקרע, המשך בהתאם לשלבים הבאים כדי לאתר את .השאריות

אם מרבית הנייר נמשך אל תוך המדפסת, המשך בהתאם לשלבים הבאים.

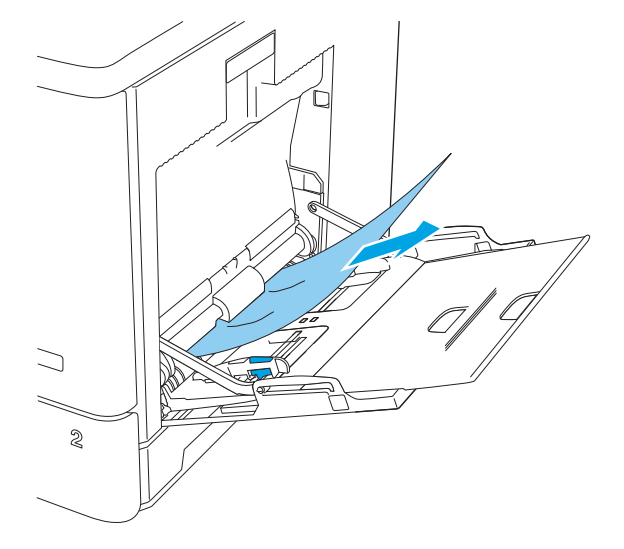

2. הרם את התפס בדלת הימנית כדי לשחרר אותה.

.3 פתח את הדלת הימנית.

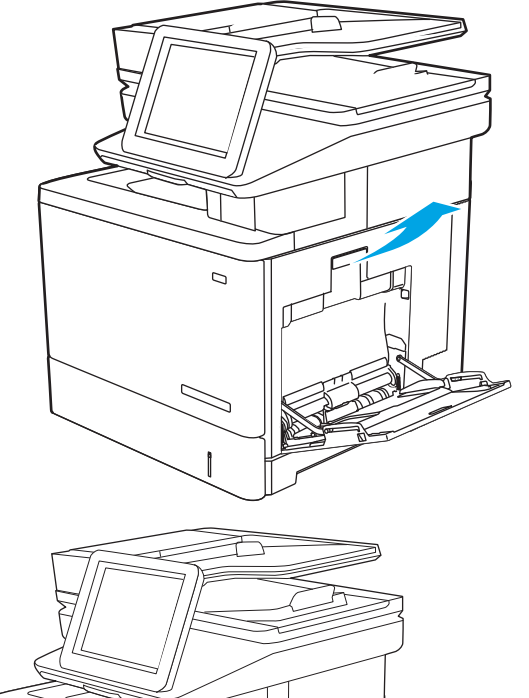

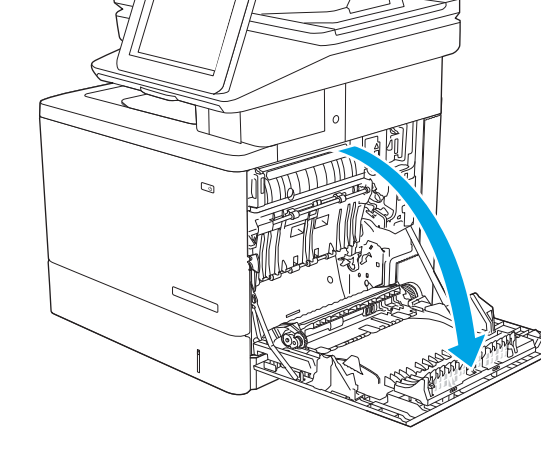

4. אם יש נייר תקוע, משוך אותו החוצה בעדינות.

<span id="page-179-0"></span>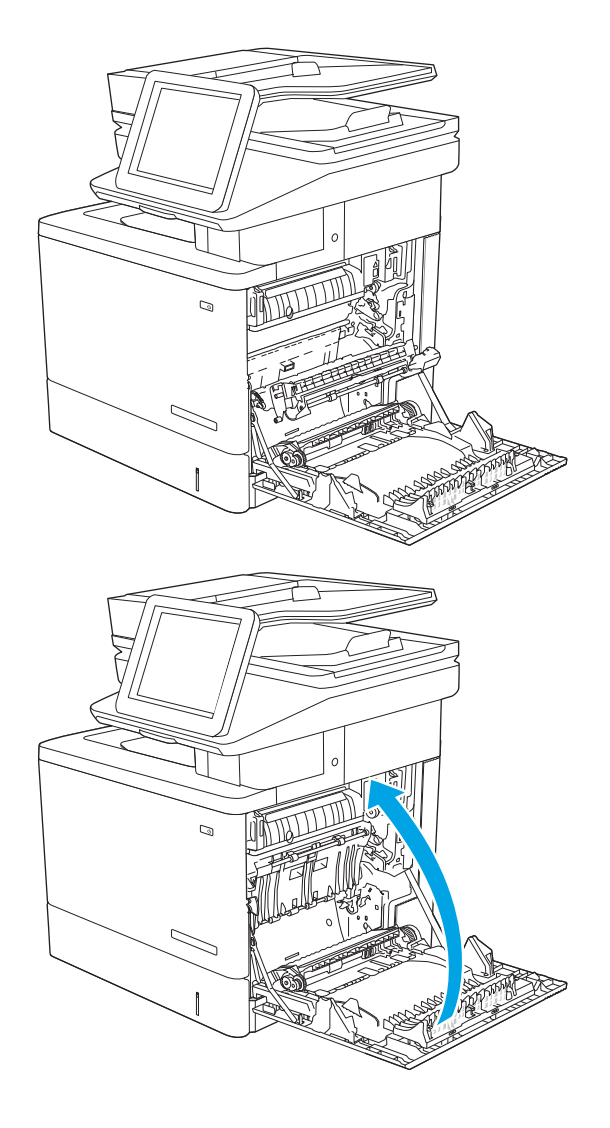

.5 סגור את הדלת הימנית.

## 2.D2.13 חסימת נייר במגש 2

השתמש בהליך הבא כדי לבדוק אם יש נייר בכל מיקומי החסימות האפשריים הקשורים למגש 2. כאשר מתרחשת חסימה, מוצגת בלוח הבקרה הנפשה המסייעת בפינוי החסימה.
#### 1. הרם את התפס בדלת הימנית כדי לשחרר אותה.

2. פתח את הדלת הימנית.

ם. משוך החוצה בעדינות נייר תקוע מאזור האיסוף.

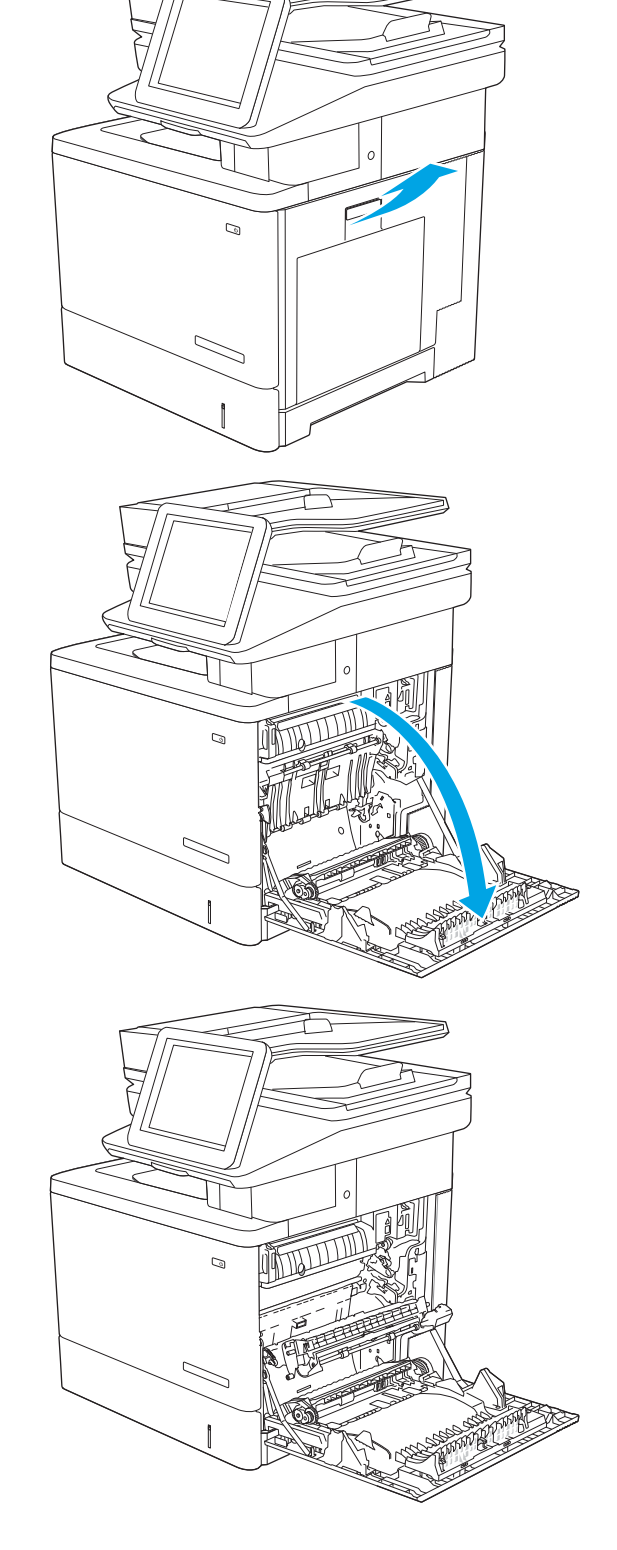

 $\,$ חגור את מכלול ההעברה.  $\,$ 

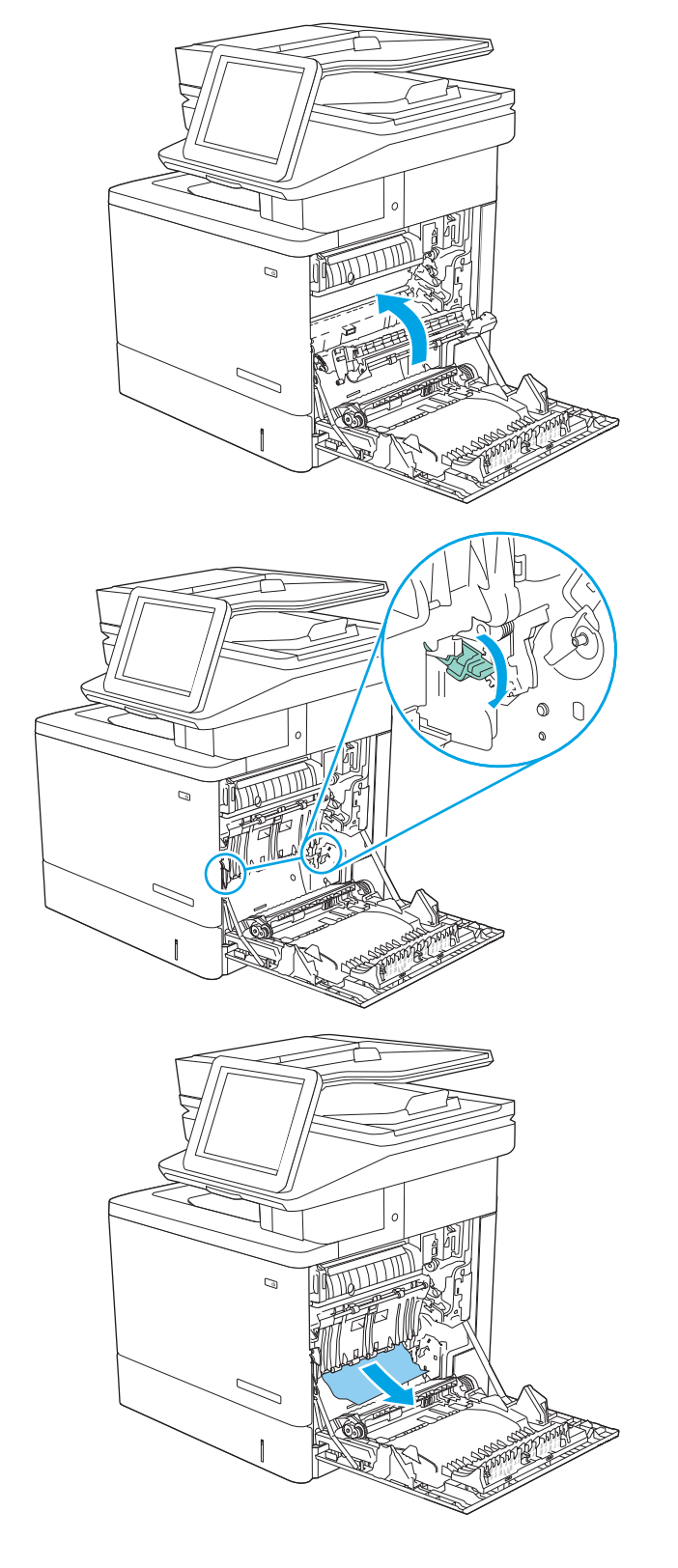

5. לחץ מטה על שתי הידיות הירוקות כדי לשחרר את מכסה י הגישה לחסימות.

<mark>6. השוך בעדינות את הנייר התקוע. אם הנייר נקרע, הקפד 5.</mark> להוציא את כל השאריות.

7. – סגור את מכסה הגישה לחסימות ולאחר מכן הנמך את מכלול ההעברה.

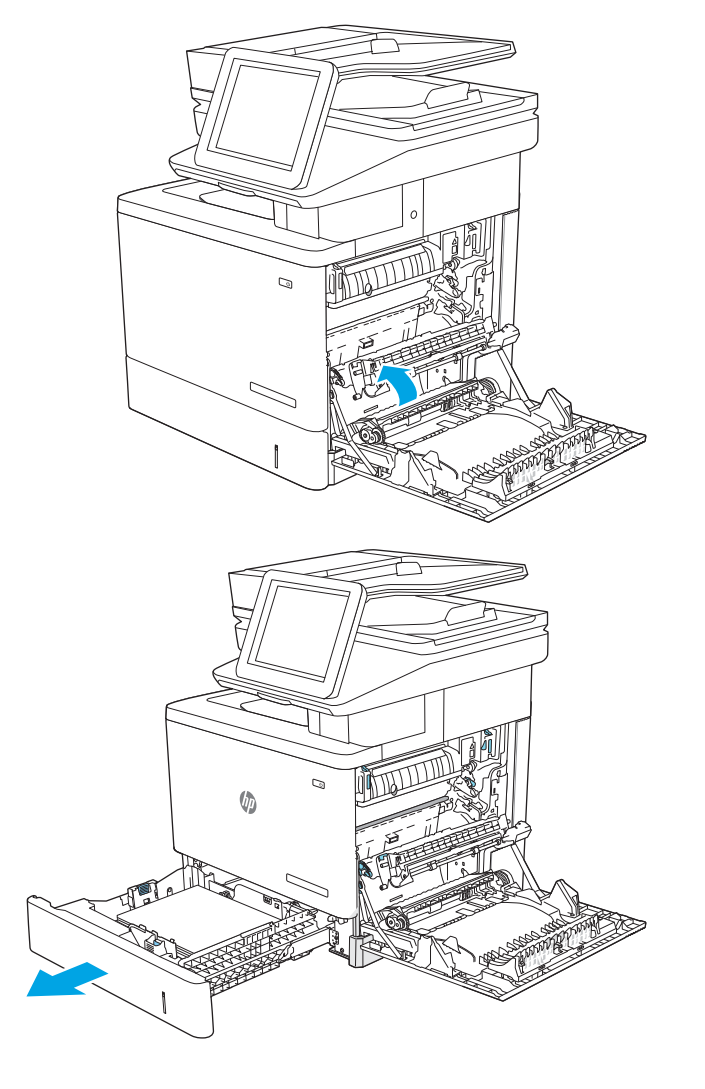

שלוף את המגש לגמרי מהמדפסת על-ידי משיכה תוך הרמה **8.** קלה.

9. הוצא את כל הגיליונות התקועים או הפגומים. ודא שהמגש נו הדיה הדיהמ הדיהנות הדיה הדיהמ הדיהנית הדיהו הדיהו.<br>אינו מלא יתר על המידה ושמכווני הנייר מותאמים כראוי.

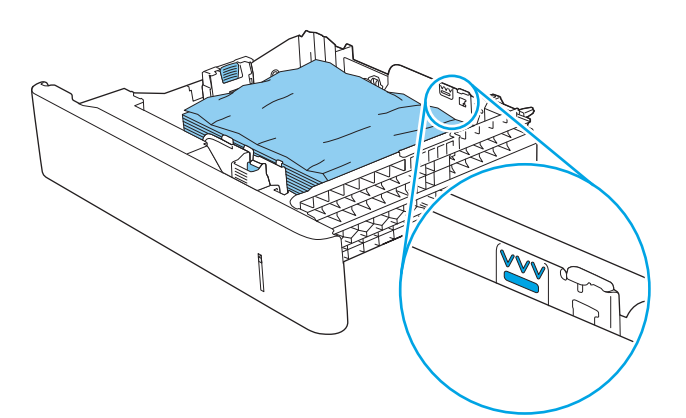

<mark>10. הוצא את הנייר מתוך גלילי ההזנה שבתוך המדפסת. תחילה</mark> משוך את הנייר לשמאל כדי לשחרר אותו, ולאחר מכן משוך אותו קדימה כדי להוציא אותו.

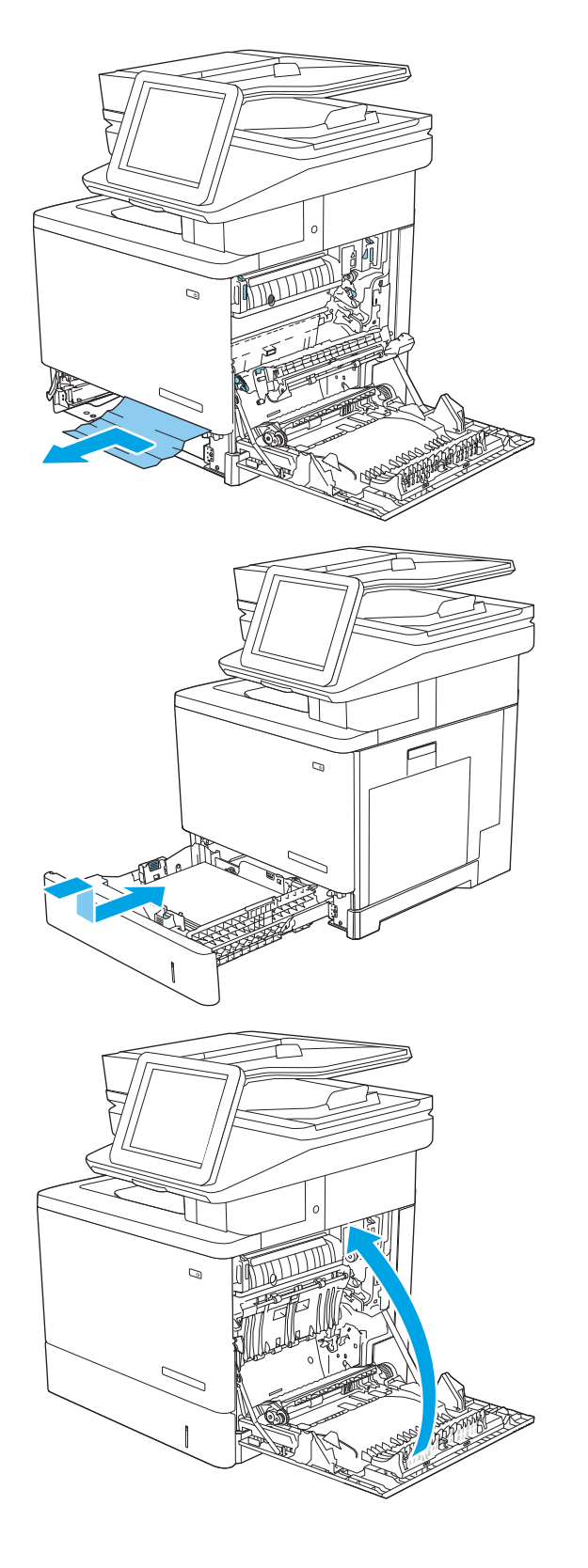

11. הכנס את המגש חזרה וסגור אותו.

12. סגור את הדלת הימנית.

## 5 באש 4,A13.A3, הסימות נייר במגש 3, מגש 5

בצע את ההליך הבא כדי לבדוק אם יש נייר בכל המיקומים האפשריים לחסימות, הקשורים למזיני הנייר האופציונליים ל-550 גיליונות. כאשר מתרחשת חסימה, מוצגת בלוח הבקרה הנפשה המסייעת בפינוי החסימה.

1. פתח את הדלת הימנית התחתונה.

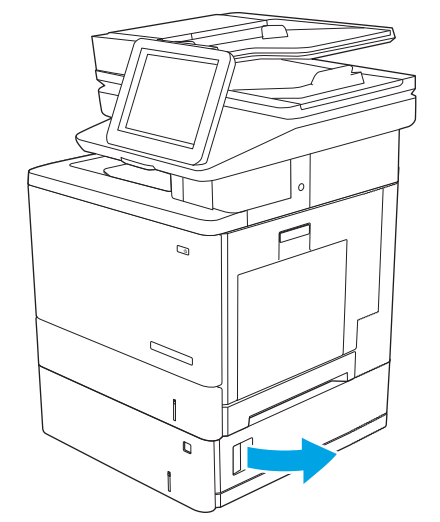

2. משוך בעדינות את הנייר התקוע.

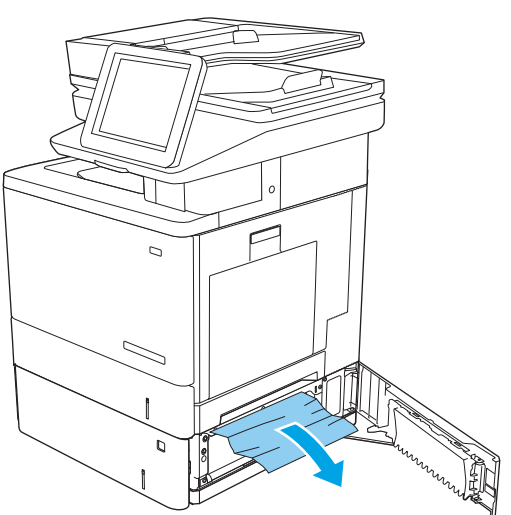

3. שלוף את המגש לגמרי מהמדפסת על-ידי משיכה תוך הרמה קלה.

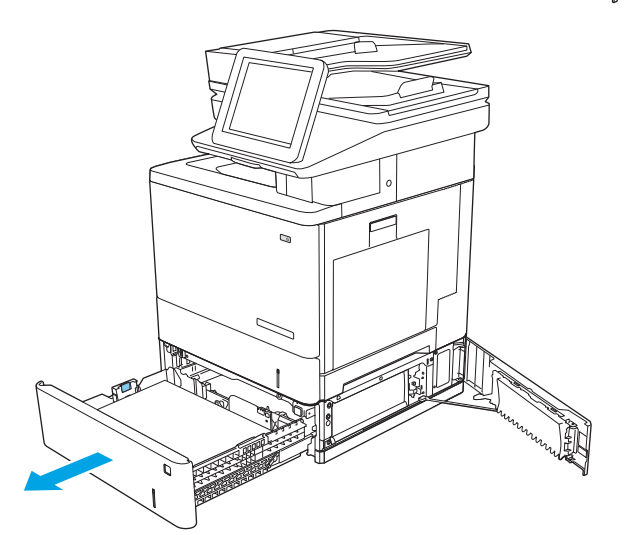

4. הוצא את כל הגיליונות התקועים או הפגומים. ודא שהמגש אינו מלא יתר על המידה ושמכווני הנייר מותאמים כראוי.

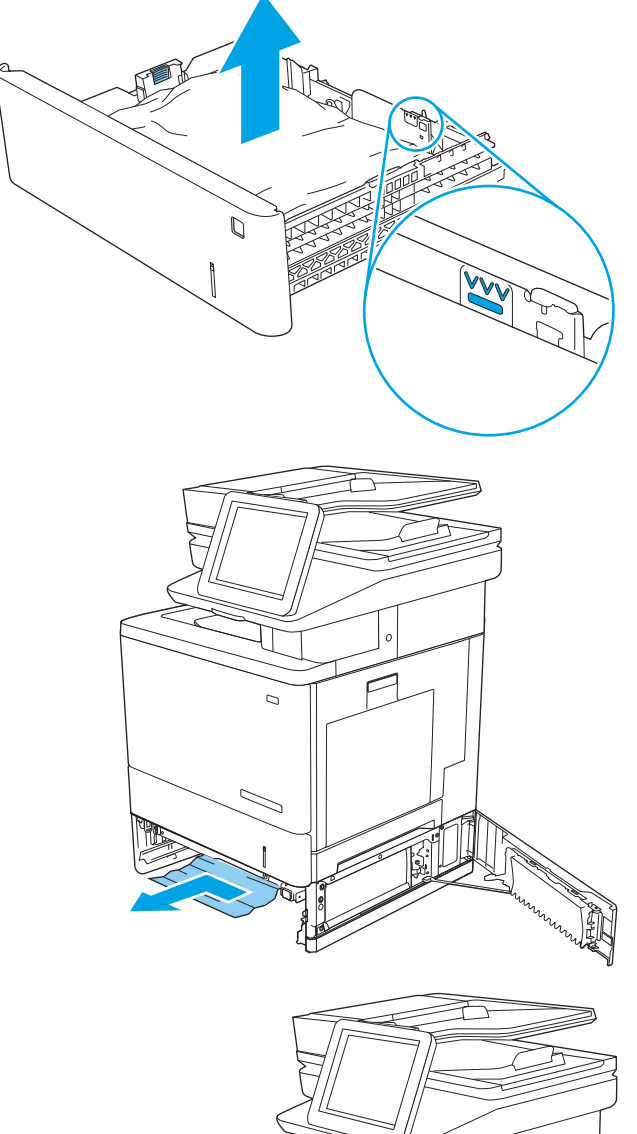

<mark>5. הוצא את הנייר מתוך גלילי ההזנה שבתוך המדפסת. תחילה</mark> משוך את הנייר לשמאל כדי לשחרר אותו, ולאחר מכן משוך אותו קדימה כדי להוציא אותו.

.6 סגור את הדלת הימנית התחתונה.

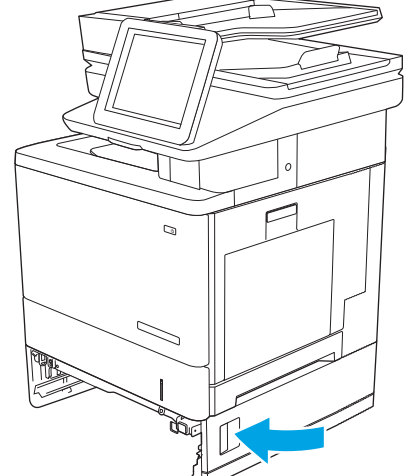

7. הכנס את המגש חזרה וסגור אותו.

. פתח את הדלת הימנית.

ם. משוך החוצה בעדינות נייר תקוע מאזור האיסוף.

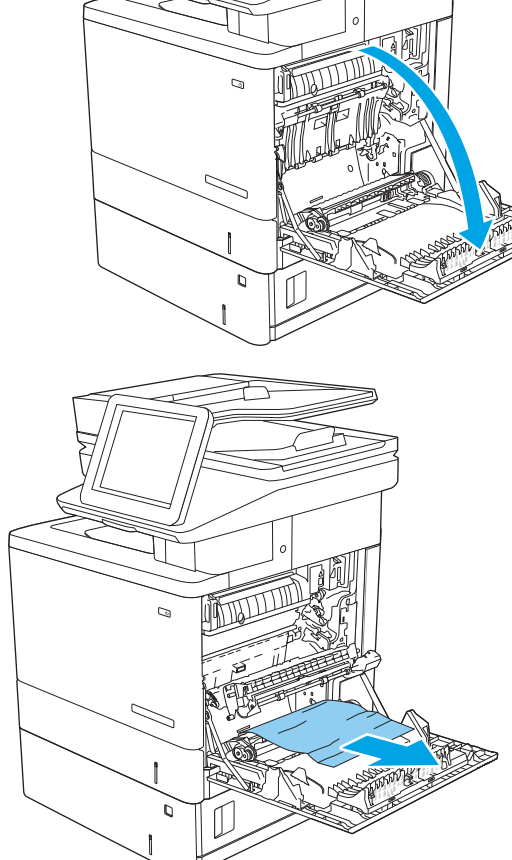

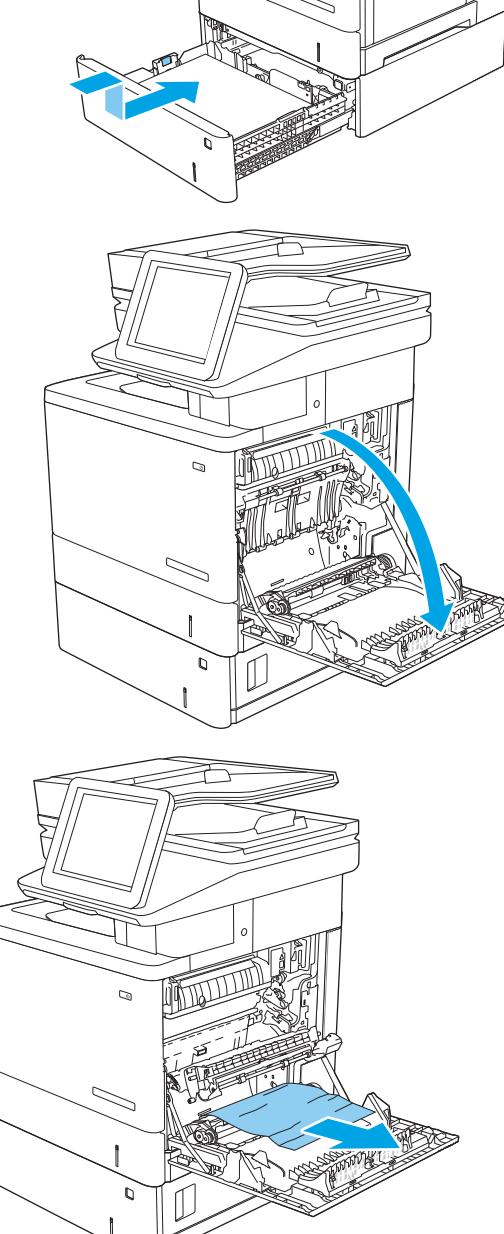

10. סגור את מכלול ההעברה.

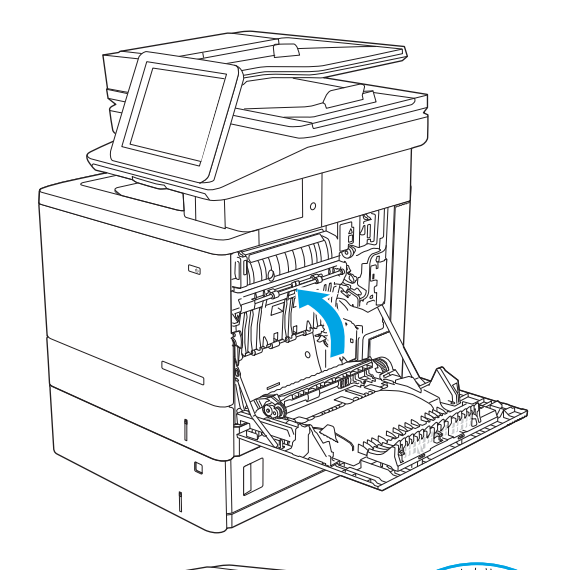

11. לחץ מטה על שתי הידיות הירוקות כדי לשחרר את מכסה הגישה לחסימות.

12. – משוך בעדינות את הנייר התקוע. אם הנייר נקרע, הקפד להוציא את כל השאריות.

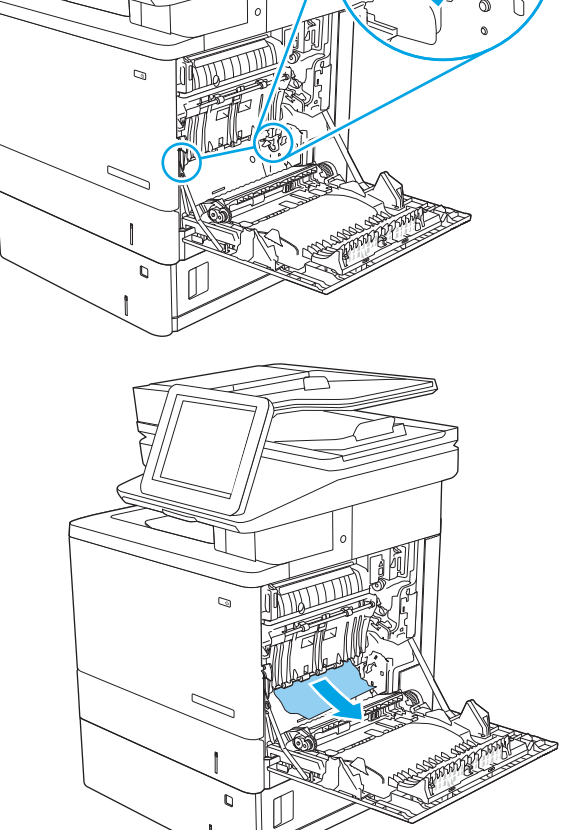

13. – סגור את מכסה הגישה לחסימות ולאחר מכן הנמך את מכלול ההעברה.

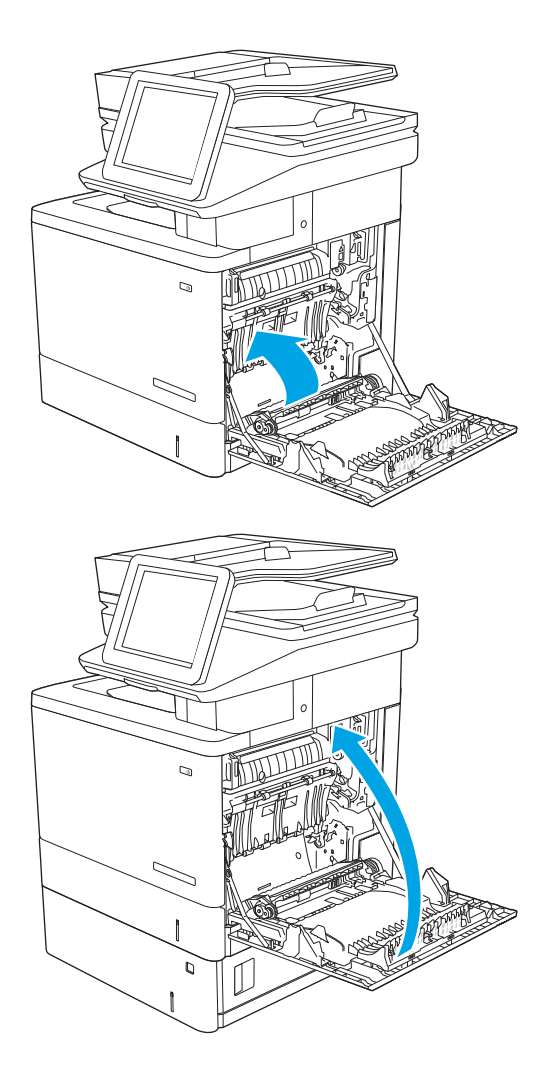

14. סגור את הדלת הימנית.

## B13.B חסימת נייר בדלת הימנית ובאזור ה-Fuser

השתמש בהליך הבא כדי לבדוק אם יש נייר בכל מיקומי החסימות האפשריים בדלת הימנית. כאשר מתרחשת חסימה, מוצגת בלוח הבקרה הנפשה המסייעת בפינוי החסימה.

תהירות: Guser עשוי להתחמם כשהמדפסת נמצאת בשימוש. המתן לקירור ה-Fuser לפני הטיפול בו. Tuser ו-Fuser השיפול בו.

1. הרם את התפס בדלת הימנית כדי לשחרר אותה.

. פתח את הדלת הימנית.

.3 משוך החוצה בעדינות נייר תקוע מאזור האיסוף.

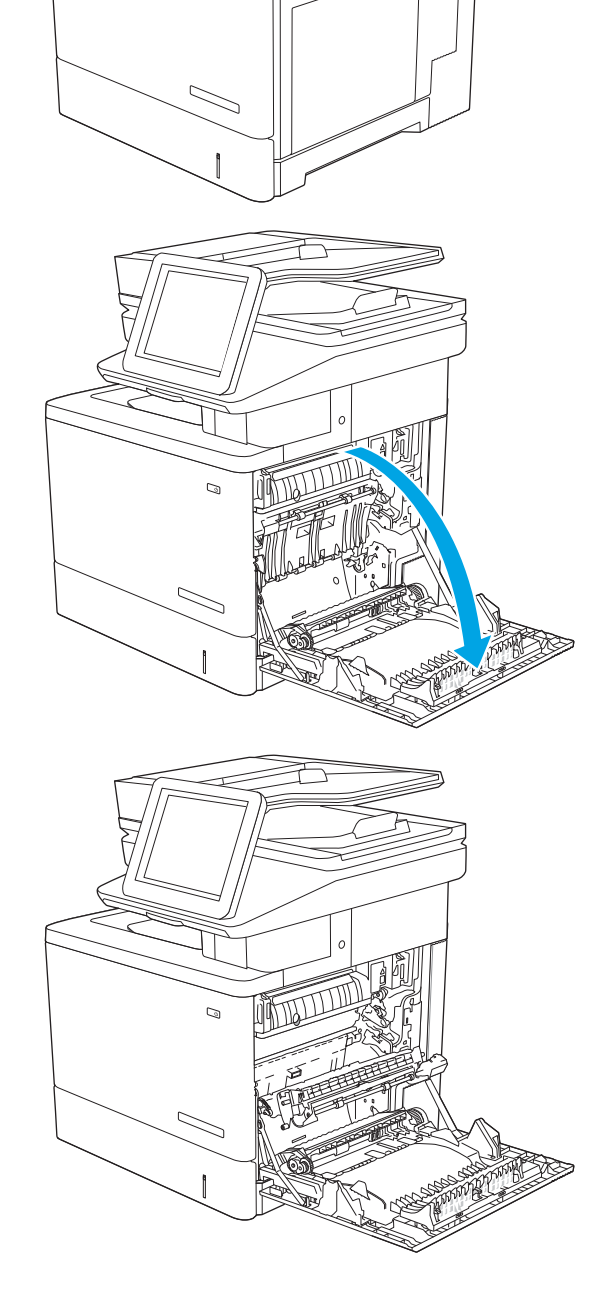

 $\mathcal{Q}$ 

 $\,$ תגור את מכלול ההעברה.  $\,$ 

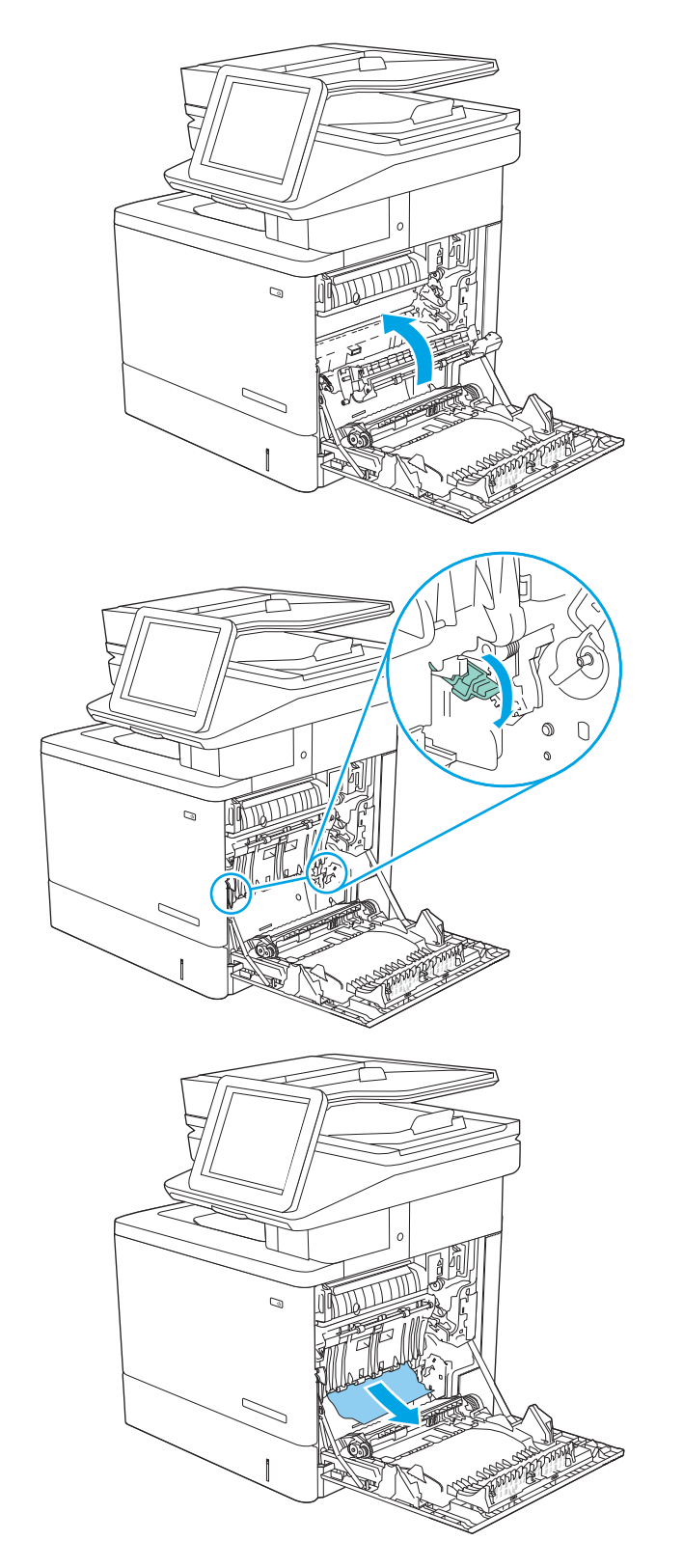

5. לחץ מטה על שתי הידיות הירוקות כדי לשחרר את מכסה הגישה לחסימות.

<mark>6. השוך בעדינות את הנייר התקוע. אם הנייר נקרע, הקפד 5.</mark> להוציא את כל השאריות.

7. סגור את מכסה הגישה לחסימות ולאחר מכן הנמך את .מכלול ההעברה

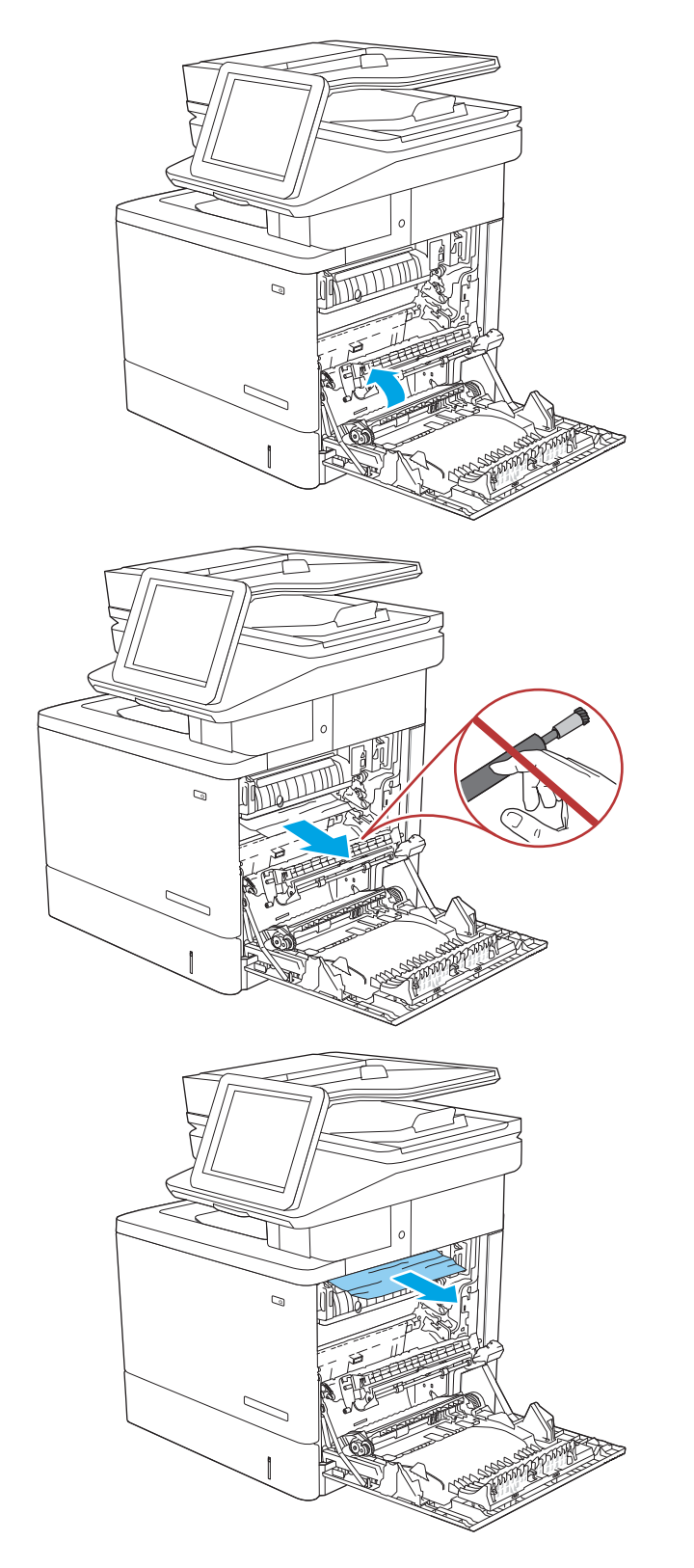

8. אם יש נייר גלוי לעין בכניסה לחלקו התחתון של ה-Fuser, משוך אותו בעדינות כלפי מטה כדי להוציאו.

<mark>זהירות: א</mark>ין לגעת בספוג שעל גליל ההעברה. מזהמים עלולים להשפיע לרעה על איכות ההדפסה.

9. אם הנייר נתקע בכניסה לסל הפלט, משוך אותו בעדינות החוצה כדי להוציאו.

10. ייתכן שהנייר תקוע בתוך ה-Fuser, בנקודה שבה אין אפשרות לראותו. אחוז בידיות ה-fuser, הרם מעט כלפי מעלה אחרול מכן ךמשו ישר ידכ יאצלהו את ה-fuser.

**זהיוות: ה-Fuser עשוי להתחמם כשהמדפסת נמצאת** בשימוש. המתן לקירור ה-Fuser לפני הטיפול בו.

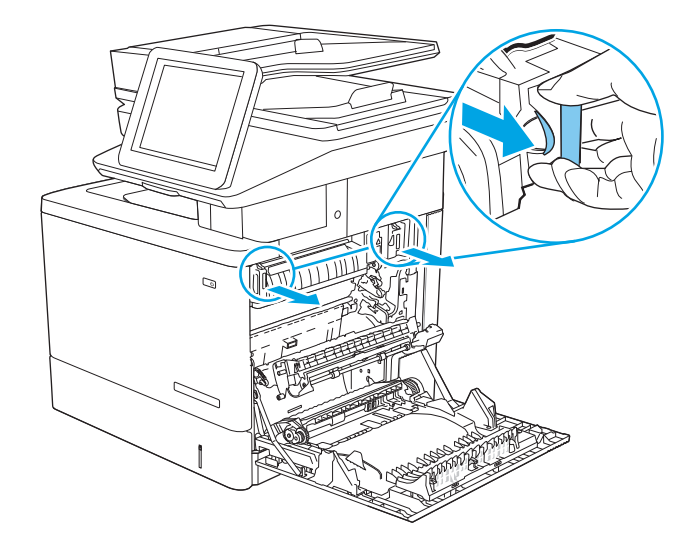

11. פתח את דלת הגישה לחסימות נייר אם הנייר תקוע בתוך ה-Fuser, משוך אותו בעדינות כלפי מעלה כדי להוציאו. אם הנייר נקרע, הקפד להוציא את כל פיסות הנייר.

<mark>זהירות:</mark> גם כאשר גוף ה-Fuser מתקרר, הגלגלות שבתוכו עדיין יכולות להיות . אל תיגע בגלגלות הפנימית של ה-Fuser עד שיתקררו.

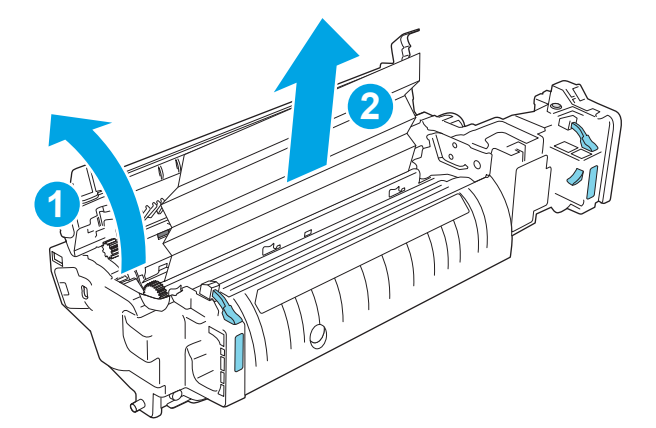

12. סגור את דלת הגישה לחסימות ודחף את ה-fuser עד הסוף הרזה הרזה הרזה הרזבה בהרזה היו הסכני בנות הסכני .<br>בחזרה לתוך המדפסת עד שייכנס למקומו בנקישה.

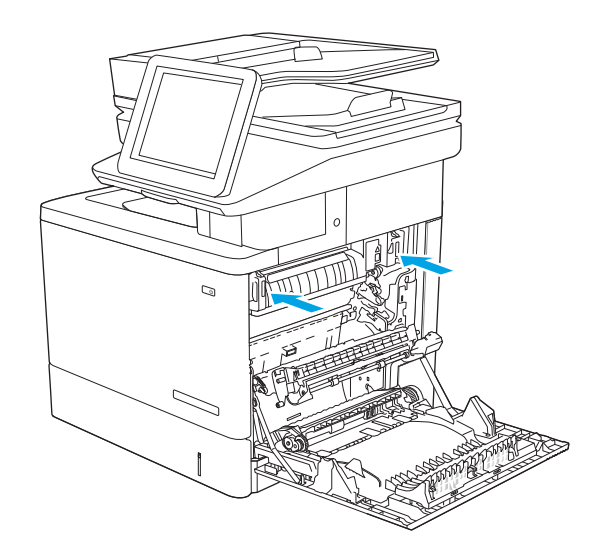

13. בדוק אם יש נייר תקוע בנתיב להדפסה דו-צדדית בתוך הדלת הימנית, והוצא את הנייר התקוע.

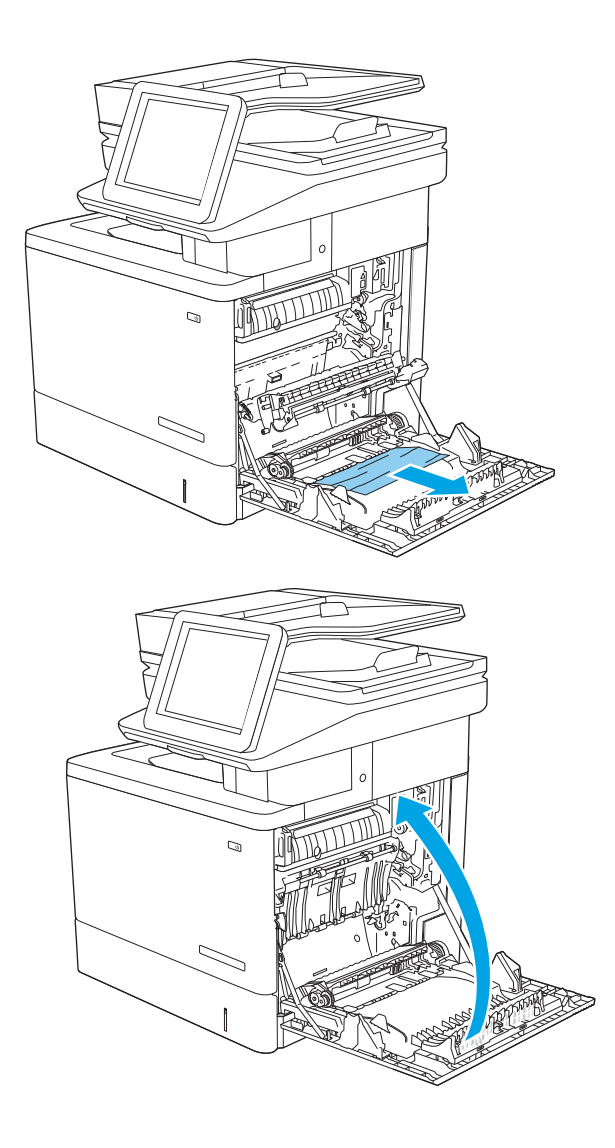

14. סגור את הדלת הימנית.

## הסימת נייר בסל פלט E1.13

בצע את ההליך הבא כדי לשחרר חסימות בסל הפלט. כאשר מתרחשת חסימה, מוצגת בלוח הבקרה הנפשה המסייעת בפינוי החסימה.

1. אם ניתן לראות את הנייר בסל הפלט, אחוז בקצהו ושלוף אותו בעדינות.

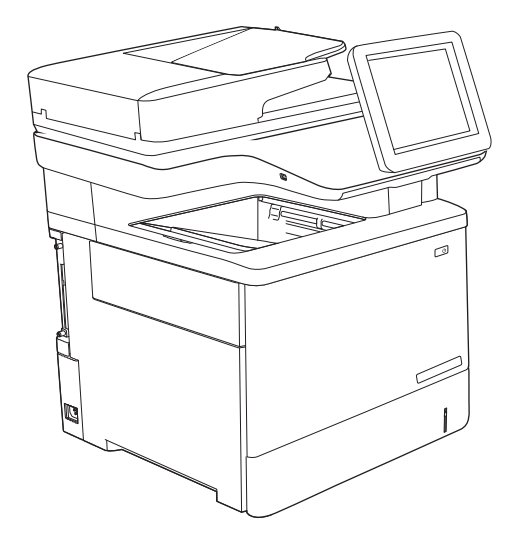

## ר חסימות במהדק $13.8$

בצע את ההליך הבא כדי לשחרר חסימות במהדק-הסיכות. כאשר מתרחשת חסימה, מוצגת בלוח הבקרה הנפשה המסייעת בפינוי החסימה.

1. פתח את דלת מהדק-הסיכות.

<mark>הערה:</mark> פתיחת הדלת של מהדק-הסיכות משביתה אותו.

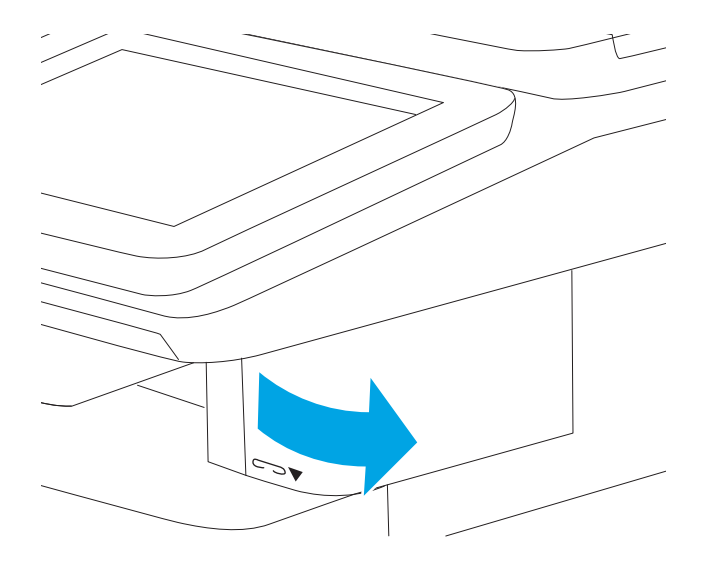

#### 2. הסר את מחסנית הסיכות מהמדפסת.

3. הכנס מחדש את מחסנית הסיכות לפתח שבתוך הדלת של מהדק-הסיכות.

4. סגור את הדלת של מהדק-הסיכות.

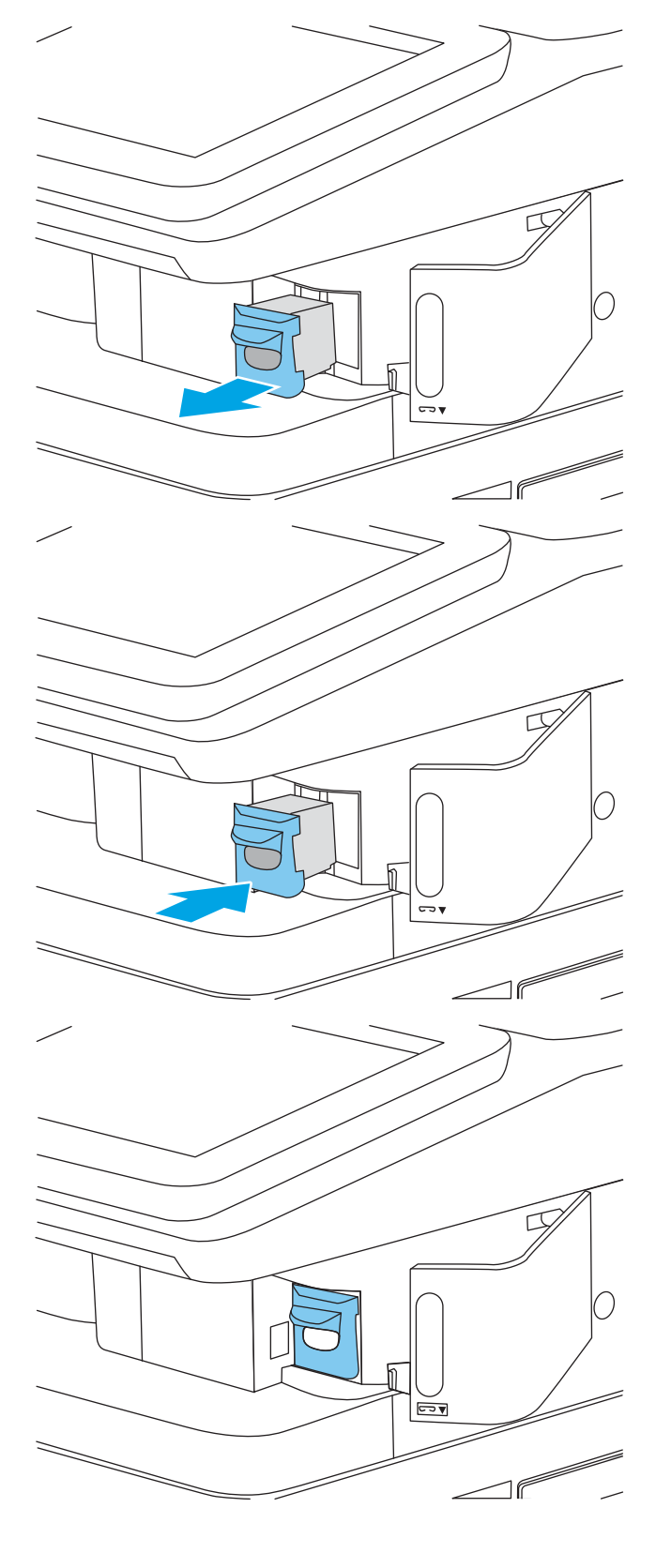

# פתרון בעיות באיכות ההדפסה

### מבוא

השתמש במידע הבא כדי לפתור בעיות באיכות ההדפסה, לרבות בעיות באיכות תמונה ובאיכות צבע. השלבים לפתרון בעיות יכולים לסייע בפתרון הפגמים הבאים:

- שמודים ריקים  $\bullet$
- פים שחורים  $\bullet$
- צבעים אינם ישרים  $\bullet$ 
	- ריינ מטמקו
- רצועות כהות או בהירות  $\bullet$ 
	- פסים כהים או בהירים  $\bullet$ 
		- הדפסה מטושטשת  $\bullet$
- רקע אפור או הדפסה כהה  $\bullet$ 
	- תדפסה בהירה  $\bullet$ 
		- $\bullet$  טונר מרוח
		- נרטו חסר
	- ת הקודות טובר מפוזרות
		- תמונות מוטות  $\bullet$ 
			- תחוימר
			- בדיקת פסים  $\bullet$

### פתור בעיות באיכות ההדפסה

כדי לפתור בעיות באיכות ההדפסה, נסה את השלבים הבאים לפי סדר הופעתם.

כדי לפתור בעיות של פגמים בתמונה ספציפית, ראה "פתרון בעיות של פגמים בתמונה".

#### עדכון קושחת המדפסת

נסה לשדוג את קושחת המדפסת.

#### הדפס מתוכנית אחרת

נסה להדפיס מתוכנית אחרת. אם העמוד מודפס כראוי, יש בעיה בתוכנית שממנה הדפסת.

#### בדוק את הגדרת סוג הנייר עבור עבודת ההדפסה

בדוק את הגדרות סוג הנייר בעת הדפסה מתוכנית אם העמודים המודפסים מכילים מריחות, הדפסה מטושטשת או כהה, נייר מקומט, נקודות מפוזרות של טונר, טונר מרוח או אזורים קטנים שבהם הטונר חסר.

#### בדיקת הגדרת סוג הנייר של המדפסת

- .1 פתח את המגש.
- . דא המגש טעון בסוג הנייר הנכון.
	- . סגור את המגש $\,$
- 4. בצע את ההוראות המופיעות בלוח הבקרה כדי לאשר או לשנות את הגדרות סוג הנייר עבור המגש.

#### נדוק את הגדרת סוג הנייר (Windows)

- 1. בתוכנית, בחר באפשרות Print (הדפס).
- 2. בחר את המדפסת ולאחר מכן לחץ על הלחצן Properties (מאפיינים) או Preferences (העדפות).
	- 3. לחץ על הכרטיסייה Paper/Quality (בייר/איכות).
	- 4. ברשימה הנפתחת Paper type (סוג נייר), לחץ על האפשרות ...More (עוד...).
		- 5. הרחב את רשימת האפשרויות :Type is (הסוג הוא:).
	- . הרחב את קטגוריית סוגי הנייר המתארת באופן המדויק ביותר את הנייר שלך.
	- 7. בחר באפשרות המתאימה לסוג הנייר שבו אתה משתמש ולחץ על הלחצן OK (אישור).
- 8. לחץ על הלחצן OK (אישור) כדי לסגור את תיבת הדו-שיח Document Properties (מאפייני מסמך). בתיבת הדו-שיח Print (הדפסה), לחץ על הלחצן OK (אישור) כדי להדפיס את העבודה.

#### נדוק את הגדרת סוג הנייר (macOS)

- 1. לחץ על התפריט File (קובץ) ולאחר מכן לחץ על האפשרות Print (הדפס).
	- 2. בתפריט Printer (מדפסת), בחר את המדפסת.
- 3. כברירת מחדל, מנהל ההדפסה מציג את התפריט Copies & Pages (עותקים ועמודים). פתח את הרשימה הנפתחת של התפריטים ולאחר מכן לחץ על התפריט Finishing (גימור).
	- 4. בחר סוג מתוך הרשימה הנפתחת Media type (סוג חומרי הדפסה).
		- .**5 לחץ על הלחצן Print** (הדפס).

#### בדיקת מצב מחסנית הטונר

בצע את השלבים הבאים כדי לבדוק את משך החיים המשוער שנותר למחסניות הטונר, ואם רלוונטי, את המצב של חלקי תחזוקה אחרים הניתנים להחלפה.

#### שלב 1: הדפסת דף מצב החומרים המתכלים

- 1. ממסך Home (בית) בלוח הבקרה של המדפסת, בחר בתפריט Reports (דוחות).
	- 2. בחר בתפריט Configuration/Status pages (דפי תצורה/סטטוס).
- 3. בחר באפשרות Supplies Status Page (דף מצב חומרים מתכלים), ולאחר מכן בחר בלחצן ההדפסה והד כדי להדפיס את הדף.

#### שלב 2: בדיקת סטטוס החומרים המתכלים

1. עיין בדוח סטטוס החומרים המתכלים ככדי בדוק את אחוז משך החיים שנותר למחסניות הטונר, ואם רלוונטי, את הסטטוס של חלקי תחזוקה אחרים הניתנים להחלפה.

בעת שימוש במחסנית טונר שנמצאת בסוף חייה המשוערים, עלולות להתרחש בעיות של איכות הדפסה. דף סטטוס החומרים המתכלים מיידע אותך כאשר חומר מתכלה עומד להתרוקן. כאשר חומר מתכלה של HP עומד להתרוקן לגמרי, מסתיימת תויאחר Protection Premium HP החלה ויעל .

אין צורך להחליף את מחסנית הטונר כעת, אלא אם איכות ההדפסה כבר אינה תקינה. כדאי לך להחזיק מחסנית חלופית זמינה שתוכל להתקין כאשר איכות ההדפסה תפסיק להיות תקינה.

אם החלטת שעליך להחליף מחסנית טונר או חלקי תחזוקה אחרים הניתנים להחלפה, דף מצב החומרים המתכלים מפרט את המק"טים המקוריים של HP.

.4P . בדוק אם אתה משתמש במחסנית מקורית של HP.

תחסנית טונר מקורית של HP נושאת את הכיתוב "HP" או את הלוגו של HP. לקבלת מידע נוסף על זיהוי מחסניות של HP, .[www.hp.com/go/learnaboutsupplies](http://www.hp.com/go/learnaboutsupplies) בתכתוב בקר

#### הדפסת דף ניקוי

בתהליך ההדפסה, חלקיקים של נייר, טונר ואבק עשויים להצטבר בתוך המדפסת ולגרום לבעיות איכות הדפסה כגון כתמים או פיזור של טונר, מריחות, קווים או סימנים חוזרים.

פעל בהתאם לשלבים הבאים כדי לנקות את נתיב הנייר של המדפסת.

- $1$ . טען נייר רגיל במגש 1
- 2. ממסך Home (בית) בלוח הבקרה של המדפסת, בחר בתפריט Support Tools (כלי תמיכה).
	- $\blacksquare$  בחר בתפריטים הבאים:  $\blacksquare$ 
		- $\bullet$  תחזוקה
		- ול/ניקוי $\blacksquare$ 
			- $\blacksquare$   $\blacksquare$   $\blacksquare$
	- $\Gamma$ . בחר באפשרות Print (הדפס) להדפסת העמוד

ההודעה Cleaning... (מנקה...) מוצגת בלוח הבקרה של המדפסת. תהליך הניקוי נמשך דקות אחדות. אל תכבה את המדפסת עד להשלמת תהליך הניקוי. בסיום, השלך את הדף המודפס.

#### בצע בדיקה ויזואלית של מחסנית או מחסניות הטונר

בצע את השלבים הבאים כדי לבדוק כל אחת ממחסניות הטונר.

- הוצא את מחסנית הטונר מהמדפסת, וודא שסרט האיטום הוסר.  $\,$ 
	- . בדוק אם נגרם נזק לשבב הזיכרון.
	- .3 בדוק את שטח הפנים של תוף ההדמיה הירוק.

<u>תהירות: אל תיגע בתוף ההדמיה. טביעות אצבעות על תוף ההדמיה עלולות לפגוע באיכות ההדפסה.  $\Lambda$ </u>

- .4 אם תירא תיטושר , תיעובט עאצב או זקנ אחר ףבתו הימההד , ףהחל את תימחסנ נרהטו .
	- 5. התקן מחדש את מחסנית הטונר והדפס כמה עמודים כדי לראות אם הבעיה נפתרה.

### בדוק את הנייר ואת סביבת ההדפסה

#### שלב 1: השתמש בנייר העומד בדרישות המפרט של HP

בעיות מסוימות של איכות הדפסה נובעות משימוש בנייר שאינו עומד בדרישות של מפרט HP.

- השתמש תמיד בסוג נייר ובמשקל נייר שהמדפסת תומכת בהם.
- שה שתמש בנייר מאיכות טובה שאין בו חתכים, חריצים, קרעים, כתמים, חלקיקים חופשיים, אבק, קמטים, חורים, סיכות וקצוות מסולסלים או מקופלים.
	- של תשתמש בנייר שכבר שימש להדפסה.
	- שר השתמש בנייר שאינו מכיל חומר מתכתי, כגון נצנצים.
	- שתמש בנייר שנועד לשימוש במדפסות לייזר. אל תשתמש בנייר שנועד לשימוש במדפסות הזרקת דיו בלבד.  $\blacksquare$ 
		- של תשתמש בנייר מחוספס מדי. שימוש בנייר חלק יותר בדרך כלל משפר את איכות ההדפסה.

#### שלב 2: בדיקת הסביבה

הסביבה יכולה להשפיע ישירות על איכות ההדפסה ומהווה גורם נפוץ לבעיות באיכות ההדפסה או בהזנת הנייר. נסה את הפתרונות הבאים:

- $\epsilon$ הרחק את המדפסת ממקומות שבהם נושבת רוח, כגון דלתות או חלונות פתוחים, או פתחים של מזגנים.
	- ס דא שהמדפסת לא חשופה לטמפרטורות או לתנאי לחות שנמצאים מעבר לטווח של מפרטי המדפסת.
		- $\epsilon$  אל תניח את המדפסת במקום סגור. כגוו בתור ארונית.
			- שר ויציב. הצב את המדפסת על משטח ישר ויציב.
- הסר כל דבר שחוסם את פתחי האווווו של המדפסת. למדפסת דוושה זוימת אוויו טובה מכל צדדיה, לרבות החלק העליון.  $\cdot$
- הגן על המדפסת מפני לכלוך שנישא באוויר, אבק, אדים, שמן או חומרים אחרים שעלולים להשאיר שאריות בתוך המדפסת.

#### שלב 3: הגדר את יישור המגש האינדיבידואלי

בצע את השלבים הבאים כאשר טקסט או תמונות אינם ממורכזים או מיושרים כהלכה בעמוד המודפס בעת הדפסה ממגשים .ספציפיים

- $1$ . טען נייר רגיל במגש 1
- 2. ממסך Home (בית) בלוח הבקרה של המדפסת, בחר בתפריט Settings (הגדרות).
	- . בחר בתפריטים הבאים:  $\overline{\mathbf{3}}$
	- Print (הדפסה) Print (הדפסה) או Print (הדפסה)
		- Quality (איכות הדפסה) Print Ouality
		- Registration Image ( םישור נהתמו (
		- 4. בחר Tray (מגש), ולאחר מכן בחר את המגש לכוונון.
- 5. בחר באפשרות Print Test Page (הדפס דף ניסיון) ולאחר מכן פעל בהתאם להנחיות בדפים המודפסים.
- 6. בחר באפשרות Print Test Page (הדפס דף ניסיון) שוב כדי לאמת את התוצאות, ולאחר מכן בצע כוונונים נוספים במקרה הצורך.
	- 0. בחר Done (בוצע) לשמירת ההגדרות החדשות.

#### נסה להשתמש במנהל הדפסה אחר

נסה מנהל הדפסה אחר בעת הדפסה מתוכנה והדפים המודפסים מכילים קווים לא צפויים בגרפיקה, טקסט חסר, גרפיקה חסרה, .עיצוב שגוי או גופנים שונים מאלה שהוגדרו

הווד את אחד ממנהלי ההתקן הבאים מאתר האינטרנט של www.hp.com/support/colorljM578MFP :HP.

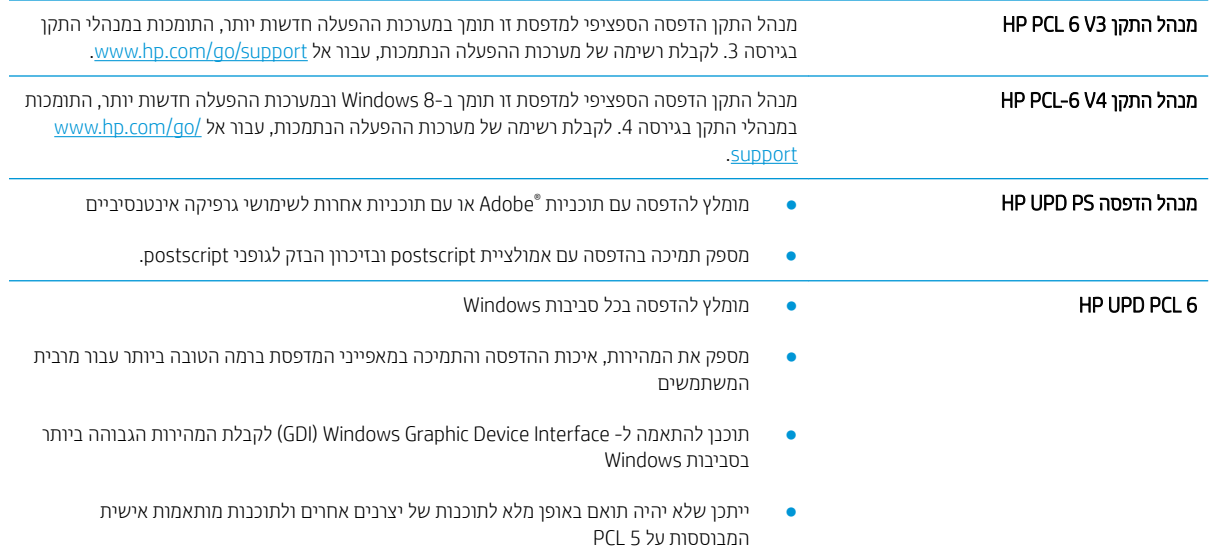

### פתור בעיות באיכות הצבע

### כיול המדפסת לצורך התאמת הצבעים

כיול הוא פונקציה המבצעת במדפסת התאמה מיטבית של איכות ההדפסה.

בצע את השלבים הבאים כדי לפתור בעיות באיכות ההדפסה, כגון צבע לא תואם, צללים צבעוניים, גרפיקה מטושטשת או בעיות אחרות באיכות ההדפסה.

- 1. ממסך Home (בית) בלוח הבקרה של המדפסת, בחר בתפריט Support Tools (כלי תמיכה).
	- 2. בחר בתפריטים הבאים:
		- $\bullet$  תחזוקה
	- Calibration/Cleaning (כיול/ביקוי)
		- Cric (כיול מלא) Full Calibration
	- .3 בחר באפשרות Start (התחל) כדי להתחיל בתהליך הכיול.

ההודעה Calibrating (מכייל) תופיע בלוח הבקרה של המדפסת. תהליך הכיול נמשך דקות אחדות. אל תכבה את המדפסת עד להשלמת תהליך הכיול.

. המתן בזמן שהמדפסת מבצעת כיול, ולאחר מכן נסה להדפיס שוב.  $\mathcal A$ 

## פתור בעיות של פגמים בתמונה

#### טבלה 2-9 עיון מהיר בטבלה הפגמים בתמונה

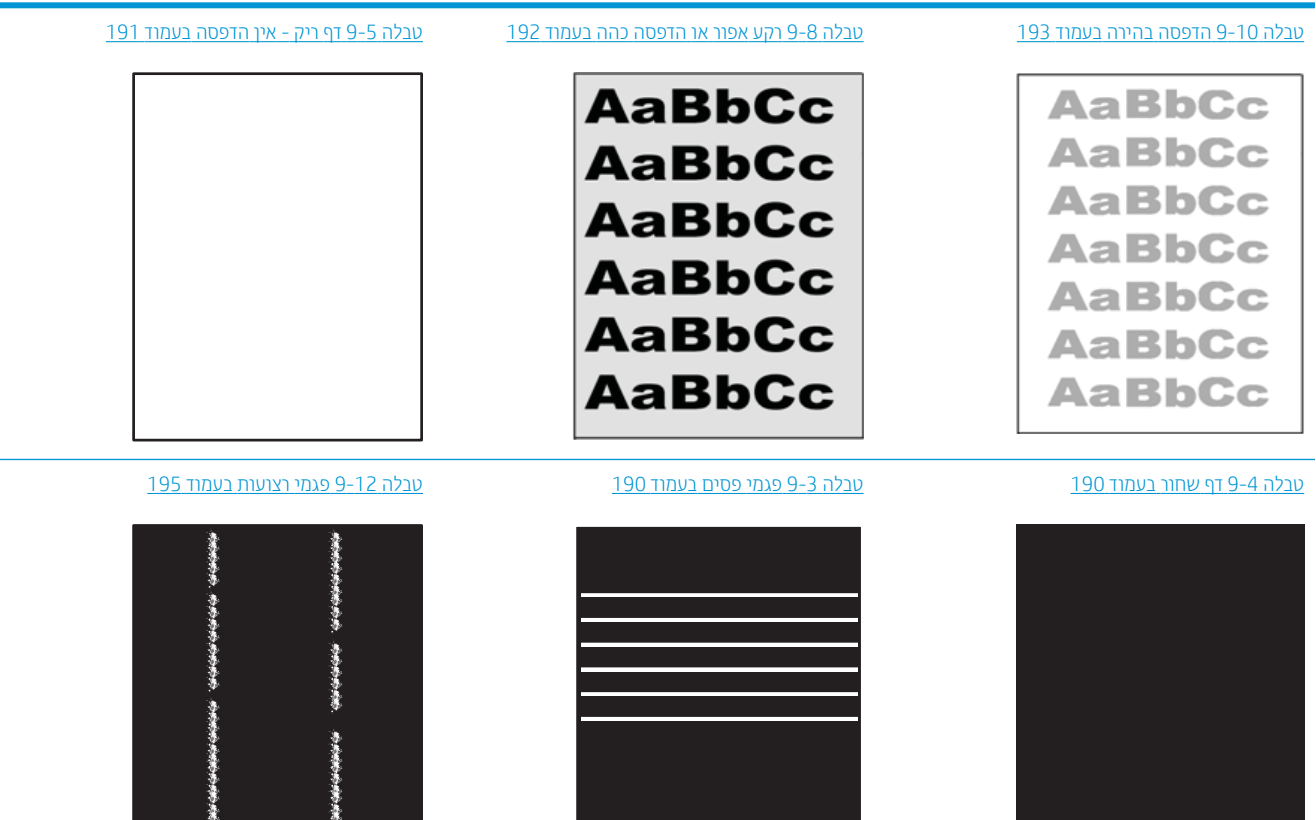

あままあまま まま

#### טבלה 9-2 עיון מהיר בטבלה הפגמים בתמונה (המשך)

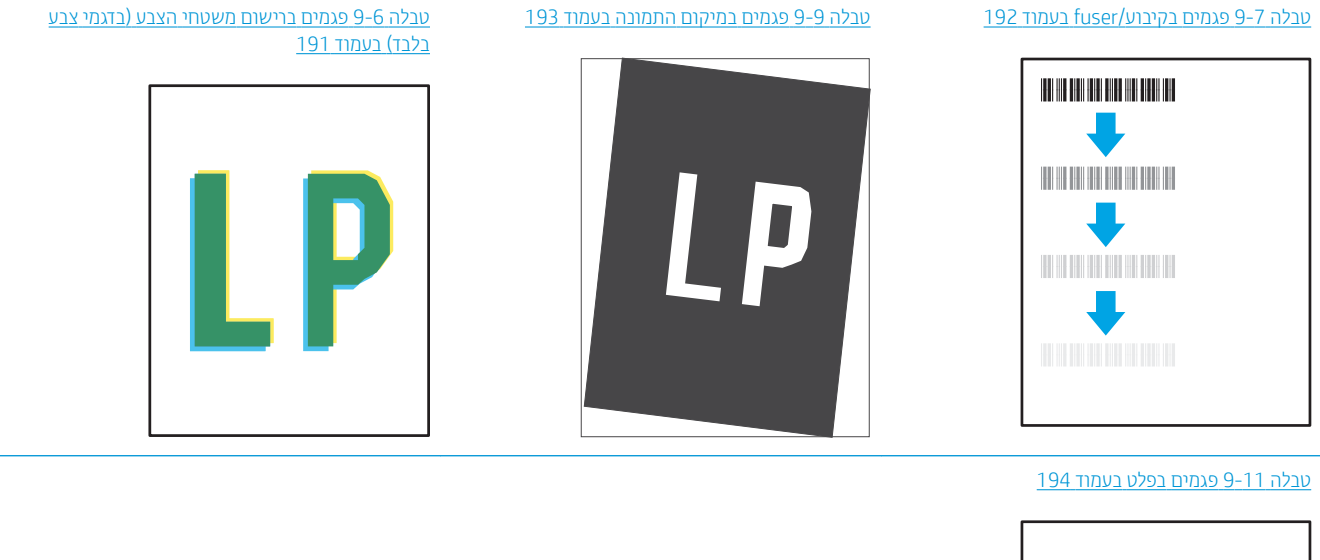

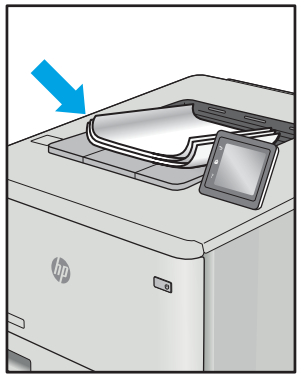

לעתים ניתן לפתור פגמים בתמונות, ללא קשר לסיבה שגרמה להם, באמצעות אותן פעולות. בצע את הפעולות הבאות כנקודת התחלה לפתרון בעיות של פגמים בתמונה.

- 1. הדפס מחדש את המסמך. פגמים באיכות ההדפסה יכולים להופיע לסירוגין או להיעלם לחלוטין כאשר ממשיכים בהדפסה.
- 2. ובדוק את מצב המחסנית או המחסניות. אם מחסנית נמצאת במצב של מפלס **נמוך מאוד** (תוחלת החיים המשוערת שלה חלפה), החלף את המחסנית.
- 3. דוא שהגדרות מצב ההדפסה של מנהל ההתקן ושל מגש מתאימות לחומר ההדפסה שנטען במגש. נסה להשתמש בחבילת שונה חומרי הדפסה או נסה להשתמש במגש אחר. נסה להשתמש במצב הדפסה אחר.
	- 4. דא שהמדפסת נמצאת בטווח הנתמך של טמפרטורה/לחות בהפעלה.
- 5. דא שסוג הנייר, גודל הנייר ומשקל הנייר נתמכים על-ידי המדפסת. עיין בדף התמיכה במדפסת בכתובת support.hp.com לקבלת רשימה של גודלי הנייר וסוגי הנייר הנתמכים עבור המדפסת.

<mark>לש</mark> הערה: \_ המונח 'fusing' מתייחס לחלק בתהליך ההדפסה שבו הטונר מתקבע על הנייר.

הדוגמאות הבאות מתארות נייר בגודל letter שהקצה הקצר שלו עבר תחילה דרך המדפסת.

# טבלה 9-3 <mark>פגמי פסים</mark><br>————————————————————

<span id="page-203-0"></span>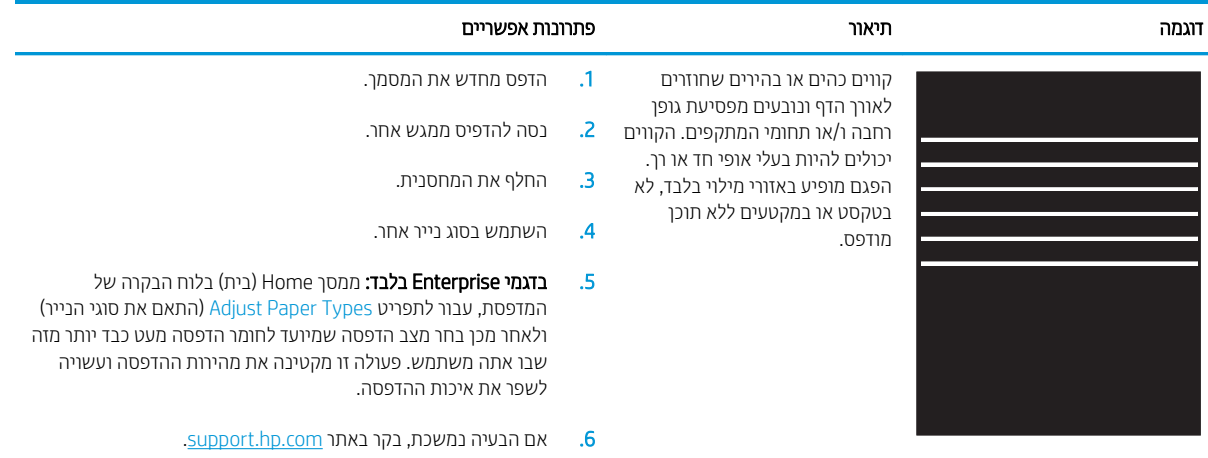

#### טבלה 4-9 דף שחור

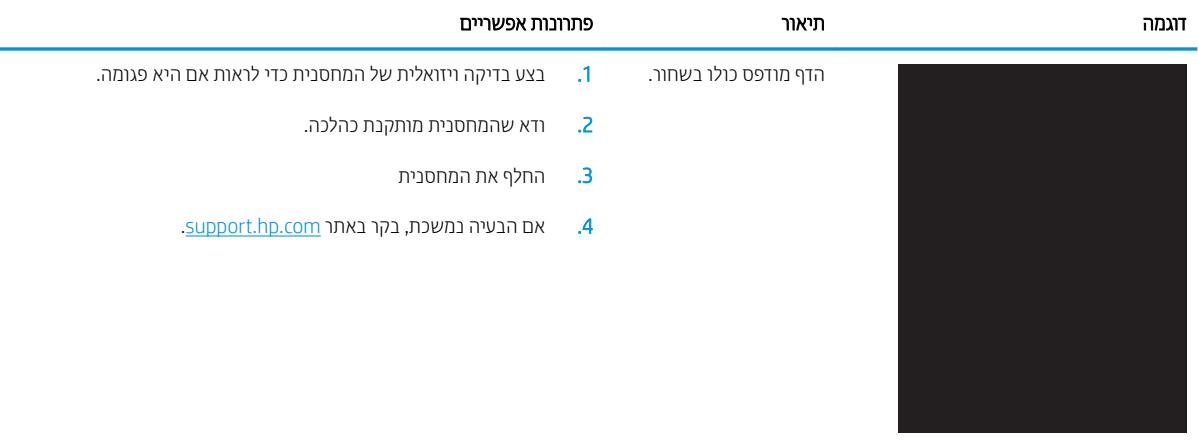

#### טבלה 5-5 דף ריק - אין הדפסה

<span id="page-204-0"></span>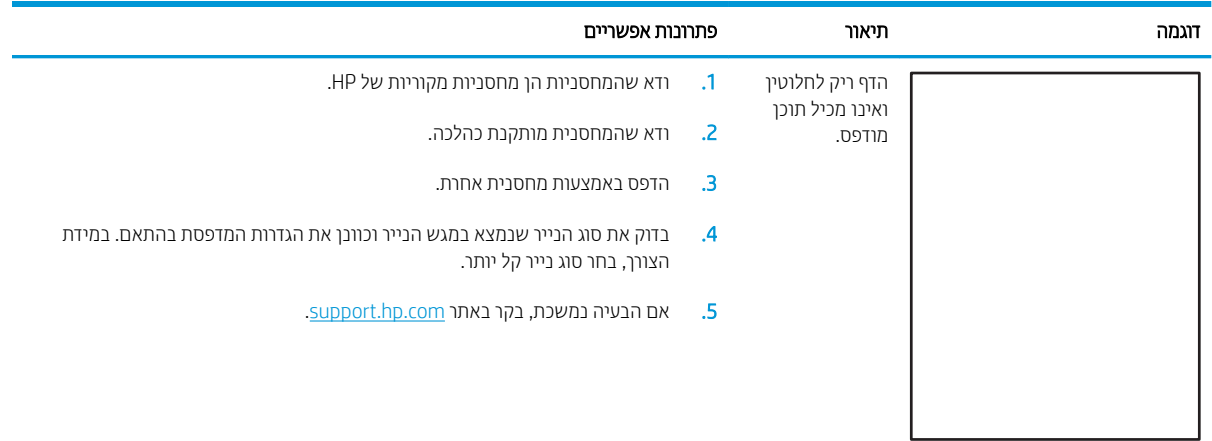

#### (בדגמי צבע בלבד) שבלה 9-6 פגמים ברישום משטחי הצבע (בדגמי צבע בלבד

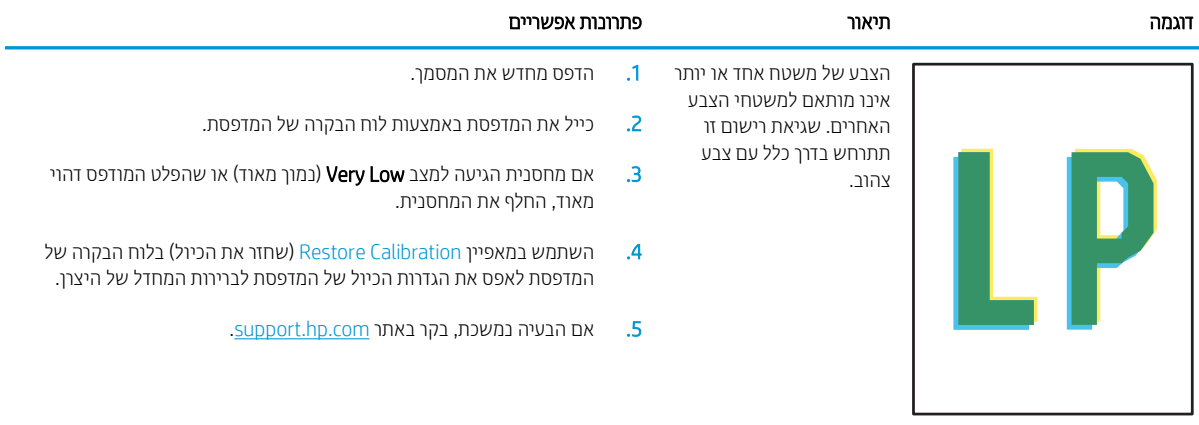

#### טבלה 7-9 פגמים בקיבוע/fuser

<span id="page-205-0"></span>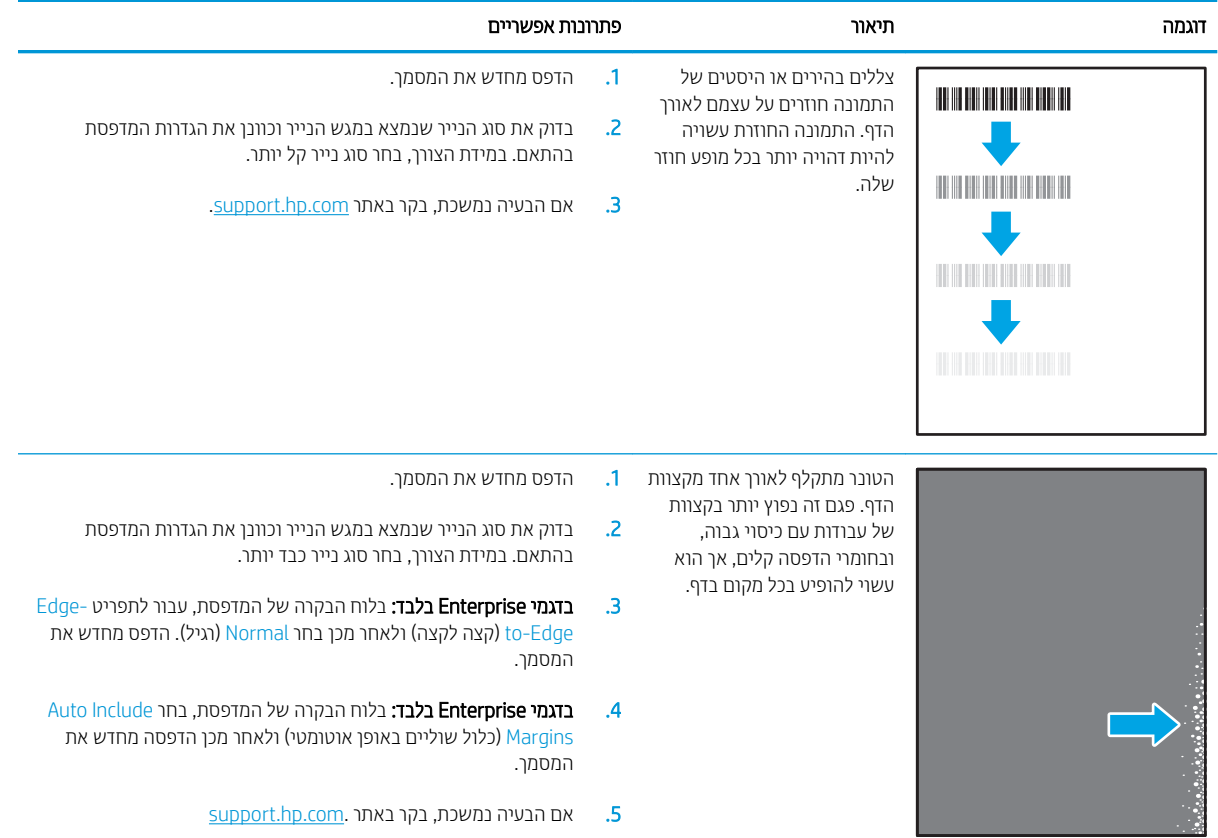

#### טבלה 9-8 רקע אפור או הדפסה כהה

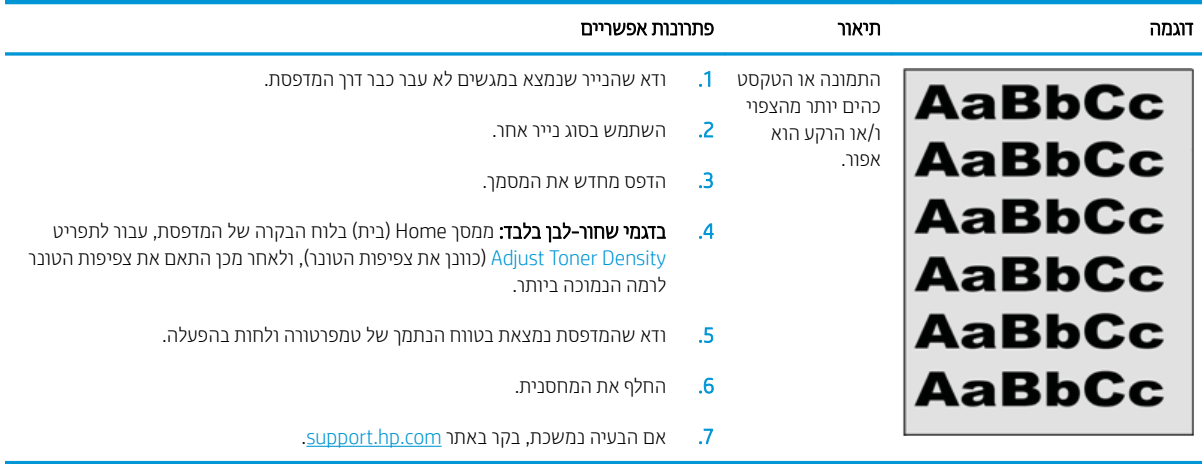

#### טבלה 9-9 פגמים במיקום התמונה

<span id="page-206-0"></span>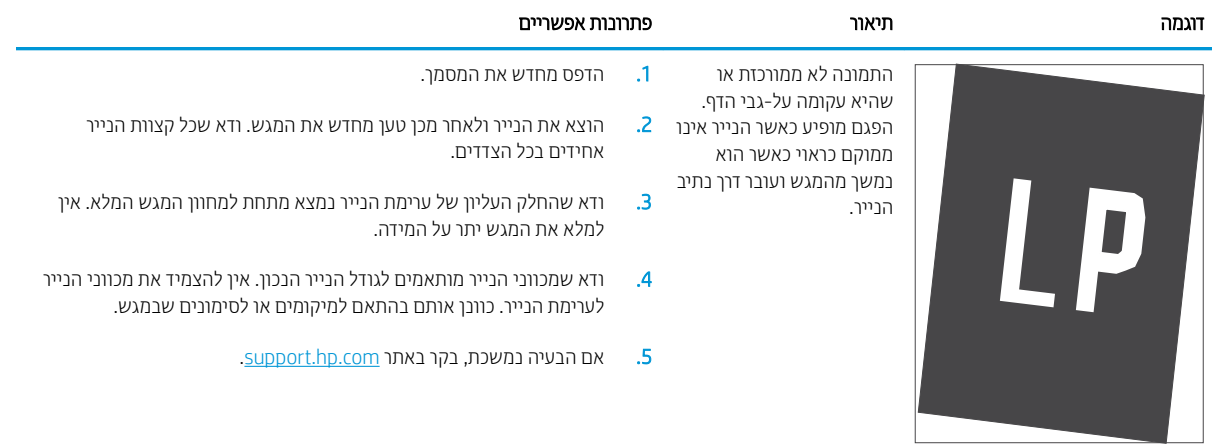

#### טבלה 9-10 הדפסה בהירה

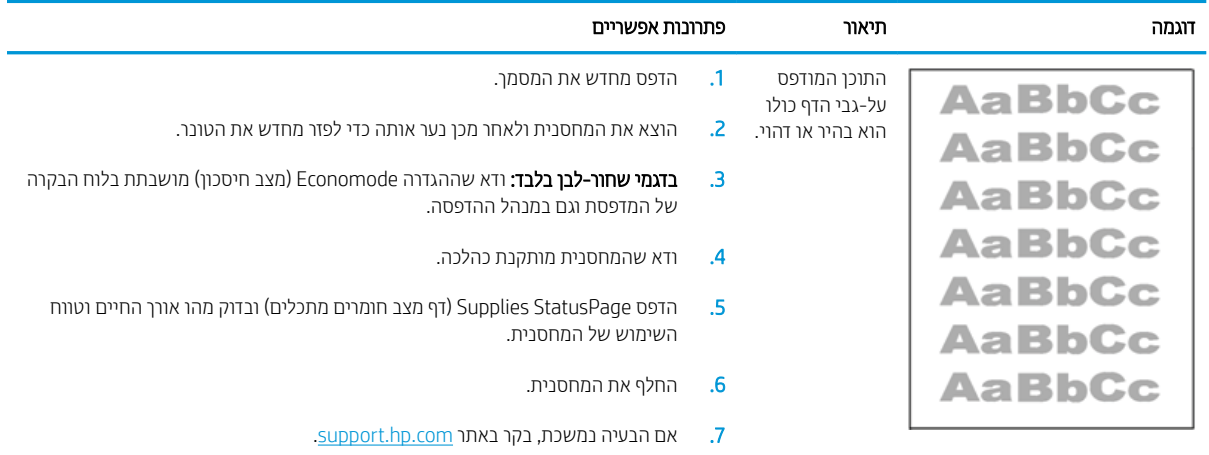

#### טבלה 9-11 פגמים בפלט

<span id="page-207-0"></span>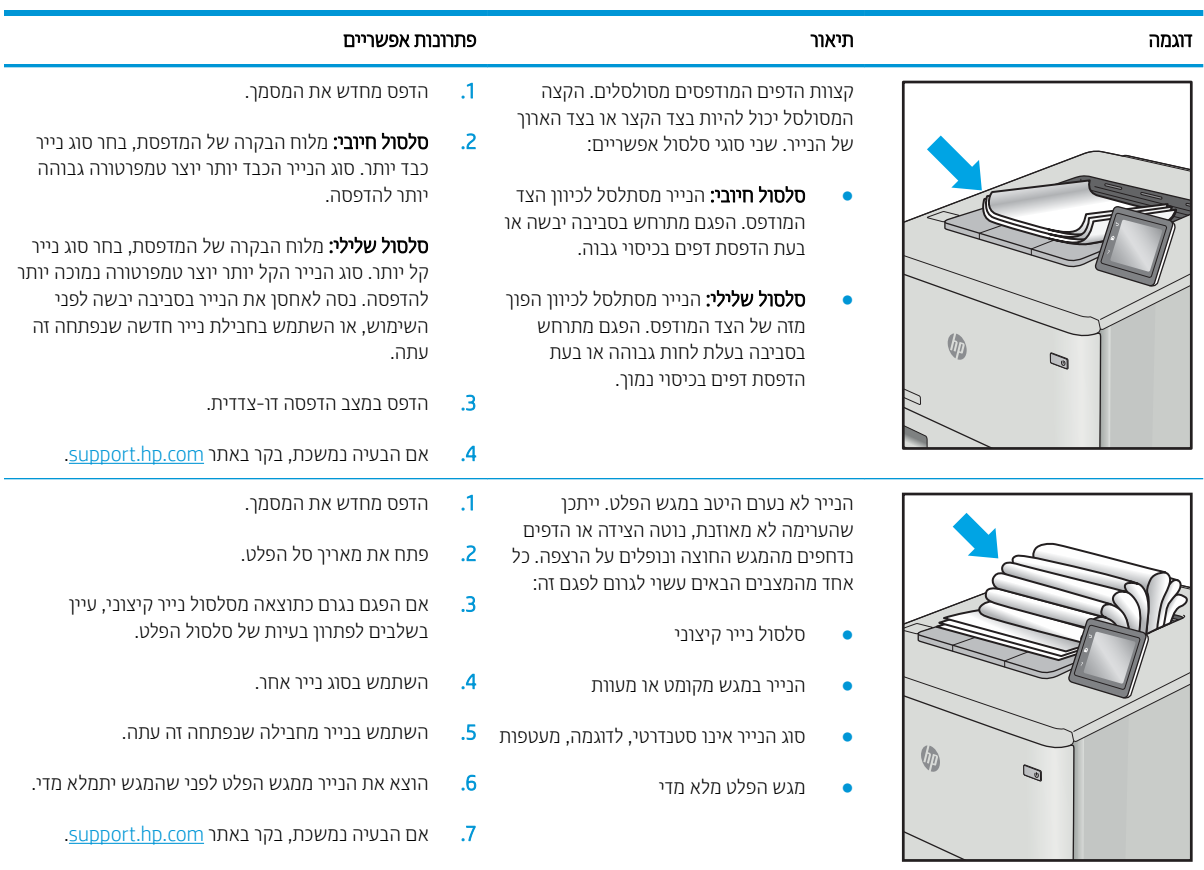

#### טבלה 9-12 פגמי רצועות

<span id="page-208-0"></span>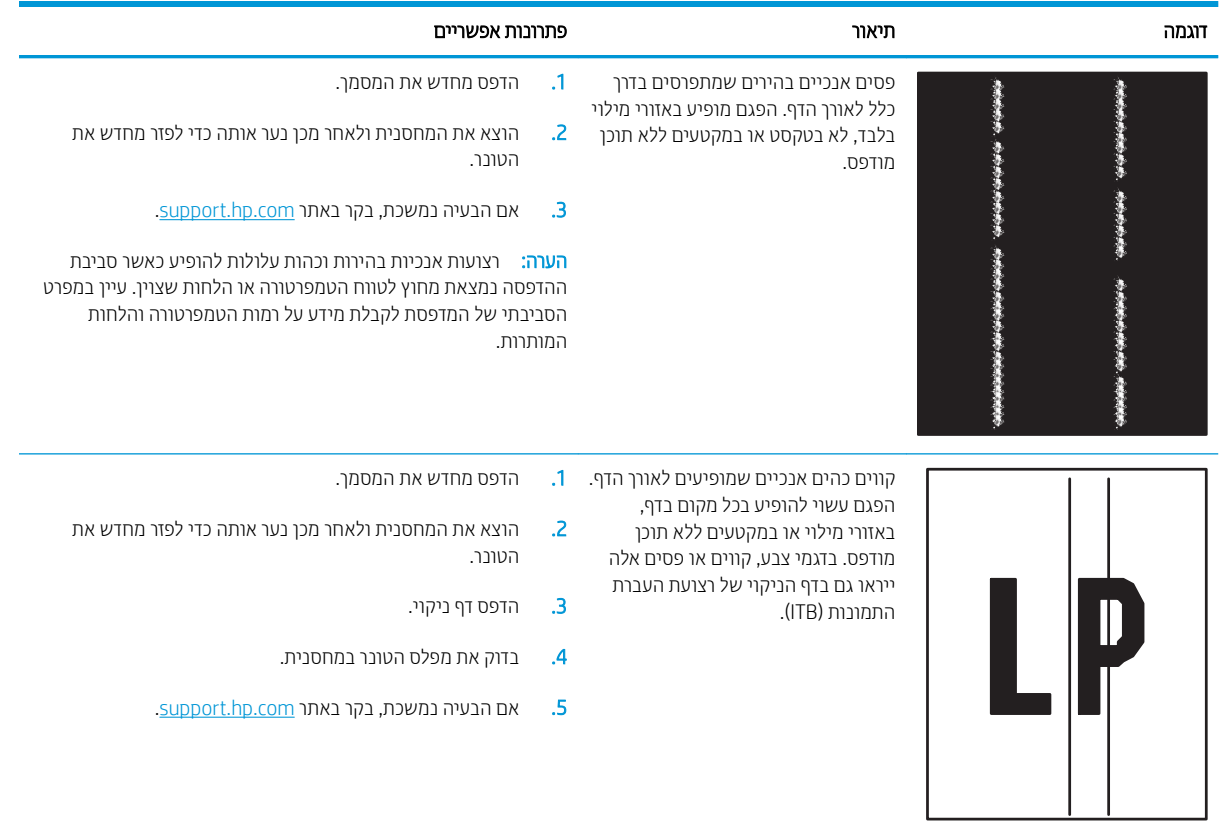

# שפר את איכות התמונה של עותקים

אם קיימות במדפסת בעיות באיכות ההעתקה, נסה את הפתרונות הבאים לפי הסדר שבו הם מופיעים כדי לפתור את הבעיה.

- שרבדיקת לכלוך וכתמים על זכוכית הסורק  $\bullet$ 
	- $\bullet$  כיול הסורק
	- $\blacksquare$  בדיקת הגדרות הנייר
	- בדיקת הגדרות כוונון התמונה
- שר מיטוב איכות [ההעתקה](#page-212-0) עבור טקסט או תמונות
	- [העתקה](#page-212-0) מקצה לקצה

נסה לבצע תחילה את השלבים הפשוטים הספורים הבאים:

- שתמש במשטח הסורק במקום במזין המסמכים.<br>•
	- שתמש במסמכי מקור איכותיים.  $\bullet$
- שרב מת שימוש במזין המסמכים, טען את מסמך המקור במזין כהלכה, תוך שימוש במכווני הנייר, כדי למנוע תמונות לא ברורות או עקומות.

אם הבעיה נמשכת, נסה את הפתרונות הנוספים הבאים. אם הם לא פותרים את הבעיה, ראה "שפר את איכות ההדפסה" לקבלת מידע על פתרונות נוספים.

## בדיקת לכלוך וכתמים על זכוכית הסורק

במהלך הזמן, כתמים ושאריות פסולת עשויים להצטבר על-גבי משטח הזכוכית של הסורק ועל התומך הלבן מפלסטיק, ועלולים להשפיע על הביצועים. השתמש בהליך הב כדי לנקות את הסורק אם הדפים המודפסים מכילים מריחות, קווים לא רצויים. נקודות שחורות, איכות הדפסה גרועה או טקסט לא ברור.

> 1. לחץ על לחצן ההפעלה כדי לכבות את המדפסת ולאחר מכן נתק את כבל המתח משקע החשמל.

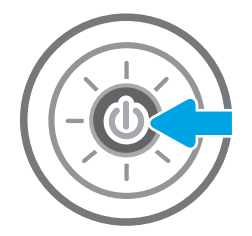

<span id="page-210-0"></span>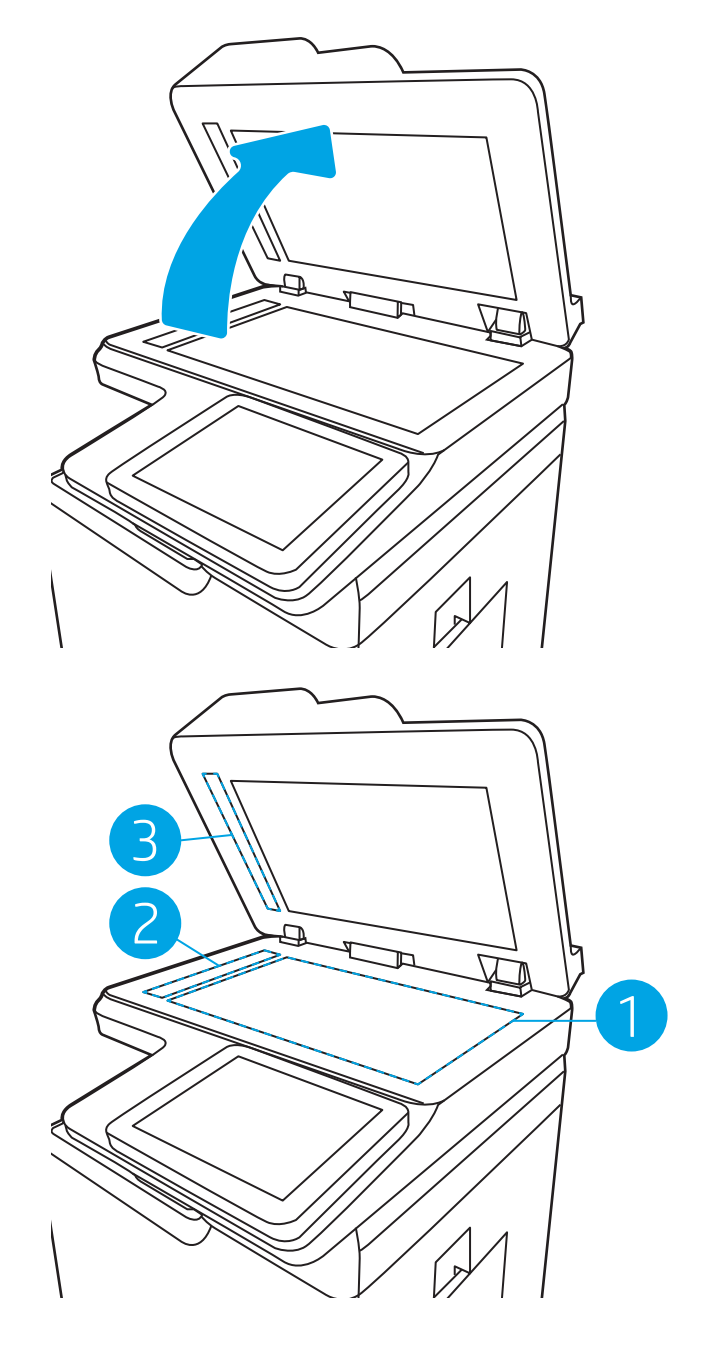

כ. נקה את משטח הזכוכית של הסורק ואת רצועות מזין  $\cdot$ המסמכים בעזרת מטלית רכה או ספוג שהוספגו קלות בחומר לניקוי זכוכית שאינו מותיר שריטות.

<mark>זהירות:</mark> אין להשתמש בחומרים הגורמים לשריטות, אצטון, בנזן, אמוניה, כוהל אתילי או פחמן טטראכלוריד בשום חלק של המדפסת; חומרים אלה עלולים לגרום נזק למדפסת. אין להניח נוזלים ישירות על משטח הזכוכית או התומך. הנוזלים עלולים לחלחל פנימה ולגרום נזק למדפסת.

הערה: אם אתה נתקל בפסים על עותקים בזמן השימוש במזין המסמכים, הקפד לנקות את רצועת הזכוכית הקטנה<br>שבצידו השמאלי של הסורק.

- 4. ייבש את משטח הזכוכית ואת חלקי הפלסטיק הלבן בעזות מטלית עור (ג'ילדה) או בספוג תאית כדי למנוע כתמים.
- 5. חבר את כבל המתח לשקע חשמל, ולחץ על לחצן ההפעלה להפעלת המדפסת.

## כיול הסורק

אם התמונה המועתקת לא ממוקמת כראוי בדף, בצע את השלבים הבאים כדי לכייל את הסורק.

<mark>() הערה:</mark> בעת השימוש במזין המסמכים, הקפד לכוון את המכוונים במגש ההזנה כך שיהיו צמודים למסמך המקור.

- <span id="page-211-0"></span>1. במסך הראשי בלוח הבקרה של המדפסת, נווט אל היישום Support Tools (כלי תמיכה), ולאחר מכן בחר בסמל Support Tools (כלי תתיכה).
	- . פתח את התפריטים הבאים: **2** 
		- **א.** תחזוקה
		- $\mathbf{c}$ ב. כיול/ביקוי
	- ג. Calibrate Scanner (כייל את הסורק)
	- 3. בחר בלחצן Start (התחל) כדי להתחיל בתהליך הכיול. פעל לפי ההנחיות שעל המסך.
		- 4. המתן בזמן שהמדפסת מבצעת כיול, ולאחר מכן נסה להעתיק שוב.

### בדיקת הגדרות הנייר

בצע את השלבים הבאים אם הדפים המועתקים מכילים מריחות, הדפסה מטושטשת או כהה, נייר מקומט או אזורים שבהם הפיגמנט חסר.

#### בדוק את אפשרויות בחירת הנייר

- 1. מהמסך הראשי בלוח הבקרה של המדפסת, בחר ב-Copy (העתק).
- 2. בחר באפשרות Options (אפשרויות). ולאחר מכו גלול ובחר את האפשרות Paper Selection (בחירת נייר).
	- 3. בחר באפשרות Paper Size (גודל נייר). ולאחר מכו בחר באחת מהאפשרויות המוגדרות מראש.
	- 4. בחר באפשרות Paper Type (סוג נייר), ולאחר מכן בחר באחת מהאפשרויות המוגדרות מראש.
	- 5. בחר באפשרות Paper Type (מגש נייר), ולאחר מכן בחר באחת מהאפשרויות המוגדרות מראש.
		- 6. בחר באפשרות Done (סיום) כדי לשמור את האפשרויות של בחירת הנייר.

### בדיקת הגדרות כוונון התמונה

התאם את ההגדרות הנוספות האלה כדי לשפר את איכות ההעתקה:

- Sharpness ( תדות): הבהר או רכך את התמונה. לדוגמה, אם תגדיל את רמת החדות, הטקסט ייראה חד יותר, אולם אם תקטין אותה, התמונות עשויות להיראות חלקות יותר.
	- Darkness (כהות): הגדל או הקטן את כמות הלבן והשחור המשמשת בצבעים בתמונות סרוקות.
	- Contrast (ביגודיות): הגדל או הקטן את ההבדל בין הצבע הבהיר ביותר לצבע הכהה ביותר בדף.
	- Cleanup (ניקוי רקע): הסר צבעים דהויים מהרקע של תמונות סרוקות. לדוגמה, אם מסמך המקור מודפס על נייר צבעוני, השתמש במאפיין זה כדי להבהיר את הרקע מבלי להשפיע על הכהות של התמונה.
		- Tone (גוון אוטומטי): אפשרות זו זמינה עבור מדפסות Flow בלבד. המדפסת מכוונת את ההגדרות כהות, <u>ניגודיות. וניקוי רקע לערכים המתאימים ביותר עבור המסמר הסרוק באופו אוטומטי.</u>
			- 1. מהמסך הראשי בלוח הבקרה של המדפסת, בחר ב-Copy (העתק).
			- 2. בחר באפשרות Options (אפשרויות), ולאחר מכן גלול ובחר את האפשרות Image Adjustment (כוונון תמונה).
				- <mark>3.</mark> כוונן את המחוונים כדי להגדיר את הרמות, ולאחר מכן בחר באפשרות Done (סיום).
					- 4. בחר באפשרות Copy (העתק) כדי להתחיל את פעולת ההעתקה.

<span id="page-212-0"></span><mark>ੇ</mark> הערה: הגדרות אלה זמניות. לאחר שסיימת את העבודה, המדפסת תחזור להגדרות ברירת המחדל.

### מיטוב איכות ההעתקה עבור טקסט או תמונות

מטב את עבודת ההעתקה עבור סוג התמונה המועתקת: טקסט, גרפיקה, או תצלומים.

- 1. מהמסך הראשי בלוח הבקרה של המדפסת, בחר ב-Copy (העתק).
- 2. בחר באפשרות Options (אפשרויות), ולאחר מכן בחר באפשרות Optimize Text/Picture (מיטוב טקסט/תמונה).
	- .3 בחר באחת מהאפשרויות המוגדרות מראש.
	- 4. בחר באפשרות Copy (העתק) כדי להתחיל את פעולת ההעתקה.

<mark>() הערה: הגדרות אלה זמניות. לאחר שסיימת את העבודה, המדפסת תחזור להגדרות ברירת המחדל.</mark>

## העתקה מקצה לקצה

השתמש במאפיין זה כדי להימנע מצלליות שעשויות להופיע לאורך הקצוות של העותקים כאשר המסמך המקורי מודפס קרוב לקצוות.

- 1. מהמסך הראשי בלוח הבקרה של המדפסת, בחר ב-Copy (העתק).
- 2. בחר באפשרות Options (אפשרויות) ולאחר מכן בחר באפשרות Edge-To-Edge (מקצה לקצה).
- 3. בחר באפשרות Edge-To-Edge output (פלט מקצה לקצה) אם מסמך המקור מודפס סמוך לקצוות הנייר.
	- 4. בחר באפשרות Copy (העתק) כדי להתחיל את פעולת ההעתקה.

# שיפור האיכות של תמונת הסריקה

- שרבדיקת לכלוך וכתמים על זכוכית הסורק  $\bullet$ 
	- $\blacksquare$  בדיקת הגדרות הרזולוציה
	- בדיקת הגדרות כוונון התמונה
- ש מיטוב איכות הסריקה עבור טקסט או תמונות  $\bullet$ 
	- ופאר ההגדרות של איכות הפלט **C**

נסה לבצע תחילה את השלבים הפשוטים הספורים הבאים:

- שתמש במשטח הסורק במקום במזין המסמכים.  $\bullet$ 
	- שתמש במסמכי מקור איכותיים.  $\bullet$
- שרב מת שימוש במזין המסמכים, טען את מסמך המקור במזין כהלכה, תוך שימוש במכווני הנייר, כדי למנוע תמונות לא ברורות או עקומות.

אם הבעיה נמשכת, נסה את הפתרונות הנוספים הבאים. אם הם לא פותרים את הבעיה, ראה "שפר את איכות ההדפסה" לקבלת מידע על פתרונות נוספים.

## בדיקת לכלוך וכתמים על זכוכית הסורק

במהלך הזמן, כתמים ושאריות פסולת עשויים להצטבר על-גבי משטח הזכוכית של הסורק ועל התומך הלבן מפלסטיק, ועלולים להשפיע על הביצועים. השתמש בהליך הב כדי לנקות את הסורק אם הדפים המודפסים מכילים מריחות, קווים לא רצויים, נקודות שחורות, איכות הדפסה גרועה או טקסט לא ברור.

> 1. לחץ על לחצן ההפעלה כדי לכבות את המדפסת ולאחר מכן נתק את כבל המתח משקע החשמל.

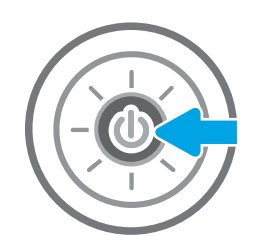

<span id="page-214-0"></span>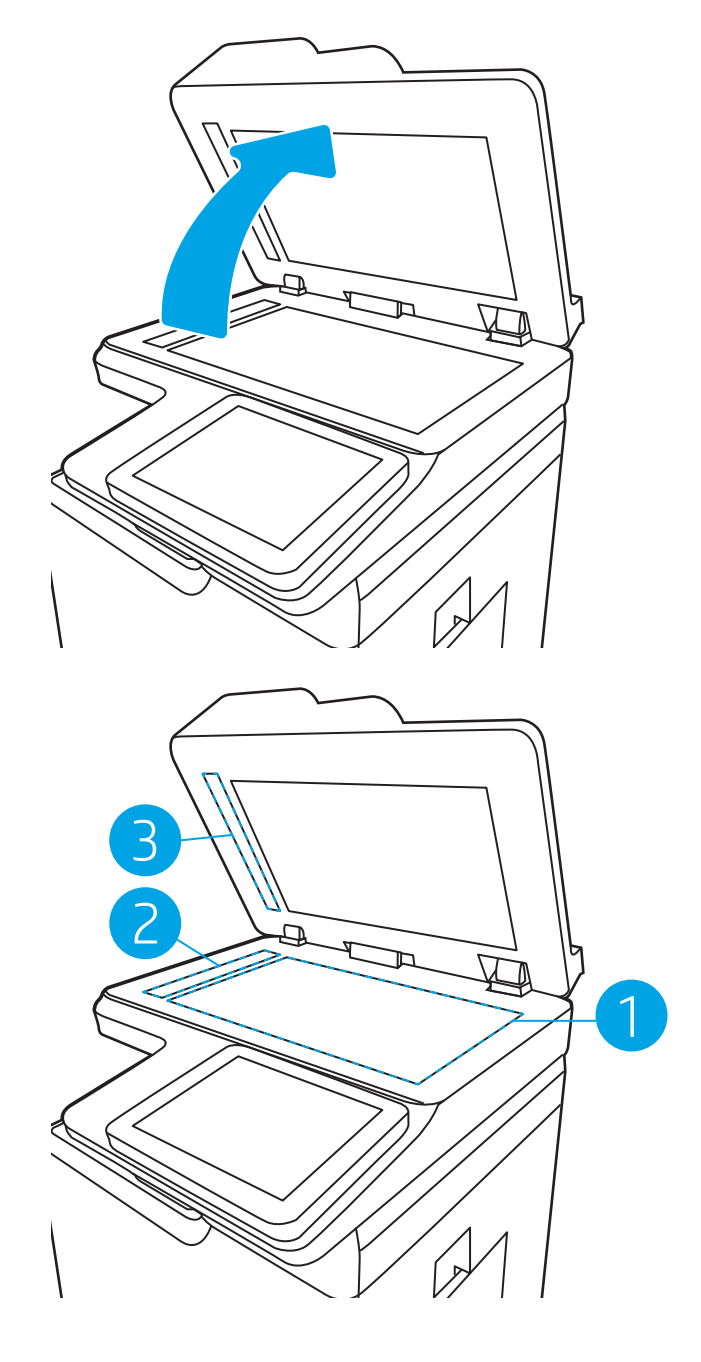

כ. נקה את משטח הזכוכית של הסורק ואת רצועות מזין  $\cdot$ המסמכים בעזרת מטלית רכה או ספוג שהוספגו קלות בחומר לניקוי זכוכית שאינו מותיר שריטות.

<mark>זהירות:</mark> אין להשתמש בחומרים הגורמים לשריטות, אצטון, בנזן, אמוניה, כוהל אתילי או פחמן טטראכלוריד בשום חלק של המדפסת; חומרים אלה עלולים לגרום נזק למדפסת. אין להניח נוזלים ישירות על משטח הזכוכית או התומך. הנוזלים עלולים לחלחל פנימה ולגרום נזק למדפסת.

הערה: אם אתה נתקל בפסים על עותקים בזמן השימוש במזין המסמכים, הקפד לנקות את רצועת הזכוכית הקטנה<br>שבצידו השמאלי של הסורק.

- 4. ייבש את משטח הזכוכית ואת חלקי הפלסטיק הלבן בעזות מטלית עור (ג'ילדה) או בספוג תאית כדי למנוע כתמים.
- 5. חבר את כבל המתח לשקע חשמל, ולחץ על לחצן ההפעלה להפעלת המדפסת.

## בדיקת הגדרות הרזולוציה

<mark>ﷺ הערה:</mark> הגדרת הרזולוציה לערך גבוה מגדילה את הקובץ ומאריכה את זמן הסריקה.

בצע את השלבים הבאים כדי לכוונן את הגדרת הרזולוציה:

- 1. מהמסך הראשי בלוח הבקרה של המדפסת, בחר ב-Scan (סרוק).
	- 2. בחר באחד ממאפייני הסריקה הבאים:
		- ש הייקה לדוא"ל  $\bullet$
		- סריקה לתיקיית רשת
	- (USB נסריקה אל כונן) Scan to USB Drive
		- סרוק אל ®SharePoint
- <span id="page-215-0"></span>3. בחר באפשרות Options (אפשרויות) ולאחר מכן בחר File Type and Resolution (סוג .קובץ ורזולוציה).
- 4. בחר באחת מאפשרויות Resolution (רזולוציה) שהוגדרו מראש ולאחר מכן בחר באפשרות Done (סיום).
	- 5. בחר באפשרות Send (שלח) או באפשרות Save (שמור) כדי להתחיל את פעולת הסריקה.

### בדיקת הגדרות כוונון התמונה

התאם את ההגדרות הנוספות האלה כדי לשפר את איכות הסריקה:

- Sharpness ( תדות): הבהר או רכך את התמונה. לדוגמה, אם תגדיל את רמת החדות, הטקסט ייראה חד יותר, אולם אם תקטין אותה, התמונות עשויות להיראות חלקות יותר.
	- <u>Darkness (כהות): הגדל או הקטן את כמות הלבן והשחור המשמשת בצבעים בתמונות סרוקות.</u>
	- Contrast (ניגודיות): הגדל או הקטן את ההבדל בין הצבע הבהיר ביותר לצבע הכהה ביותר בדף.
	- Cleanup (ניקוי רקע): הסר צבעים דהויים מהרקע של תמונות סרוקות. לדוגמה, אם מסמך המקור מודפס על נייר צבעוני, השתמש במאפיין זה כדי להבהיר את הרקע מבלי להשפיע על הכהות של התמונה.
		- $\blacksquare$  Automatic Tone (גוון אוטומטי): אפשרות זו זמינה עבור מדפסות Flow בלבד. המדפסת מכוונת את ההגדרות כהות ניגודיות, וניקוי רקע לערכים המתאימים ביותר עבור המסמך הסרוק באופן אוטומטי.
			- 1. מהמסך הראשי בלוח הבקרה של המדפסת, בחר ב-Scan (סרוק).
				- . בחר באחד ממאפייני הסריקה הבאים:
				- (סריקה לדואר אלקטרוני) Scan to E-mail
					- סריקה לתיקיית רשת
				- (USB נסריקה אל כונן) Scan to USB Drive
					- סריקה אל אחסוו עבודות
					- סרוק אל ®SharePoint
			- 3. בחר באפשרות Options (אפשרויות), ולאחר מכן בחר באפשרות Image Adjustment (כוונון תמונה).
				- 4. כווכן את המחוונים כדי להגדיר את הרמות, ולאחר מכן בחר את הלחצן Done (בוצע).
				- 5. בחר באפשרות Send (שלח) או באפשרות Save (שמור) כדי להתחיל את פעולת הסריקה.

<mark>(</mark>הערה: הגדוות אלה זמניות. לאחר שסיימת את העבודה, המדפסת תחזור להגדוות בריות המחדל.

### מיטוב איכות הסריקה עבור טקסט או תמונות

מטב את עבודת הסריקה עבור סוג התמונה הנסרקת: טקסט, גרפיקה, או תצלומים.
- 1. מהמסך הראשי בלוח הבקרה של המדפסת, בחר ב-Scan (סרוק).
	- . בחר באחד ממאפייני הסריקה הבאים:
	- (סריקה לדואר אלקטרוני) Scan to E-mail
		- $\bullet$  סריקה לתיקיית רשת
	- )USB נןכו לא קהיסר ) Scan to USB Drive
		- $\bullet$  סריקה אל אחסון עבודות
			- oriq אל ®SharePoint
- 3. בחר באפשרות Options (אפשרויות), ולאחר מכן בחר באפשרות Optimize Text/Picture (מיטוב טקסט/תמונה).
	- בחר באחת מהאפשרויות המוגדרות מראש.  $\,$
	- 5. בחר באפשרות Send (שלח) או באפשרות Save (שמור) כדי להתחיל את פעולת הסריקה.

<mark>...</mark><br>( **תערה: הגד**רות אלה זמניות. לאחר שסיימת את העבודה, המדפסת תחזור להגדרות ברירת המחדל.

## בדוק את ההגדרות של איכות הפלט

הגדרה זו משנה את רמת הדחיסה בעת שמירת הקובץ. לקבלת האיכות הגבוהה ביותר, בחר בהגדרה הגבוהה ביותר.

- 1. מהמסך הראשי בלוח הבקרה של המדפסת, בחר ב-Scan (סרוק).
	- . בחר באחד ממאפייני הסריקה הבאים:
		- ש הייקה לדוא"ל  $\bullet$
		- ת היקה לתיקיית רשת  $\bullet$
	- )USB נןכו לא קהיסר ) Scan to USB Drive
		- oriq אל ®SharePoint
- 3. בחר באפשרות Options (אפשרויות) ולאחר מכן בחר File Type and Resolution (סוג .קובץ ורזולוציה).
- 4. בחר באחת מאפשרויות של Quality and File Size (איכות וגודל קובץ) המוגדרות מראש ולאחר מכן בחר באפשרות Done (סיום).
	- 5. בחר באפשרות Send (שלח) או באפשרות Save (שמור) כדי להתחיל את פעולת הסריקה.

# שפר את איכות תמונת הפקס

<span id="page-217-0"></span>אם מתגלות במדפסת בעיות של איכות הפקס, נסה את הפתרונות הבאים לפי הסדר שבו הם מוצגים כדי לפתור את הבעיה.

- שרבדיקת לכלוך וכתמים על זכוכית הסורק  $\bullet$
- בדיקת הגדרות הרזולוציה לשליחת פקס
	- $\blacksquare$  פריקת הגדרות כוונוו התמונה
- מיטוב איכות הפקס עבור טקסט או תמונות
	- בדיקת ההגדרות של תיקון שגיאות
		- ש הבדיקת ההגדרה 'התאמה לעמוד'  $\bullet$ 
			- שליחה למכשיר פקס אחר  $\bullet$
		- שרב דיקת מכשיר הפקס של [השולח](#page-220-0)  $\bullet$

נסה לבצע תחילה את השלבים הפשוטים הספורים הבאים:

- שתמש במשטח הסורק במקום במזין המסמכים.
	- שתמש במסמכי מקור איכותיים.  $\bullet$
- שרב מת שימוש במזין המסמכים, טען את מסמך המקור במזין כהלכה, תוך שימוש במכווני הנייר, כדי למנוע תמונות לא ברורות או עקומות.

אם הבעיה נמשכת, נסה את הפתרונות הנוספים הבאים. אם הם לא פותרים את הבעיה, ראה "שפר את איכות ההדפסה" לקבלת מידע על פתרונות נוספים.

# בדיקת לכלוך וכתמים על זכוכית הסורק

במהלך הזמן, כתמים ושאריות פסולת עשויים להצטבר על-גבי משטח הזכוכית של הסורק ועל התומך הלבן מפלסטיק, ועלולים להשפיע על הביצועים. השתמש בהליך הב כדי לנקות את הסורק אם הדפים המודפסים מכילים מריחות, קווים לא רצויים, נקודות שחורות, איכות הדפסה גרועה או טקסט לא ברור.

> 1. לחץ על לחצן ההפעלה כדי לכבות את המדפסת ולאחר מכן נתק את כבל המתח משקע החשמל.

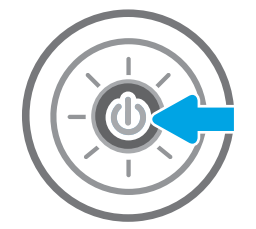

<span id="page-218-0"></span>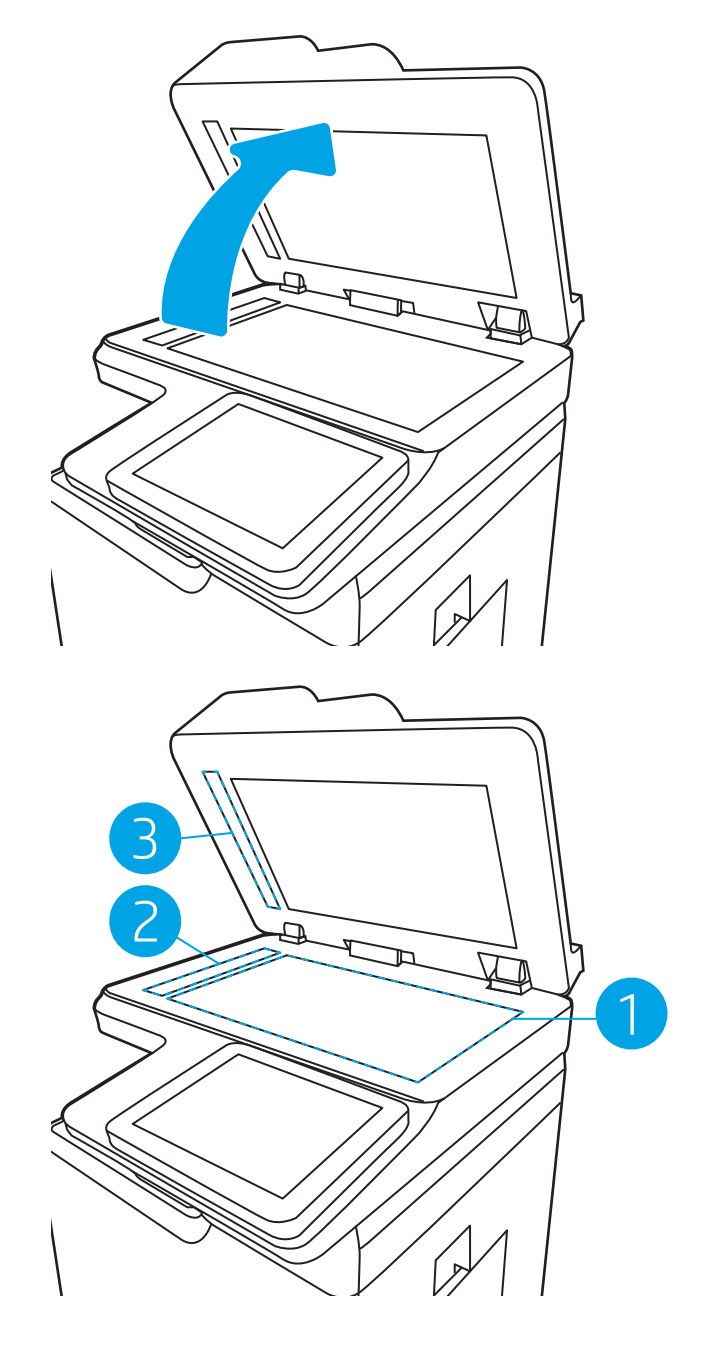

כ. נקה את משטח הזכוכית של הסורק ואת רצועות מזין  $\cdot$ המסמכים בעזרת מטלית רכה או ספוג שהוספגו קלות בחומר לניקוי זכוכית שאינו מותיר שריטות.

<mark>זהירות:</mark> אין להשתמש בחומרים הגורמים לשריטות, אצטון, בנזן, אמוניה, כוהל אתילי או פחמן טטראכלוריד בשום חלק של המדפסת; חומרים אלה עלולים לגרום נזק למדפסת. אין להניח נוזלים ישירות על משטח הזכוכית או התומך. הנוזלים עלולים לחלחל פנימה ולגרום נזק למדפסת.

הערה: אם אתה נתקל בפסים על עותקים בזמן השימוש במזין המסמכים, הקפד לנקות את רצועת הזכוכית הקטנה<br>שבצידו השמאלי של הסורק.

- 4. ייבש את משטח הזכוכית ואת חלקי הפלסטיק הלבן בעזות מטלית עור (ג'ילדה) או בספוג תאית כדי למנוע כתמים.
- 5. חבר את כבל המתח לשקע חשמל, ולחץ על לחצן ההפעלה להפעלת המדפסת.

# בדיקת הגדרות הרזולוציה לשליחת פקס

בצע את השלבים הבאים כדי לכוונן את הרזולוציה של פקסים יוצאים.

<mark>ול</mark> הערה: הגדלת הרזולוציה מגדילה את הפקס ומאריכה את זמן השליחה שלו.

- 1. מהמסך הראשי בלוח הבקרה של המדפסת, בחר Fax (פקס).
	- 2. בחר Options (אפשרויות).
- 3. בחלונית Options (אפשרויות) גלול ובחר את האפשרות Resolution (רזולוציה).
- <span id="page-219-0"></span>4. בחר באחת מהאפשרויות המוגדרות מראש ולאחר מכן בחר באפשרות Send (שלח) לשליחת הפקס.

## בדיקת הגדרות כוונון התמונה

התאם את ההגדרות הנוספות האלה כדי לשפר את איכות שליחת הפקס:

- Sharpness (חדות): הבהר או רכך את התמונה. לדוגמה, אם תגדיל את רמת החדות, הטקסט ייראה חד יותר, אולם אם תקטין אותה, התמונות עשויות להיראות חלקות יותר.
	- Darkness (כהות): הגדל או הקטן את כמות הלבן והשחור המשמשת בצבעים בתמונות סרוקות.
	- Contrast (ניגודיות): הגדל או הקטן את ההבדל בין הצבע הבהיר ביותר לצבע הכהה ביותר בדף.
	- Cleanup (ניקוי רקע): הסר צבעים דהויים מהרקע של תמונות סווקות. לדוגמה, אם מסמך המקור מודפס על נייר צבעוני, השתמש במאפיין זה כדי להבהיר את הרקע מבלי להשפיע על הכהות של התמונה.
		- $\blacksquare$  Automatic Tone (גוון אוטומטי): אפשרות זו זמינה עבור מדפסות Flow דלבד. המדפסת מכוונת את ההגדרות כהות, <u>ניגודיות, וניקוי רקע לערכים המתאימים ביותר עבור המסמך הסרוק באופן אוטומטי.</u>
			- 0. מהמסך הראשי בלוח הבקרה של המדפסת, בחר Fax (פקס).
				- 2. בחר Options (אפשרויות).
			- 3. בחלונית Options (אפשרויות) גלול ובחר את האפשרות Image Adjustment (כוונון תמונה).
				- 4. כוונן את המחוונים כדי להגדיר את הרמות, ולאחר מכן בחר את הלחצן Done (בוצע).
					- 5. בחר באפשרות Send (שלח) כדי לשלוח את הפקס.

<mark>(</mark>הערה: הגדוות אלה זמניות. לאחר שסיימת את העבודה, המדפסת תחזור להגדוות בריות המחדל.

## מיטוב איכות הפקס עבור טקסט או תמונות

מטב את עבודת הפקס עבור סוג התמונה הנסרקת: טקסט, גרפיקה, או תצלומים.

- 1. מהמסך הראשי בלוח הבקרה של המדפסת, בחר Fax (פקס).
	- . בחר Options (אפשרויות).
- 3. בחלונית Options (אפשרויות) גלול ובחר את האפשרות Optimize Text/Picture (מטב טקסט/תמונה).
	- . בחר באחת מהאפשרויות המוגדרות מראש.
	- 5. בחר באפשרות Send (שלח) כדי לשלוח את הפקס.

<mark>(</mark>הערה: הגדוות אלה זמניות. לאחר שסיימת את העבודה, המדפסת תחזור להגדוות בריות המחדל.

## בדיקת ההגדרות של תיקון שגיאות

ייתכן שההגדרה Error Correction Mode (מצב תיקון שגיאות) מושבתת, מה שעלול לפגוע באיכות התמונה. בצע את השלבים הבאים כדי לאפשר מחדש את ההגדרה.

- <span id="page-220-0"></span>1. במסך הראשי בלוח הבקרה של המדפסת, נווט אל היישום Settings (הגדרות), ולאחר מכן בחר בסמל Settings (הגדרות).
	- . פתח את התפריטים הבאים:  $\,$ 
		- א. פקס
	- ב. Fax Send Settings (הגדרות שיגור של הודעות פקס)
	- ג. General Fax Send Settings (הגדרות כלליות של שליחת פקס)
	- 1. בחר באפשרות Error Correction Mode (מצב תיקון שגיאות). בחר בלחצן Done (בוצע).

## בדיקת ההגדרה 'התאמה לעמוד'

אם ההגדרה Fit to Page (התאם לעמוד) מופעלת והפקס הנכנס גדול מגודל העמוד המוגדר כברירת מחדל, המדפסת תנסה לשנות את קנה המידה של התמונה כך שתתאים לעמוד. אם הגדרה זו מושבתת, תמונות גדולות יותר יתפצלו על פני מספר עמודים.

- 1. במסך הראשי בלוח הבקרה של המדפסת, נווט אל היישום Settings (הגדרות), ולאחר מכן בחר בסמל Settings (הגדרות).
	- 2. פתח את התפריטים הבאים:
		- א. פקס
	- $\,$ ב. הגדרות קבלה של הודעות פקס
	- ג. אפשרויות ברירת מחדל לעבודה
		- ד. התאם לעמוד
	- 3. בחר באפשרות ח0 (מופעל) כדי להפעיל את ההגדרה, או באפשרות Off (כבוי) כדי להשבית אותה.

#### שליחה למכשיר פקס אחר

נסה לשלוח את הפקס למכשיר פקס אחר. אם איכות הפקס משתפרת, הבעיה קשורה להגדרות מכשיר הפקס של הנמען הראשון או לסטטוס החומרים המתכלים שלו.

## בדיקת מכשיר הפקס של השולח

בקש מהשולח לנסות לשלוח ממכשיר פקס אחר. אם איכות הפקס משתפרת, מכשיר הפקס של השולח הוא הגורם לבעיה. אם אין מכשיר פקס אחר זמין, בקש מהשולח לשקול לבצע את השינויים הבאים:

- שר לוודא שמסמך המקור מודפס על נייר לבן (לא צבעוני).
- ס להגדיל את הרזולוציה, רמת האיכות, או הגדרות הניגודיות של הפקס.
	- אם ניתן, לשלוח את הפקס מתוכנית מחשב.

# פתרון בעיות ברשת קווית

## מבוא

<span id="page-221-0"></span>סוגים מסוימים של בעיות עשויים לציין שקיימת בעיית תקשורת ברשת. בעיות אלה כוללות, בין היתר:

- אובדן תקופתי של היכולת לנהל תקשורת עם המדפסת
- לא ניתן לאתר את המדפסת במהלך ההתקנה של מנהל התקן
	- כשל בהדפסה שמתרחש מעת לעת

<mark>(第 הערה:</mark> אם הקישוריות לרשת מתנתקת לסירוגין, תחילה עדכן את קושחת המדפסת. לקבלת הוראות על אופן העדכון של קושחת <u>המדפס[ת](http://support.hp.com), בקר בכתובת http://support.hp.com,</u> חפש את המדפסת שברשותך, ואז בצע חיפוש על 'עדכון הקושחה'.

בדוק את הפריטים הבאים וודא שיש תקשורת בין המדפסת לרשת. לפני שתתחיל, הדפס דף תצורה מלוח הבקרה של המדפסת ואתר את כתובת ה-IP של המדפסת המופיעה בדף זה.

- רובור פיזי לא תקיו $\blacksquare$
- המחשב משתמש בכתובת IP שגויה עבור המדפסת
	- ס המחשב אינו מצליח לתקשר עם המדפסת
- המדפסת משתמשת בהגדרות שגויות עבור הקישור והתקשורת הדו-כיוונית של הרשת
	- ייתכן שתוכנות חדשות גורמות לבעיות תאימות
	- ייתכן שהגדרת המחשב או תחנת העבודה שגויה
	- סתהמדפסת מושבתת או שהגדרות רשת אחרות שגויות

הערה: HP אינה תומכת בעבודה ברשת עמית-לעמית, משום שזהו מאפיין של מערכות ההפעלה של Microsoft ולא של מנהלי HP ההדפסה של HP. לקבלת מידע נוסף, עבור לאתר של Microsoft בכתובת www.microsoft.com.

## חיבור פיזי לא תקיו

- 1. דא שהמוצר מחובר ליציאת הרשת הנכונה בעזרת כבל באורך הנכון.
	- 2. ודא שחיבורי הכבל תקינים ומהודקים.
- 3. נדוק את החיבור של יציאת הרשת בגב המדפסת כדי לוודא שנורית הפעולה הכתומה מהבהבת ומציינת שקיימת תעבורת רשת, ושנורית מצב הקישור הירוקה דולקת ברצף ומציינת שקיים קישור רשת.
	- 4. אם הבעיה נמשכת, נסה להשתמש בכבל אחר או ביציאה אחרת ברכזת.

## המחשב משתמש בכתובת IP שגויה עבור המדפסת

- 1. פתח את מאפייני המדפסת ולחץ על הכרטיסייה Ports (יציאות). ודא שכתובת ה-IP העדכנית של המדפסת נבחרה. כתובת ה-IP של המדפסת מופיעה בדף התצורה של המדפסת.
- Always print to this printer, even if its IP הוגילה של HP, בחר בתיבה Always print to this printer, even if its IP address changes (הדפס תמיד למדפסת זו, גם אם כתובת ה-IP שלה השתנתה).
- <span id="page-222-0"></span>.3 אם התקנת את המדפסת באמצעות יציאת TCP/IP סטנדרטית של Microsoft, השתמש בשם המחשב המארח במקום בכתובת ה-IP.
	- עבת ה-IP הינה נכונה, מחק את המדפסת והוסף אותה מחדש. A

## המחשב אינו מצליח לתקשר עם המדפסת

- 1. בדוק את התקשורת ברשת באמצעות פעולת ping לרשת.
	- א. פתח שורת פקודה במחשב שלך.
- ב-Windows, לחץ על **התחל**, לחץ על **הפעלה**, הקלד cmd ולאחר מכן הקש על Enter.
	- שבור macOS, עבור אל **יישומים**, לאחר מכן **כלי עזר** ופתח את **מסוף**.
		- $\frac{1}{2}$ ב. הקלד p $\frac{1}{2}$  ולאחריו את כתובת ה-IP של המדפסת
		- ג. אם החלון מציג זמני מעבר הלוך ושוב, הרשת פועלת.
- 2. אם פעולת ה-ping ככשלה, ודא שרכזות הרשת פועלות ולאחר מכן ודא שהגדרות הרשת, המדפסת והמחשב מוגדרות כולן עבור אותה רשת (שמוכרת גם בשם רשת משנה).
- 3. פתח את מאפייני המדפסת ולחץ על הכרטיסייה Ports (יציאות). ודא שכתובת ה-IP העדכנית של המדפסת נבחרה. כתובת ה-IP של המדפסת מופיעה בדף התצורה של המדפסת.
- A. אם התקנת את המדפסת באמצעות יציאת TCP/IP הרגילה של HP, בחר בתיבה Always print to this printer, even if its IP **address changes (**הדפס תמיד למדפסת זו, גם אם כתובת ה-IP שלה השתנתה).
- 5. אם התקנת את המדפסת באמצעות יציאת TCP/IP סטנדרטית של Microsoft, השתמש בשם המחשב המארח במקום בכתובת ה-IP.
	- 6. אם כתובת ה-IP אינה נכונה, מחק את המדפסת והוסף אותה מחדש.

## המדפסת משתמשת בהגדרות שגויות עבור הקישור והתקשורת הדו-כיוונית של הרשת

HP ממליצה להשאיר הגדרות אלו במצב אוטומטי (הגדרת ברירת המחדל). אם תשנה הגדרות אלה, עליך לשנות אותן גם עבור הרשת.

## ייתכו שתוכנות חדשות גורמות לבעיות תאימות

ודא שכל התוכנות החדשות הותקנו כיאות וכי הן משתמשות במנהל ההדפסה הנכון.

## ייתכן שהגדרת המחשב או תחנת העבודה שגויה

- 1. בדוק את מנהלי הרשת, מנהלי ההדפסה ואת הגדרות הניתוב מחדש ברשת.
	- . דא שתצורת מערכת ההפעלה הוגדרה כיאות.  $\,$

## המדפסת מושבתת או שהגדרות רשת אחרות שגויות

- $\,$ 1. עיין בדפי תצורה/העבודה ברשת של המדפסת כדי לבדוק את הסטטוס של הגדרות הרשת והפרוטוקולים.
	- . שנה את הגדרות הרשת אם יש צורך בכך.

# פתרון בעיות ברשת האלחוטית

- מבוא
- הישוריות אלחוטית רשימת פעולות לביצוע
- <span id="page-223-0"></span>המדפסת לא מדפיסה לאחר סיום הגדות התצורה של התהשורת האלחוטית
	- המדפסת לא מדפיסה ובמחשב מותקנת חומת אש של יצרו אחר
	- החיבור האלחוטי לא פועל אחרי הזזת הנתב האלחוטי או המדפסת
		- אין אפשרות לחבר מחשבים נוספים למדפסת האלחוטית
- התקשורת של המדפסת האלחוטית מתנתקת כאשר הוא מחובר לרשת [VPN](#page-225-0)
	- <u>הרשת לא מופיעה </u>ברשימת הרשתות האלחוטיות
		- הרשת האלחוטית לא פועלת  $\bullet$
		- $\blacksquare$  צמצום ההפרעות ברשת אלחוטית

#### מבוא

היעזר במידע לפתרון בעיות כדי לפתור בעיות.

הערה: כדי לקבוע אם הדפסה באמצעות HP Direct ו-HP Direct מופעלות במדפסת שלך, הדפס דף תצורה מלוח הבקרה של Te .המדפסת

<mark>(学 הערה: א</mark>ם הקישוריות לרשת מתנתקת לסירוגין, תחילה עדכן את קושחת המדפסת. לקבלת הוראות על אופן העדכון של קושחת <u>המדפס[ת](http://support.hp.com), בקר בכתובת http://support.hp.com,</u> חפש את המדפסת שברשותך, ואז בצע חיפוש על 'עדכון הקושחה'.

## הישוריות אלחוטית - רשימת פעולות לביצוע

- שרור מדפסות שאינן תומכות בחיבור של חיבורים קוויים ואלחוטיים במקביל, ודא שכבל הרשת אינו מחובר.  $\blacksquare$
- דא שהמדפסת והנתב האלחוטי פועלים ומחוברים לאספקת חשמל. ודא גם שהרדיו האלחוטי במדפסת פועל. (מחוון הרשת תשת האלחוטית דולק ביציבות כאשר המדפסת מחוברת לרשת אלחוטית, ומהבהב כאשר מתבצע חיפוש אחר רשת אלחוטית.)
	- ודא שמזהה ערכת השירותים (SSID) נכון:
	- בחיבור אלחוטי לרשת, ודא כי ההתקן הנייד שברשותך מתחבר לנקודת הנתב/גישה הנכונה.
		- רבובחי Direct Fi-Wi, פסהד ףד הרתצו ידכ רלבר מהו ה-SSID של פסתהמד .

אם אינך בטוח שה-SSID נכון, הפעל שוב את התקנת הרשת האלחוטית.

- ברשתות מאובטחות, ודא שפרטי האבטחה נכונים. אם פרטי האבטחה שגויים, הפעל שוב את הגדרות האלחוט.
- אם הרשת האלחוטית פועלת כראוי, נסה לגשת למחשבים אחרים ברשת. אם קיימת ברשת גישה לאינטרנט, נסה להתחבר לרשת דרך חיבור אלחוטי.
- דא ששיטת ההצפנה (AES או TKIP) זהה עבור המדפסת ועבור נקודת הגישה האלחוטית (ברשתות שמשתמשות באבטחת ) תברשת ).WPA
- ודא שהמדפסת נמצאת בטווח הקליטה של הרשת האלחוטית. במרבית הרשתות, על המדפסת להימצא בטווח של 30 מטר מנקודת הגישה האלחוטית (הנתב האלחוטי).
- <span id="page-224-0"></span>ודא שאין מכשולים שחוסמים את האות האלחוטי. הסר עצמים מתכתיים גדולים שממוקמים בין נקודת הגישה לבין המדפסת. ודא שאין מוטות, קירות או עמודי תמיכה שמכילים מתכת או בטון המפרידים בין המדפסת לבין נקודת הגישה.
- ודא שהמדפסת ממוקם רחוק ממכשירים אלקטרוניים שעלולים לגרום להפרעות באות האלחוטי. מכשירים רבים עלולים לגרום להפרעות לאות האלחוטי, כולל מנועים, טלפונים אלחוטיים, מצלמות אבטחה, רשתות אלחוטיות אחרות והתקני Bluetooth מסוימים.
	- ודא שמנהל ההדפסה מותקן במחשב. $\bullet$
	- $\blacksquare$  דא שבחרת ביציאת המדפסת הנכונה.
	- ודא שהמחשב והמדפסת מחוברים לאותה רשת אלחוטית.
- אם םימיקי תתואו םיבומר בהיבסב שלך פסתהמדו שלך כהיצר ךתמול תברשתו עם פס פולכ חבובר פס GHz 2.4 גםו חבובר פס GHz 5, התקן את אביזר שרת ההדפסה HP Jetdirect 2900nw.
	- רבוע macOS, דאו יכ הנתב ילחוטהא מךתו ב-Bonjour.

## המדפסת לא מדפיסה לאחר סיום הגדרת התצורה של התקשורת האלחוטית

- 1. נדא שהמדפסת מופעלת ונמצאת במצב מוכן.
- 2. השבת את חומות האש של יצרנים אחרים המותקנות במחשב.
	- .3 דא שהרשת האלחוטית פועלת באופן תקין.
- 4. דא שהמחשב פועל באופן תקין. אם יש צורך, הפעל מחדש את המחשב.
- 5. דא כי באפשרותך לפתוח את שרת האינטרנט המשובץ של HP במדפסת ממחשב ברשת.

## המדפסת לא מדפיסה ובמחשב מותקנת חומת אש של יצרן אחר

- 1. עדכן את חומת האש בעזרת העדכון האחרון הזמין מהיצרן.
- . אם תוכניות מבקשות גישה לחומת אש בזמן שאתה מתקין את המדפסת או בזמן שאתה מנסה להדפיס, ודא לאפשר שאפשרת  $\,$ לתוכניות לפעול.
	- .3 בתאבת את חומת האש באופן זמני ולאחר מכן התקן את המדפסת האלחוטית במחשב. כשתסיים להתקין את הקישוריות . האלחוטית. הפעל את חומת האש.

## החיבור האלחוטי לא פועל אחרי הזזת הנתב האלחוטי או המדפסת

- $\,$ 1. דא שהנתב או המדפסת מתחברים לאותה הרשת שאליה מחובר המחשב.
	- . הדפס דף תצורה.  $\,$
- 3. השווה את מזהה ערכת השירותים (SSID) שבדף התצורה ל-SSID בתצורת המדפסת של המחשב.
- .4 אם המספרים אינם זהים, ההתקנים לא מתחברים לאותה רשת. הגדר מחדש את תצורת הגדרות האלחוט של המדפסת.

## אין אפשרות לחבר מחשבים נוספים למדפסת האלחוטית

- $\,$ 1. דא שהמחשבים הנוספים נמצאים בטווח הקליטה האלחוטית ושאין מכשולים שחוסמים את האות. עבור רוב הרשתות, טווח האלחוט נמצא במרחק 30 מטר מנקודת הגישה האלחוטית.
	- 2. ודא שהמדפסת מופעלת ונמצאת במצב מוכן.
	- 1. דא שאין יותר מחמישה משתמשים שעושים שימוש ב-Wireless Print Direct בו-זמנית.
- 4. השבת את חומות האש של יצרנים אחרים המותקנות במחשב.
	- 5. דו ודא שהרשת האלחוטית פועלת באופן תקין.
- 6. דא שהמחשב פועל באופן תקין. אם יש צורך, הפעל מחדש את המחשב.

## <span id="page-225-0"></span><u>התקשורת של המדפסת האלחוטית מתנתקת כאשר הוא מחובר לרשת VPN</u>

● רבדרך כלל לא ניתן להתחבר בו-זמנית לרשת VPN ולרשתות אחרות.

## הרשת לא מופיעה ברשימת הרשתות האלחוטיות

- ודא שהנתב האלחוטי פועל ומחובר לאספקת חשמל.
- תכןיי שהרשת תסתרנ . עם אתז , ןייעד תןינ להתחבר לרשת תסתרנ . דאו תדקושנ ישההג /הנתב סמתרמפו על-ידי ה- SSID על-ידי בדיקה אם ה-SSID קיים ברשימת הרשתות הזמינות שמופיעות בהתקן הנייד שברשותך.

## הרשת האלחוטית לא פועלת

- 1. עבור מדפסות שאינן תומכות בחיבור של חיבורים קוויים ואלחוטיים במקביל, ודא שכבל הרשת מנותק.
	- 2. כדי לברר אם התקשורת ברשת התנתקה, נסה לחבר התקנים אחרים לרשת.
		- כ. בדוק את התקשורת ברשת באמצעות פעולת ping לרשת.
			- א. פתח שורת פקודה במחשב שלך.
	- ב-Windows, לחץ על **התחל**, לחץ על **הפעלה**, הקלד cmd ולאחר מכן הקש על <u>Enter</u>.
- עבור macOS, עבור אל Applications (יישומים), לאחר מכן Utilities (תוכניות שירות) ופתח את Terminal (מסוף).
	- ב. הקלד את המילה ping ואחריה את כתובת ה-IP של הנתב.
		- ג. אם החלון מציג זמני מעבר הלוך ושוב, הרשת פועלת.
	- ם. דא שהנתב או המדפסת מתחברים לאותה הרשת שאליה מחובר המחשב.  $\mathcal A$ 
		- **א.** הדפס דף תצורה.
	- ב. השווה את מזהה עוכת השירותים (SSID) שבדוח התצורה ל-SSID בתצורת המדפסת של המחשב.
- ג. אם המספרים אינם זהים, ההתקנים לא מתחברים לאותה רשת. הגדר מחדש את תצורת הגדרות האלחוט של המדפסת.

## צמצום ההפרעות ברשת אלחוטית

העצות הבאות עשויות לצמצם את ההפרעות ברשת אלחוטית:

- ס הרחק את ההתקנים האלחוטיים מעצמים מתכתיים גדולים, כמו ארונות תיוק, ומהתקנים אלקטרומגנטיים אחרים, כמו תנורי , כ מיקרוגל וטלפונים אלחוטיים. עצמים אלה עלולים להפריע לאותות רדיו.
	- הרחק את ההתקנים האלחוטיים ממבנים גדולים וממבנים אחרים. עצמים אלה עלולים לספוג גלי רדיו ולהקטין את עוצמת .  $\blacksquare$ האותות.
		- מקם את הנתב האלחוטי במיקום מרכזי ובקו ראייה עם המדפסות האלחוטיות ברשת.

# פתרון בעיות פקס

- רשימת פעולות לפתרוו בעיות פקס
	- בעיות פקס כלליות

## רשימת פעולות לפתרון בעיות פקס

היעזר ברשימה הבאה כדי לזהות את הגורם לכל בעיה שבה אתה נתקל בפקס:

- האם אתה משתמש בכבל הפקס המצורף לאביזר הפקס? אביזר פקס זה נבדק עם כבל הפקס המצורף שתואם למפרט RJ11 ומפרטי הפונקציונליות. אל תחליף אותו בכבל פקס אחר; לאביזר הפקס האנלוגי נדרש כבל פקס אנלוגי. כמו כן, דרוש לו חיבור טלפון אנלוגי.
	- האם מחבר קו הטלפון/פקס מחובר היטב לשקע באביזר הפקס? ודא שתקע הטלפון הוכנס כראוי לשקע. הכנס את המחבר לשקע עד שיישמע צליל נקישה.

<mark>(</mark>הערה: נדא ששקע הטלפון מחובר ליציאת הפקס ולא ליציאת הרשת. היציאות דומות זו לזו.

<mark>האם שקע הטלפון שבקיר פועל כשורה?</mark> ודא שישנו צליל חיוג על-ידי חיבור מכשיר טלפון לשקע בקיר. האם ניתן לשמוע צליל חיוג. והאם ניתו לבצע או לקבל שיחת טלפוו?

#### מהו סוג קו הטלפון שברשותך?

**קו ייעודי:** קו פקס/טלפון אנלוגי סטנדרטי המוקצה לקבלה או לשליחה של פקסים.

<mark>ੱ</mark>ך הערה: קו הטלפון חייב לשמש את פקס המדפסת בלבד ואין לשתף אותו עם סוגים אחרים של התקנים טלפוניים. לדוגמה, תערכות התראה העושות שימוש בקו טלפוו לצורר דיווח לחברת ניטור.

- **מערכת PBX (מרכזייה):** מערכת טלפוו לסביבה עסקית. טלפונים ביתיים סטנדרטיים ואביזר הפקס משתמשים באות טלפוו אנלוגי. מערכות PBX (מרכזייה) מסוימות הן דיגיטליות ועשויות לא להיות תואמות לאביזר הפקס. ייתכן שתזדקק למתאם טלפון אנלוגי (ATA) כדי לחבר את מכשיר הפקס למערכות PBX דיגיטליות.
- **מערכת רב-קווית:** מאפייו של מערכת טלפונית שבה שיחה חדשה מועברת להו הפנוי הבא. כאשר הקו הראשוו תפוס. נסה לחבר את המדפסת לקו הטלפון הנכנס הראשון. אביזר הפקס עונה לטלפון לאחר מספר הצלצולים שנקבע בהגדרת הצלצולים למענה.

#### האם אתה משתמש צבייבמ מתח?

ניתן להשתמש במייצב מתח בין השקע בקיר לבין אביזר הפקס, כדי להגן על אביזר הפקס מפני זרם חשמלי שעובר דרך קווי הטלפון. התקנים אלה עלולים לפגוע באיכות אות הטלפון ולגרום לבעיות בתקשורת פקס. אם נתקלת בבעיות בשליחה או בקבלה של פקסים ואתה משתמש באחד מהתקנים אלה, חבר את המדפסת ישירות לשקע הטלפון בקיר כדי לקבוע אם הבעיה נעוצה במייצב המתח.

#### האם אתה משתמש בשירות תא קולי של חברת הטלפון או במשיבון?

אם בהגדות הצלצולים למענה של שיוות ההודעות יש מספר הקטן יותר מהמספר בהגדות הצלצולים למענה של אביזר הפקס, שיוות ההודעות יענה לשיחות ואביזר הפקס לא יוכל לקבל פקסים. אם הגדרת הצלצולים למענה של אביזר הפקס נמוכה יותר מזו של שירות העברת ההודעות, אביזר הפקס יענה לכל השיחות.

#### האם קו הטלפוו שלר כולל מאפייו של שיחה ממתינה?

אם קו הטלפון של הפקס כולל מאפיין פעיל של שיחה ממתינה, דיווח על שיחה ממתינה עלול להפריע לשיחת פקס ובכך ליצור שגיאת תקשורת. ודא שמאפייו השיחה הממתינה אינו מופעל בקו הטלפוו של הפקס.

#### בדיקת סטטוס אביזר הפקס

אם נראה שאביזר הפקס האנלוגי אינו פועל, הדפס דוח Configuration Page (דף תצורה) כדי לבדוק את הסטטוס.

- <span id="page-227-0"></span>1. במסך הראשי בלוח הבקרה של המדפסת, נווט אל היישום Reports (דוחות), ולאחר מכן בחר בסמל Reports (דוחות).
	- . פתח את התפריטים הבאים:  $\,$
	- א. Configuration/Status Pages (דפי תצורה/סטטוס)
		- רף תצורה) Configuration Page **ב.**
- 3. גע בלחצן Print (הדפס) כדי להדפיס את הדוח, או גע בלחצן View (הצג) כדי להציג את הדוח על המסך. הדוח מורכב ממספר עמודים.

<mark>לש</mark> הערה: כתובת ה-IP או שם המארח של המדפסת מופיעים בדף Jetdirect.

ב-Fax Accessory Page (דף אביזר הפקס) של ה-Configuration Page (דף תצורה), תחת הכותרת Hardware Information nage (מידע על חומרה), בדוק את ה-Modem Status (סטטוס מודם). הטבלה הבאה מזהה את תנאי הסטטוס ופתרונות אפשריים.

הערה: אם Fax Accessory Page (דף אביזר הפקס) לא מודפס, ייתכן שיש בעיה באביזר הפקס האנלוגי. אם אתה משתמש בפקס ( ברשת מקומית או בפקס אינטרנט, ייתכן שתצורות אלה משביתות את המאפיין.

#### טבלה 9-13 פתרונות מצב אביזר הפקס

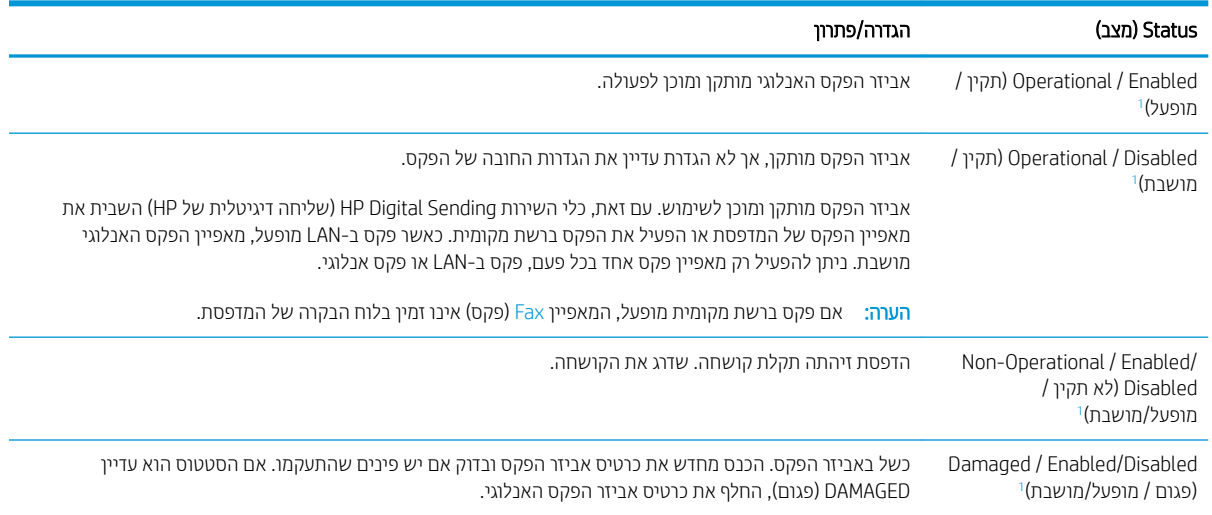

1 ENABLED (מופעל) מציין שאביזר הפקס האנלוגי מופעל; DISABLED (מושבת) מציין שפקס ברשת מקומית מופעל (הפקס האנלוגי כבוי).

## בעיות פקס כלליות

להלן כמה בעיות פקס נפוצות.

#### שליחת הפקס נכשלה.

JBIG מופעל ולמכשיר הפקס של הנמען אין יכולת JBIG.

השבת את הגדרת ה-JBIG.

## הודעת סטטוס "Out of Memory" (אין די זיכרון) מוצגת בלוח הבקרה של המדפסת

דיסק האחסון של המדפסת מלא.

מחק כמה עבודות מאוחסנות מהדיסק. ממסך הבית בלוח הבקרה של המדפסת, גע בלחצן Retrieve from Device Memory (אחזר תזיכרון ההתקן). פתח את הרשימה של עבודות מאוחסנות או פקסים מאוחסנים. בחר עבודה למחיקה ולאחר מכן גע בלחצן Delete ) קמח .(

#### איכות ההדפסה של צילום גרועה או שהוא מודפס כתיבה אפורה

אתה משתמש בהגדרה שגויה של תוכן הדף או בהגדרה שגויה של הרזולוציה.

נסה להגדיר את האפשרות Optimize Text/Picture (מטב טקסט/תמונה) כ-Photograph (צילום).

## נגעת בלחצן Stop (עצור) כדי לבטל פקס, אך הפקס נשלח בכל זאת

אם העבודה נמצאת בשלב מתקדם מדי בתהליך השליחה, לא ניתן לבטל אותה.

זהו אופן הפעולה הוגיל.

## לא מוצג לחצן Fax Address Book (פנקס כתובות פקס)

לאף אחד מאנשי הקשר ברשימת אנשי הקשר שנבחרה אין פרטי פקס המשויכים אתו.

## לא ניתן לאתר את הגדרות הפקס ב-HP Web Jetadmin

הגדוות הפקס ב-HP Web Jetadmin נמצאות תחת התפריט הנפתח של דף הסטטוס של ההתקן.

בחר באפשרות Digital Sending and Fax (שליחה דיגיטלית ופקס) מהתפריט הנפתח.

## הכותרת העליונה מצורפת לראש העמוד כאשר האפשרות להדפסת-על מופעלת

עבור כל הפקסים המועברים, המדפסת מצרפת את הכותרת העליונה בהדפסת-על לראש עמוד.

זהו אופן הפעולה הרגיל.

#### בתיבת הנמענים מופיעים גם שמות וגם מספרים

גם שמות וגם מספרים עשויים להופיע, בהתאם למקור שלהם. פנקס הכתובות של הפקס מכיל שמות, ואילו כל מסדי הנתונים האחרים מכילים מספרים.

זהו אופן הפעולה הוגיל.

#### פקס של עמוד אחד מודפס כשני עמודים

הכותרת העליונה של הפקס מצורפת לראש הפקס ומזיזה את הטקסט לעמוד שני.

כדי להדפיס פקס של עמוד אחד בעמוד אחד, הגדר את הכותרת העליונה למצב Overlay (הדפסת-על) או כוונן את ההגדרה Fit to Page (התאם לעמוד).

#### מסמך עוצר במזין המסמכים באמצע פעולת שליחת פקס

יש חסימה במזין המסמכים.

שחור את החסימה ושלח שוב את הפקס.

#### עוצמת הקול של צלילים המופקים על-ידי אביזר הפקס גבוהה או נמוכה מדי

יש לכוונן את הגדרת עוצמת הקול.

כוונן את עוצמת הקול בתפריט Fax Send Settings (הגדרות שליחה של הודעות פקס) ובתפריט Fax Receive Settings (הגדרות קבלה של הודעות פקס).

# אינדקס

#### סמלים/מספרי

(חומרים מתכלים) Supplies החלפת סיכות [42](#page-55-0) הדפסה מהתקנים ניידים יהתקנ Android [59](#page-72-0) יהתקנ Android הדפסה מ: [59](#page-72-0)

#### א

אבטחה [141](#page-154-0) דיסק קשיח מוצפן אבטחת IP אבטחת רזיאב NFC מק"ט [32](#page-45-0) ירזיאב ןאחסו USB הדפסה מתוך [60](#page-73-0) אריזריח הזמנה [32](#page-45-0) מק" םיט [32](#page-45-0) אחסון עבודות הגדרות Mac [54](#page-67-0) עם Windows [53](#page-66-0) אחסון עבודות הדפסה [53](#page-66-0) איכות תמונה בדיקת מצב מחסנית הטונר [184](#page-197-0) אנרגיה צריכה [16](#page-29-0) אתרי אינטרנט [144](#page-157-0) הדרהו ,HP Web Jetadmin תמיכת לקוחות [148](#page-161-0) אתרנט (RJ-45) רתויא [6](#page-19-0)

#### ב

בעיות איסוף נייר פתרון [153](#page-166-0),153 בעיות הזנה [214](#page-227-0)

#### ד

דופלקס (הדפסה דו-צדדית) הגדרות (Windows) [47](#page-60-0) דו-צדדית, הדפסה הגדרות (Windows) [47](#page-60-0) דיסקים קשיחים םיפנצמו [141](#page-154-0) דלת ימנית חסימות [175](#page-188-0) דפים בדקה [9](#page-22-0) דפי מידע [129](#page-142-0) UM שרת האינטרנט המשובץ של דרישות דפדפן שרת האינטרנט המשובץ [128](#page-141-0) דרישות דפדפן אינטרנט [128](#page-141-0) UP שרת אינטרנט משובץ של דרישות מערכת תוינמלימ [13](#page-26-0) ת אינטרנט משובץ של HP שרת

## ה

הגדרות פקס [121](#page-134-0) הגדרות אבטחה ת האינטרנט המשובץ של HP [134](#page-147-0) הגדרות הדפסה ת האינטרנט המשובץ של HP [131](#page-144-0) הגדרות העתקה ת האינטרנט המשובץ של HP [131](#page-144-0) הגדרות חומרים מתכלים ת האינטרנט המשובץ של HP [133](#page-146-0) הגדרות יצרו שחזור [150](#page-163-0) הגדרות מנהל התקן ב-Mac אחסוו עבודות [54](#page-67-0) הגדרות נדרשות פקס [120](#page-133-0) הגדרות סריקה ת האינטרנט המשובץ של HP [131](#page-144-0)

הגדרות פקס נדרשות [120](#page-133-0) ת האינטרנט המשובץ של HP [132](#page-145-0) הגדרות רשת ת האינטרנט המשובץ של HP [134](#page-147-0) הגדרות רשת להדפסה דו-צדדית, שינוי [138](#page-151-0) הגדרות רשת למהירות קישור, שינוי [138](#page-151-0) הגדרות שיגור דיגיטלי ת האינטרנט המשובץ של HP [131](#page-144-0) הדפסה ירזיאבמ ןאחסו USB [60](#page-73-0) עבודות מאוחסנות [54](#page-67-0) הדפסה דו-צדדית [50](#page-63-0) Mac [47](#page-60-0) Windows ESO (Mac) באופן ידני [47](#page-60-0) (Windows) באופן ידני הגדרות (Windows) [47](#page-60-0) הדפסה דו-צדדית (משני צדי הדף) [47](#page-60-0) Windows הדפסה דו-צדדית ידנית [50](#page-63-0) Mac [47](#page-60-0) Windows הדפסה מניידים, תוכנה נתמכת [13](#page-26-0) הדפסה משני צדי הדף [50](#page-63-0) Mac ידנית, Windows ידנית הדפסה פרטית [53](#page-66-0) [57](#page-70-0) HP Wireless Direct פסתהד [57](#page-70-0) Near Field Communication פסתהד הדפסת NFC הדפסת USB בגישה מהירה [60](#page-73-0) הזמנה םימרחו םימתכל םירזיואב [32](#page-45-0) החלפה יחידת איסוף טונר [39](#page-52-0) מחסניות טונר [35](#page-48-0)

החלפת תכוסי [42](#page-55-0) העתקה ביטומ רבוע טקסט או תנותמו [199](#page-212-0) עותקים יחידים [64](#page-77-0) עותקים מרובים [64](#page-77-0) היצולוזר [9](#page-22-0) שני הצדדים [66](#page-79-0) העתקה מקצה לקצה [199](#page-212-0) תהפרעו ברשת תילחוטא [212](#page-225-0)

## ז

ןוכריז כלול [9](#page-22-0) זיכרון המדפסת שליחה אל [106](#page-119-0) [106](#page-119-0) זיכרון המדפסת, סריקה אל

## ח

חומרים מתכלים הגדרות סף נמוך [151](#page-164-0) מנההז [32](#page-45-0) החלפה מחסניות טונר [35](#page-48-0) החלפה של יחידת איסוף טונר [39](#page-52-0) מספרי חלקים [33](#page-46-0) שימוש כאשר עומדים להסתיים [151](#page-164-0) חיבור חשמל איתור [5](#page-18-0) חלקי חילוף מספרי חלקים [33](#page-46-0) תמוחסי דלת ימנית [175](#page-188-0) מגש 1 [164](#page-177-0) מגש 2 [166](#page-179-0) תגשים ל-550 גיליונות [170](#page-183-0) מזיו מסמכים [161](#page-174-0) ניווט אוטומטי [161](#page-174-0) תבוסי [161](#page-174-0) חסיתות רייר [175](#page-188-0) fuser תגשים ל-550 גיליונות [170](#page-183-0) םימקוימ [160](#page-173-0) לס טפל [180](#page-193-0)

## ט

טונר מק"טים של מחסניות [35](#page-48-0) טעינה ריינ במגש 1 [20](#page-33-0) נייר במגש 2 והמגשים ל-550 גיליונות [24](#page-37-0)

#### י

יחידת איסוף טונר איתור [5](#page-18-0) החלפה [39](#page-52-0) יאות רתויא [6](#page-19-0) יציאות USB, אופציונלי מק"ט [32](#page-45-0) יציאות ממשק רתויא [6](#page-19-0) יאיאת LAN רתויא [6](#page-19-0) יאיאת RJ-45 רתויא [6](#page-19-0) יציאת USB רתויא [6](#page-19-0) הפעלה [,60](#page-73-0) [62](#page-75-0) Hi-Speed USB 2.0 יציאת הדפסה רתויא [6](#page-19-0) יציאת פקס רתויא [6](#page-19-0)

## כ

כונן קשיח מק"ט [32](#page-45-0) כיול רקסו [197](#page-210-0) צבעים [187](#page-200-0) כלים לפתרון בעיות ת האינטרנט המשובץ של HP [133](#page-146-0) כתובת IPv4 [138](#page-151-0) [138](#page-151-0) IPv6 כתובת

# ל

לוח אם איתור [5](#page-18-0) לוח הבקרה [4](#page-17-0) איתור רתויא םיניפיאמ [6](#page-19-0) עזרה [149](#page-162-0) לוח מקשים [4](#page-17-0) איתור לחצן Help (עזרה) רתויא [6](#page-19-0) לחצו Home (בית) רתויא [6](#page-19-0) לחצן Sign In (התחברות) רתויא [6](#page-19-0) לחצן Sign Out (התנתקות) רתויא [6](#page-19-0)

לחצן Start Copy (התחל העתקה) רתויא [6](#page-19-0) לחצן הפעלה/כיבוי [4](#page-17-0) איתור

## מ

מאוחסנות,עבודות פסההד [54](#page-67-0) יצירה (Windows) [53](#page-66-0) מחיקה [55](#page-68-0) מגש 1 חסימות [164](#page-177-0) טוען מעטפות [28](#page-41-0) כיוון הנייר [21](#page-34-0), [22](#page-35-0) מגש 2 חסימות [166](#page-179-0) מגש 2 והמגשים האופציונליים ל-550 גיליונות נהיטע [24](#page-37-0) מגש 2 והמגשים ל-550 גיליונות כיווו נייר [26](#page-39-0) מגשים [4](#page-17-0) איתור כלולים [9](#page-22-0) תבולקי [9](#page-22-0) מגשים ל-550 גיליונות חסימות [170](#page-183-0) מגשי נייר מק" םיט [32](#page-45-0) מגשי נייר ל-550 גיליונות מק" םיט [32](#page-45-0) מהדק-סיכות פתרוו בעיות 30 [181](#page-194-0) שחרור חסימות [181](#page-194-0) שימוש ב [30](#page-43-0) מהירות. מיטוב [142](#page-155-0) מזין המסמכים [158](#page-171-0) בעיות בהזנת נייר מזיו מסמכים חסימות [161](#page-174-0) תבולקי [9](#page-22-0) מחיקה תודבוע תחסנואומ [55](#page-68-0) חחסניות מק" םיט [35](#page-48-0) מחסניות טונר החלפה [35](#page-48-0) מק" םיט [33](#page-46-0) םיביכר [35](#page-48-0)

מחסנית החלפה [35](#page-48-0) מחסנית טונר הגדרות סף נמוך [151](#page-164-0) שימוש כאשר עומדת להתרוקן [151](#page-164-0) מיטוב תמונות מועתקות [199](#page-212-0) ביטומ תנותמו תוקוסר [202](#page-215-0) ביטומ תנותמו פקס [206](#page-219-0) מיקומים חסימות נייר [160](#page-173-0) ממדים. מדפסת [14](#page-27-0) מנהלי הדפסה, נתמכים [11](#page-24-0) מנהלי התקן, נתמכים [11](#page-24-0) כתסימ רשת משנה [138](#page-151-0) מסך מגע [6](#page-19-0) איתור מאפיינים מספר המוצר איתור [5](#page-18-0) מספרי חלקים םירזיאב [32](#page-45-0) חומרים מתכלים [33](#page-46-0) חלקי חילוף [33](#page-46-0) מספר סידורי איתור [5](#page-18-0) 04 ספר עותקים,שינוי מעטפות נהיטע במגש 1 [20](#page-33-0) מעטפות. טעינה [28](#page-41-0) מעמד מק"ט [32](#page-45-0) מערכות הפעלה נתמכות [9](#page-22-0) תערכות הפעלה, נתמכות [11](#page-24-0) מערכת הפעלה נתמכת [9](#page-22-0) מפרט יסטקוא [16](#page-29-0) מפרט חשמל [16](#page-29-0) םימפרט חשמל ואקוסטיקה [16](#page-29-0) מצב נהיש [142](#page-155-0) מק" םיט מחסניות טונר [33](#page-46-0) משטח תיככוהז , יקוינ ,[196](#page-209-0),[200](#page-213-0) [204](#page-217-0) משקל, מדפסת [14](#page-27-0) מתג הפעלה רתויא [4](#page-17-0)

#### נ

ניהול רשת [137](#page-150-0)

ריינ בחירה [186](#page-199-0) חסימות [161](#page-174-0) נתיטע מגש 1 [20](#page-33-0) טעינת מגש 2 והמגשים ל-550 גיליונות [24](#page-37-0) כיוון במגש 2 ובמגשים ל-550 גיליונות [26](#page-39-0) כיוון מגש 1 [22](#page-35-0), 22 ריינ , מנההז [32](#page-45-0) נייר, חסימות [175](#page-188-0) Fuser דלח יתריח [175](#page-188-0) מגש 1 [164](#page-177-0) מגש 2 [166](#page-179-0) מזיו מסמכים [161](#page-174-0) לס טפל [180](#page-193-0) נייר מיוחד הדפסה (Windows) [48](#page-61-0) ניצול אנרגיה, מיטוב [142](#page-155-0) ניקוי משטח תיככוהז ,[196](#page-209-0) [,200](#page-213-0) [204](#page-217-0) נתיב הנייר [185](#page-198-0) רעילה לוח ראשי [141](#page-154-0)

#### ס

סוגי נייר [51](#page-64-0) (Mac) בחירה סוג נייר בחירה (Windows) [48](#page-61-0) סורק וליכ [197](#page-210-0) יקוינ משטח תיככוהז [,196](#page-209-0),[200](#page-213-0) [204](#page-217-0) ססטטו , ףד רזיאב הפקס [214](#page-227-0) סיכות הידוק החלפה [42](#page-55-0) סל פלט רתויא [4](#page-17-0) שחרור חסימות [180](#page-193-0) סריקה ביטומ רבוע טקסט או תנותמו [202](#page-215-0) היצולוזר [9](#page-22-0) סריקה אל USB [113](#page-126-0) סריקה אל זיכרון המדפסת [106](#page-119-0) סריקה אל תיקייה [109](#page-122-0) סריקה אל תיקיית המדפסת [106](#page-119-0) סריקה לדואר אלקטרוני שליחת מסמכים [103](#page-116-0)

סריקה לכונן USB הפעלה [99](#page-112-0) סריקה לתיקיית רשת [109](#page-122-0) הגדרה ראשונית [85](#page-98-0)

## ע

עבודות הדפסה מאוחסנות יצירה (Windows) [53](#page-66-0) עבודות מאוחסנות הגדרות Mac פסההד [54](#page-67-0) יצירה (Mac) יצירה מחיקה [55](#page-68-0) עזרה, לוח הבקרה [149](#page-162-0) עזרה מקוונת, לוח הבקרה [149](#page-162-0) עמודים לגיליון בחירה (Mac) [51](#page-64-0) בחירה (Windows) [48](#page-61-0) עמודים מרובים לגיליון [51](#page-64-0) (Mac) הדפסה הדפסה (Windows) [48](#page-61-0)

## פ

פלט, סל רתויא [4](#page-17-0) פקס בעיות הזנה [214](#page-227-0) הגדרה [120](#page-133-0) הגדרות [121](#page-134-0) הגדרות נדרשות [120](#page-133-0) ביטומ רבוע טקסט או תנותמו [206](#page-219-0) פתרון בעיות בדיקת מצב מחסנית הטונר [184](#page-197-0) בעיות בהזנת נייר [153](#page-166-0) בעיות רשת [208](#page-221-0) חסימות [161](#page-174-0) רשת תילחוטא [210](#page-223-0) רשת תיוקו [208](#page-221-0) פתרונות הדפסה ניידים [9](#page-22-0) תרונות עסקיים של HP JetAdvantage [117](#page-130-0) צ

# צבעים

וליכ [187](#page-200-0)

# ר

רזולוציה העתקה וסריקה [9](#page-22-0) רשימת פעולות לביצוע 710 הישוריות אלחוטית

רשימת קישורים אחרים ת האינטרנט המשובץ של HP [136](#page-149-0) HP רשת הגדרות, הצגה [137](#page-150-0) הגדרות, שינוי [137](#page-150-0) שם מדפסת, שינוי [137](#page-150-0) רשת אלחוטית פתרוו בעיות [210](#page-223-0) תרשתו [144](#page-157-0) HP Web Jetadmin בתורת IPv4 [138](#page-151-0) כתובת IPv6 [138](#page-151-0) כתסימ רשת משנה [138](#page-151-0) תנתמכו [9](#page-22-0) שער ברירת מחדל [138](#page-151-0) רשת תקשורת מקומית (LAN) רתויא [6](#page-19-0)

## ש

שבב זיכרון (טונר) איתור [35](#page-48-0) שוליים, קטנים העתקה [199](#page-212-0) שוליים קטנים [199](#page-212-0) שיגור דיגיטלי תוקיתי [109](#page-122-0) שימוש בחשמל [142](#page-155-0) ואט או פחות שירות הלקוחות של HP [148](#page-161-0) שליחה דיגיטלית [113](#page-126-0) USB ןוכריז פסתהמד [106](#page-119-0) שליחת מסמכים [103](#page-116-0) שליחה לדואר אלקטרוני שליחת מסמכים [103](#page-116-0) שמירה בזיכרוו המדפסת [106](#page-119-0) שער, הגדרת ברירת מחדל [138](#page-151-0) שער ברירת מחדל. הגדרה [138](#page-151-0) םשקפי הדפסה (Windows) [48](#page-61-0) שרת אינטרנט משובץ (EWS) םיניפיאמ [128](#page-141-0) (EWS) שרת אינטרנט משובץ חיבור רשת [129](#page-142-0) (EWS) שרת אינטרנט משובץ הקצאת סיסמאות [140](#page-153-0) שרת האינטרנט המשובץ פתיחה [137](#page-150-0) שינוי הגדרות רשת [137](#page-150-0) שינוי שם מדפסת [137](#page-150-0)

שרת האינטרנט המשובץ (EWS) של HP םיניפיאמ [128](#page-141-0) שרת האינטרנט המשובץ (EWS) של HP חיבור רשת [129](#page-142-0) שרת האינטרנט המשובץ של HP [134](#page-147-0) HP Web Services דפי מידע [129](#page-142-0) הגדרות חומרים מתכלים [133](#page-146-0) כלים לפתרון בעיות [133](#page-146-0) רשימת קישורים אחרים [136](#page-149-0) תצווה כללית [130](#page-143-0) שרת האינטרנט המשובץ של HP הגדרות ארטחה [134](#page-147-0) הגדרות הדפסה [131](#page-144-0) הגדרות העתקה [131](#page-144-0) הגדרות סריקה [131](#page-144-0) הגדרות פקס [132](#page-145-0) הגדרות רשת [134](#page-147-0) הגדרות שיגור דיגיטלי [131](#page-144-0) שרת האינטרנט המשובץ של HP פתיחה [137](#page-150-0) שינוי הגדרות רשת [137](#page-150-0) שינוי שם מדפסת [137](#page-150-0) שרת הדפסה אלחוטי מק"ט [32](#page-45-0)

## ת

תויותו הדפסה (Windows) [48](#page-61-0) הדפסה על [29](#page-42-0) תוקיתי שליחה אל [109](#page-122-0) תיקיית רשת, סריקה אל [109](#page-122-0) תמיכה מקוונת [148](#page-161-0) תמיכה טכנית נתומקו [148](#page-161-0) תמיכה מקוונת [148](#page-161-0) תמיכת לקוחות מקוונת [148](#page-161-0) תצורה כללית ת האינטרנט המשובץ של HP [130](#page-143-0)

# A

[58](#page-71-0) AirPrint תצב נייר) alternative letterhead mode מכתבים חלופי) [23](#page-36-0), [27](#page-40-0)

#### B

Bonjour יהויז [129](#page-142-0)

## E

Explorer, תסאוגר תנתמכו ת אינטרנט משובץ של HP שרת אינטרנט

# F

Fuser חסימות [175](#page-188-0)

## H

[58](#page-71-0) HP ePrint [144](#page-157-0) HP Web Jetadmin HP Web Services הפעלה [134](#page-147-0)

## I

Internet Explorer, גרסאות נתמכות שרת אינטרנט משובץ [128](#page-141-0) [141](#page-154-0) IPsec

## J

[144](#page-157-0) Jetadmin, HP Web [117](#page-130-0) JetAdvantage

## N

Netscape Navigator, גרסאות נתמכות שרת אינטרנט משובץ [128](#page-141-0)

## R

ושחזור הגדרות restore factory settings יצרן) [150](#page-163-0)

## S

סריקה אל כונו Scan to USB Drive [113](#page-126-0) (USB

# T

TCP/IP הגדרה ידנית של תצורת פרמטרים [138](#page-151-0) IPv4-1 הגדרה ידנית של תצורת פרמטרים ב-[138](#page-151-0) IPv6

#### U USB

שליחה אל [113](#page-126-0)

## W

[13](#page-26-0) Wi-Fi Direct Print Windows הדפסה משני צדי הדף [47](#page-60-0)